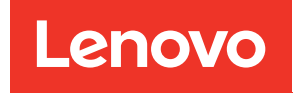

# คู�มือการบำรุงรักษา ThinkSystem ST50

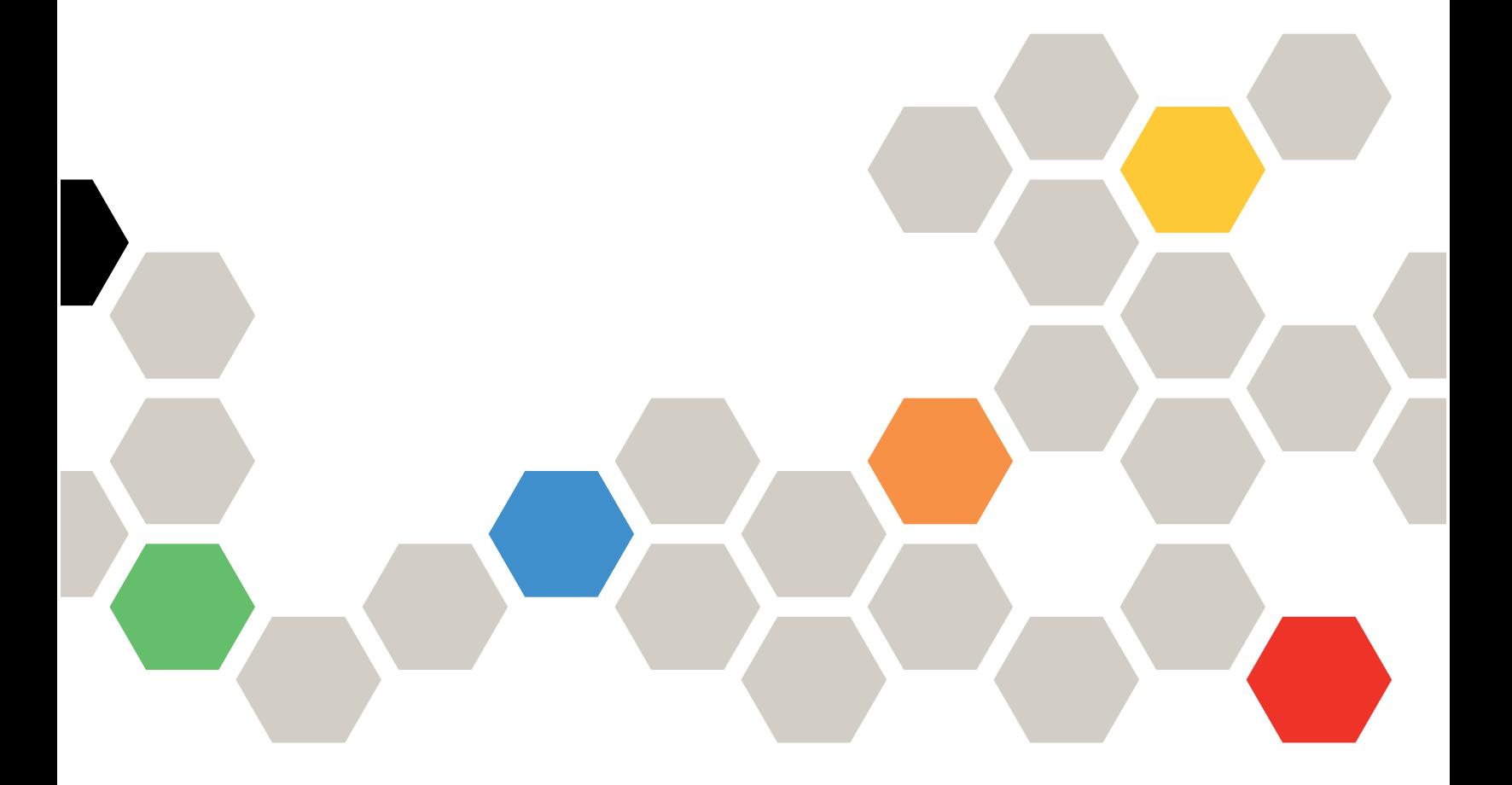

**ประเภทเครื่อง:** 7Y48 และ 7Y49

#### หมายเหตุ

ก่อนการใช้ข้อมูลนี้และผลิตภัณฑ์ที่สนับสนุน โปรดอ่านและทำความเข้าใจข้อมูลและคำแนะนำด้านความปลอดภัยที่มีอยู่ ที่:https://pubs.lenovo.com/safety\_documentation/

นอกจากนี้ ควรตรวจสอบให้แน่ใจว่าคุณรับทราบข้อกำหนดและเงื่อนไขการรับประกันของ Lenovo สำหรับเซิร์ฟเวอร์ของ คุณ ซึ่งสามารถดูได้ที่:http://datacentersupport.lenovo.com/warrantylookup

#### ฉบับตีพิมพ์ครั้งที่ยี่สิบสอง (ตุลาคม 2023)

© Copyright Lenovo 2018, 2023.

ประกาศเกี่ยวกับสิทธิ์แบบจำกัดและได้รับการกำหนด: หากมีการนำเสนอข้อมูลหรือซอฟต์แวร์ตามสัญญา General Services Administration (GSA) การใช้ การผลิตซ้ำ หรือการเปิดเผยจะเป็นไปตามข้อจำกัดที่กำหนดไว้ในสัญญา หมายเลข GS-35F-05925

## <span id="page-2-0"></span>**สารบัญ**

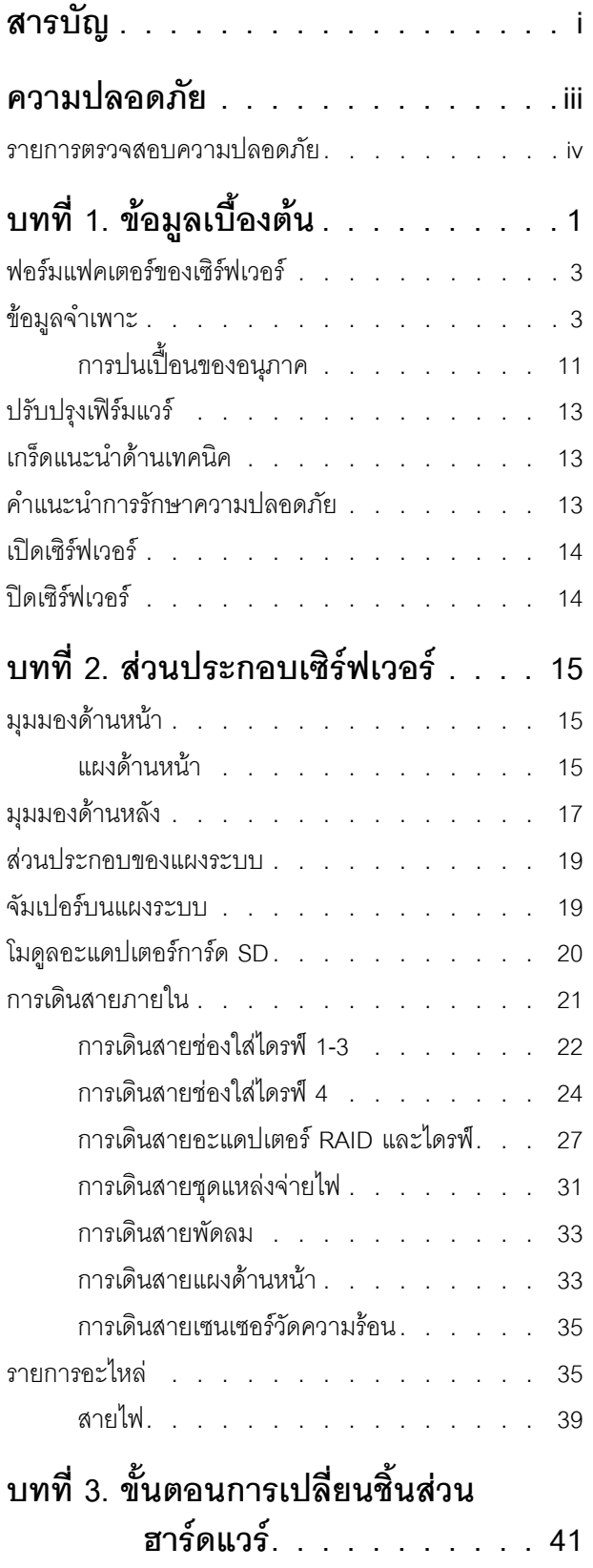

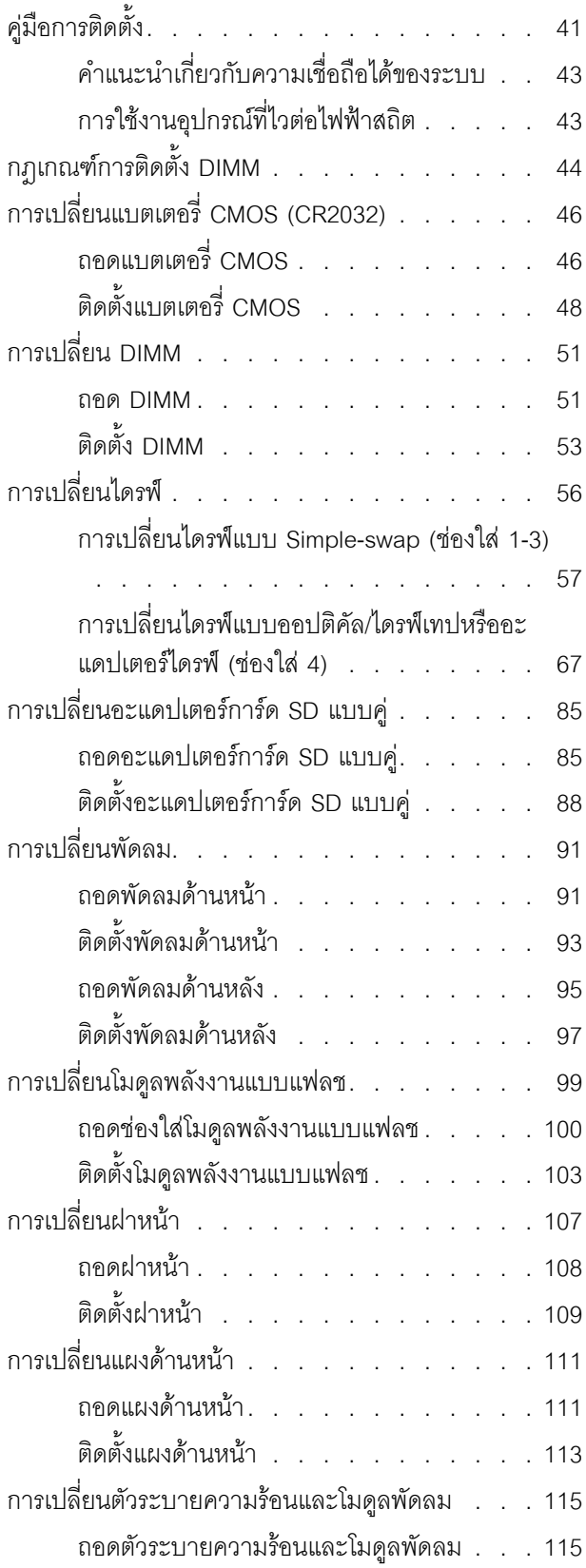

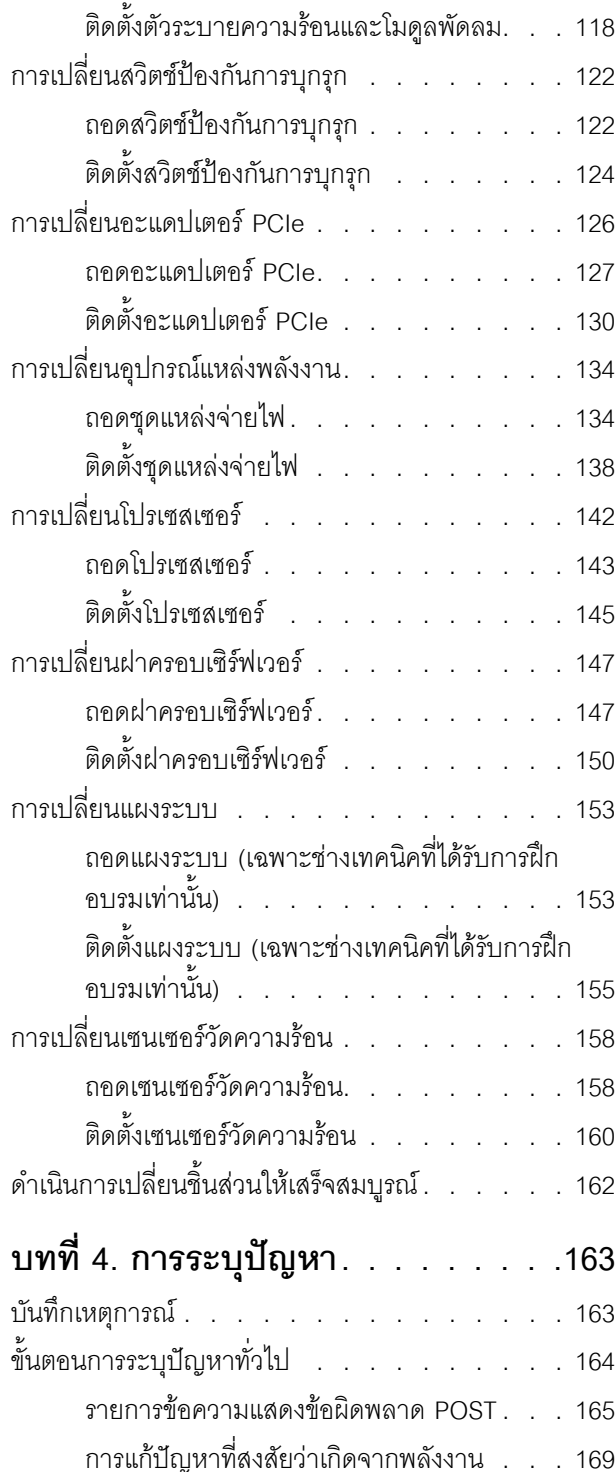

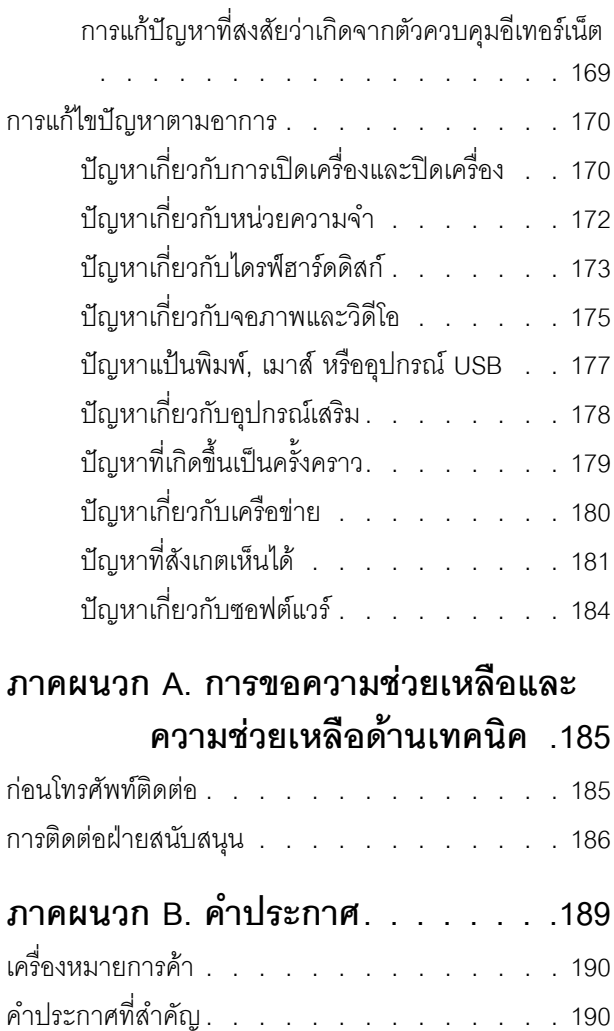

คำประกาศกฎข้อบังคับด้านโทรคมนาคม ...... 191 ประกาศเกี่ยวกับการแผ่คลื่นอิเล็กทรอนิกส์ . . . . 191 การประกาศเกี่ยวกับ BSMI RoHS ของไต้หวัน

ข้อมูลติดต่อเกี่ยวกับการนำเข้าและส่งออกสำหรับไต้หวัน

ดรรชนี . . . . . . . . . . . . . . . . . 193

. . . . . . . . . . . . . . . . . . 192

## <span id="page-4-0"></span>**ความปลอดภัย**

Before installing this product, read the Safety Information.

قبل تركيب هذا المنتج، يجب قراءة الملاحظات الأمنية

Antes de instalar este produto, leia as Informações de Segurança.

在安装本产品之前,请仔细阅读 Safety Information (安全信息)。

安裝本產品之前,請先閱讀「安全資訊」。

Prije instalacije ovog produkta obavezno pročitajte Sigurnosne Upute.

Před instalací tohoto produktu si přečtěte příručku bezpečnostních instrukcí.

Læs sikkerhedsforskrifterne, før du installerer dette produkt.

Lees voordat u dit product installeert eerst de veiligheidsvoorschriften.

Ennen kuin asennat tämän tuotteen, lue turvaohjeet kohdasta Safety Information.

Avant d'installer ce produit, lisez les consignes de sécurité.

Vor der Installation dieses Produkts die Sicherheitshinweise lesen.

Πριν εγκαταστήσετε το προϊόν αυτό, διαβάστε τις πληροφορίες ασφάλειας (safety information).

לפני שתתקינו מוצר זה, קראו את הוראות הבטיחות.

A termék telepítése előtt olvassa el a Biztonsági előírásokat!

Prima di installare questo prodotto, leggere le Informazioni sulla Sicurezza.

製品の設置の前に、安全情報をお読みください。

본 제품을 설치하기 전에 안전 정보를 읽으십시오.

Пред да се инсталира овој продукт, прочитајте информацијата за безбедност.

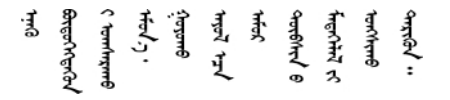

Les sikkerhetsinformasjonen (Safety Information) før du installerer dette produktet.

Przed zainstalowaniem tego produktu, należy zapoznać się z książką "Informacje dotyczące bezpieczeństwa" (Safety Information).

Antes de instalar este produto, leia as Informações sobre Segurança.

Перед установкой продукта прочтите инструкции по технике безопасности.

Pred inštaláciou tohto zariadenia si pečítaje Bezpečnostné predpisy.

Pred namestitvijo tega proizvoda preberite Varnostne informacije.

Antes de instalar este producto, lea la información de seguridad.

Läs säkerhetsinformationen innan du installerar den här produkten.

<u> ब्रु</u>द्धिवर्णद्रमवेददृष्ट्रस्यक्षद्याला

Bu ürünü kurmadan önce güvenlik bilgilerini okuyun.

مەزكۇر مەھسۇلاتنى ئورنىتىشتىن بۇرۇن بىخەتەرلىك ئۇچۇرلىرىنى ئوقۇپ چىقىڭ.

<span id="page-5-0"></span>Youq mwngz yungh canjbinj neix gaxgonq, itdingh aeu doeg aen canjbinj soengq cungj vahgangj ancien siusik.

### รายการตรวจสอบความปลอดภัย

โปรดใช้ข้อมูลนี้เพื่อช่วยในการระบุสภาพความไม่ปลอดภัยในเซิร์ฟเวอร์ของคุณ เครื่องแต่ละรุ่นได้รับการออกแบบและ ้ผลิตโดยติดตั้งอุปกรณ์ด้านความปลอดภัยตามข้อกำหนด เพื่อป้องกันไม่ให้ผู้ใช้และช่างเทคนิคบริการได้รับบาดเจ็บ

#### หมายเหตุ:

- 1. ผลิตภัณฑ์นี้ไม่เหมาะลำหรับใช้งานในสถานที่ทำงานที่ใช้จอแสดงผล ตามมาตราที่ 2 ของข้อบังคับเรื่องสถานที่ ทำงาน
- 2. การตั้งค่าเซิร์ฟเวคร์จะทำในห้คงเซิร์ฟเวคร์เท่านั้น

#### ข้อควรระวัง∙

้อุปกรณ์นี้ต้องติดตั้งหรือซ่อมบำรุงโดยพนักงานผู้ผ่านการฝึกอบรม ตามที่กำหนดโดย NEC, IEC 62368-1 และ IEC 60950-1 ตามมาตรฐานความปลอดภัยของอุปกรณ์อิเล็กทรอนิกส์ด้านเสียง/วิดีโอ เทคโนโลยีสารสนเทศ และเทคโนโลยีการสื่อสาร Lenovo จะถือว่าคุณมีคุณสมบัติเหมาะสมในการการซ่อมบำรุงอุปกรณ์ และได้รับ การฝึกอบรมในการจำแนกระดับพลังงานที่เป็นอันตรายในผลิตภัณฑ์ การเข้าถึงอุปกรณ์ดำเนินการโดยใช้

### เครื่องมือ ล็อคและกุญแจ หรือระบบนิรภัยอื่นๆ และควบคุมโดยหน่วยงานกำกับดูแลที่มีหน้าที่รับผิดชอบใน พื้นที่นั้น ๆ

**ข้อสำคัญ**: ต้องมีการเดินสายดินระบบไฟฟ้าของเซิร์ฟเวอร์เพื่อความปลอดภัยของผู้ปฏิบัติงาน และทำให้ระบบทำงาน เป็นปกติ ช่างไฟที่ได้รับการรับรองสามารถยืนยันการเดินสายดินที่ถูกต้องของเต้ารับไฟฟ้าได้

เพื่อรับรองว่าไม่มีสภาพที่ไม่ปลอดภัย ให้ตรวจสอบตามหัวข้อต่อไปนี้:

- 1. ตรวจดูให้แน่ใจว่าปิดการใช้งานอุปกรณ์และถอดสายไฟออกแล้ว
- 2. ตรวจสอบสายไฟ
	- ้ตรวจดูให้แน่ใจว่าตัวเชื่อมต่อสายดินอยู่ในสภาพดี ใช้อุปกรณ์เพื่อวัดความต่อเนื่องของกระแสไฟฟ้าของ ี่ สายดิน โดยระหว่างหมุดสายดินภายนอกและสายดินที่เฟรม ต้องมีความต่อเนื่องของกระแสไฟฟ้าที่ 0.1 โอห์มหรือน้อยกว่า
	- ตรวจดูให้แน่ใจว่าชนิดของสายไฟถูกต้อง หากต้องการดูสายไฟที่ใช้ได้สำหรับเซิร์ฟเวอร์:
		- a. ไปที่<sup>.</sup>

http://dcsc.lenovo.com/#/

- b. คลิก Preconfigured Model (รุ่นที่ได้รับการกำหนดค่ามาล่วงหน้า) หรือ Configure to order (การ กำหนดค่าตามลำดับ)
- c. ป้อนประเภทเครื่องและรุ่นเซิร์ฟเวอร์ของคุณเพื่อแสดงหน้าการกำหนดค่า
- คลิก Power (พลังงาน) → Power Cables (สายไฟ) เพื่อดูสายไฟทั้งหมด d.
- ตรวจสอบให้แน่ใจว่าฉนวนป้องกันไม่ขาดหลุดลุ่ยหรือเสื่อมสภาพ
- 3. ตรวจหาการดัดแปลงที่ไม่ใช่ของ Lenovo ใช้วิจารณญาณสำหรับความปลอดภัยในการดัดแปลงที่ไม่ใช่ของ Lenovo คะไางรคบคคบ
- 4. ตรวจสอบภายในเซิร์ฟเวอร์เพื่อค้นหาสภาพความไม่ปลอดภัยที่ชัดเจน เช่น ขี้ตะไบเหล็ก การปนเปื้อน น้ำหรือของ เหลวอื่นๆ หรือสัญญาณของเพลิงไหม้หรือความเสียหายจากควัน
- 5. ตรวจสอบว่าสายไฟมีการเสื่อมสภาพ ขาดหลุดลุ่ย หรือถูกบีบแน่นหรือไม่
- ่ 6. ตรวจสอบให้แน่ใจว่าตัวยึดฝาครอบแหล่งจ่ายไฟ (สกรูหรือหมุดย้ำ) ไม่ถูกถอดออกหรือเปลี่ยน

## <span id="page-8-0"></span>บทที่ 1. ข้อมูลเบื้องต้น

เซิร์ฟเวอร์ ThinkSystem ST50 คือเซิร์ฟเวอร์แบบทาวเวอร์ขนาด 4U ที่ออกแบบมาเพื่อมอบประสิทธิภาพการทำงานและ ี การต่อขยายสำหรับปริมาณงานด้าน IT ที่หลากหลาย ด้วยการออกแบบแนวโมดูลาร์ เซิร์ฟเวอร์จึงมีความยืดหยุ่นในการ ปรับแต่งเพื่อให้ได้ความจุที่จัดเก็บสูงสุด หรือความหนาแน่นที่จัดเก็บสูงพร้อมตัวเลือกการอินพุต/เอาต์พุตที่สามารถเลือก ได้ และการจัดการระบบแบบเป็นระดับ

ประสิทธิภาพ, ความเรียบง่ายในการใช้งาน, ความน่าเชื่อถือ และคุณสมบัติในการเพิ่มขยายคือแนวคิดหลักที่คำนึงเมื่อ ้ออกแบบเซิร์ฟเวอร์ คุณลักษณะด้านการออกแบบเหล่านี้ช่วยให้คุณสามารถกำหนดฮาร์ดแวร์ระบบได้ด้วยตนเอง เพื่อให้ ตรงกับความต้องการใช้งานในปัจจุบันและมีความยืดหยุ่นเพื่อรองรับการขยายการใช้งานในอนาคต

เซิร์ฟเวอร์มาพร้อมกับการรับประกันแบบจำกัด สำหรับรายละเอียดเกี่ยวกับการรับประกัน โปรดดู: https:// support.lenovo.com/us/en/solutions/ht503310

้สำหรับรายละเอียดเกี่ยวกับการรับประกันที่เฉพาะเจาะจงของคุณ โปรดดู: http://datacentersupport.lenovo.com/ warrantylookup

### การระบุเซิร์ฟเวอร์ของคุณ

้เมื่อคุณติดต่อ Lenovo เพื่อขอความช่วยเหลือ ข้อมูลประเภท และหมายเลขประจำเครื่องจะช่วยสนับสนุนช่างเทคนิคใน การระบุเซิร์ฟเวอร์และให้บริการที่รวดเร็วขึ้นได้

ประเภทเครื่องและหมายเลขประจำเครื่องจะอยู่ที่ป้าย ID ทางด้านหน้าของเซิร์ฟเวอร์

ภาพประกอบต่อไปนี้แสดงตำแหน่งของป้าย ID

**หมายเหต**ุ: ภาพประกอบในเอกสารนี้อาจแตกต่างจากเซิร์ฟเวอร์ของคุณเล็กน้อย

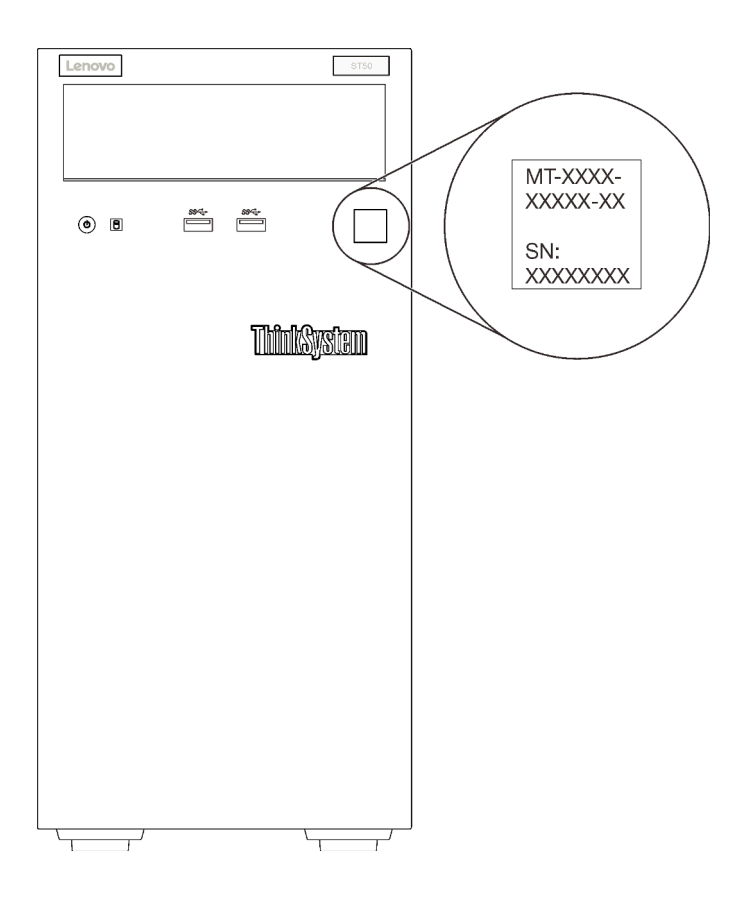

รูปภาพ 1. ตำแหน่งของแผ่นป้าย ID

#### รหัสการตอบสนองแบบเร็ว

ป้ายบริการระบบซึ่งอยู่ทางด้านในของฝาครอบเซิร์ฟเวอร์จะมีรหัสคิวอาร์โค้ด (QR) เพื่อใช้เข้าดูข้อมูลการบริการผ่าน อุปกรณ์มือถือ สแกนรหัส QR ด้วยอุปกรณ์มือถือและแอปพลิเคชันตัวอ่านรหัส QR เพื่อเข้าถึงเว็บไซต์ Lenovo Services สำหรับเซิร์ฟเวอร์นี้อย่างรวดเร็ว เว็บไซต์ Lenovo Service มีข้อมูลเพิ่มเติมสำหรับวิดีโอการติดตั้งและการ ้เปลี่ยนชิ้นส่วน และรหัสข้อผิดพลาดต่างๆ เพื่อการสนับสนุนเซิร์ฟเวอร์

ภาพประกอบต่อไปนี้แสดงรหัส OR

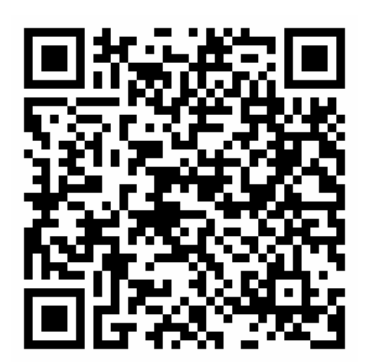

<span id="page-10-0"></span>รูปภาพ 2. รหัส QR

## ฟอร์มแฟคเตอร์ของเซิร์ฟเวอร์

เซิร์ฟเวอร์ ThinkSystem ST50 ได้รับการออกแบบมาเพื่อรองรับฟอร์มแฟคเตอร์ทั้งแบบทาวเวอร์และตู้แร็ค

คุณสามารถเปลี่ยนเซิร์ฟเวอร์จากฟอร์มแฟคเตอร์แบบทาวเวอร์เป็นแบบตู้แร็คโดยติดตั้ง Tower to Rack Conversion Kit สำหรับคำแนะนำเกี่ยวกับวิธีการติดตั้ง Tower to Rack Conversion Kit ให้ดูเอกสารที่มาพร้อมชุดแปลง

## <span id="page-10-1"></span>ข้อมูลจำเพาะ

ข้อมูลต่อไปนี้เป็นข้อมูลสรุปคุณลักษณะและข้อมูลจำเพาะของเซิร์ฟเวอร์ คุณลักษณะบางอย่างอาจไม่มีให้ใช้งานหรือ ข้อมูลจำเพาะบางอย่างอาจใช้ไม่ได้กับระบบของคุณ ทั้งนี้ขึ้นอยู่กับรุ่น

| ข้อมูลจำเพาะ                           | รายละเอียด                                                                                                   |  |  |  |  |
|----------------------------------------|----------------------------------------------------------------------------------------------------|--|--|--|--|
| ขนาด                                   | เซิร์ฟเวอร์ 4U<br>สูง: 375.5 มม. (14.78 นิ้ว)<br>กว้าง: 174.9 มม. (6.89 นิ้ว)<br>ลึก: 423.4 มม. (16.67 นิ้ว) |  |  |  |  |
| ุ น้ำหนัก (ขึ้นอยู่กับการ<br>กำหนดค่า) | สูงสุด: 11.2 กก. (24.69 ปอนด์)                                                                               |  |  |  |  |

ตาราง 1. ข้อมูลจำเพาะ ประเภท 7Y48 และ 7Y49

| ข้อมูลจำเพาะ | รายละเอียด<br>เซิร์ฟเวอร์นี้รองรับโปรเซสเซอร์ Intel® รุ่นต่อไปนี้:<br>Xeon <sup>®</sup> E3-21XX<br>Xeon <sup>®</sup> E3-22XX<br>Core i3<br>Pentium Gold<br>Celeron G<br>สำหรับรายการของโปรเซสเซอร์ที่รองรับ โปรดดู: http://datacentersupport.lenovo.com                                                                                                    |  |  |  |  |  |
|--------------|----------------------------------------------------------------------------------------------------|--|--|--|--|--|
| โปรเซสเซอร์  |                                                                                                    |  |  |  |  |  |
| หน่วยความจำ  | ดู "กฎและลำดับการติดตั้งโมดูลหน่วยความจำ" ใน <i>คู่มือการติดตั้ง ลำ</i> หรับข้อมูลโดย<br>ละเอียดเกี่ยวกับการกำหนดค่าและการตั้งค่าหน่วยความจำ<br>ต่ำสุด: 8 GB<br>สูงสุด: 128 GB<br>ประเภท DIMM:<br><b>ECC UDIMM</b><br>8 GB 1RX8 PC-4-2666E 8 Gbit ECC UDIMM<br>16 GB 2RX8 PC-4-2666E 8 Gbit ECC UDIMM<br>Non-ECC UDIMM<br>4 GB 1RX16 PC-4-2666U 8 Gbit Non-ECC UDIMM<br>8 GB 1RX8 PC-4-2666U 8 Gbit Non-ECC UDIMM<br>16 GB 2RX8 PC-4-2666U 8 Gbit Non-ECC UDIMM<br>หมายเหตุ:<br>Non-ECC UDIMM จะรองรับเฉพาะในจีนแผ่นดินใหญ่เท่านั้น<br>ใช้หน่วยความ ECC และ Non-ECC ร่วมกันไม่ได้<br>ช่องเสียบ: ช่องเสียบ DIMM สี่ช่อง (ช่องสองช่อง DIMM สองตัวต่อช่อง)<br>หมายเหตุ: รายการของโมคูลหน่วยความจำที่รองรับจะแตกต่างกันระหว่างโปรเซสเซอร์<br>Intel Xeon รุ่นที่ 1 (Skylake) และรุ่นที่ 2 (Cascade Lake) ตรวจสอบให้แน่ใจว่าได้<br>ติดตั้งโมดูลหน่วยความจำที่เข้ากันได้เพื่อหลีกเลี่ยงข้อผิดพลาดของระบบ สำหรับ<br>รายการ DIMM ที่รองรับ โปรดดู: https://serverproven.lenovo.com/ |  |  |  |  |  |

ตาราง 1. ข้อมูลจำเพาะ ประเภท 7Y48 และ 7Y49 (มีต่อ)

| ข้อมูลจำเพาะ      | รายละเอียด                                                                                                    |  |  |  |  |  |
|-------------------|----------------------------------------------------------------------------------------------------|--|--|--|--|--|
| การขยายที่จัดเก็บ | ช่องใส่ไดรฟ์สี่ช่องและตัวเลือกอะแดปเตอร์การ์ด SD คู่แบบ USB มีให้ใช้งานสำหรับการขยาย<br>ที่จัดเก็บและรองรับไดรฟ์ประเภทต่างๆ ต่อไปนี้:<br>้ ช่องใส่ 1 ถึง 3 รองรับรายการต่างๆ ต่อไปนี้:<br>ไดรฟ์ฮาร์ดดิสก์หรือไดรฟ์โซลิดสเทตขนาด 3.5 นิ้ว<br>ไดรฟ์ฮาร์ดดิสก์หรือไดรฟ์โซลิดสเทตขนาด 2.5 นิ้ว (ในอะแดปเตอร์ช่องใส่ไดรฟ์ขนาด<br>3.5 ถึง 2.5 นิ้ว)<br>ช่องใส่ 4 รองรับรายการต่างๆ ต่อไปนี้:<br>ดิสก์ไดรฟ์แบบออปติคัลครึ่งความสูงหนึ่งตัว<br>ไดรฟ์เทป LTO/RDX หนึ่งตัว<br>หมายเหตุ:<br>–     ก่อนติดตั้งไดรฟ์เทป LTO ตรวจสอบให้แน่ใจว่าได้ซื้อชุดสายเคเบิลไดรฟ์เทป<br>เสริมที่สอดคล้องกันแล้ว<br>– การกำหนดค่าพื้นที่จัดเก็บข้อมูลที่แตกต่างกันต้องใช้การตั้งค่าระบายความร้อน |  |  |  |  |  |
|                   | ที่แตกต่างกันด้วย ดู "ประสิทธิภาพการปรับการลดเสียงรบกวน/ความร้อนที่<br>เหมาะสม" ใน ThinkSystem ST50 คู่มือการติดตั้ง<br>้อะแดปเตอร์ช่องใส่ไดรฟ์หนึ่งตัวสำหรับฮาร์ดดิสก์/ไดรฟ์โซลิดสเทต<br>อะแดปเตอร์ช่องใส่ไดรฟ์หนึ่งตัวสำหรับไดรฟ์ฮาร์ดดิสก์หรือไดรฟ์โซลิดสเทตและไดรฟ์<br>แบบออปติคัลชนิดบาง<br>้อะแดปเตอร์การ์ด SD คู่แบบ USB รองรับการ์ด SD สองการ์ดที่มีความจุต่อไปนี้:<br>32 GB<br>64 GB<br>หมายเหตุ: อะแดปเตอร์การ์ด SD คู่ไม่รองรับ hot-swap ตรวจสอบว่าได้ปิดเครื่อง<br>เซิร์ฟเวอร์ก่อนทำการติดตั้งหรือเอาอะแดปเตอร์นี้ออก                                                                                                    |  |  |  |  |  |
| ช่องเสียบขยาย     | มีช่องเสียบขยาย PCIe สามช่อง:<br>ช่องเสียบ 1: PCI Express 3.0 x16<br>ช่องเสียบ 2: PCI Express 3.0 x1<br>ช่องเสียบ 3: PCI Express 3.0 x4                                                                                                    |  |  |  |  |  |

ตาราง 1. ข้อมูลจำเพาะ ประเภท 7Y48 และ 7Y49 (มีต่อ)

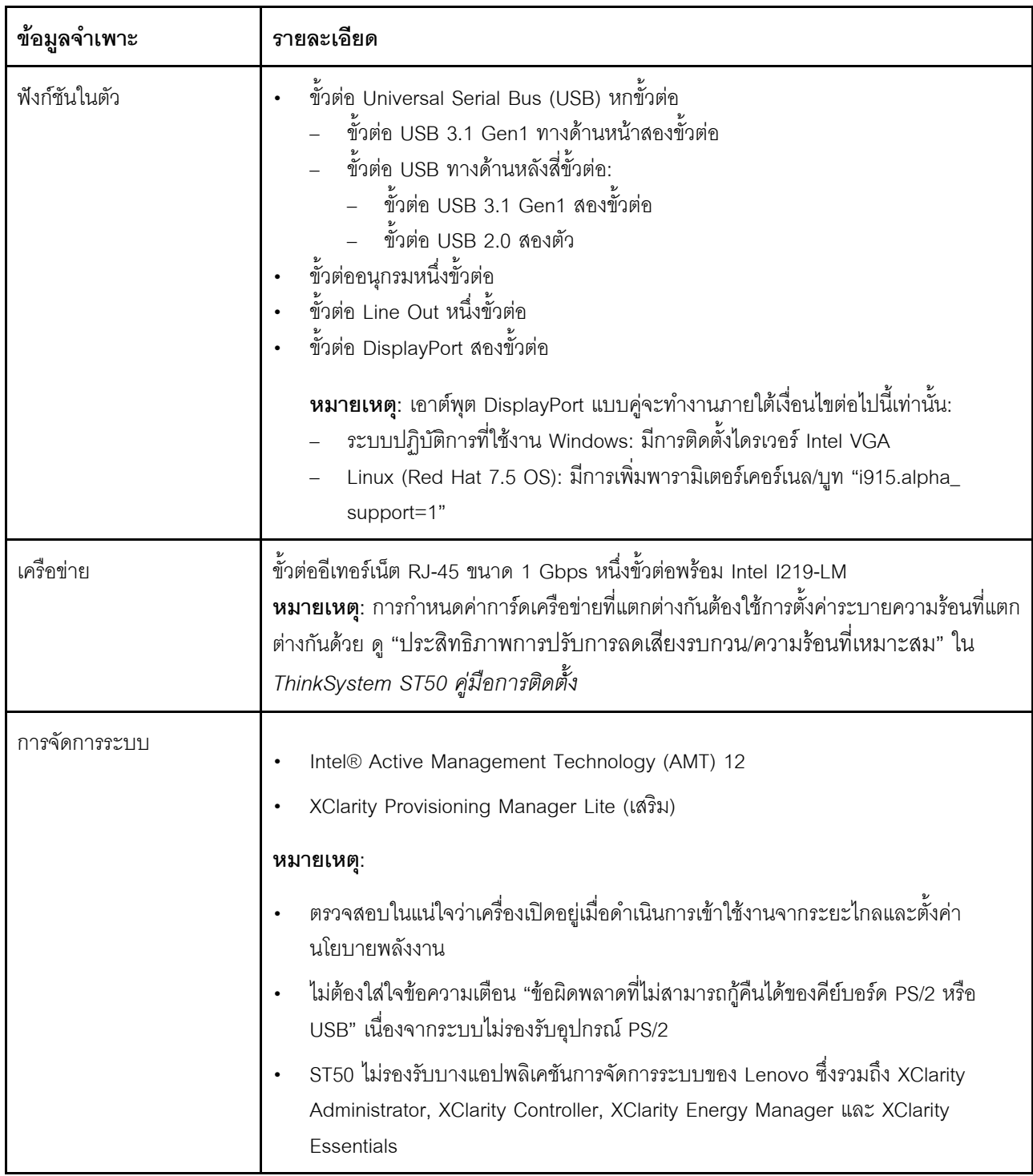

### ตาราง 1. ข้อมูลจำเพาะ ประเภท 7Y48 และ 7Y49 (มีต่อ)

ตาราง 1. ข้อมูลจำเพาะ ประเภท 7Y48 และ 7Y49 (มีต่อ)

| ข้อมูลจำเพาะ           | รายละเอียด                                                                                                    |
|------------------------|----------------------------------------------------------------------------------------------------|
| RAID (ขึ้นอยู่กับรุ่น) | ตัวเลือกต่อไปนี้ที่มี RAID ระดับ 0, 1, และ 5 มีให้ใช้งานสำหรับเซิร์ฟเวอร์นี้ นอกจากนี้ ระดับ<br>RAID 10 พร้อมใช้งานเมื่อมีการติดตั้งไดรฟ์สี่ตัวในเซิร์ฟเวอร์<br>ThinkSystem 430-8i SAS/SATA 12Gb HBA<br>อะแดปเตอร์ ThinkSystem RAID 530-8i PCIe 12Gb<br>อะแดปเตอร์ ThinkSystem RAID 730-8i 1GB แคช PCIe 12Gb<br>อะแดปเตอร์ ThinkSystem RAID 930-8i 2GB แฟลช PCIe 12Gb<br>ThinkSystem 430-8e SAS/SATA 12Gb HBA<br>อะแดปเตอร์ ThinkSystem RAID 930-8e 4GB แฟลช PCIe 12Gb<br>สำหรับรายการของอะแดปเตอร์ที่รองรับ โปรดดู: http://datacentersupport.lenovo.com<br>หมายเหตุ: |
|                        | ในการจัดการอะแดปเตอร์ RAID/HBA เสริมเหล่านี้ใน Setup Utility ต้องปิดการใช้งาน<br>CSM ไปที่ Startup และคลิกที่ CSM เพื่อปิดการใช้งาน หลังจากที่ปิดใช้งาน CSM, แล้ว<br>RAID/HBA ROM จะปรากฏอยู่ในแท็บ Devices ใน Setup Utility                                                                                                    |
|                        | ให้อ้างอิง "ความล้มเหลวที่สงสัยว่ามาจากโวลุ่ม RAID" บนหน้าที่ 174 เพื่อแก้ไข<br>ความล้มเหลวของโวลุ่ม RAID หากไดรเวอร์เสมือนอะแดปเตอร์ RAID ThinkSystem ล้ม<br>เหลว                                                                                                    |
|                        | การกำหนดค่าอะแดปเตอร์ RAID ที่แตกต่างกันต้องใช้การตั้งค่าระบายความร้อนที่แตก<br>ต่างกันด้วย ดู "ประสิทธิภาพการปรับการลดเสียงรบกวน/ความร้อนที่เหมาะสม" ใน<br>ThinkSystem ST50 คู่มือการติดตั้ง                                                                                                    |
| อะแดปเตอร์ GPGPU       | อะแดปเตอร์เสริม GPGPU ต่อไปนี้สามารถใช้งานกับเซิร์ฟเวอร์นี้ได้:<br>ThinkSystem NVIDIA Quadro P620 2GB PCIe Active GPU<br>หมายเหตุ:<br>้อะแดปเตอร์ GPGPU นี้รองรับความละเอียดแบบ 4K                                                                                                    |
|                        | แนะนำให้ใช้สายอะแดปเตอร์จอแสดงที่ผ่านการรับรอง                                                                                                    |
| พัดลม                  | เซิร์ฟเวอร์นี้รองรับพัดลมสามตัว:<br>หนึ่งตัวทางด้านหน้า<br>หนึ่งตัวทางด้านหลัง<br>หนึ่งตัวบนตัวระบายความร้อน                                                                                                    |

ตาราง 1. ข้อมูลจำเพาะ ประเภท 7Y48 และ 7Y49 (มีต่อ)

| ข้อมูลจำเพาะ       | รายละเอียด                                                                                                    |  |  |  |  |  |
|--------------------|----------------------------------------------------------------------------------------------------|--|--|--|--|--|
| กำลังไฟฟ้า         | เซิร์ฟเวอร์นี้รองรับแหล่งจ่ายไฟแบบไม่ซ้ำซ้อน แบบไม่ Hot-swap อย่างใดอย่างหนึ่งต่อไปนี้:<br>Platinum 250 วัตต์<br>- กำลังไฟฟ้าขาเข้า 115V หรือ 230V ac<br>Bronze 400 วัตต์<br>- กำลังไฟฟ้าขาเข้า 115V หรือ 230V ac |  |  |  |  |  |
| การกำหนดค่าต่ำสุด: | โปรเซสเซอร์ 1 ตัว<br>8 GB ECC UDIMM 1 ตัวในช่องเสียบที่ 1<br>แหล่งจ่ายไฟ หนึ่งชุด<br>HDD/SSD 1 ตัว<br>สายไฟ<br>ี พัดลมระบบ 2 ตัว (ด้านหน้าและด้านหลัง)                                                            |  |  |  |  |  |

| ข้อมูลจำเพาะ       | รายละเอียด                                                                                                    |  |  |  |  |  |
|--------------------|----------------------------------------------------------------------------------------------------|--|--|--|--|--|
| การปล่อยเสียงรบกวน | ระดับพลังเสียง<br>ไม่ได้ทำงาน<br>ต่ำสุด: 2.9 เบล<br><u>ปกติ: 3.4 เบล</u><br>สูงสุด: 4.6 เบล<br>การทำงาน<br>์ต่ำสุด: 2.9 เบล<br><u>ปกติ: 3.4 เบล</u><br>สูงสุด: 4.6 เบล<br>ระดับความดันเสียง (บนโต๊ะ)<br>ไม่ได้ทำงาน<br>ต่ำสุด: 17.3 dBA<br>ปกติ: 25.3 dBA<br>สูงสุด: 36.7 dBA<br>การทำงาน<br>-   ต่ำสุด: 17.1 dBA<br>ปกติ: 25.6 dBA<br>สูงสุด: 37.2 dBA<br>ระดับความดันเสียง (ที่พื้น)<br>ไม่ได้ทำงาน<br>ต่ำสุด: 15.2 dBA<br>- ปกติ: 18.4 dBA<br>สูงสุด: 29.3 dBA<br>การทำงาน<br>ต่ำสุด: 15.1 dBA<br>ปกติ: 19.5 dBA<br>สูงสุด: 29.5 dBA<br>หมายเหตุ:<br>1. ระดับเสียงเหล่านี้วัดในสภาพแวดล้อมระบบเสียงที่มีการควบคุมตามขั้นตอนที่ระบุไว้<br>โดย ISO 7779 และได้รับการรายงานตามมาตรฐาน ISO 9296<br>2. ระดับเสียงรบกวนที่ระบุไว้อ้างอิงจากการกำหนดค่าที่ระบุ ซึ่งอาจเปลี่ยนแปลงเล็กน้อย<br>ขึ้นอยู่กับการกำหนดค่า/เงื่อนไข |  |  |  |  |  |
| การจ่ายความร้อน    | การจ่ายความร้อนโดยประมาณ:<br>การกำหนดค่าต่ำสุด: 454 BTU, 133 วัตต์ (หน่วยเป็น BTU ต่อชั่วโมงและวัตต์)                                                                                                    |  |  |  |  |  |

*ตาราง 1. ข้อมูลจำเพาะ ประเภท 7Y48 และ 7Y49 (มีต่อ)*

### ตาราง 1. ข้อมูลจำเพาะ ประเภท 7Y48 และ 7Y49 (มีต่อ)

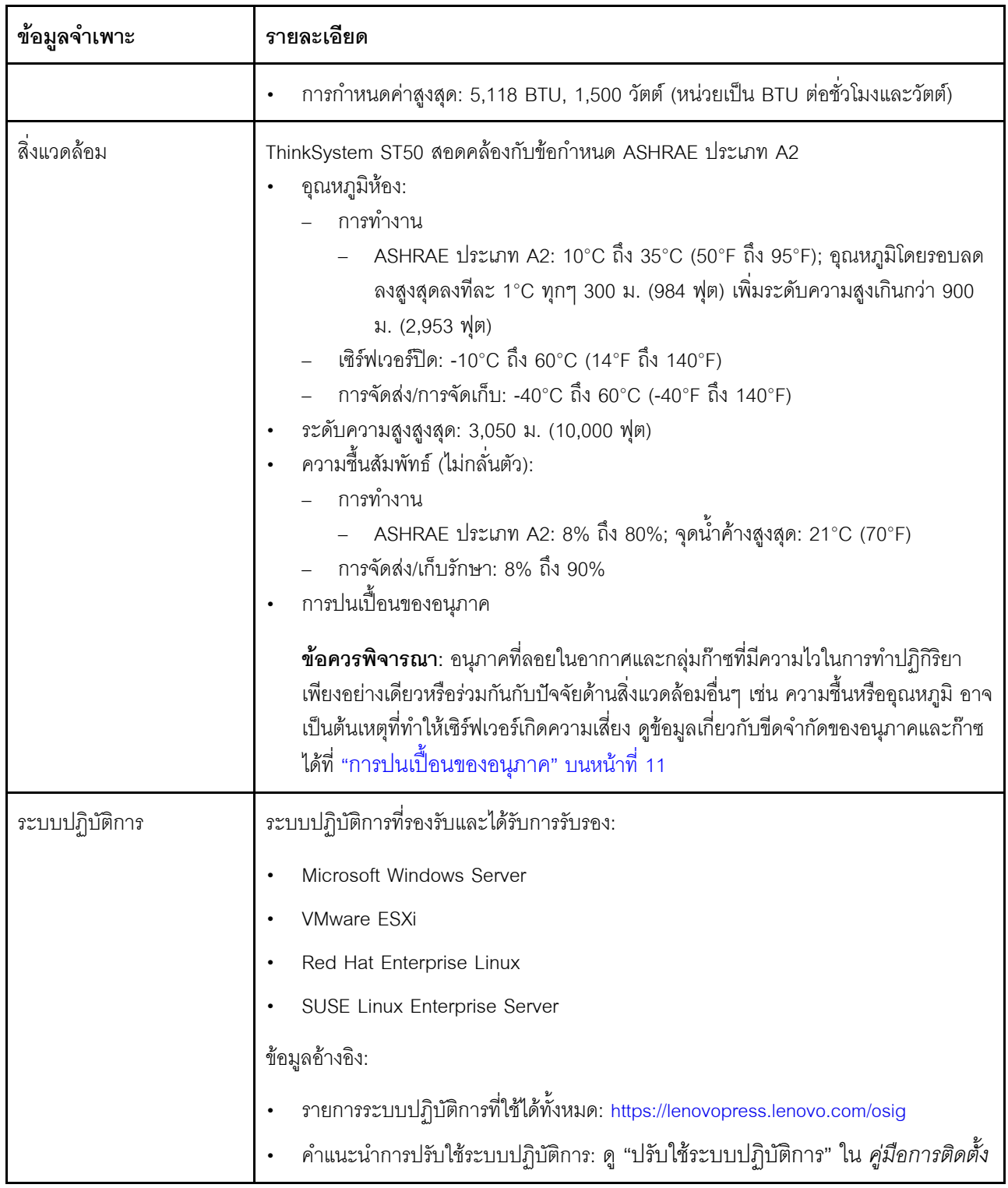

## <span id="page-18-0"></span>การปนเปื้อนของอนุภาค

**ข้อคำนึง**: อนุภาคที่ลอยในอากาศ (รวมถึงเกล็ดหรืออนุภาคโลหะ) และกลุ่มก๊าซที่มีความไวในการทำปฏิกิริยาเพียงอย่าง เดียวหรือร่วมกันกับปัจจัยด้านสิ่งแวดล้อมอื่นๆ เช่น ความขึ้นหรืออุณหภูมิ อาจเป็นต้นเหตุที่ทำให้อุปกรณ์เกิดความเสี่ยง ดังที่คลิบายไว้ในเคกสารฉบับนี้

ความเสี่ยงที่เกิดจากการมีระดับอนุภาคสูงจนเกินไปหรือมีปริมาณความเข้มข้นของก๊าซที่เป็นอันตราย สร้างความเสียหาย ที่อาจทำให้อุปกรณ์ทำงานผิดปกติหรือหยุดทำงาน ข้อกำหนดนี้จึงระบุถึงข้อจำกัดลำหรับอนุภาคและก๊าซ ซึ่งมีไว้เพื่อหลีก เลี่ยงจากความเสียหายดังกล่าว อย่างไรก็ดี ข้อจำกัดนี้จะต้องไม่นำไปพิจารณาหรือใช้เป็นข้อกำหนดขั้นสุดท้าย เนื่องจาก ยังมีปัจจัยอื่นๆ มากมาย เช่น อุณหภูมิหรือปริมาณความขึ้นของอากาศ ที่อาจส่งผลกระทบต่อการแพร่ของอนุภาคหรือ สารกัดกร่อนทางสิ่งแวดล้อมและสิ่งปนเปื้อนที่เป็นก๊าซ หากข้อกำหนดที่เฉพาะเจาะจงนี้ไม่มีระบุไว้ในเอกสารฉบับนี้ คุณ จำเป็นต้องนำแนวปฏิบัติมาใช้เพื่อรักษาระดับอนุภาคและก๊าซให้สอดคล้องกับข้อกำหนดในการป้องกันสุขภาพและความ ปลอดภัยของมนุษย์ หาก Lenovo พิจารณาว่าระดับของอนุภาคหรือก๊าซในสภาพแวดล้อมระบบของคุณทำให้อุปกรณ์ เกิดความเสียหาย Lenovo อาจกำหนดเงื่อนไขการซ่อมแซมหรือเปลี่ยนอุปกรณ์หรือชิ้นส่วนเพื่อดำเนินมาตรการแก้ไขที่ ้เหมาะสมในการบรรเทาการปนเปื้อนทางสิ่งแวดล้อมดังกล่าว โดยการดำเนินมาตรการแก้ไขที่เหมาะสมดังกล่าวนั้นเป็น ความรับผิดชอบของลูกค้า

### ตาราง 2. ข้อกำหนดสำหรับอนุภาคและก๊าซ

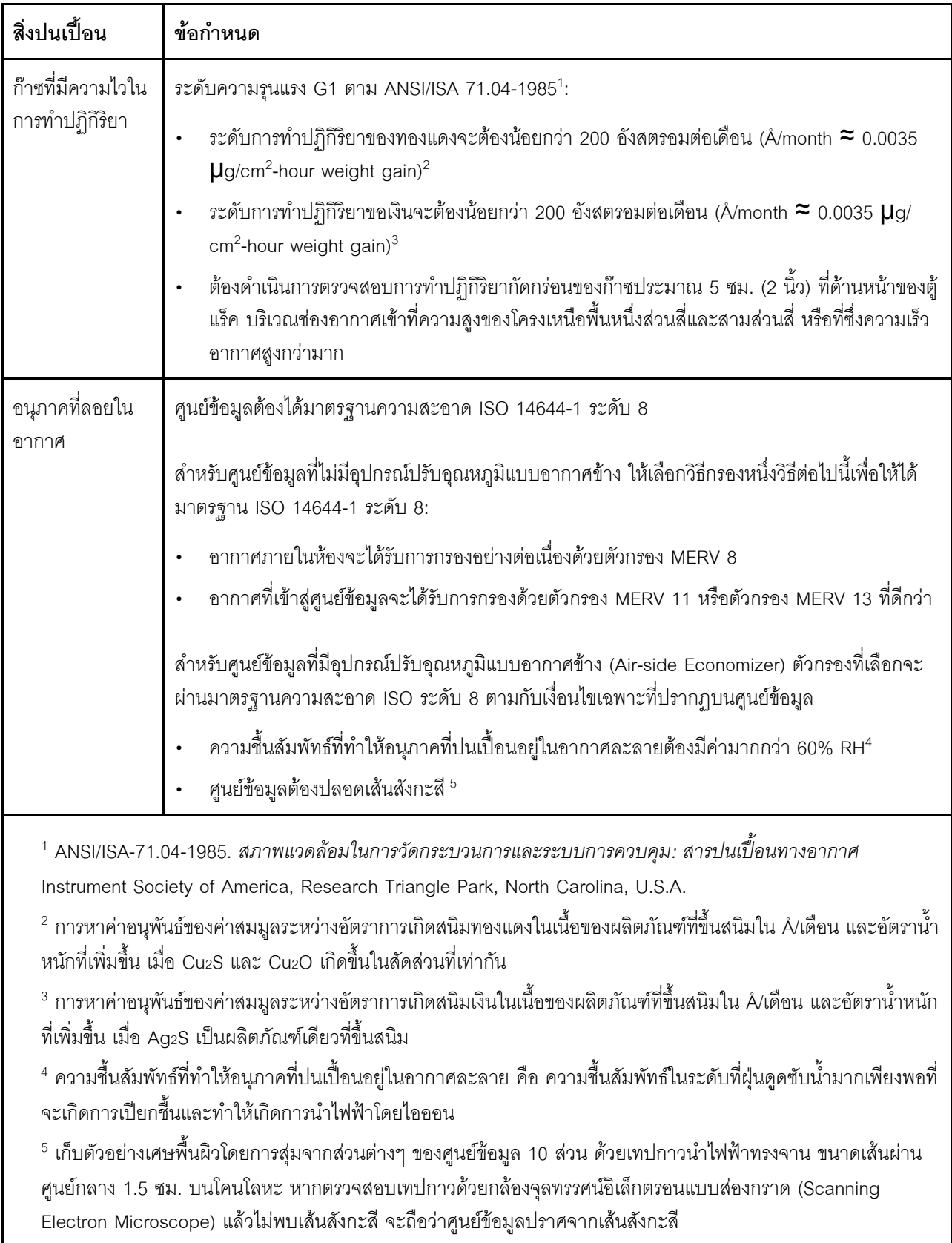

## <span id="page-20-0"></span>ปรับปรุงเฟิร์มแวร์

้ไปที่ไซต์ฝ่ายสนับสนุนศูนย์ข้อมูลของ Lenovo สำหรับแพคเกจการอัปเดตเฟิร์มแวร์ล่าสุด

ในการอัปเดตเฟิร์มแวร์จากอุปกรณ์เก็บข้อมูล ให้ดำเนินการขั้นตอนต่อไปนี้:

- 1. ไปที่ https://datacentersupport.lenovo.com/products/servers/thinksystem/st50/7y48/downloads ทุกแพคเก ึ จเฟิร์มแวร์ที่ดาวน์โหลดได้ลำหรับ ST50 จะมีอยู่บนเว็บไซต์นี้
- 2. ดาวน์โหลดแพคเกจการอัปเดตเฟิร์มแวร์เวอร์ชันล่าสุด
- 3. ทำตามคำแนะนำในแพคเกจเพื่ออัปเดตเฟิร์มแวร์

<span id="page-20-1"></span>หมายเหตุ: ทำการอัปเดตเฟิร์มแวร์ในระบบปฏิบัติการตามคำแนะนำ

## เกร็ดแนะนำด้านเทคนิค

Lenovo อัปเดตเว็บไซต์สนับสนุนอย่างต่อเนื่องด้วยคำแนะนำและเทคนิคล่าสุดที่คุณสามารถใช้เพื่อแก้ไขปัญหาเกี่ยวกับ เซิร์ฟเวอร์ที่คุณอาจพบเจอ เกร็ดแนะนำด้านเทคนิคนี้ (หรือเรียกว่าเกร็ดแนะนำเพื่อการเก็บรักษาหรือข่าวสารด้านบริการ) มีขั้นตอนต่างๆ เพื่อแก้ไขปัญหาชั่วคราวหรือแก้ไขปัญหาเกี่ยวกับการทำงานของเซิร์ฟเวอร์คุณ

ในการค้นหาเกร็ดแนะนำด้านเทคนิคที่ใช้กับเซิร์ฟเวอร์คุณ:

- 1. ไปที่ http://datacentersupport.lenovo.com และเลื่อนไปยังหน้าการสนับสนุนสำหรับเซิร์ฟเวอร์ของคุณ
- 2. คลิกที่ How To's จากบานหน้าต่างนำทาง
- 

้ ปฏิบัติตามคำแนะนำบนหน้าจอเพื่อเลือกหมวดต่างๆ สำหรับปัญหาที่คุณพบ

## <span id="page-20-2"></span>คำแนะนำการรักษาความปลอดภัย

Lenovo มุ่งมั่นที่จะพัฒนาผลิตภัณฑ์และบริการที่ได้มาตรฐานด้านความปลอดภัยสูงสุด เพื่อปกป้องลูกค้าของเราและ ข้อมูลของลูกค้า เมื่อมีการรายงานเกี่ยวกับโอกาสที่จะเกิดความเสี่ยง Lenovo Product Security Incident Response Team (PSIRT) มีหน้าที่สืบสวนและให้ข้อมูลแก่ลูกค้า เพื่อให้ลูกค้าสามารถวางแผนรับมือความเสี่ยงได้ขณะที่เราดำเนิน ุการเพื่อนำเสนอทางแก้ไขปัญหาดังกล่าว

คุณสามารถตรวจสอบรายการคำแนะนำการรักษาความปลอดภัยได้จากสถานที่ต่อไปนี้:https:// datacentersupport.lenovo.com/product\_security/home

## <span id="page-21-0"></span>เปิดเซิร์ฟเวอร์

์ คุณสามารถเปิดเซิร์ฟเวอร์ (ไฟ LED เปิด/ปิดเครื่องติดสว่าง) ได้ด้วยวิธีต่างๆ ต่อไปนี้:

- ึกดปุ่มเปิด/ปิดเครื่อง ก่อนที่ระบบปฏิบัติการจะเริ่มทำงาน คุณสามารถกด Enter เพื่อเข้าสู่ Startup Interrupt Menu ในเมนูนี้ มีตัวเลือกให้เลือกไม่กี่รายการเพื่อวัตถุประสงค์ต่างๆ:
	- ึกด Esc เพื่อกลับสู่การเริ่มต้นระบบตามปกติ
	- ึกด F1 เพื่อเข้าสู่ Setup Utility
	- ึกด F10 เพื่อวินิจฉัยฮาร์ดแวร์  $\equiv$
	- ึกด F12 เพื่อเลือกอุปกรณ์เริ่มต้นระบบชั่วคราว  $\equiv$
	- ึกด Ctrl + P เพื่อเข้าสู่หน้าจอ Management Engine หรือเริ่มต้นการเชื่อมต่อระยะไกล  $\frac{1}{2}$
	- กด Enter เพื่อหยุดชั่วคราว  $\omega_{\rm{eff}}$
	- เซิร์ฟเวคร์สามารถรีสตาร์ทเครื่องได้คัตโนมัติหลังเกิดความขัดข้องทางไฟฟ้า

หมายเหตุ: หากหน้าจอการบูทยังค้างอยู่โดยมีข้อความว่า "System Security - The system has been tempered with," แสดงว่าไม่ได้ติดตั้งฝาครอบเซิร์ฟเวอร์อย่างเหมาะสม ถอดฝาครอบและติดตั้งกลับเข้าที่ (ดู "การเปลี่ยนฝาครอบ ้<br>เซิร์ฟเวคร์" บนหน้าที่ 147) แล้วรีสตาร์ทเซิร์ฟเวคร์

<span id="page-21-1"></span>้ สำหรับข้อมูลเกี่ยวกับการปิดเครื่อง โปรดดู "ปิดเซิร์ฟเวอร์" บนหน้าที่ 14

## าิโดเซิร์ฟเวคร์

้เซิร์ฟเวอร์ยังอยู่ในสถานะสแตนด์บายเมื่อเชื่อมต่อเข้ากับแหล่งพลังงาน หากต้องการตัดไฟฟ้าทั้งหมดออกจากเซิร์ฟเวอร์ (ไฟ LED แสดงสถานะเปิดเครื่องดับอยู่) คุณต้องถอดสายไฟออกทั้งหมด

หากต้องการทำให้เซิร์ฟเวอร์อยู่ในสถานะสแตนด์บาย (ไฟ LED แสดงสถานะเปิดเครื่องจะกะพริบหนึ่งครั้งต่อวินาที):

- เริ่มปิดเครื่องตามขั้นตอนโดยใช้ระบบปฏิบัติการ (หากระบบปฏิบัติการของคุณรองรับ)
- กดปุ่มเปิดเครื่องเพื่อเริ่มปิดเครื่องตามขั้นตอน (หากระบบปฏิบัติการของคุณรองรับ)
- ึกดปุ่มเปิด/ปิดเครื่องค้างไว้มากกว่า 4 วินาทีเพื่อบังคับปิดเครื่อง

## <span id="page-22-0"></span>บทที่ 2. ส่วนประกอบเซิร์ฟเวอร์

<span id="page-22-1"></span>ส่วนนี้แสดงข้อมูลเพื่อช่วยให้คุณทราบตำแหน่งของส่วนประกอบเซิร์ฟเวอร์

## มุมมองด้านหน้า

อ่านส่วนนี้เพื่อระบุส่วนประกอบสำคัญทางด้านหน้าของเซิร์ฟเวอร์นี้

้การกำหนดค่าต่กไปนี้พร้คมใช้งานสำหรับเซิร์ฟเวคร์นี้:

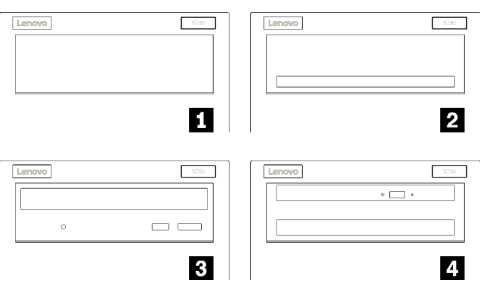

รูปภาพ 3. มุมมองด้านหน้าของการกำหนดค่าต่างๆ

ตาราง 3. มุมมองด้านหน้าของการกำหนดค่าต่างๆ

| ■ ฝาครอบช่องใส่ไดรฟ์หนึ่งตัว                                                                        |
|----------------------------------------------------------------------------------------------------|
| ■ อะแดปเตอร์ช่องใส่ไดรฟ์หนึ่งตัวสำหรับฮาร์ดดิสก์/ไดรฟ์โซลิดสเทต                                     |
| ย ไดรฟ์แบบออปติคัลหรือไดรฟ์เทป LTO/RDX แบบครึ่งความสูงหนึ่งตัว                                      |
| <b>ย</b> อะแดปเตอร์ช่องใส่ไดรฟ์หนึ่งตัวลำหรับไดรฟ์แบบออปติคัลชนิดบางและฮาร์ดดิสก์หรือไดรฟ์โซลิดสเทต |

## <span id="page-22-2"></span>แผงด้านหน้า

ตัวควบคุมหลักที่สำคัญ ขั้วต่อ และไฟ LED บางส่วนอยู่บนแผงด้านหน้าของเซิร์ฟเวอร์

ภาพประกอบต่อไปนี้แสดงตำแหน่งของตัวควบคุม ขั้วต่อ และไฟ LED บนแผงด้านหน้าของเซิร์ฟเวอร์

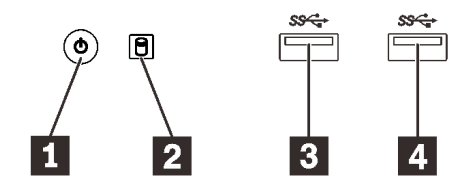

รูปภาพ 4. ส่วนประกอบบนแผงด้านหน้า

#### ตาราง 4. ส่วนประกอบบนแผงด้านหน้า

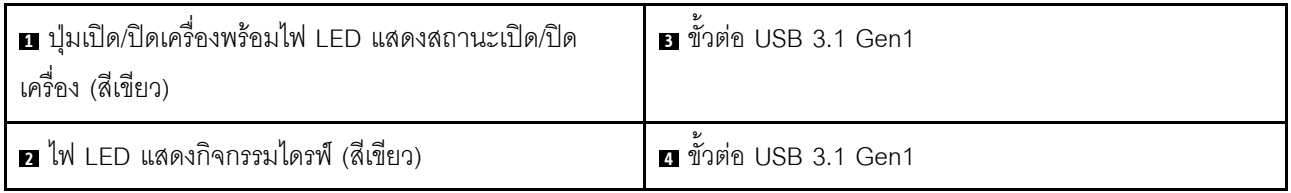

### ย ปุ่มเปิด/ปิดเครื่องพร้อมไฟ LED แสดงสถานะเปิด/ปิดเครื่อง (สีเขียว)

กดปุ่มเปิด/ปิดเครื่องเพื่อเปิดเซิร์ฟเวอร์ หรือกดค้างไว้หลายวินาทีเพื่อปิดเซิร์ฟเวอร์เมื่อไม่สามารถปิดเซิร์ฟเวอร์ในระบบ ปฏิบัติการ ไฟ LED แสดงสถานะเปิด/ปิดเครื่องช่วยให้ระบุสถานะเปิด/ปิดเครื่องในปัจจุบันได้

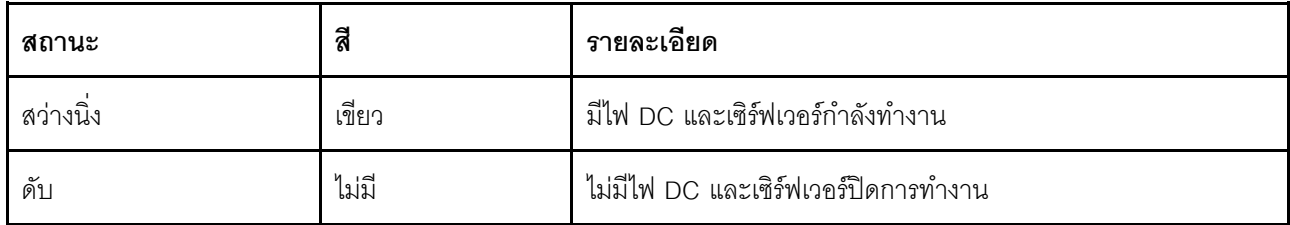

### **ย** ไฟ LED แสดงกิจกรรมไดรฟ์ (สีเขียว)

### ไฟ LED นี้ระบุกิจกรรมของไดรฟ์

ตาราง 5. ลักษณะการทำงานของไฟ LED แสดงกิจกรรมของไดรฟ์

| สถานะ    | สี    | รายละเอียด           |
|----------|-------|----------------------|
| สว่างนิง | เขียว | ไดรฟ์ทำงานอยู่       |
| ดับ      | ไม่มี | ไดรฟ์ไม่ได้ทำงานอยู่ |

หมายเหตุ: ไฟ LED แสดงสถานะการทำงานของไดรฟ์จะแสดงเฉพาะสถานะการทำงานของไดรฟ์ที่เชื่อมต่อกับพอร์ต SATA บนแผงระบบเท่านั้น

### **ELE** ขั้วต่อ USB 3.1 Gen1

<span id="page-24-0"></span>มีให้ลำหรับอุปกรณ์ที่ต้องใช้การเชื่อมต่อ USB 2.0 หรือ 3.0 เช่น คีย์บอร์ด เมาส์ หรือแฟลชไดรฟ์ USB

## มุมมองด้านหลัง

อ่านส่วนนี้เพื่อระบุส่วนประกอบสำคัญทางด้านหลังของเซิร์ฟเวอร์นี้

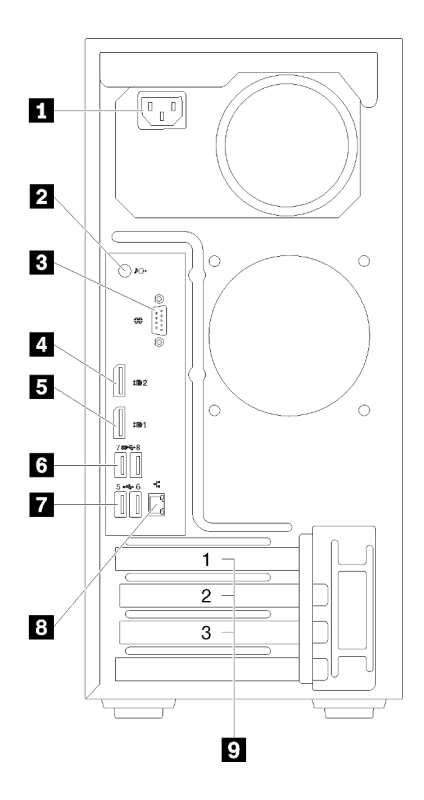

รูปภาพ 5. มุมมองด้านหลัง

ตาราง 6. มุมมองด้านหลัง

| ย แหล่งจ่ายไฟ           | ี ขัวต่อ USB 3.1 Gen1 (2)   |
|-------------------------|-----------------------------|
| อ ขั้วต่อ Line Out      | 7 ขั้วต่อ USB 2.0 (2)       |
| <b>ย</b> ขั้วต่ออนุกรม  | อ ขั้วต่ออีเทอร์เน็ต        |
| ี ขั้วต่อ DisplayPort 2 | $\Omega$ ช่องเสียบ PCIe (3) |
| ■ ขัวต่อ DisplayPort 1  |                             |

### ย ชุดแหล่งจ่ายไฟ

### เชื่อมต่อสายไฟกับส่วนประกอบนี้

### **pa** ขั้วต่อ Line Out

เชื่อมต่ออุปกรณ์เสียง เช่น ลำโพง หูฟังแบบใส่หู กับขั้วต่อนี้

### หมายเหตุ:

- 1. ขั้วต่อนี้รองรับเฉพาะไคลเอ็นต์ Windows เท่านั้น
- 2. ผู้ใช้อาจรู้สึกถึงเสียงรบกวนความถี่ต่ำผ่านพอร์ตเสียงในบางสภาพแวดล้อม
- 3. ความดันเสียงเกินจากหูฟังแบบใส่หูหรือหูฟังแบบครอบหัวอาจเป็นอันตรายต่อการได้ยิน

## **ย** ขั้วต่ออนุกรม

เชื่อมต่ออุปกรณ์แบบอนุกรม 9 พินเข้ากับขั้วต่อนี้

### น ย<sup>ี</sup> ขั้วต่อ DisplayPort

เชื่อมต่ออุปกรณ์วิดีโอที่เข้ากันได้กับ DisplayPort เช่น จอภาพ กับขั้วต่อนี้

### $\mathbf{r}$  ห ขั้วต่อ USB

มีให้ลำหรับอุปกรณ์ที่ต้องใช้การเชื่อมต่อ USB 2.0 หรือ 3.0 เช่น คีย์บอร์ด เมาส์ หรือแฟลชไดรฟ์ USB

### **ra** ขั้วต่ออีเทอร์เน็ต

เชื่อมต่อสายอีเทอร์เน็ตกับขั้วต่อนี้สำหรับ LAN ขั้วต่อนี้มาพร้อมไฟ LED สำหรับการระบุสถานะ

### ต ช่องเสียบ PCIe

เซิร์ฟเวอร์นี้มาพร้อมช่องเสียบ PCIe สามช่องบนแผงระบบ สำหรับข้อมูลโดยละเอียดเกี่ยวกับช่องเสียบ PCIe ดูที่ "ข้อมูลจำเพาะ" บนหน้าที่ 3

## <span id="page-26-0"></span>ส่วนประกอบของแผงระบบ

ภาพประกอบในส่วนนี้แสดงตำแหน่งของส่วนประกอบบนแผงระบบ

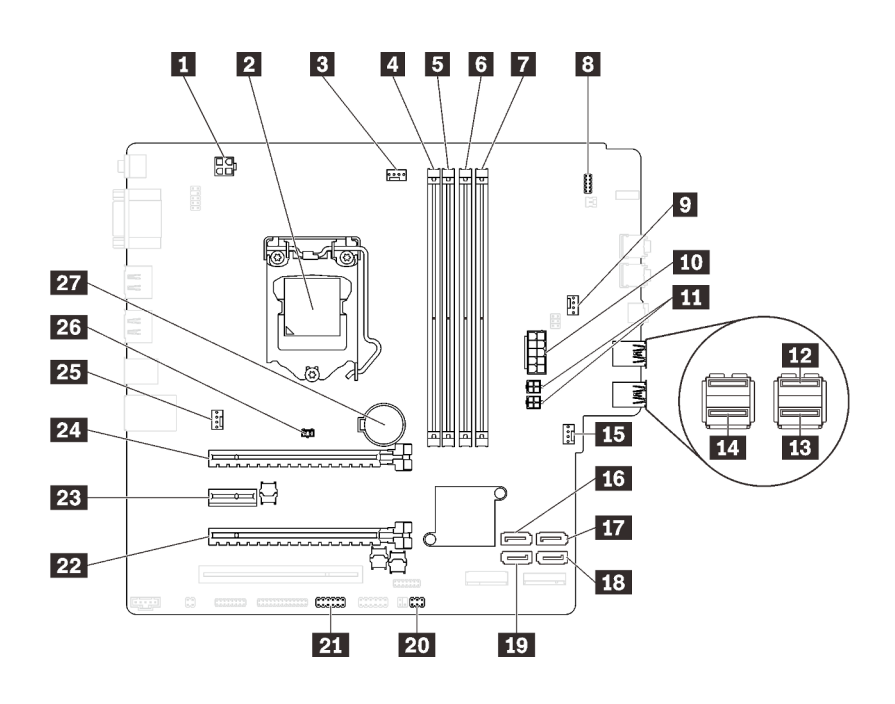

รูปภาพ 6. ส่วนประกอบของแผงระบบ

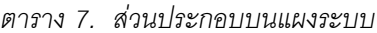

<span id="page-26-1"></span>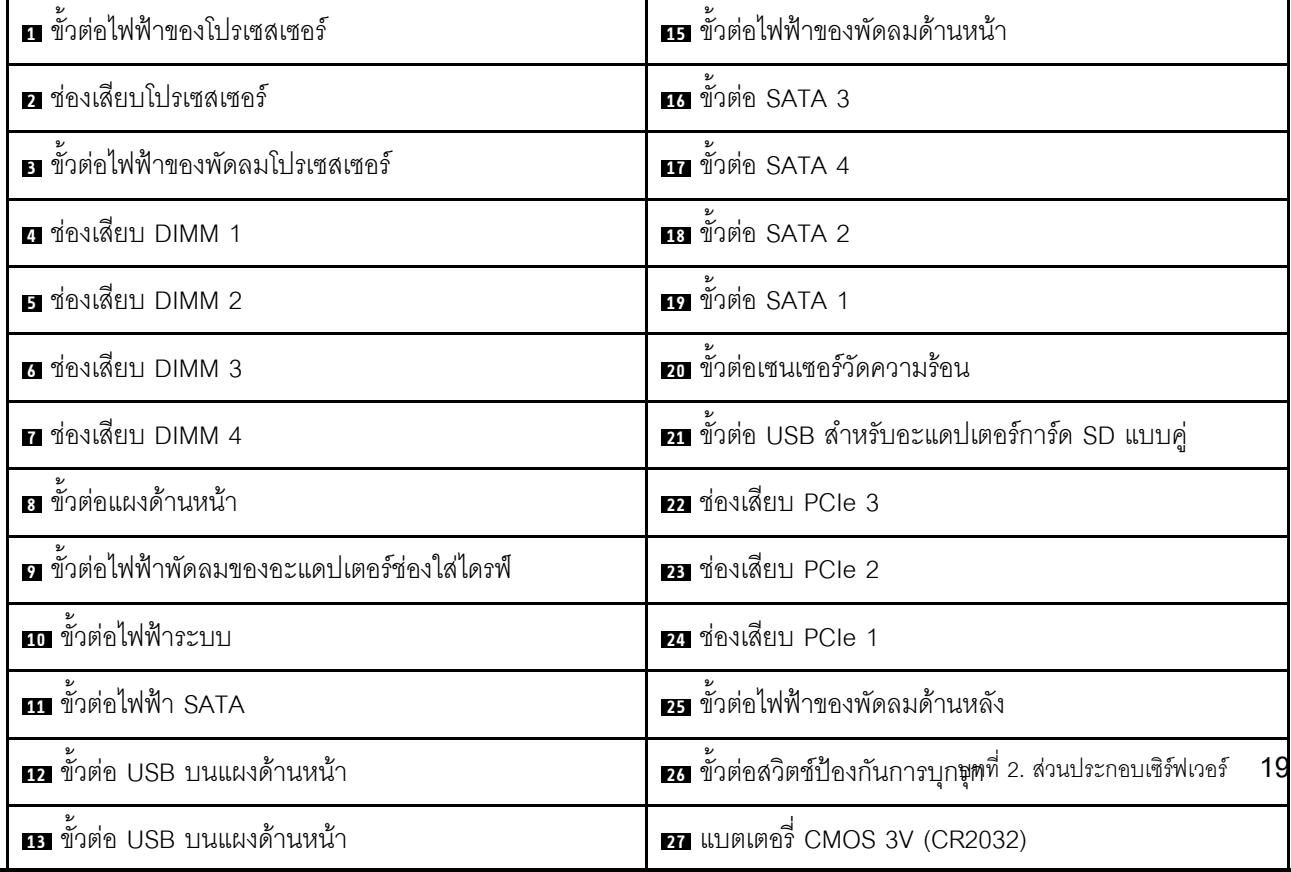

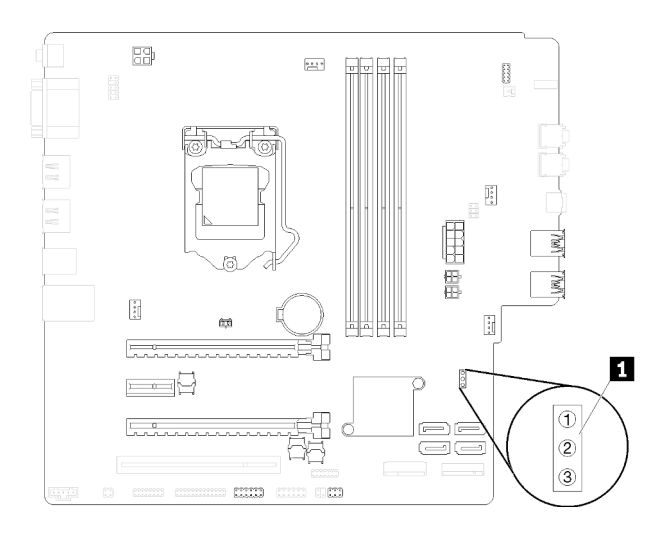

#### รูปภาพ 7. จัมเปอร์บนแผงระบบ

ตาราง 8. คำอธิบายจัมเปอร์

| ชื่อจัมเปอร์      | การตั้งค่าจัมเปอร์                                      |  |  |  |  |
|-------------------|---------------------------------------------------------|--|--|--|--|
| <b>O</b> CLR CMOS | พิน 1 และ 2: ค่าเริมต้น<br>พิน 1 และ 3: ล้างข้อมูล CMOS |  |  |  |  |

### ข้อสำคัญ:

- ให้ปิดเซิร์ฟเวอร์ก่อนย้ายจัมเปอร์ จากนั้นถอดสายไฟและสายเคเบิลภายนอกทั้งหมดออก อย่าเปิดเซิร์ฟเวอร์ หรือ  $\ddot{\phantom{0}}$ พยายามซ่อมก่อนที่จะอ่านและทำความเข้าใจข้อมูลต่อไปนี้:
	- https://pubs.lenovo.com/safety\_documentation/  $\overline{a}$
	- "การใช้งานอุปกรณ์ที่ไวต่อไฟฟ้าสถิต" บนหน้าที่ 43
- <span id="page-27-0"></span>บล็อกสวิตช์หรือจัมเปอร์บนแผงระบบที่ไม่แสดงไว้ในภาพประกอบของเอกสารนี้ถูกสงวนไว้

## โมดูลอะแดปเตอร์การ์ด SD

้อ่านส่วนนี้เพื่อเรียนรู้เกี่ยวกับโมดูลอะแดปเตอร์การ์ด SD แบบคู่

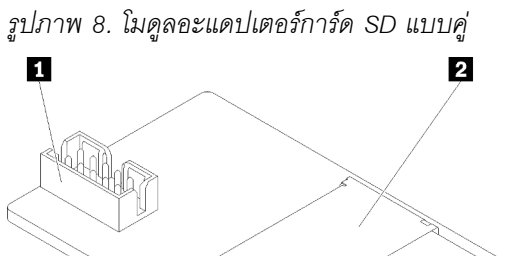

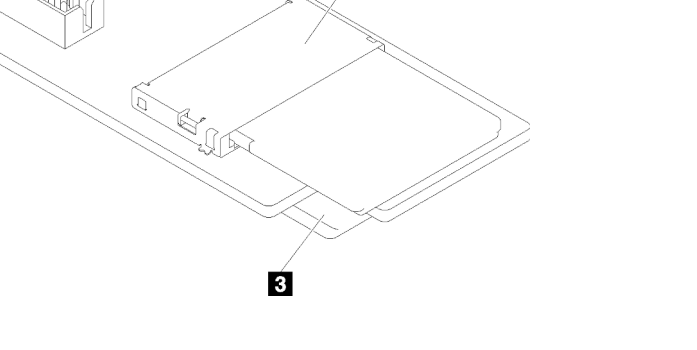

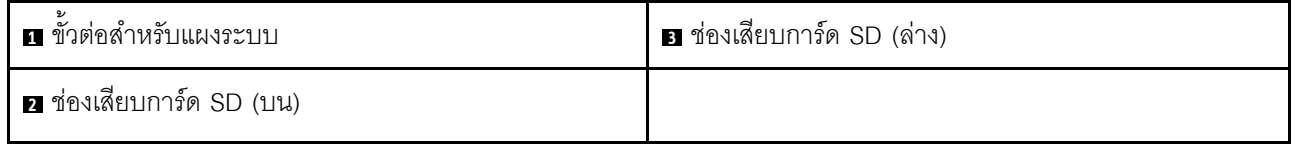

## <span id="page-28-0"></span>การเดินสายภายใน

ส่วนประกอบบางอย่างในเซิร์ฟเวอร์มาพร้อมสายเคเบิลภายในที่ใช้สำหรับขั้วต่อเฉพาะ

ก่อนเชื่อมต่อสาย ให้อ่านคำแนะนำต่อไปนี้อย่างละเอียด:

- ปิดเซิร์ฟเวอร์ก่อนเชื่อมต่อหรือถอดสายภายใน
- ดูเอกสารที่มาพร้อมกับอุปกรณ์ภายนอกเพื่อดูคำแนะนำเพิ่มเติมเกี่ยวกับการเดินสาย
- ใช้ตัวระบุที่พิมพ์อยู่บนสายในการค้นหาขั้วต่อที่เหมาะสม
- ตรวจสอบให้แน่ใจว่าสายไม่ถูกหนีบและไม่บดบังขั้วต่อหรือกีดขวางส่วนประกอบใดๆ บนแผงระบบ

**หมายเหตุ**: ปลดสลัก แถบปลด หรือตัวล็อคทั้งหมดบนขั้วต่อสายเคเบิลเมื่อคุณถอดสายออกจากแผงระบบ การไม่ปลด สิ่งเหล่านี้ก่อนถอดสายจะทำความเสียหายแก่ช่องเสียบสายบนแผงระบบซึ่งมีความเปราะบาง ช่องเสียบสายที่ชำรุดเสีย หายคาจทำให้ต้องเปลี่ยนแผงระบบ

รูปภาพ 9. การกดแถบปลดเพื่อปลดขั้วต่อ

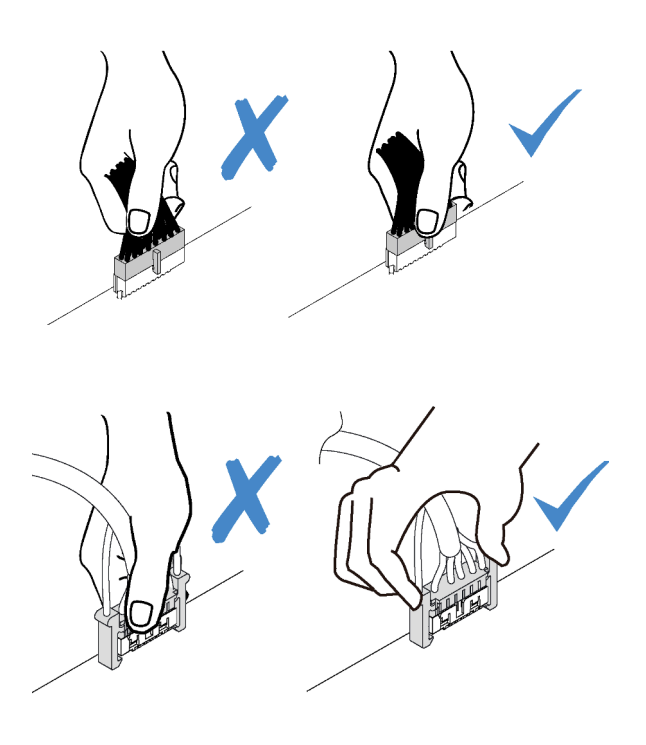

รูปภาพ 10. บีบแถบปลดทั้งสองข้างและปลดขั้วต่อออก

## <span id="page-29-0"></span>การเดินสายช่องใส่ไดรฟ์ 1-3

อ่านส่วนนี้เพื่อเรียนรู้เกี่ยวกับการเดินสายเไดรฟ์ในช่องใส่ 1 ถึง 3

ช่องใส่ไดรฟ์ 1

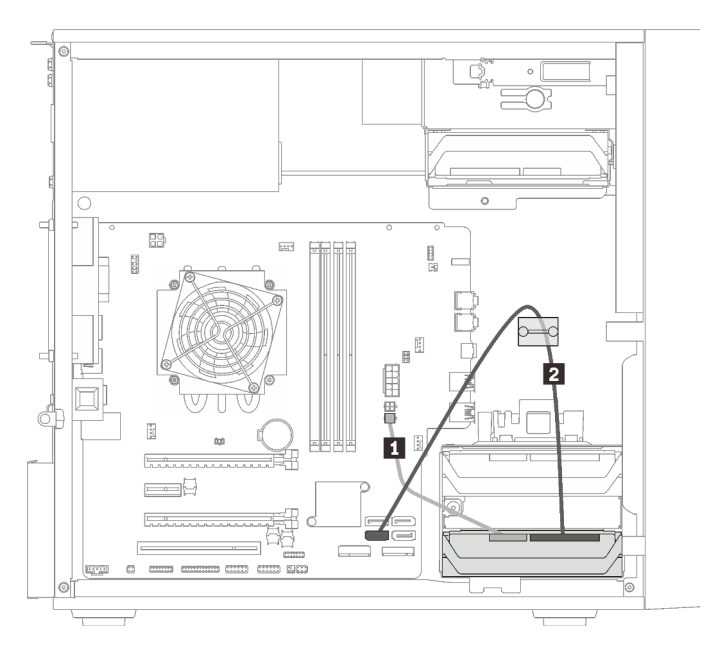

รูปภาพ 11. การเดินสายช่องใส่ไดรฟ์ 1

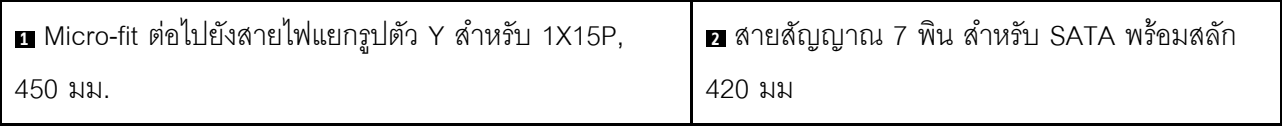

### **ช�องใส�ไดรฟ� 2**

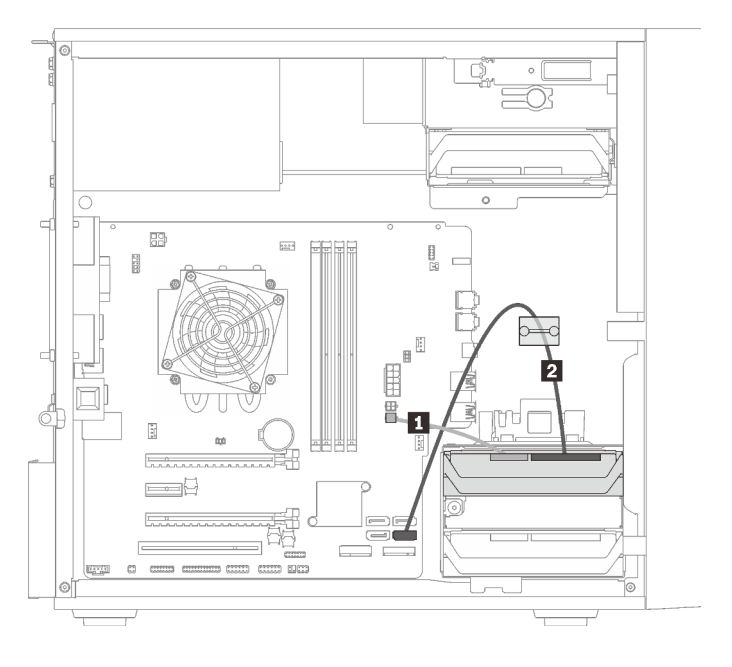

*รูปภาพ 12. การเดินสายช่องใส่ไดรฟ์ 2*

*ตาราง 10. การเดินสายช่องใส่ไดรฟ์ 2*

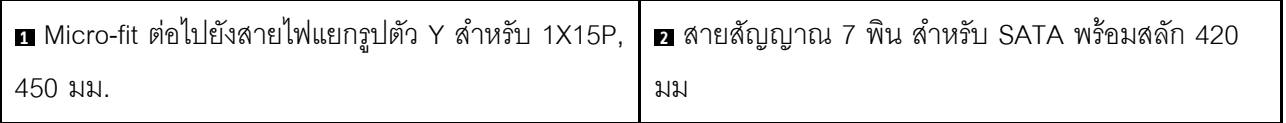

### ช่องใส่ไดรฟ์ 3

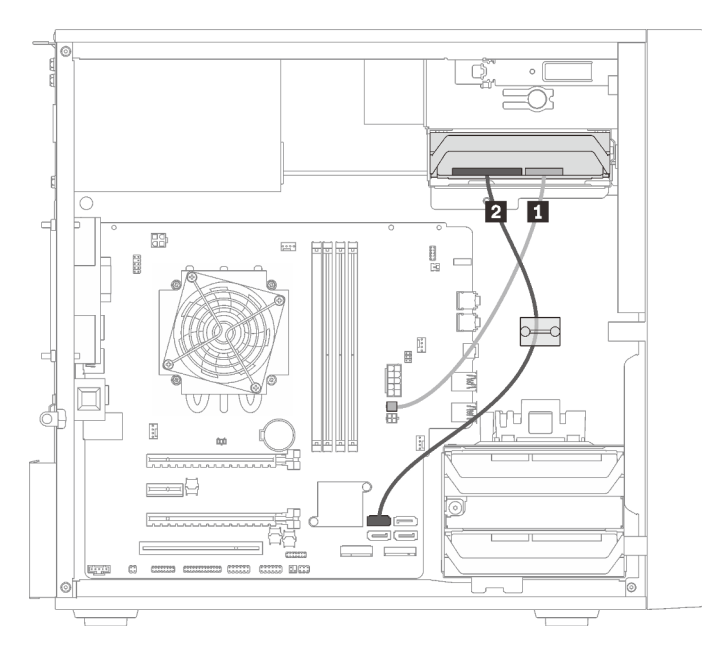

### รูปภาพ 13. การเดินสายช่องใส่ไดรฟ์ 3

#### ตาราง 11. การเดินสายช่องใส่ไดรฟ์ 3

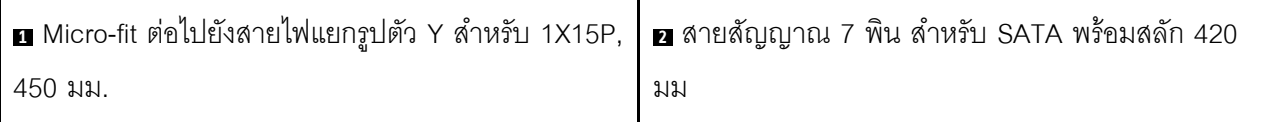

## <span id="page-31-0"></span>การเดินสายช่องใส่ไดรฟ์ 4

อ่านส่วนนี้เพื่อเรียนรู้เกี่ยวกับการเดินสายเไดรฟ์ในช่องใส่ 4

### **ไดรฟ�แบบออปติคัล/ไดรฟ�เทป**

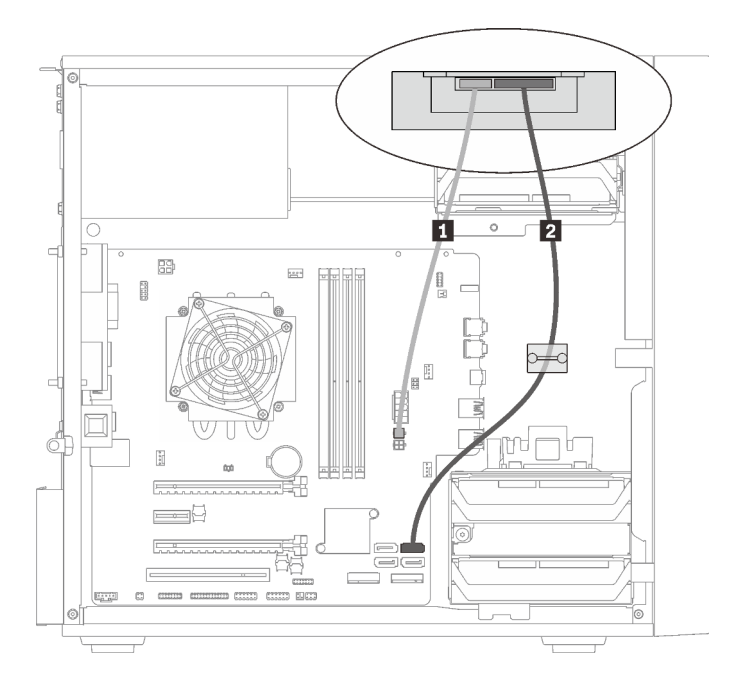

*รูปภาพ 14. การเดินสายไดรฟ์ แบบออปติคัล/ไดรฟ์ เทป*

*ตาราง 12. การเดินสายไดรฟ์ แบบออปติคัล/ไดรฟ์ เทป*

| │ ■ Micro-fit ต่อไปยังสายไฟแยกรูปตัว Y สำหรับ | $\overline{2}$ | ่ไดรฟ์แบบออปติคัล: สายสัญญาณ SATA สำหรับ |
|-----------------------------------------------|----------------|------------------------------------------|
| 1X15P. 450 มม.                                |                | ไดรฟ์แบบออปติคัล                         |
|                                               |                | ่ ไดรฟ์เทป: สายสัญญาณ SAS สำหรับไดรฟ์เทป |

### อะแดปเตอร์ช่องใส่ไดรฟ์ที่มีฮาร์ดดิสก์หรือไดรฟ์โซลิดสเทต

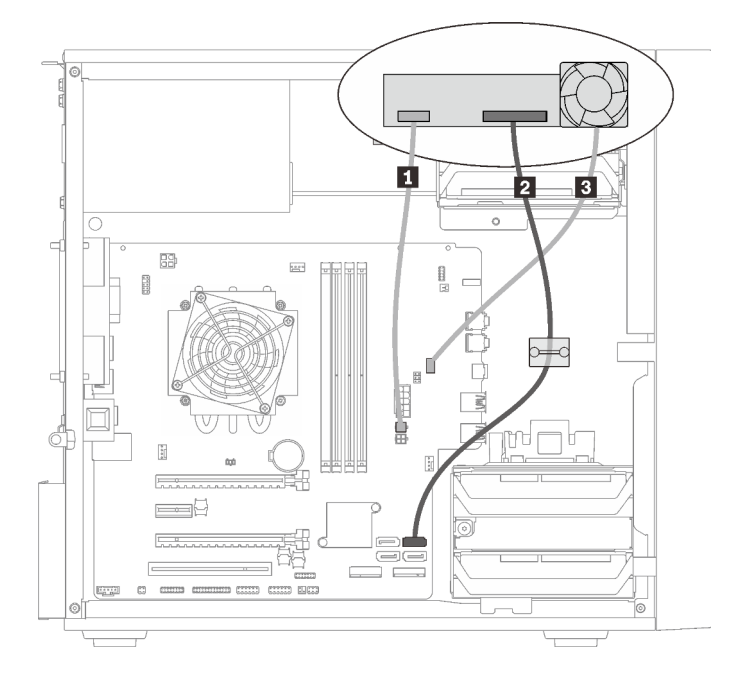

## รูปภาพ 15. การเดินสายอะแดปเตอร์ช่องใส่ไดรฟ์ที่มีฮาร์ดดิสก์หรือไดรฟ์โซลิดสเทต

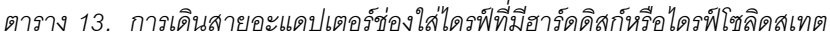

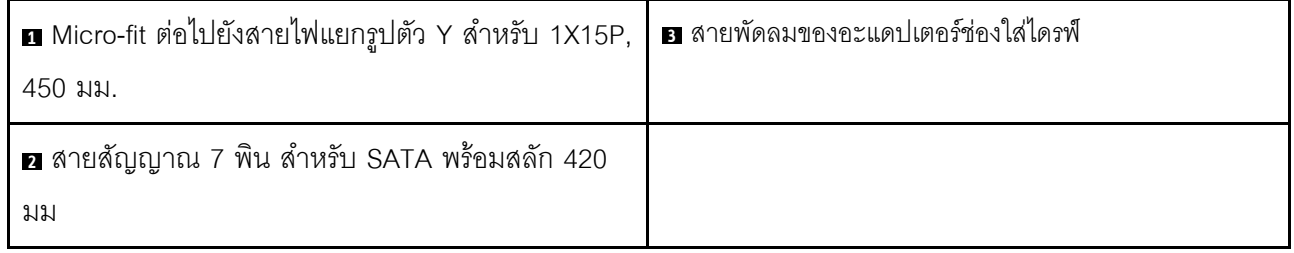

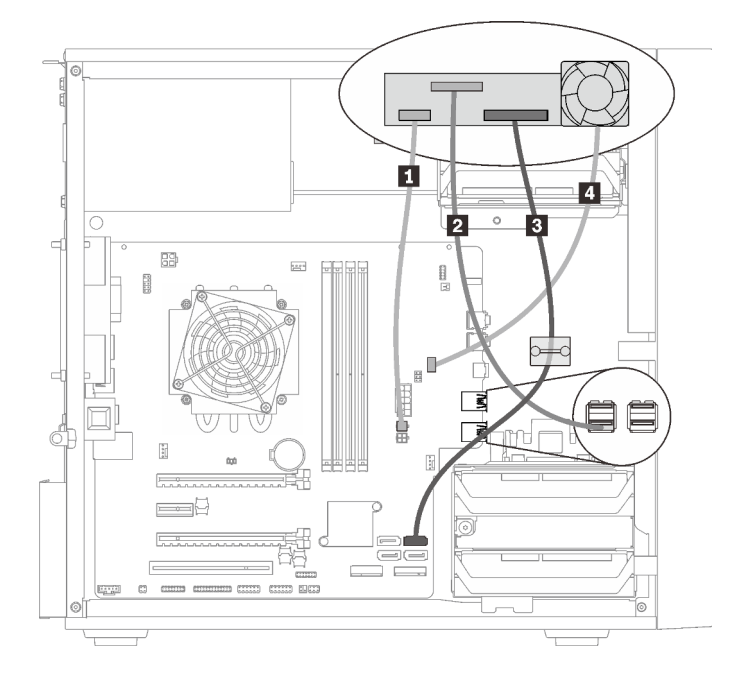

้อะแดปเตอร์ช่องใส่ไดรฟ์ที่มีฮาร์ดดิสก์หรือไดรฟ์โซลิดสเทตและไดรฟ์แบบออปติคัลชนิดบาง

รูปภาพ 16. การเดินสายอะแดปเตอร์ช่องใส่ไดรฟ์ที่มีฮาร์ดดิสก์หรือไดรฟ์โซลิดสเทตและไดรฟ์แบบออปติคัลชนิดบาง

|  |  |  | ิตาราง 14.  การเดินสายอะแดปเตอร์ช่องใส่ไดรฟ์ที่มีฮาร์ดดิสก์หรือไดรฟ์โซลิดสเทตและไดรฟ์แบบออปติคัลชนิดบาง |
|--|--|--|----------------------------------------------------------------------------------------------------|

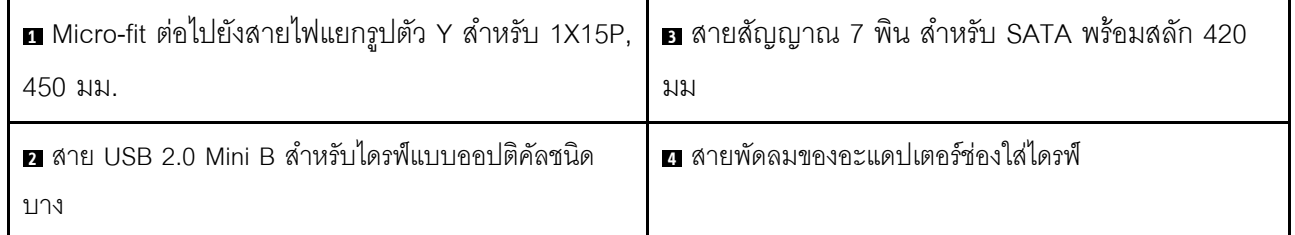

## <span id="page-34-0"></span>การเดินสายอะแดปเตอร์ RAID และไดรฟ์

้อ่านส่วนนี้เพื่อเรียนรู้เกี่ยวกับการเดินสายอะแดปเตอร์ RAID และไดรฟ์

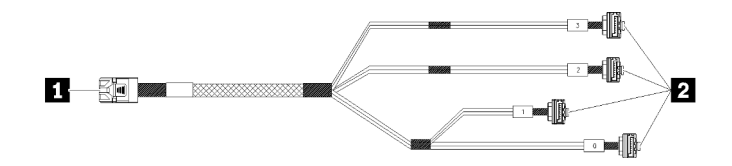

รูปภาพ 17. สายเคเบิลแบบ 7 พิน Mini SAS HD ไปยัง 4 SATA

## ดาราง 15. สายเคเบิลแบบ 7 พิน Mini SAS HD ไปยัง 4 SATA

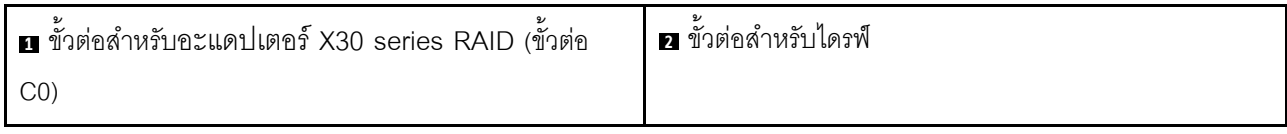

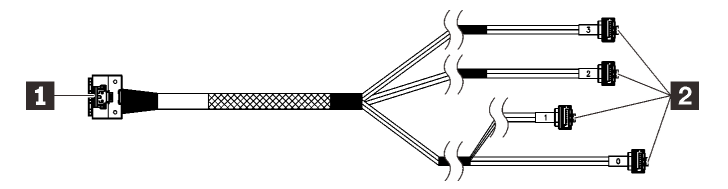

๊▒▒ ส่วนของสายที่มีเส้นแบ่งพาดผ่านตามภาพประกอบเป็นส่วนที่ถูกบังเอาไว้

รูปภาพ 18. สาย Slimline HD to 4 SATA 7 พิน

### ตาราง 16. สาย Slimline HD to 4 SATA 7 พิน

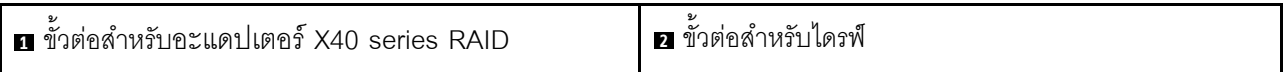

#### หมายเหตุ:

- 1. สามารถติดตั้งอะแดปเตอร์ RAID ในช่องเสียบ PCIe 1 หรือ 3
- 2. ดูให้แน่ใจว่าสายสัญญาณสอดผ่านคลิปรัดสายเคเบิล
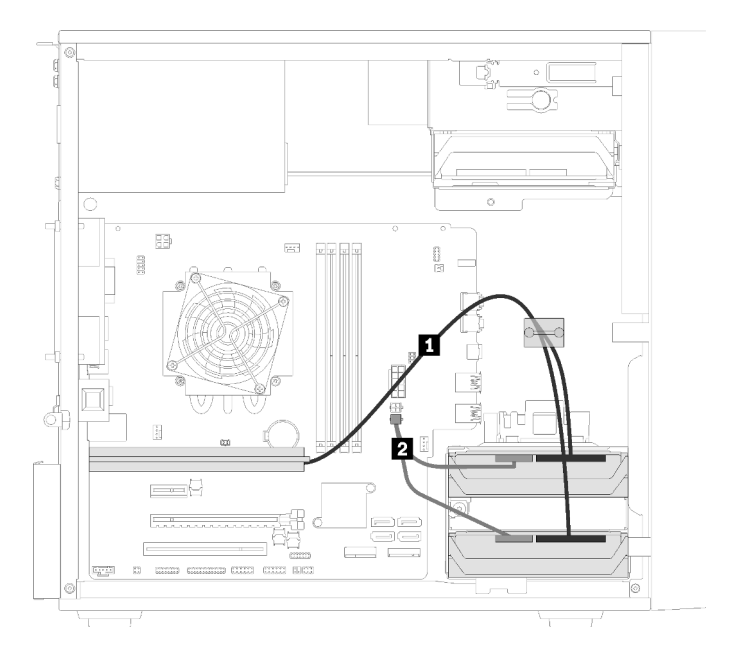

**การเดินสายไดรฟ�สองไดรฟ�กับอะแดปเตอร� RAID**

*รูปภาพ 19. การเดินสายไดรฟ์ สองไดรฟ์ กับอะแดปเตอร์ RAID*

| ตาราง 17.  การเดินสายไดรฟ์สองใดรฟ์กับอะแดปเตอร์ RAID |
|------------------------------------------------------|
|------------------------------------------------------|

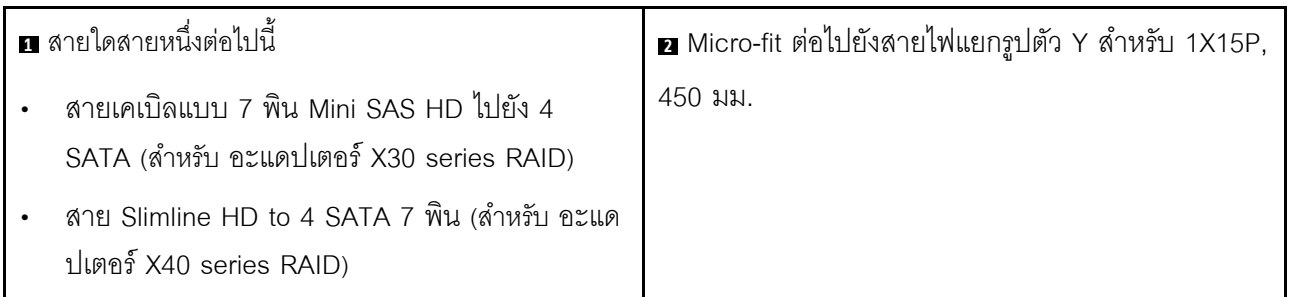

# 5  $\Xi$ R Ð لتامس 囟  $\overline{a}$  $\mathbf{t}$

**การเดินสายไดรฟ�สามไดรฟ�กับอะแดปเตอร� RAID**

*รูปภาพ 20. การเดินสายไดรฟ์ สามไดรฟ์ กับอะแดปเตอร์ RAID*

*ตาราง 18. การเดินสายไดรฟ์ สามไดรฟ์ กับอะแดปเตอร์ RAID*

| ■ สายใดสายหนึ่งต่อไปนี้ |                                                                                         | B Micro-fit ต่อไปยังสายไฟแยกรูปตัว Y ลำหรับ 1X15P, 450 |
|-------------------------|-----------------------------------------------------------------------------------------|--------------------------------------------------------|
|                         | ี สายเคเบิลแบบ 7 พิน Mini SAS HD ไปยัง<br>4 SATA (สำหรับ อะแดปเตอร์ X30 series<br>RAID) | มม.                                                    |
|                         | สาย Slimline HD to 4 SATA 7 พิน<br>(ลำหรับ อะแดปเตอร์ X40 series RAID)                  |                                                        |

### **การเดินสายไดรฟ�สี่ไดรฟ�กับอะแดปเตอร� RAID**

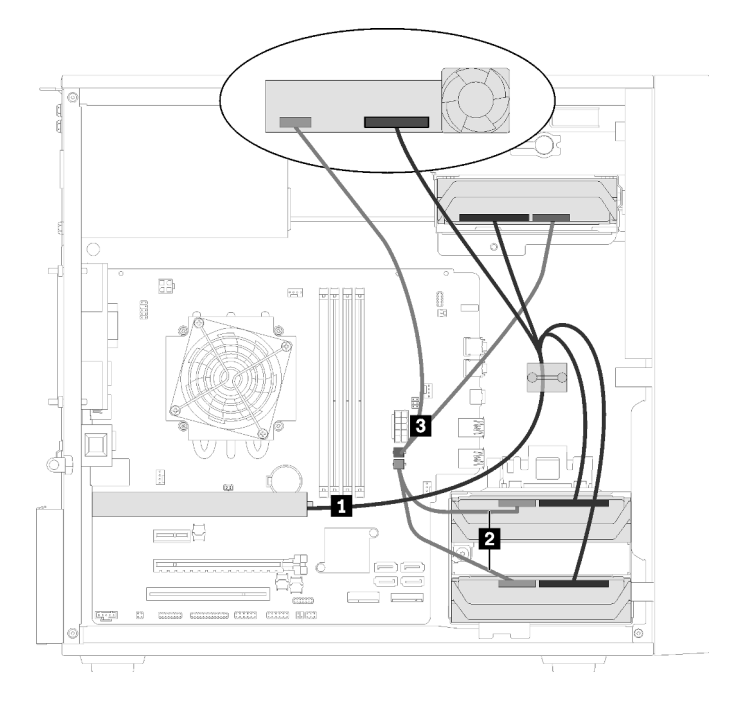

*รูปภาพ 21. การเดินสายไดรฟ์ สี ไดรฟ์ กับอะแดปเตอร์ RAID ่*

*ตาราง 19. การเดินสายไดรฟ์ สี ไดรฟ์ กับอะแดปเตอร์ RAID ่*

| ■ สายใดสายหนึ่งต่อไปนี้ |                                                                                       | B Micro-fit ต่อไปยังสายไฟแยกรูปตัว Y สำหรับ 1X15P, 450 |
|-------------------------|---------------------------------------------------------------------------------------|--------------------------------------------------------|
|                         | สายเคเบิลแบบ 7 พิน Mini SAS HD ไปยัง<br>4 SATA (สำหรับ อะแดปเตอร์ X30 series<br>RAID) | มม.                                                    |
|                         | ี สาย Slimline HD to 4 SATA 7 พิน<br>(สำหรับ อะแดปเตอร์ X40 series RAID)              |                                                        |

# **การเดินสายชุดแหล�งจ�ายไฟ**

อ่านส่วนนี้เพื่อเรียนรู้เกี่ยวกับการเดินสายชุดแหล่งจ่ายไฟ

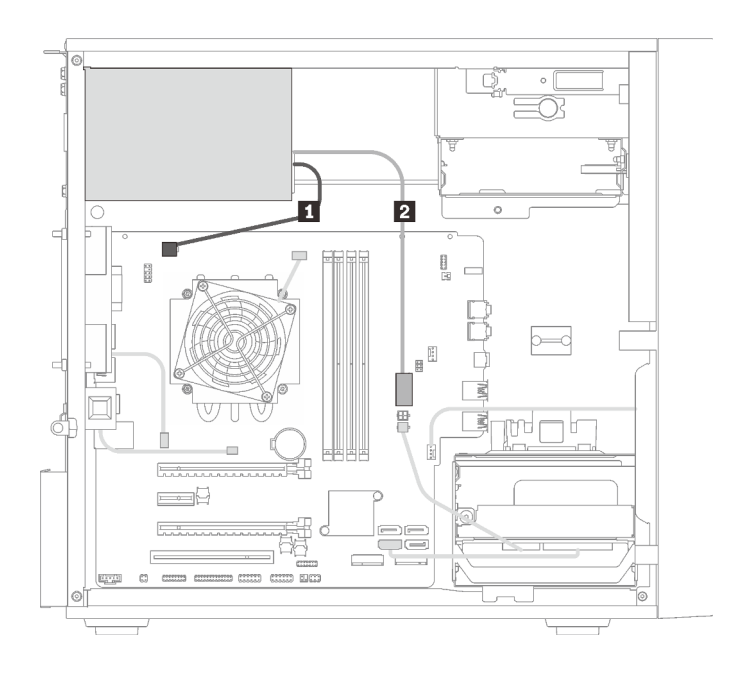

*รูปภาพ 22. การเดินสายชุดแหล่งจ่ายไฟ*

*ตาราง 20. การเดินสายชุดแหล่งจ่ายไฟ*

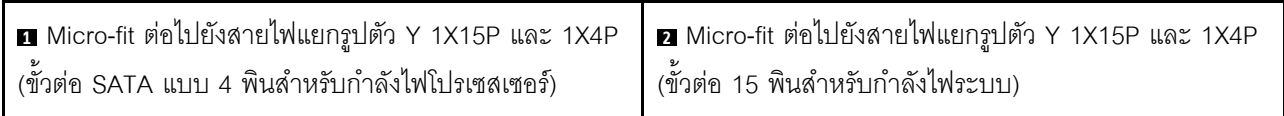

**หมายเหตุ: <sup>1</sup>** และ **<sup>2</sup>** เป�นชิ้นส�วนของสายแยกรูปตัว Y

## การเดินสายพัดลม

อ่านส่วนนี้เพื่อเรียนรู้เกี่ยวกับการเดินสายพัดลม

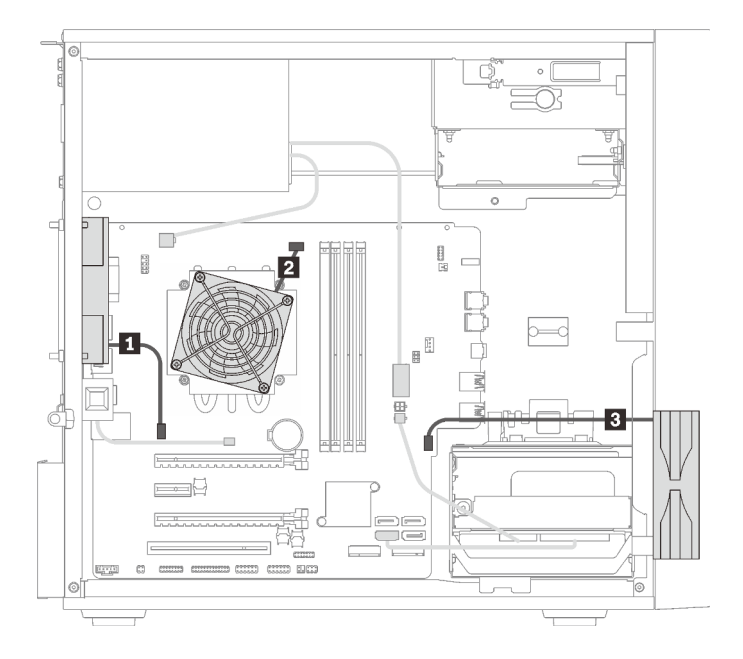

รูปภาพ 23. การเดินสายพัดลม

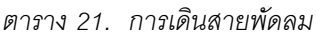

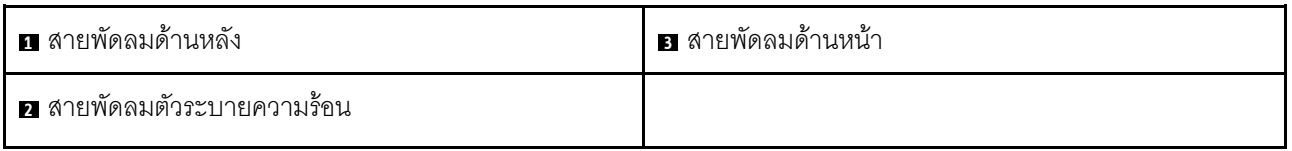

# การเดินสายแผงด้านหน้า

อ่านส่วนนี้เพื่อเรียนรู้เกี่ยวกับการเดินสายแผงด้านหน้า

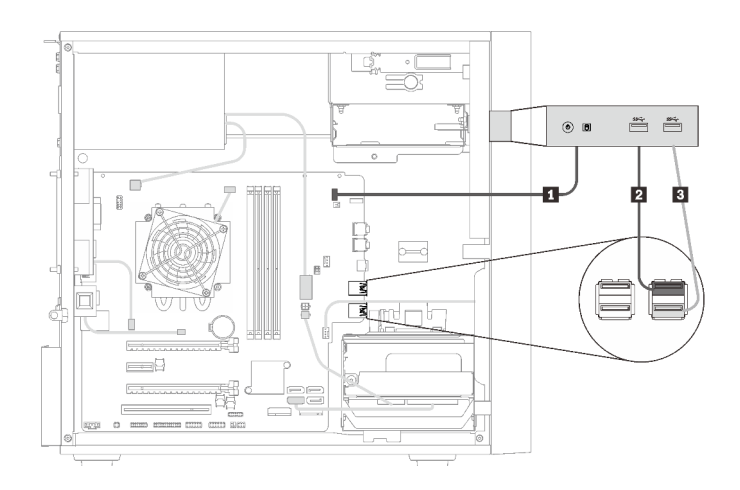

#### รูปภาพ 24. การเดินสายแผงด้านหน้า

#### ตาราง 22. การเดินสายแผงด้านหน้า

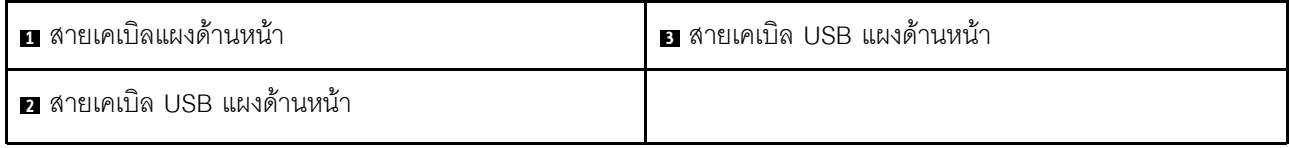

## การเดินสายเซนเซอร์วัดความร้อน

อ่านส่วนนี้เพื่อเรียนรู้เกี่ยวกับการเดินสายเซนเซอร์วัดความร้อน

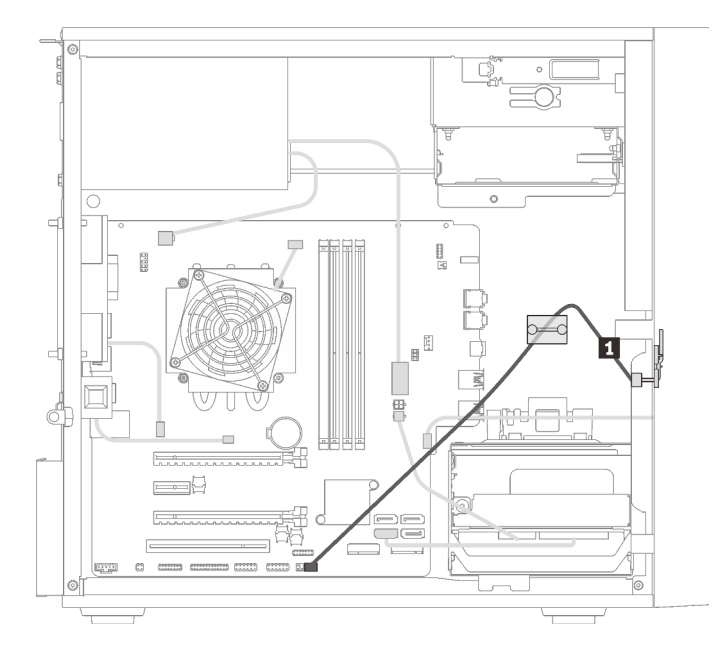

รูปภาพ 25. การเดินสายเซนเซอร์วัดความร้อน

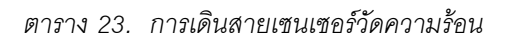

■ สายเซนเซอร์วัดความร้อน 6 พิน 460 มม.

หมายเหตุ: ตรวจสอบให้แน่ใจว่าได้เดินสายเซนเซอร์วัดความร้อนผ่านคลิปรัดสายเคเบิล

## รายการอะไหล่

ใช้รายการอะไหล่เพื่อระบุส่วนประกอบแต่ละชิ้นที่มีภายในเซิร์ฟเวอร์ของคุณ

**หมายเหตุ**: เซิร์ฟเวอร์ของคุณอาจแตกต่างจากภาพประกอบเล็กน้อย ทั้งนี้ขึ้นอยู่กับรุ่น

<span id="page-43-0"></span>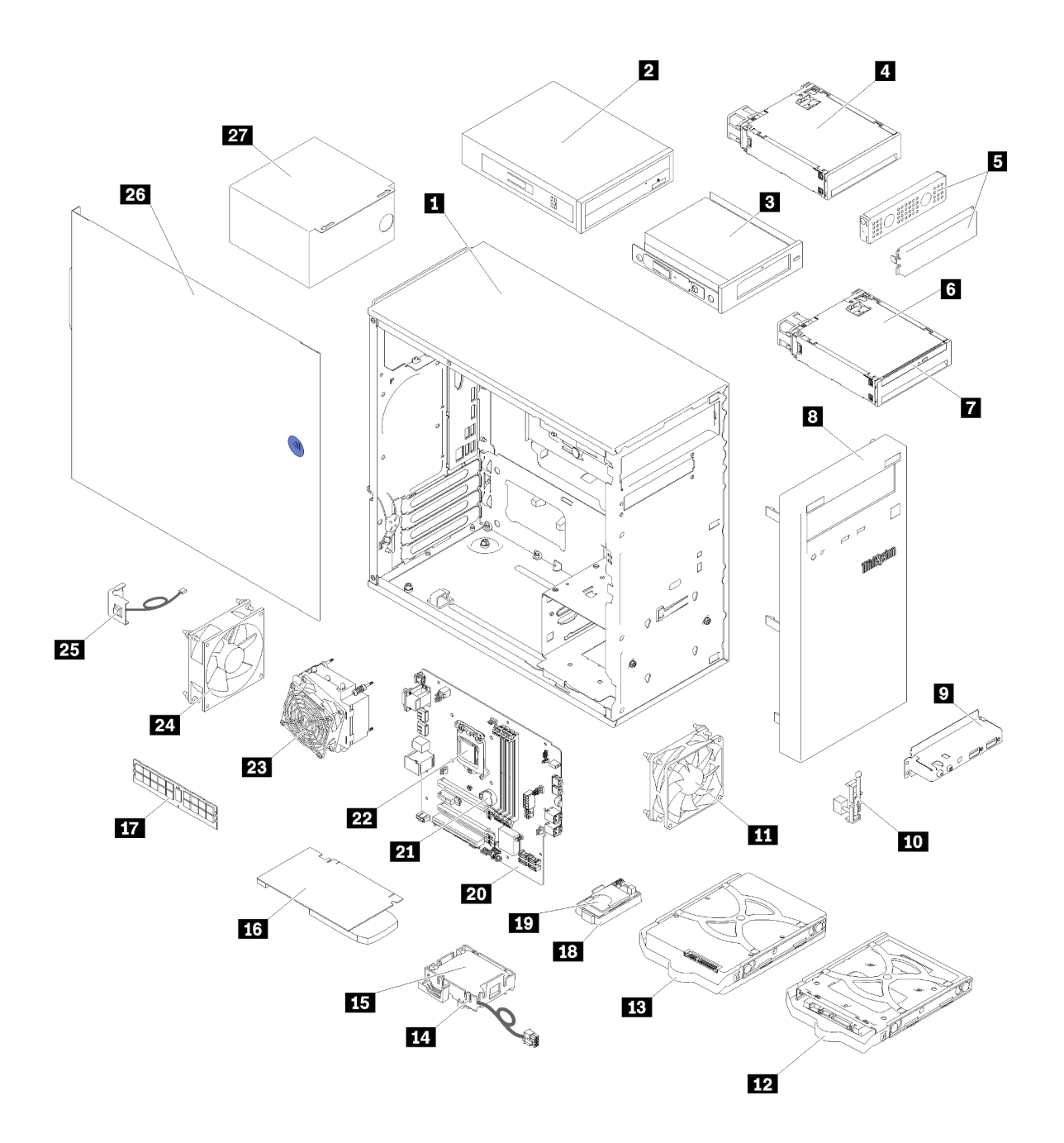

รูปภาพ 26. ส่วนประกอบเซิร์ฟเวอร์

้อะไหล่ที่แสดงรายการในตารางต่อไปนี้ถูกระบุไว้ดังนี้:

บริการชิ้นส่วนทดแทนสำหรับลูกค้าระดับ 1 (CRU): การเปลี่ยนชิ้นส่วน CRU ระดับ 1 เป็นความรับผิดชอบของ  $\ddot{\phantom{0}}$ คุณ หากคุณร้องขอให้ Lenovo ติดตั้ง CRU ระดับ 1 โดยไม่มีข้อตกลงสัญญาให้บริการ คุณจะต้องเสียค่าบริการ ลำหรับการติดตั้งดังกล่าว

- บริการชิ้นส่วนทดแทนสำหรับลูกค้าระดับ 2 (CRU): คุณสามารถติดตั้ง CRU ระดับ 2 ได้ด้วยตนเอง หรือ  $\ddot{\phantom{0}}$ ้ร้องขอให้ Lenovo ติดตั้งให้โดยไม่เสียค่าบริการเพิ่มเติม ภายใต้ประเภทของบริการรับประกันที่ระบุสำหรับเซิร์ฟเวอร์ ของคุณ
- ชิ้นส่วนที่เปลี่ยนทดแทนได้ในทุกฟิลด์ (FRU): ชิ้นส่วน FRU ต้องติดตั้งโดยช่างเทคนิคบริการที่ได้รับการอบรม เท่านั้น
- ชิ้นส่วนสิ้นเปลืองและชิ้นส่วนโครงสร้าง: การซื้อและการเปลี่ยนชิ้นส่วนสิ้นเปลืองและชิ้นส่วนโครงสร้างเป็นความ รับผิดชอบของคุณ หากขอให้ Lenovo หาหรือติดตั้งส่วนประกอบโครงสร้างให้ คุณจะต้องเสียค่าบริการสำหรับ บริการดังกล่าว

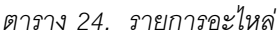

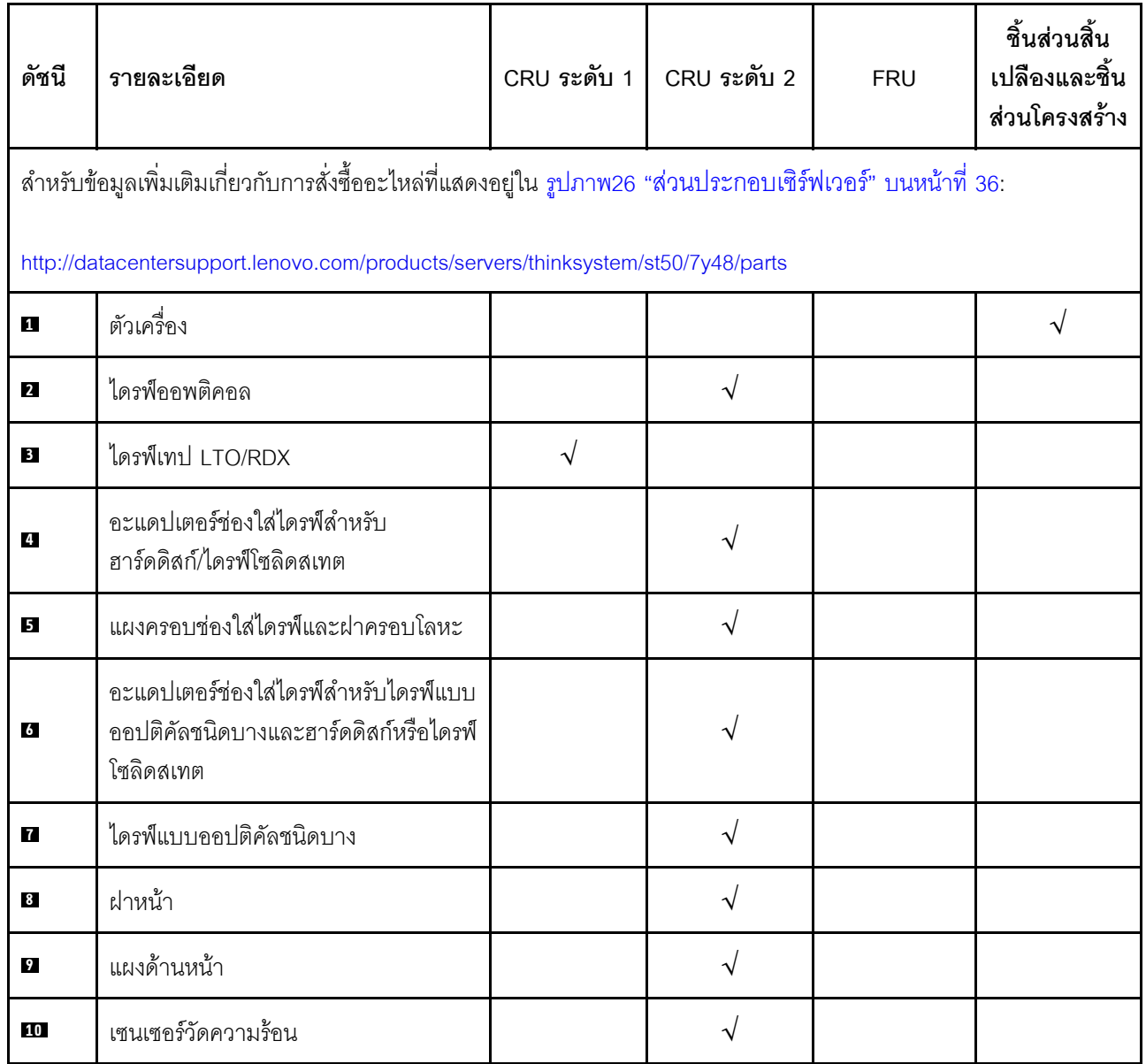

*ตาราง 24. รายการอะไหล่ (มีต่อ)*

| ดัชนี     | รายละเอียด                                     | CRU ระดับ 1 | CRU ระดับ 2 | <b>FRU</b> | ชิ้นส่วนสิ้น<br>เปลืองและชิ้น<br>ส่วนโครงสร้าง |
|-----------|------------------------------------------------|-------------|-------------|------------|------------------------------------------------|
| 11        | พัดลมด้านหน้า                                  |             | $\sqrt{}$   |            |                                                |
| 12        | ไดรฟ์แบบ Simple-swap ขนาด 2.5 นิ้ว<br>ในตัวยึด |             | $\sqrt{}$   |            |                                                |
| 13        | ไดรฟ์แบบ Simple-swap ขนาด 3.5 นิ้ว<br>ในตัวยึด |             | $\sqrt{}$   |            |                                                |
| 14        | ส่วนยึดโมดูลพลังงานแบบแฟลช                     |             | $\sqrt{}$   |            |                                                |
| 15        | โมดูลพลังงานแบบแฟลช                            |             | $\sqrt{}$   |            |                                                |
| <b>16</b> | อะแดปเตอร์ PCIe                                |             |             |            |                                                |
| 17        | <b>DIMM</b>                                    | $\sqrt{ }$  |             |            |                                                |
| 18        | อะแดปเตอร์การ์ด SD แบบคู่                      |             | $\sqrt{}$   |            |                                                |
| 19        | การ์ด SD                                       |             |             |            |                                                |
| 20        | แผงระบบ                                        |             |             | $\sqrt{}$  |                                                |
| 21        | แบตเตอรี่ CMOS (CR2032)                        |             |             |            | $\sqrt{}$                                      |
| 22        | โปรเซสเซอร์                                    |             |             | $\sqrt{}$  |                                                |
| 23        | ตัวระบายความร้อนและโมดูลพัดลม                  |             |             | V          |                                                |
| 24        | พัดลมด้านหลัง                                  |             | $\sqrt{}$   |            |                                                |
| 25        | สวิตช์ป้องกันการบุกรุก                         |             | $\sqrt{2}$  |            |                                                |
| 26        | ฝาครอบเซิร์ฟเวอร์                              |             |             |            | $\sqrt{ }$                                     |
| 27        | ชุดแหล่งจ่ายไฟ                                 |             |             | $\sqrt{2}$ |                                                |

## สายไฟ

### มีสายไฟหลายเส้นให้ใช้ได้ ขึ้นอยู่กับประเทศและภูมิภาคที่ติดตั้งเซิร์ฟเวอร์

หากต้องการดูสายไฟที่ใช้ได้สำหรับเซิร์ฟเวอร์:

 $1.$  ไปที่:

#### http://dcsc.lenovo.com/#/

- 2. คลิก Preconfigured Model (รุ่นที่ได้รับการกำหนดค่ามาล่วงหน้า) หรือ Configure to order (การกำหนด ค่าตามลำดับ)
- 3. ป้อนประเภทเครื่องและรุ่นเซิร์ฟเวอร์ของคุณเพื่อแสดงหน้าการกำหนดค่า
- 4. คลิก Power (พลังงาน) → Power Cables (สายไฟ) เพื่อดูสายไฟทั้งหมด

#### หมายเหตุ:

- เพื่อความปลอดภัยของคณ เรามีสายไฟที่ต่อกับสายดินมาให้เพื่อใช้กับผลิตภัณฑ์นี้ เพื่อหลีกเลี่ยงไฟฟ้าช็อต ให้ใช้ สายไฟและปลั๊กที่มีเต้ารับที่เดินสายลงดินคย่างเหมาะสม
- ี สายไฟลำหรับผลิตภัณฑ์นี้ที่ใช้ในสหรัฐอเมริกาและแคนาดาระบุไว้โดย Underwriter's Laboratories (UL) และได้  $\bullet$ รับการรับรองโดย Canadian Standards Association (CSA)
- ี สำหรับอุปกรณ์ที่สามารถทำงานได้ที่ 115 โวลต์: ให้ใช้ชุดสายไฟที่ระบุโดย UL และได้รับการรับรองโดย CSA ซึ่ง ประกอบด้วยสายไฟประเภทสายนำไฟสามเส้นชนิด 18 AWG, ประเภท SVT หรือ SJTเป็นอย่างน้อย มีความยาว ี่ สูงสุดที่ 15 ฟุต และปลั๊กชนิดขาเสียบเป็นแบบคู่ขนานและแบบลงดินขนาด 15 แอมแปร์ 125 โวลต์
- ี สำหรับอุปกรณ์ที่สามารถทำงานได้ที่ 230 โวลต์ (ใช้ในสหรัฐอเมริกา): ให้ใช้ชุดสายไฟที่ระบุโดย UL และรับรองโดย CSA ซึ่งประกอบด้วยสายไฟประเภทสายนำไฟสามเส้นชนิด 18 AWG, ประเภท SVT หรือ SJT, เป็นอย่างน้อย มี ้ความยาวสูงสุดที่ 15 ฟุต และปลั๊กชนิดขาเสียบเป็นแบบใบมีดสองใบเรียงกันและแบบลงดินขนาด 15 แอมแปร์ 250 โวลต์
- ้ สำหรับอุปกรณ์ที่สามารถทำงานได้ที่ 230 โวลต์ (นอกสหรัฐฯ): ให้ใช้ชุดสายไฟที่มีปลั๊กชนิดขาเสียบเป็นแบบลงดิน ้ ชุดสายไฟควรได้รับการอนุมัติด้านความปลอดภัยที่เหมาะสมสำหรับประเทศที่จะทำการติดตั้งอุปกรณ์
- ี สายไฟสำหรับบางประเทศหรือภูมิภาคนั้นโดยปกติแล้วจะมีอยู่ในประเทศหรือภูมิภาคนั้นเท่านั้น

# <span id="page-48-0"></span>บทที่ 3. ขั้นตอนการเปลี่ยนชิ้นส่วนฮาร์ดแวร์

ส่วนนี้แสดงขั้นตอนการติดตั้งและการถอดส่วนประกอบของระบบที่สามารถซ่อมบำรุงได้ทั้งหมด ขั้นตอนการเปลี่ยนส่วน ประกอบแต่ละขั้นตอนค้างคิงงานที่ต้องดำเนินการ เพื่อให้สามารถเข้าถึงส่วนประกอบที่จะเปลี่ยนได้

สำหรับข้อมูลเพิ่มเติมเกี่ยวกับการสั่งซื้ออะไหล่:

- 1. ไปที่ http://datacentersupport.lenovo.com และเลื่อนไปยังหน้าการสนับสนุนสำหรับเซิร์ฟเวอร์ของคุณ
- 2. คลิก Service Parts (ชิ้นส่วนสำหรับซ่อมบำรุง)
- 3. ป้อนหมายเลขประจำเครื่องเพื่อคูรายการชิ้นส่วนสำหรับเซิร์ฟเวอร์ของคุณ

<span id="page-48-1"></span>**หมายเหต**ุ: หากคุณเปลี่ยนขึ้นส่วนซึ่งมีเฟิร์มแวร์ เช่น อะแดปเตอร์ คุณอาจต้องอัปเดตเฟิร์มแวร์สำหรับขึ้นส่วนดังกล่าว

# คู่มือการติดตั้ง

โปรดอ่านคู่มือการติดตั้ง ก่อนที่จะติดตั้งส่วนประกอบในเซิร์ฟเวอร์

โปรดอ่านประกาศต่อไปนี้อย่างละเอียด ก่อนที่จะติดตั้งอุปกรณ์เสริม:

**ข้อควรพิจารณา**: ป้องกันการสัมผัสไฟฟ้าสถิตที่อาจทำให้ระบบหยุดการทำงานและสูญเสียข้อมูลได้ ด้วยการเก็บส่วน ประกอบที่ไวต่อไฟฟ้าสถิตไว้ในบรรจุภัณฑ์แบบมีการป้องกันไฟฟ้าสถิตจนถึงเวลาทำการติดตั้ง และใช้งานอุปกรณ์เหล่านี้ ด้วยสายรัดข้อมือป้องกันการคายประจุไฟฟ้าสถิตหรือระบบเดินสายดินอื่นๆ

- ้ อ่านข้อมูลและคำแนะนำด้านความปลอดภัยเพื่อให้แน่ใจว่าคุณจะทำงานได้อย่างไร้กังวล
	- ดูรายการข้อมูลด้านความปลอดภัยฉบับสมบูรณ์สำหรับทุกผลิตภัณฑ์ได้ที่: https://pubs.lenovo.com/safety\_ documentation/
	- "การใช้งานอปกรณ์ที่ไวต่อไฟฟ้าสถิต" บนหน้าที่ 43
- ิตรวจสอบให้แน่ใจว่าเซิร์ฟเวอร์รองรับส่วนประกอบที่คุณกำลังติดตั้ง ดูรายการส่วนประกอบเสริมที่เซิร์ฟเวอร์รองรับ ได้ที่ https://serverproven.lenovo.com/
- ้ เมื่อคุณจะติดตั้งเซิร์ฟเวอร์ใหม่ ให้ดาวน์โหลดและใช้เฟิร์มแวร์รุ่นล่าสุด การดำเนินการดังกล่าวจะช่วยให้มั่นใจได้ว่า ้ปัญหาที่ระบุจะได้รับการแก้ไขและเซิร์ฟเวอร์ของคุณพร้อมที่จะทำงานด้วยประสิทธิภาพสูงสุด ไปที่ ThinkSystem ST50 โปรแกรมควบคุมและซอฟต์แวร์ เพื่อดาวน์โหลดการอัปเดตเฟิร์มแวร์สำหรับเซิร์ฟเวอร์ของคุณ

**ข้อสำคัญ**: โซลูชันคลัสเตอร์บางประเภทจำเป็นต้องใช้ระดับรหัสเฉพาะหรือปรับปรุงรหัสที่ต้องใช้ หากส่วนประกอบ เป็นส่วนหนึ่งของโซลูชันคลัสเตอร์ ให้ตรวจสอบเมนูระดับของรหัส Best Recipe ล่าสุดสำหรับเฟิร์มแวร์และไดรเวอร์ ที่รองรับคลัสเตอร์ก่อนอัปเดตรหัส

- ้วิธีที่ควรปฏิบัติ คือ ตรวจดูให้แน่ใจว่าเซิร์ฟเวอร์ทำงานตามปกติ ก่อนที่คุณจะติดตั้งส่วนประกอบเสริม  $\ddot{\phantom{0}}$ 
	- ้ ทำความสะอาดพื้นที่ทำงาน และวางส่วนประกอบที่ถอดไว้บนพื้นผิวราบเรียบที่ไม่โยกคลอนหรือเอียง
	- ้ อย่าพยายามยกวัตถุที่คุณยกไม่ไหว หากจำเป็นต้องยกวัตถุที่มีน้ำหนักมาก โปรดอ่านข้อควรระวังต่อไปนี้อย่าง ละเคียด :
		- ้ตรวจสุดบให้แน่ใจว่าพื้นที่บริเวณนั้นยืนได้มั่นคงไม่ลื่นไถล
		- กระจายน้ำหนักของวัตถุที่คุณยกให้เท่ากันระหว่างเท้าทั้งสอง
		- ้ค่อยๆ ออกแรงยก ไม่ควรขยับตัว หรือบิดตัวอย่างรวดเร็วขณะยกของหนัก  $\equiv$
		- ้ เพื่อหลีกเลี่ยงการใช้งานกล้ามเนื้อส่วนหลังของคุณมากเกินไป ให้ยกโดยใช้การยืนหรือผลักขึ้นโดยใช้กล้ามเนื้อ  $\overline{a}$ ๚า
	- ้ตรวจสอบให้แน่ใจว่าคุณมีเต้ารับไฟฟ้าที่เดินสายลงดินอย่างเหมาะสมในจำนวนที่เพียงพอสำหรับเซิร์ฟเวอร์ จอภาพ และอุปกรณ์อื่นๆ
- สำรองข้อมูลสำคัญทั้งหมดก่อนที่คุณจะทำการเปลี่ยนแปลงเกี่ยวกับดิสก์ไดรฟ์
- ์ คุณต้องมีไขควงปากแบนอันเล็ก ไขควงแฉกขนาดเล็ก และไขควงหกเหลี่ยมขนาด T8
- คุณไม่จำเป็นต้องปิดเซิร์ฟเวอร์เพื่อถอดหรือติดตั้งแหล่งจ่ายไฟแบบ Hot-swap หรืออุปกรณ์ USB แบบ Hot-plug ้อย่างไรก็ตาม คุณต้องปิดเซิร์ฟเวอร์ก่อนที่จะดำเนินขั้นตอนใดๆ ที่เกี่ยวข้องกับการถอดหรือติดตั้งสายอะแเดปเตอร์ และคุณต้องถอดแหล่งจ่ายไฟออกจากเซิร์ฟเวอร์ก่อนที่จะดำเนินขั้นตอนใดๆ ที่เกี่ยวข้องกับการถอดหรือติดตั้ง **DIMM**
- พื้นที่ที่ปรากฏเป็นสีฟ้าบนอุปกรณ์แสดงถึงตำแหน่งสัมผัสที่คุณใช้หยิบส่วนประกอบที่จะถอดหรือติดตั้งอุปกรณ์ลงใน เซิร์ฟเวคร์ การเปิดหรือปิดสลัก เป็นต้น
- พื้นที่ที่ปรากฏเป็นสีส้มบนอุปกรณ์ หรือป้ายสีส้มด้านบนหรือบริเวณใกล้กับอุปกรณ์แสดงว่าส่วนประกอบดังกล่าว ี สามารถเปลี่ยนได้โดยไม่ต้องปิดเครื่อง หากระบบปฏิบัติการของเซิร์ฟเวอร์รองรับคุณลักษณะ Hot-swap คุณจะ สามารถถอดหรือติดตั้งส่วนประกอบได้ขณะเซิร์ฟเวอร์ยังทำงานอยู่ (สีส้มยังแสดงถึงตำแหน่งสัมผัสบนส่วนประกอบ แบบถอดเปลี่ยนได้โดยไม่ต้องปิดเครื่องด้วย) ดูคำแนะนำสำหรับการถอดหรือติดตั้งส่วนประกอบ Hot-swap ต่างๆ โดยเฉพาะ เพื่อดูขั้นตอนเพิ่มเติมอื่นๆ ที่คุณอาจต้องทำก่อนถอดหรือติดตั้งส่วนประกอบ
- ี แถบสีแดงบนไดรฟ์ที่อยู่ติดกับสลักปลดล็อคระบุว่าสามารถถอดไดรฟ์ได้โดยไม่ต้องปิดเครื่อง หากเซิร์ฟเวอร์และ ระบบปฏิบัติการรองรับความสามารถแบบ Hot-swap นี่หมายความว่าคุณสามารถถอดหรือติดตั้งไดรฟ์ได้ขณะที่ เซิร์ฟเวอร์กำลังทำงานอยู่

**หมายเหต**ุ: ดูคำแนะนำเฉพาะระบบสำหรับการถอดหรือติดตั้งไดรฟ์แบบ Hot-swap เพื่อดูขั้นตอนเพิ่มเติมอื่นๆ ที่ คุณอาจต้องทำก่อนถอดหรือติดตั้งไดรฟ์

้ หลังจากใช้งานเซิร์ฟเวอร์เสร็จแล้ว ตรวจดูให้แน่ใจว่าคุณได้ติดตั้งแผงครอบ ตัวป้องกัน ป้ายกำกับ และสายดินกลับ เข้าที่เดิมแล้ว

# คำแนะนำเกี่ยวกับความเชื่อถือได้ของระบบ

ตรวจสอบคำแนะนำเกี่ยวกับความเชื่อถือได้ของระบบเพื่อให้แน่ใจว่าระบบจะได้รับการระบายความร้อนอย่างเหมาะสม และเชื่อถือได้

ตรวจสคบว่าได้ทำตามข้อกำหนดต่อไปนี้:

- เมื่อเซิร์ฟเวอร์มีแหล่งพลังงานสำรอง จะต้องติดตั้งแหล่งพลังงานในแต่ละช่องใส่แหล่งพลังงาน
- ้ต้องมีพื้นที่รอบเซิร์ฟเวอร์อย่างเพียงพอเพื่อให้ระบบระบายความร้อนของเซิร์ฟเวอร์ทำงานได้อย่างเหมาะสม เว้นพื้นที่ ้เปิดโล่งรอบๆ ด้านหน้าและด้านหลังของเซิร์ฟเวอร์ประมาณ 50 มม. (2.0 นิ้ว) อย่าวางวัตถุใดๆ ไว้ด้านหน้าพัดลม
- เพื่อการระบายความร้อนและการระบายอากาศที่เหมาะสม ให้ประกอบฝาครอบเซิร์ฟเวอร์กลับเข้าที่ก่อนที่คุณจะเปิด เซิร์ฟเวอร์ อย่าใช้งานเซิร์ฟเวอร์นานกว่า 30 นาที ขณะที่ถอดฝาครอบเซิร์ฟเวอร์ออก เนื่องจากอาจทำให้ส่วน ประกอบของเซิร์ฟเวอร์เสียหาย
- ต้องทำตามคำแนะนำการเดินสายที่มาพร้อมกับส่วนประกอบเสริม
- ำรต้องเปลี่ยนพัดลมที่ไม่สามารถทำงานได้ภายใน 48 ชั่วโมงหลังพัดลมหยุดทำงาน
- ู้ เมื่อถอดไดรฟ์แบบ Hot-swap ออกแล้ว ต้องเปลี่ยนทดแทนภายใน 2 นาทีหลังถอด
- ้ เมื่อถอดแหล่งพลังงานแบบ Hot-swap ออกแล้ว ต้องเปลี่ยนทดแทนภายใน 2 นาทีหลังถอด
- ้ต้องติดตั้งแผ่นกั้นลมทุกแผ่นที่มาพร้อมกับเซิร์ฟเวอร์ เมื่อเซิร์ฟเวอร์เริ่มทำงาน (เซิร์ฟเวอร์บางตัวอาจมีแผ่นกั้นลม ้มากกว่าหนึ่งแผ่น) การใช้งานเซิร์ฟเวอร์โดยไม่มีแผ่นกั้นลมอาจทำให้โปรเซสเซอร์เสียหาย
- ช่องเสียบโปรเซสเซอร์ทุกช่องจะต้องมีฝาครอบช่องเสียบ หรือโปรเซสเซอร์ที่มีตัวระบายความร้อน
- ้ เมื่อติดตั้งโปรเซสเซอร์มากกว่าหนึ่งตัว จะต้องทำตามกฎการรวบรวมพัดลมสำหรับแต่ละเซิร์ฟเวอร์อย่างเคร่งครัด

# <span id="page-50-0"></span>การใช้งานอุปกรณ์ที่ไวต่อไฟฟ้าสถิต

ตรวจดูคำแนะนำเหล่านี้ก่อนใช้งานอุปกรณ์ที่ไวต่อไฟฟ้าสถิตเพื่อลดความเป็นไปได้ที่จะเกิดความเสียหายจากการคาย ประจุไฟฟ้าสถิต

**ข้อควรพิจารณา**: ป้องกันการสัมผัสไฟฟ้าสถิตที่อาจทำให้ระบบหยุดการทำงานและสูญเสียข้อมูลได้ ด้วยการเก็บส่วน ้ ประกอบที่ไวต่อไฟฟ้าสถิตไว้ในบรรจุภัณฑ์แบบมีการป้องกันไฟฟ้าสถิตจนถึงเวลาทำการติดตั้ง และใช้งานอุปกรณ์เหล่านี้ ด้วยสายรัดข้อมือป้องกันการคายประจุไฟฟ้าสถิตหรือระบบเดินสายดินอื่นๆ

จำกัดการเคลื่อนไหวเพื่อป้องกันการก่อให้เกิดไฟฟ้าสถิตสะสมรอบตัวคุณ

- ใช้ความระมัดระวังเพิ่มขึ้นเมื่อใช้งานอุปกรณ์ในสภาพอากาศเย็น เนื่องด้วยการทำให้อุ่นขึ้นจะลดความขึ้นภายใน ้ คาคารและเพิ่มบริมาณไฟฟ้าสถิต
- ใช้สายรัดข้อมือป้องกันการคายประจุไฟฟ้าสถิตหรือระบบเดินสายดินอื่นๆ ทุกครั้ง
- ขณะที่อุปกรณ์ยังอยู่ในบรรจุภัณฑ์แบบมีการป้องกันไฟฟ้าสถิต ให้นำไปสัมผัสกับพื้นผิวโลหะที่ไม่ทาสีภายนอก เซิร์ฟเวอร์อย่างน้อยสองวินาที วิธีนี้จะช่วยระบายไฟฟ้าสถิตจากบรรจุภัณฑ์และจากร่างกายของคุณ
- ้นำอุปกรณ์ออกจากบรรจุภัณฑ์และติดตั้งเข้ากับเซิร์ฟเวอร์โดยตรงโดยไม่ต้องวางอุปกรณ์ลง หากคุณจำเป็นต้องวาง ้อุปกรณ์ลง ให้นำอุปกรณ์กลับไปไว้ในบรรจุภัณฑ์แบบมีการป้องกันไฟฟ้าสถิต อย่าวางอุปกรณ์บนเครื่องเซิร์ฟเวอร์ หรือบนพื้นผิวโลหะใดๆ
- เมื่อใช้งานอุปกรณ์ ให้จับที่ขอบหรือโครงของอุปกรณ์อย่างระมัดระวัง
- ้อย่าสัมผัสกับรอยบัดกรี หมุด หรือที่แผงวงจรโดยตรง  $\bullet$
- เก็บอุปกรณ์ไม่ให้เอื้อมถึงได้เพื่อป้องกันความเสียหายที่อาจเกิดขึ้น

# <span id="page-51-0"></span>กฎเกณฑ์การติดตั้ง DIMM

DIMM ต้องได้รับการติดตั้งในลำดับเฉพาะโดยยึดตามการกำหนดค่าหน่วยความจำของเซิร์ฟเวอร์

หมายเหตุ: รายการของโมดูลหน่วยความจำที่รองรับจะแตกต่างกันระหว่างโปรเซสเซอร์ Intel Xeon รุ่นที่ 1 (Skylake) และรุ่นที่ 2 (Cascade Lake) ตรวจสอบให้แน่ใจว่าได้ติดตั้งโมดูลหน่วยความจำที่เข้ากันได้เพื่อหลีกเลี่ยงข้อผิดพลาดของ ระบบ สำหรับรายการ DIMM ที่รองรับ โปรดดู: https://serverproven.lenovo.com/

ภาพประกอบต่อไปนี้แสดงตำแหน่งของขั้วต่อ DIMM บนแผงระบบ

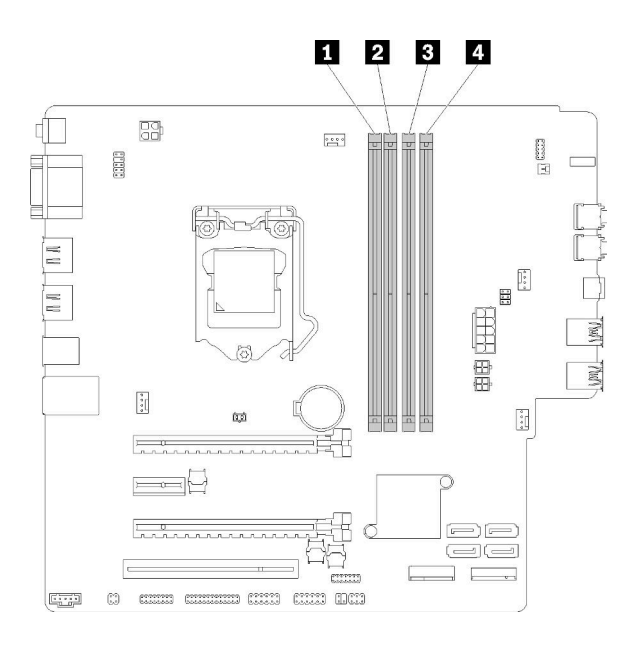

ตาราง 25. ช่องเสียบ DIMM บนแผงระบบ

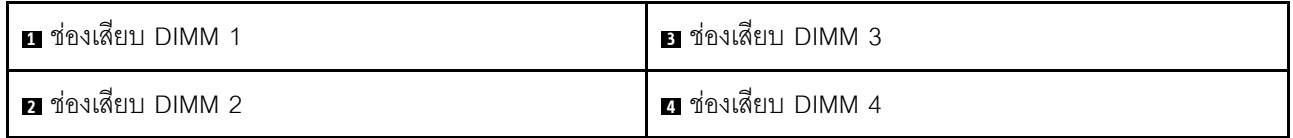

#### รูปภาพ 27. ช่องเสียบ DIMM บนแผงระบบ

ลำหรับรายการอุปกรณ์เสริม DIMM ที่รองรับ ให้ดูที่: https://serverproven.lenovo.com/

หมายเหตุ: ตรวจสอบให้แน่ใจว่าได้ปฏิบัติตามกฎต่อไปนี้:

- อย่ารวม DIMM แบบ ECC และไม่ใช่ ECC ไว้ด้วยกัน
- ้อย่ารวม DIMM ที่มีแรงดันไฟฟ้าแตกต่างกันไว้ด้วยกัน
- ่ อย่ารวม UDIMM ที่มีแรงดันไฟฟ้าต่ำกับแบบปกติไว้ด้วยกัน

### เซิร์ฟเวอร์นี้รองรับโหมดอิสระเท่านั้น

#### โหมดคิสระ

โหมดอิสระมอบความสามารถของหน่วยความจำประสิทธิภาพสูง คุณสามารถรวบรวมช่องทั้งหมดโดยไม่มีข้อกำหนดการ ้<br>จับคู่ ช่องแต่ละช่องสามารถรันที่จังหวะเวลา DIMM ที่แตกต่างกันได้ แต่ต้องรันช่องทั้งหมดที่ความถี่อินเทอร์เฟซเดียวกัน

#### หมายเหตุ:

DIMM ทั้งหมดที่จะติดตั้งควรเป็นประเภทเดียวกันและมีความจุเท่ากัน

ตารางต่อไปนี้แสดงลำดับการรวบรวม DIMM สำหรับโหมดคิสระ

| DIMM ทั้งหมด | ช่องเสียบที่ 1 | ช่องเสียบที่ 2 | ช่องเสียบที่ 3 | ช่องเสียบที่ 4 |
|--------------|----------------|----------------|----------------|----------------|
|              |                |                |                |                |
|              |                |                |                |                |
|              |                |                |                |                |
|              |                |                |                |                |

ตาราง 26. ลำดับการติดตั้ง DIMM ของโหมดอิสระ

# การเปลี่ยนแบตเตอรี่ CMOS (CR2032)

ปฏิบัติตามขั้นตอนนี้เพื่อถอดและติดตั้งแบตเตอรี่ CMOS (CR2032)

## ถอดแบตเตอรี่ CMOS

ปฏิบัติตามขั้นตอนนี้เพื่อถอดแบตเตอรี่ CMOS

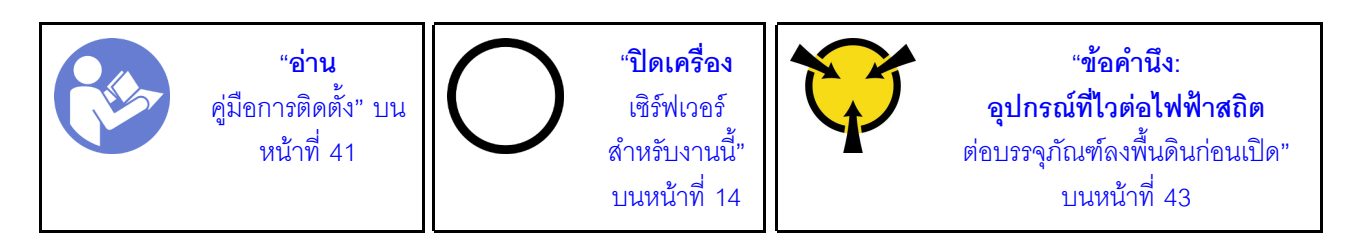

S002

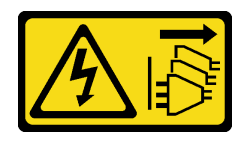

ข้อควรระวัง:

ปุ่มควบคุมพลังงานบนอุปกรณ์และสวิตช์เปิดเครื่องบนแหล่งจ่ายไฟไม่ได้ตัดกระแสไฟฟ้าที่จ่ายให้กับอุปกรณ์ ้อุปกรณ์อาจมีสายไฟมากกว่าหนึ่งเส้น หากต้องการตัดกระแสไฟฟ้าจากอุปกรณ์ โปรดตรวจสอบให้แน่ใจว่าได้ ถอดสายไฟทั้งหมดออกจากแหล่งพลังงานแล้ว

S004

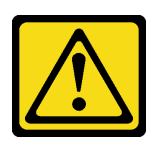

ข้อคารระฺาั้ง∙

เมื่อเปลี่ยนแบตเตอรี่ลิเธียม ให้เลือกใช้แบตเตอรี่ที่มีหมายเลขชิ้นส่วนที่ระบุของ Lenovo หรือเทียบเท่าที่ผู้ ผลิตแนะนำ หากระบบของคุณมีโมดูลที่มีแบตเตอรี่ลิเธียม ให้เปลี่ยนเฉพาะโมดูลประเภทเดียวกันที่ผลิตจากผู้ ผลิตเดิม แบตเตครี่มีสารลิเกียมและสามารถระเบิดได้หากใช้ จับ หรือกำจัดอย่างไม่เหมาะสม

ห้าม:

- โยน หรือจุ่มลงในน้ำ
- โดนความร้อนสูงเกิน 100°C (212°F)
- ซ่อมหรือแยกชิ้นส่วน

กำจัดแบตเตอรี่ตามที่กำหนดโดยกฎหมายหรือกฎข้อบังคับส่วนท้องถิ่น

#### S005

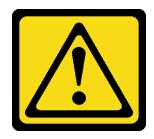

ข้อควรระวัง:

แบตเตอรี่เป็นแบตเตอรี่ลิเธียมไอออน เพื่อหลีกเลี่ยงการระเบิด ห้ามเผาแบตเตอรี่ เปลี่ยนเฉพาะแบตเตอรี่ที่ ได้รับการรับรองเท่านั้น รีไซเคิลหรือทิ้งแบตเตอรี่ตามที่กำหนดโดยกฎข้อบังคับส่วนท้องถิ่น

ก่อนถอดแบตเตอรี่ CMOS:

- 1. อ่านข้อมูลความปลอดภัยและคู่มือการติดตั้ง (ดู "ความปลอดภัย" บนหน้าที่ iii และ "คู่มือการติดตั้ง" บนหน้าที่  $41)$
- 2. ปิดเซิร์ฟเวอร์และอุปกรณ์ต่อพ่วง แล้วถอดสายไฟและสายเคเบิลภายนอกทั้งหมดออก (โปรดดู "ปิดเซิร์ฟเวอร์" บนหน้าที่ 14)
- 3. หากเซิร์ฟเวอร์ติดตั้งอยู่ในแร็ค ให้ถอดเซิร์ฟเวอร์ออกจากแร็ค
- 4. ถอดอุปกรณ์ล็อคที่ยึดฝาครอบเซิร์ฟเวอร์ออก เช่น ตัวล็อก Kensington หรือแพ็ดล็อค
- 5. ถอดฝาครอบเซิร์ฟเวอร์ (ดู "ถอดฝาครอบเซิร์ฟเวอร์" บนหน้าที่ 147)

### ข้อควรระวัง:

### ตัวระบายความร้อนและโปรเซสเซอร์อาจร้อนมาก เพื่อหลีกเลี่ยงไม่ให้ถูกลวกจากความร้อน หลังจาก ้ปิดเซิร์ฟเวอร์ ให้รอสองสามนาทีก่อนนำฝาครอบเซิร์ฟเวอร์ออก

6. ถอดอะแดปเตอร์ PCIe ที่ติดตั้งในช่องเสียบ 1 หากจำเป็น (ดู "ถอดอะแดปเตอร์ PCIe" บนหน้าที่ 127)

ในการถคดแบตเตครี่ CMOS คุคก ให้ดำเนินการตามขั้นตคนต่อไปนี้:

- ขั้นตอนที่ 1. ค้นหาตำแหน่งของแบตเตอรี่ CMOS บนแผงระบบ (ดู "ส่วนประกอบของแผงระบบ" บนหน้าที่ 19)
- ขั้นตอนที่ 2. ค่อยๆ กดแกนทางด้านข้างของแบตเตอรี่ CMOS ตามภาพ แล้วหมุนแบตเตอรี่ออกจากช่องเพื่อถอดออก

**ข้อควรพิจารณา**: หลีกเลี่ยงการออกแรงกับแบตเตอรี่ CMOS มากเกินไป เนื่องจากอาจทำให้ช่องเสียบ บนแผงระบบชำรุดและทำให้ต้องเปลี่ยนแผงระบบ

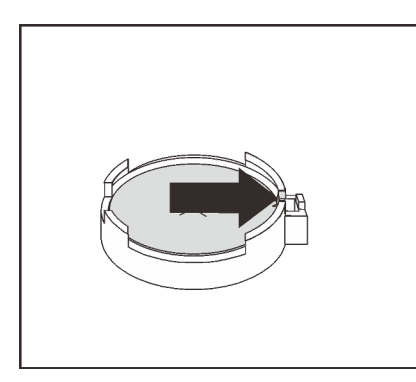

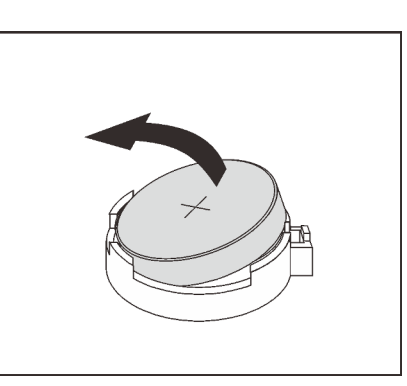

รูปภาพ 28. การถอดแบตเตอรี่ CMOS

หลังการถอดแบตเตอรี่ CMOS:

- 1. ติดตั้งแบตเตอรี่ CMOS ใหม่ ดู "ติดตั้งแบตเตอรี่ CMOS" บนหน้าที่ 48
- 2. กำจัดแบตเตอรี่ CMOS ตามที่กำหนดโดยกฎหมายหรือกฎข้อบังคับส่วนท้องถิ่น

**หมายเหตุ**: ตรวจสอบให้แน่ใจว่าได้ติดตั้งแบตเตอรี่ CMOS ก่อนเปิดเซิร์ฟเวอร์ มิฉะนั้นอาจทำให้ระบบเกิดความผิดปกติ

### วิดีโคสาธิต

## ้<br>รับชมขั้นตคนบน YouTube

# <span id="page-55-0"></span>ติดตั้งแบตเตอรี่ CMOS

ปฏิบัติตามขั้นตอนนี้เพื่อติดตั้งแบตเตอรี่ CMOS

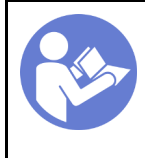

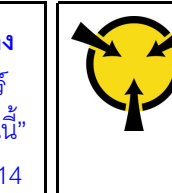

พิจารณาคำแนะนำต่อไปนี้เมื่อเปลี่ยนแบตเตอรี่ CMOS ในเซิร์ฟเวอร์:

- เมื่อเปลี่ยนแบตเตอรี่ CMOS คุณต้องเปลี่ยนกับแบตเตอรี่ CMOS อื่นที่เป็นประเภทเดียวกันจากผู้ผลิตรายเดียวกัน
- หลังจากเปลี่ยนแบตเตอรี่ CMOS ตรวจสอบให้แน่ใจว่าได้กำหนดค่าเซิร์ฟเวอร์ใหม่ แล้วรีเซ็ตวันที่และเวลาของระบบ
- เพื่อป้องกันอันตรายที่อาจเกิดขึ้น อย่าลืมอ่านและปฏิบัติตามคำชี้แจงด้านความปลอดภัย
- Lenovo ได้ออกแบบผลิตภัณฑ์นี้โดยคำนึงถึงความปลอดภัยของคุณ แบตเตอรี่ CMOS จะต้องมีการใช้งานอย่างถูก ต้องเพื่อป้องกันอันตรายที่อาจเกิดขึ้น หากคุณติดตั้งแบตเตอรี่ CMOS ให้ปฏิบัติตามคำแนะนำต่อไปนี้

**หมายเหตุ**: ในสหรัฐอเมริกา ติดต่อ 1-800-IBM-4333 สำหรับข้อมูลเกี่ยวกับการกำจัดแบตเตอรี่

หากคุณเปลี่ยนแบตเตอรี่ CMOS ตัวเดิมกับแบตเตอรี่โลหะหนักหรือแบตเตอรี่ที่มีส่วนประกอบของโลหะหนัก โปรด ้คำนึงถึงผลกระทบต่อสิ่งแวดล้อมต่อไปนี้ แบตเตอรี่และตัวสะสมไฟฟ้าที่มีโลหะหนักต้องมีการกำจัดโดยแยกออกจาก ของเสียชุมชนปกติ ผู้ผลิต ผู้จำหน่าย หรือตัวแทนจะรับคืนชิ้นส่วนเหล่านี้โดยไม่คิดค่าใช้จ่ายเพื่อนำไปรีไซเคิลหรือ กำจัดด้วยวิธีการที่เหมาะสม

#### S002

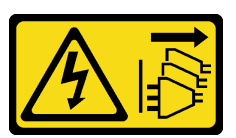

ข้อควรระวัง:

ปุ่มควบคุมพลังงานบนอุปกรณ์และสวิตช์เปิดเครื่องบนแหล่งจ่ายไฟไม่ได้ตัดกระแสไฟฟ้าที่จ่ายให้กับอุปกรณ์ อุปกรณ์อาจมีสายไฟมากกว่าหนึ่งเส้น หากต้องการตัดกระแสไฟฟ้าจากอุปกรณ์ โปรดตรวจสอบให้แน่ใจว่าได้ ถอดสายไฟทั้งหมดออกจากแหล่งพลังงานแล้ว

#### S004

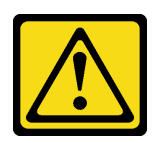

ข้อคารระฺาัง∙

เมื่อเปลี่ยนแบตเตอรี่ลิเธียม ให้เลือกใช้แบตเตอรี่ที่มีหมายเลขชิ้นส่วนที่ระบุของ Lenovo หรือเทียบเท่าที่ผู้ ผลิตแนะนำ หากระบบของคุณมีโมดูลที่มีแบตเตอรี่ลิเธียม ให้เปลี่ยนเฉพาะโมดูลประเภทเดียวกันที่ผลิตจากผู้ ผลิตเดิม แบตเตครี่มีสารลิเกียมและสามารถระเบิดได้หากใช้ จับ หรือกำจัดอย่างไม่เหมาะสม

ห้าม:

- โยน หรือจุ่มลงในน้ำ
- โดนความร้อนสูงเกิน 100°C (212°F)
- 

กำจัดแบตเตอรี่ตามที่กำหนดโดยกฎหมายหรือกฎข้อบังคับส่วนท้องถิ่น

#### S005

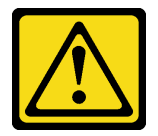

ข้อควรระวัง:

แบตเตอรี่เป็นแบตเตอรี่ลิเธียมไอออน เพื่อหลีกเลี่ยงการระเบิด ห้ามเผาแบตเตอรี่ เปลี่ยนเฉพาะแบตเตอรี่ที่ ได้รับการรับรองเท่านั้น รีไซเคิลหรือทิ้งแบตเตอรี่ตามที่กำหนดโดยกฎข้อบังคับส่วนท้องถิ่น

ก่อนการติดตั้งแบตเตอรี่ CMOS:

1. นำบรรจุภัณฑ์แบบมีการป้องกันไฟฟ้าสถิตที่มีส่วนประกอบไปแตะที่พื้นผิวโลหะที่ไม่ทาสีบนเซิร์ฟเวอร์ แล้วจึงนำ ้ส่วนประกอบออกจากบรรจุภัณฑ์ และวางลงบนพื้นผิวป้องกันไฟฟ้าสถิต

ในการติดตั้งแบตเตกรี่ CMOS ให้ดำเนินการขั้นตอนต่อไปนี้:

์ ขั้นตอนที่ 1. วางแบตเตอรี่ CMOS ลงบนด้านบนของช่องเสียบที่มีสัญลักษณ์บวก (+) หงายขึ้น และกดแบตเตอรี่ลงใน ช่คงเสียบจนกว่าจะคลิกเข้าที่

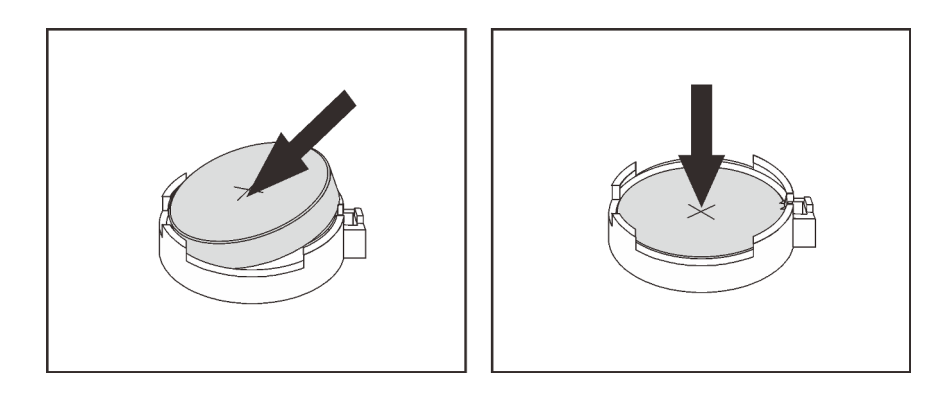

รูปภาพ 29. การติดตั้งแบตเตอรี่ CMOS

หลังจากติดตั้งแบตเตกรี่ CMOS:

- 1. หากมีการถอดอะแดปเตอร์ PCIe ในช่องเสียบ 1 ออก (ดู "ติดตั้งอะแดปเตอร์ PCIe" บนหน้าที่ 130)
- 2. ดำเนินการต่อเพื่อเปลี่ยนชิ้นส่วนให้เสร็จสมบูรณ์ (ดู "ดำเนินการเปลี่ยนชิ้นส่วนให้เสร็จสมบูรณ์" บนหน้าที่ 162)
- 3. วีเซ็ตวันที่ เวลา และรหัสผ่านทั้งหมด

### วิดีโอสาธิต

### รับชมขั้นตคนบน YouTube

# การเปลี่ยน DIMM

ปฏิบัติตามขั้นตอนนี้เพื่อถอดและติดตั้ง DIMM

### ถอด DIMM

ปฏิบัติตามขั้นตอนนี้เพื่อถอด DIMM

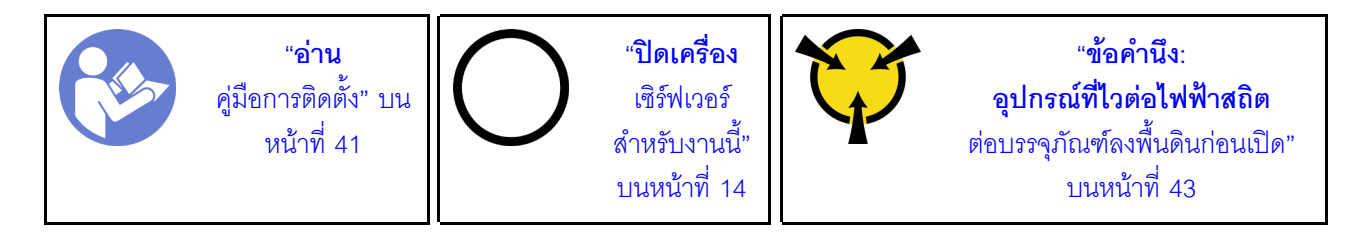

#### S002

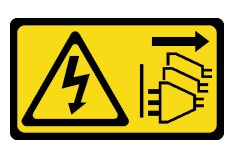

#### ข้อควรระวัง:

### ้ปุ่มควบคุมพลังงานบนอุปกรณ์และสวิตช์เปิดเครื่องบนแหล่งจ่ายไฟไม่ได้ตัดกระแสไฟฟ้าที่จ่ายให้กับอุปกรณ์ ้อุปกรณ์อาจมีสายไฟมากกว่าหนึ่งเส้น หากต้องการตัดกระแสไฟฟ้าจากอุปกรณ์ โปรดตรวจสอบให้แน่ใจว่าได้ ถอดสายไฟทั้งหมดออกจากแหล่งพลังงานแล้ว

ก่อนถอด DIMM ออก:

- 1. อ่านข้อมูลความปลอดภัยและคู่มือการติดตั้ง (ดู "ความปลอดภัย" บนหน้าที่ iii และ "คู่มือการติดตั้ง" บนหน้าที่  $41)$
- ่ 2. ปิดเซิร์ฟเวอร์และอุปกรณ์ต่อพ่วง แล้วถอดสายไฟและสายเคเบิลภายนอกทั้งหมดออก (โปรดดู "ปิดเซิร์ฟเวอร์" ็บนหน้าที่ 14)
- 3. หากเซิร์ฟเวอร์ติดตั้งอยู่ในแร็ค ให้ถอดเซิร์ฟเวอร์ออกจากแร็ค
- 4. ถอดอุปกรณ์ล็อคที่ยึดฝาครอบเซิร์ฟเวอร์ออก เช่น ตัวล็อก Kensington หรือแพ็ดล็อค
- 5. ถอดฝาครอบเซิร์ฟเวอร์ (ดู "ถอดฝาครอบเซิร์ฟเวอร์" บนหน้าที่ 147)

#### ข้อควรระวัง:

### ตัวระบายความร้อนและโปรเซสเซอร์อาจร้อนมาก เพื่อหลีกเลี่ยงไม่ให้ถูกลวกจากความร้อน หลังจาก ้ปิดเซิร์ฟเวอร์ ให้รอสองสามนาทีก่อนนำฝาครอบเซิร์ฟเวอร์ออก

6. ถอดอะแดปเตอร์ PCIe ที่ติดตั้งในช่องเสียบ 1 หากจำเป็น (ดู "ถอดอะแดปเตอร์ PCIe" บนหน้าที่ 127)

**ข้อควรพิจารณา**: DIMM ไวต่อการคายประจุไฟฟ้าสถิต และต้องดูแลจัดการเป็นพิเศษ นอกเหนือจากคำแนะนำ ้มาตรฐานของ "การใช้งานอุปกรณ์ที่ไวต่อไฟฟ้าสถิต" บนหน้าที่ 43:

- สวมใส่สายรัดป้องกันการคายประจุไฟฟ้าสถิตทุกครั้งเมื่อต้องถอดหรือติดตั้ง DIMM ถุงมือป้องกันการคาย ประจุไฟฟ้าสถิตก็ใช้ได้เช่นกัน
- แยก DIMM แต่ละตัวออกจากกัน อย่าวาง DIMM ซ้อนกันโดยตรงในการจัดเก็บ
- ่ อย่าให้หน้าส้มผัสของขั้วต่อ DIMM สีทองไปส้มผัสกับสิ่งใดก็ตาม
- หยิบจับ DIMM ด้วยความระมัดระวัง อย่าบิด งอ หรือทำ DIMM ตก

ในการถอด DIMM ให้ดำเนินการขั้นตอนต่อไปนี้:

ขั้นตอนที่ 1. เปิดคลิปยึดบนปลายทั้งสองด้านของช่องเสียบ DIMM อย่างระมัดระวัง แล้วค่อยๆ ยก DIMM เพื่อถอด คคก

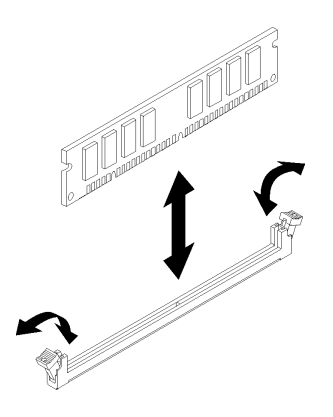

รูปภาพ 30. การถอด DIMM

หลังการถอด DIMM ออก:

- 1. ติดตั้ง DIMM ใหม่ หากจำเป็น (ดู "ติดตั้ง DIMM" บนหน้าที่ 53)
- 2. หากคุณได้รับคำแนะนำให้ส่งคืนส่วนประกอบหรืออุปกรณ์เสริม ให้ปฏิบัติตามคำแนะนำที่มาพร้อมบรรจุภัณฑ์ ้ทั้งหมด และให้ใช้บรรจุภัณฑ์ใดๆ ที่ส่งมอบให้กับคุณเพื่อการจัดส่ง

### วิดีโอสาธิต

### รับชมขั้นตอนบน YouTube

# <span id="page-60-0"></span>ติดตั้ง DIMM

ปฏิบัติตามขั้นตอนนี้เพื่อติดตั้ง DIMM

ดู "กฏและลำดับการติดตั้งโมดูลหน่วยความจำ" ใน *คู่มือการติดตั้ง ลำ*หรับข้อมูลโดยละเอียดเกี่ยวกับการกำหนดค่าและ การตั้งค่าหน่วยความจำ

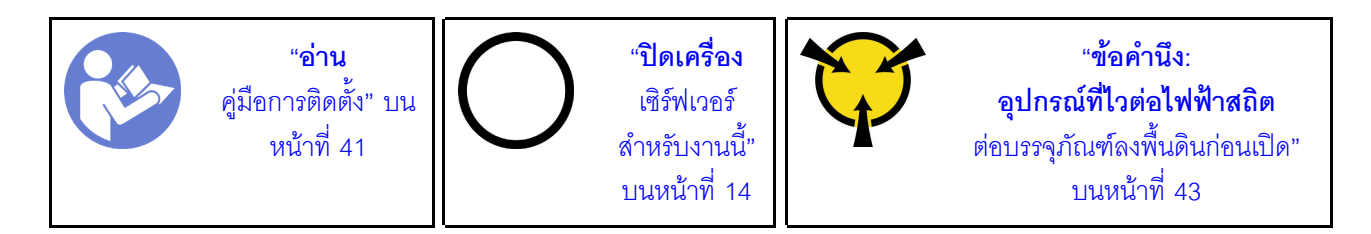

#### S002

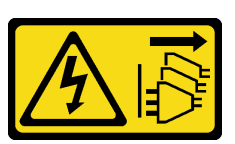

ข้อควรระวัง:

ี่ ปุ่มควบคุมพลังงานบนอุปกรณ์และสวิตช์เปิดเครื่องบนแหล่งจ่ายไฟไม่ได้ตัดกระแสไฟฟ้าที่จ่ายให้กับอุปกรณ์ ้อุปกรณ์อาจมีสายไฟมากกว่าหนึ่งเส้น หากต้องการตัดกระแสไฟฟ้าจากอุปกรณ์ โปรดตรวจสอบให้แน่ใจว่าได้ ถอดสายไฟทั้งหมดออกจากแหล่งพลังงานแล้ว

ก่อนการติดตั้ง DIMM:

- 1. ค้นหาช่องเสียบ DIMM และระบุลำดับการติดตั้งตาม "กฎเกณฑ์การติดตั้ง DIMM" บนหน้าที่ 44
- 2. ถอดอะแดปเตอร์ PCIe ที่ติดตั้งในช่องเสียบ 1 หากจำเป็น (ดู "ถอดอะแดปเตอร์ PCIe" บนหน้าที่ 127)
- 3. ตรวจสอบให้แน่ใจว่าคลิปยึดทั้งสองที่บริเวณขั้วต่อ DIMM อยู่ในลักษณะเปิด หากไม่ใช่ ให้กดและเปิดคลิปยึดบน ปลายทั้งสองด้านของช่องเสียบ DIMM

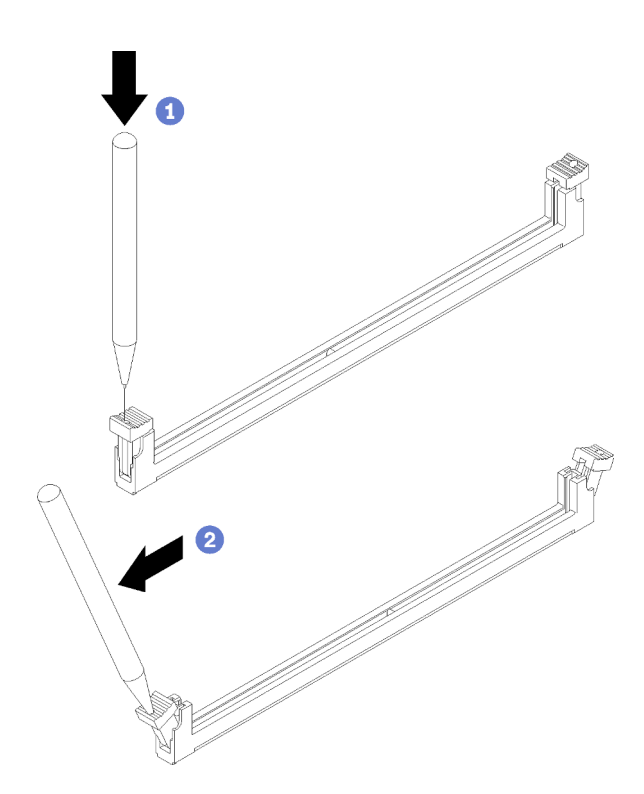

รูปภาพ 31. การเปิดคลิปยึด DIMM

**หมายเหตุ**: คุณใช้เครื่องมือปลายแหลมในการเปิดคลิปยึดได้ หากมีความจำเป็นเนื่องจากข้อจำกัดด้านพื้นที่ วาง ี ปลายเครื่องมือให้แนบติดกับส่วนบนของคลิปยืด จากนั้นค่อยๆ หมุนคลิปยืดออกจากศูนย์กลางของขั้วต่อ DIMM อย่างระมัดระวัง

4. นำบรรจุภัณฑ์แบบมีการป้องกันไฟฟ้าสถิตที่มีส่วนประกอบไปแตะที่พื้นผิวโลหะที่ไม่ทาสีบนเซิร์ฟเวอร์ แล้วจึงนำ ส่วนประกอบออกจากบรรจุภัณฑ์ และวางลงบนพื้นผิวป้องกันไฟฟ้าสถิต

**ข้อควรพิจารณา**: DIMM ไวต่อการคายประจุไฟฟ้าสถิต และต้องดูแลจัดการเป็นพิเศษ นอกเหนือจากคำแนะนำ มาตรฐานของ "การใช้งานอุปกรณ์ที่ไวต่อไฟฟ้าสถิต" บนหน้าที่ 43:

- ี สวมใส่สายรัดป้องกันการคายประจุไฟฟ้าสถิตทุกครั้งเมื่อต้องถอดหรือติดตั้ง DIMM ถุงมือป้องกันการคาย ประจุไฟฟ้าสถิตก็ใช้ได้เช่นกัน
- แยก DIMM แต่ละตัวออกจากกัน อย่าวาง DIMM ซ้อนกันโดยตรงในการจัดเก็บ
- ้ คย่าให้หน้าสัมผัสของขั้วต่อ DIMM สีทองไปสัมผัสกับสิ่งใดก็ตาม
- หยิบจับ DIMM ด้วยความระมัดระวัง อย่าบิด งอ หรือทำ DIMM ตก

ในการติดตั้ง DIMM ให้ดำเนินการขั้นตอนต่อไปนี้:

ขั้นตอนที่ 1. จัดแนว DIMM ให้ตรงกับขั้วต่อบนช่องเสียบ DIMM แล้วกด DIMM ลงไปในช่องเสียบตรงๆ โดบออกแรง กดปลายทั้งสองด้านของ DIMM เท่าๆ กันจนกว่าคลิปยึดจะเข้าตำแหน่งล็อค

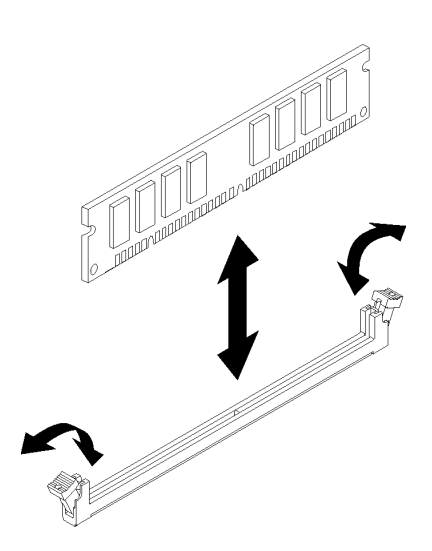

รูปภาพ 32. การติดตั้ง DIMM

**หมายเหตุ**: ตรวจสอบให้แน่ใจว่าแถบเล็กๆ บนคลิปยึดเกี่ยวกันกับร่องบน DIMM หากมีช่องว่างระหว่าง DIMM และคลิปยึด นั่นหมายความว่าคุณติดตั้ง DIMM ไม่ถูกต้อง ถอด DIMM ออกและติดตั้งใหม่

หลังการติดตั้ง DIMM·

- 1. ติดตั้ง DIMM ตัวอื่นๆ หากจำเป็น
- 2. หากมีการถอดอะแดปเตอร์ PCIe ในช่องเสียบ 1 ออก (ดู "ติดตั้งอะแดปเตอร์ PCIe" บนหน้าที่ 130)
- 3. ดำเนินการต่อเพื่อเปลี่ยนชิ้นส่วนให้เสร็จสมบูรณ์ (ดู "ดำเนินการเปลี่ยนชิ้นส่วนให้เสร็จสมบูรณ์" บนหน้าที่ 162)
- 4. กำหนดค่า DIMM ใหม่ หากจำเป็น

#### วิดีโอสาธิต

รับชมขั้นตอนบน YouTube

## การเปลี่ยนไดรฟ์

ปฏิบัติตามขั้นตอนนี้เพื่อถอดและติดตั้งไดรฟ์

ดูตำแหน่งของช่องใส่ไดรฟ์และประเภทของไดรฟ์ที่รองรับได้จากส่วนต่อไปนี้

รูปภาพ 33. ช่องใส่ไดรฟ์

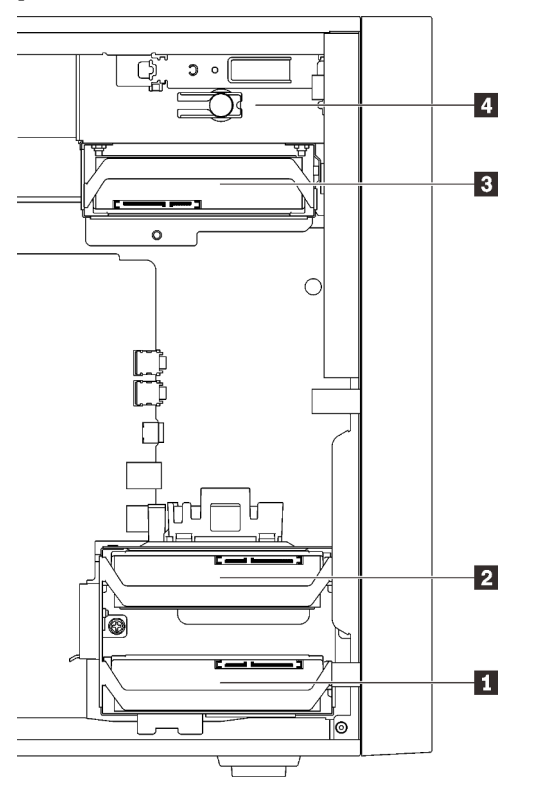

| ช่องใส่ไดรฟ์                                   | ประเภทไดรฟ์ที่รองรับ                                                                                                    |
|------------------------------------------------|----------------------------------------------------------------------------------------------------|
| $\blacksquare$ ช่องใส่ 1<br><b>อ</b> ช่องใส่ 2 | ไดรฟ์แบบ Simple-swap ขนาด 3.5 นิ้ว<br>ไดรฟ์แบบ Simple-swap ขนาด 2.5 นิ้ว                                                                                                    |
| <b>อ</b> ช่องใส่ 3                             |                                                                                                    |
| ี ซ่องใส่ 4                                    | แผงครอบช่องใส่ไดรฟ์ขนาด 5.25 นิ้ว<br>ไดรฟ์แบบออปติคัลขนาด 5.25 นิ้ว<br>ไดรฟ์เทป RDX/LTO ขนาด 5.25 นิ้ว<br>้อะแดปเตอร์ช่องใส่ขนาด 5.25 นิ้วสำหรับไดรฟ์ฮาร์ดดิสก์/ไดรฟ์โซลิดสเทต<br>่ อะแดปเตอร์ช่องใส่ขนาด 5.25 นิ้วสำหรับไดรฟ์แบบออปติคัลชนิดบางและฮาร์ดดิสก์หรือไดรฟ์<br>โซลิดสเทต |

ตาราง 27. ช่องใส่ไดรฟ์และประเภทของไดรฟ์ที่รองรับ

## การเปลี่ยนไดรฟ์แบบ Simple-swap (ช่องใส่ 1-3)

ปฏิบัติตามขั้นตอนนี้เพื่อถอดและติดตั้งไดรฟ์แบบ Simple-swap ลงในช่องใส่ 1 ถึง 3

ส่วนนี้ใช้ได้กับไดรฟ์ที่จะถอดออกจากและติดตั้งลงในช่องใส่ 1 ถึง 3 เท่านั้น เมื่อต้องการถอดออกจากและติดตั้งไดรฟ์ลง ในช่องใส่ 4 โปรดดู "ถอดส่วนประกอบอะแดปเตอร์ช่องใส่ไดรฟ์ขนาด 5.25- นิ้ว" บนหน้าที่ 75 และ "ติดตั้งส่วนประกอ บอะแดปเตอร์ช่องใส่ไดรฟ์ขนาด 5.25- นิ้ว" บนหน้าที่ 80

### ถอดไดรฟ์แบบ Simple-swap (ช่องใส่ 1-3)

ปฏิบัติตามขั้นตอนนี้เพื่อถอดไดรฟ์แบบ Simple-swap

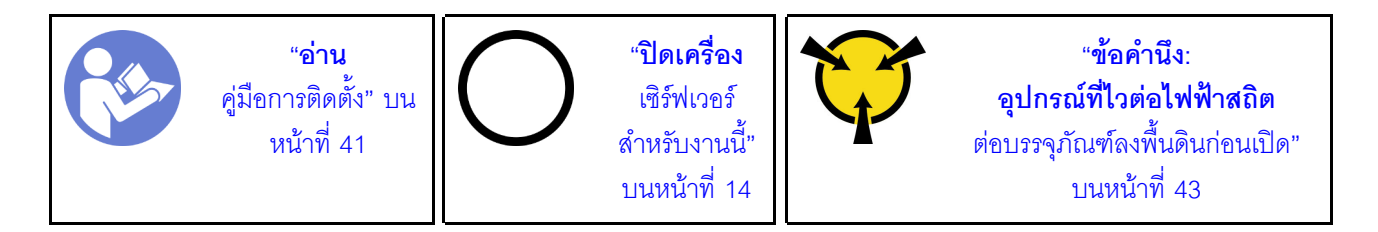

#### S002

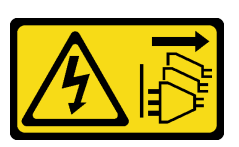

ข้อควรระวัง:

้ปุ่มควบคุมพลังงานบนอุปกรณ์และสวิตช์เปิดเครื่องบนแหล่งจ่ายไฟไม่ได้ตัดกระแสไฟฟ้าที่จ่ายให้กับอุปกรณ์ ้อุปกรณ์อาจมีสายไฟมากกว่าหนึ่งเส้น หากต้องการตัดกระแสไฟฟ้าจากอุปกรณ์ โปรดตรวจสอบให้แน่ใจว่าได้ ถอดสายไฟทั้งหมดออกจากแหล่งพลังงานแล้ว

ก่อนถอดไดรฟ์แบบ Simple-swap:

- 1. อ่านข้อมูลความปลอดภัยและคู่มือการติดตั้ง (ดู "ความปลอดภัย" บนหน้าที่ iii และ "คู่มือการติดตั้ง" บนหน้าที่  $41)$
- ่ 2. ปิดเซิร์ฟเวอร์และอุปกรณ์ต่อพ่วง แล้วถอดสายไฟและสายเคเบิลภายนอกทั้งหมดออก (โปรดดู "ปิดเซิร์ฟเวอร์" ำเนหน้าที่ 14)
- 3. หากเซิร์ฟเวอร์ติดตั้งอยู่ในแร็ค ให้ถอดเซิร์ฟเวอร์ออกจากแร็ค
- 4. ถอดอุปกรณ์ล็อคที่ยึดฝาครอบเซิร์ฟเวอร์ออก เช่น ตัวล็อก Kensington หรือแพ็ดล็อค
- 5. ถอดฝาครอบเซิร์ฟเวอร์ (ดู "ถอดฝาครอบเซิร์ฟเวอร์" บนหน้าที่ 147)

#### ข้อควรระวัง:

### ตัวระบายความร้อนและโปรเซสเซอร์อาจร้อนมาก เพื่อหลีกเลี่ยงไม่ให้ถูกลวกจากความร้อน หลังจาก ้ปิดเซิร์ฟเวอร์ ให้รอสองสามนาทีก่อนนำฝาครอบเซิร์ฟเวอร์ออก

ในการถอดไดรฟ์แบบ Simple-swap ให้ดำเนินการขั้นตอนต่อไปนี้:

์ขั้นตอนที่ 1. ถอดสายทุกสายออกจากส่วนประกอบไดรฟ์

**หมายเหต**ุ: ทำตามคำแนะนำใน "การเดินสายภายใน" บนหน้าที่ 21 แล้วสัมผัสแถบปลดล็อคบนขั้วต่อ คย่างระมัดระวัง

์ขั้นตอนที่ 2. จับที่จับตัวยึดและเลื่อนส่วนประกอบไดรฟ์ออกจากช่องใส่ไดรฟ์

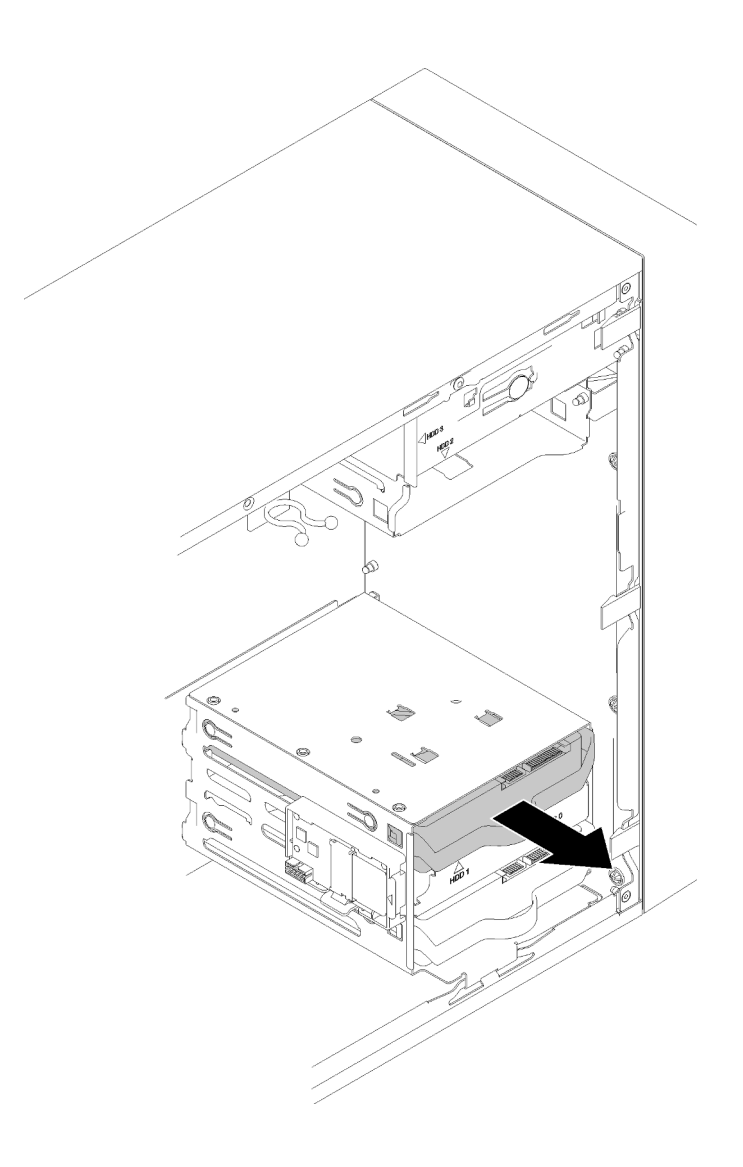

*รูปภาพ 34. การถอดส่วนประกอบไดรฟ์ ออกจากช่องใส่ 2*

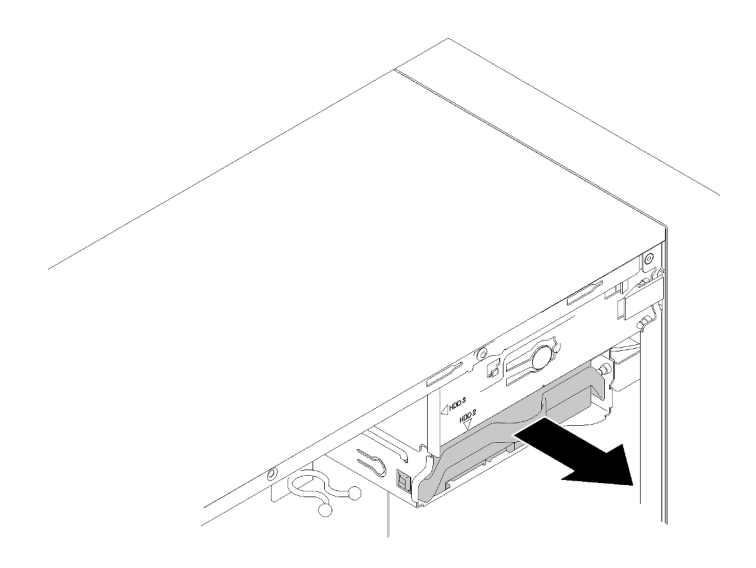

*รูปภาพ 35. การถอดส่วนประกอบไดรฟ์ ออกจากช่องใส่ 3*

ขั้นตอนที่ 3. ถอดไดรฟ์ออกจากตัวยึด หากจำเป็น

### **ไดรฟ�ขนาด 3.5 นิ้ว**

a. ดึงตัวยึดทั้งสองด้านออกจากกัน และถอดไดรฟ์ออก

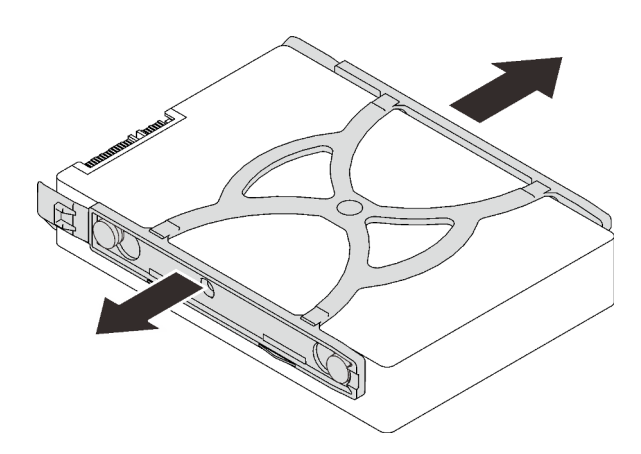

*รูปภาพ 36. การถอดไดรฟ์ ขนาด 3.5 นิ ้วออกจากตัวยึด*

### **ไดรฟ�ขนาด 2.5 นิ้ว**

a. ถอดสกรูสี่ตัวที่ยึดไดรฟ์กับตัวยึด และถอดไดรฟ์ออก

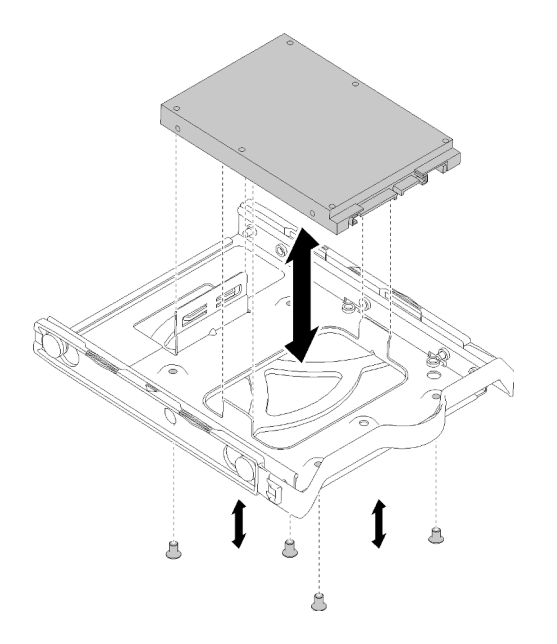

รูปภาพ 37. การถอดไดรฟ์ขนาด 2.5 นิ้วออกจากตัวยึด

หลังจากถอดไดรฟ์แบบ Simple-swap:

- 1. ติดตั้งไดรฟ์ใหม่ (ดู "ติดตั้งไดรฟ์แบบ Simple-swap (ช่องใส่ 1-3)" บนหน้าที่ 61) หรือขันสกรูกับตัวยึดและเลื่อน ตัวยึดกลับลงในช่องใส่ไดรฟ์เพื่อการใช้งานในอนาคต
- 2. หากคุณได้รับคำแนะนำให้ส่งคืนส่วนประกอบหรืออุปกรณ์เสริม ให้ปฏิบัติตามคำแนะนำที่มาพร้อมบรรจุภัณฑ์ ้ทั้งหมด และให้ใช้บรรจุภัณฑ์ใดๆ ที่ส่งมอบให้กับคุณเพื่อการจัดส่ง

#### วิดีโคสาธิต

### รับชมขั้นตคนบน YouTube

## <span id="page-68-0"></span>ติดตั้งไดรฟ์แบบ Simple-swap (ช่องใส่ 1-3)

ปฏิบัติตามขั้นตอนนี้เพื่อติดตั้งไดรฟ์แบบ Simple-swap

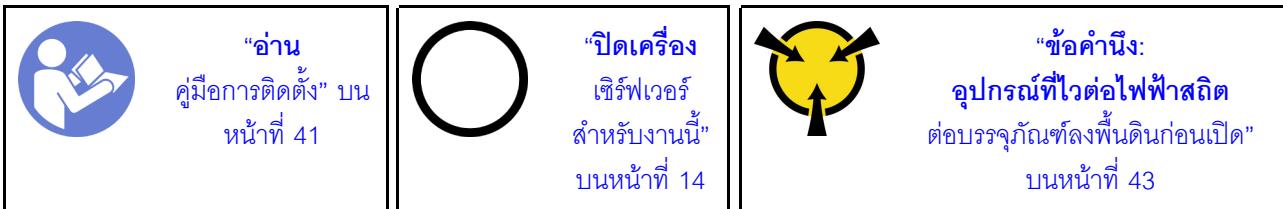

#### S002

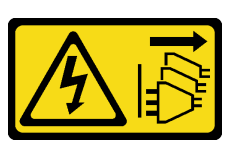

#### ข้อควรระวัง:

้ปุ่มควบคุมพลังงานบนอุปกรณ์และสวิตช์เปิดเครื่องบนแหล่งจ่ายไฟไม่ได้ตัดกระแสไฟฟ้าที่จ่ายให้กับอุปกรณ์ ้อุปกรณ์อาจมีสายไฟมากกว่าหนึ่งเส้น หากต้องการตัดกระแสไฟฟ้าจากอุปกรณ์ โปรดตรวจสอบให้แน่ใจว่าได้ ถอดสายไฟทั้งหมดออกจากแหล่งพลังงานแล้ว

ก่อนติดตั้งไดรฟ์แบบ Simple-swap:

- 1. ตรวจสอบให้แน่ใจว่าระบบรองรับประเภทของไดรฟ์ที่จะติดตั้ง ต่อไปนี้คือประเภทที่รองรับ:
	- ไดรฟ์แบบ Simple-swap ขนาด 3.5 นิ้ว
	- ไดรฟ์แบบ Simple-swap ขนาด 2.5 นิ้ว

สำหรับรายชื่ออุปกรณ์เสริมที่รองรับสำหรับเซิร์ฟเวอร์ทั้งหมด ดูที่:https://serverproven.lenovo.com/

- ่ 2. หากมีไดรฟ์ที่จะติดตั้งมากกว่าหนึ่งไดรฟ์ ให้ระบุลำดับการติดตั้งตามกฎต่อไปนี้:
	- เริ่มจากไดรฟ์โซลิดสเทต และตามด้วยไดรฟ์ฮาร์ดดิสก์
	- เริ่มจากไดรฟ์ที่มีความจุต่ำสุด
	- เริ่มจากท่องใส่ 1 ตามด้วยท่องใส่ 2 และ 3

**หมายเหตุ**: สามารถติดตั้งไดรฟ์ประเภทอื่นหรือความจุอื่นในหนึ่งเซิร์ฟเวอร์ได้ แต่ติดตั้งในอาเรย์ RAID เดียวกัน ไม่ได้ ไดรฟ์ในอาร์เรย์ RAID เดียวต้องเหมือนกันทั้งประเภทและความจุ ดูรายละเอียดเพิ่มเติมได้ที่ https:// sysmgt.lenovofiles.com/help/topic/LXPML/RAID\_setup.html

ในการติดตั้งไดรฟ์แบบ Simple-swap ให้ดำเนินการขั้นตอนต่อไปนี้:

ขั้นตอนที่ 1. แตรียมไดรฟ์ที่จะติดตั้ง หากจำเป็น:

**หมายเหตุ**: อย่าจับแผงวงจรที่ด้านล่างของไดรฟ์เพื่อป้องกันไม่ให้ไดรฟ์เสียหายจากการคายประจุไฟฟ้า สถิต

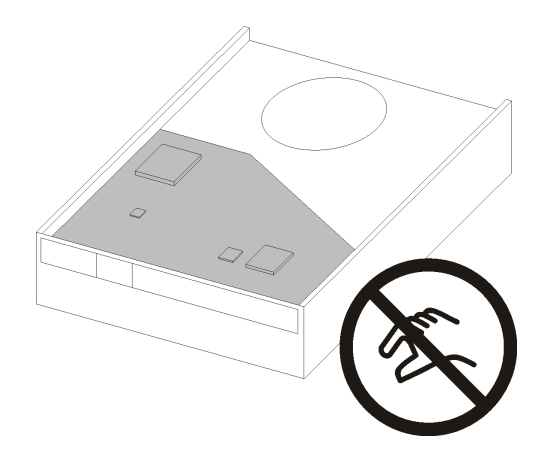

รูปภาพ 38. แผงวงจรบนไดรฟ์

### ไดรฟ์ขนาด 3.5 นิ้ว

- ค่อยๆ ดึงส่วนยืดทั้งสองด้านออกจากกัน แล้วใส่ไดรฟ์ลงในส่วนยึดให้พอดี a.
- จัดแนวรูสี่รูบนไดรฟ์ให้ตรงกับพินที่สอดคล้องกันบนส่วนยึด และวางไดรฟ์ลงจนกว่าจะยึดเข้ากับส่วน b. อืด

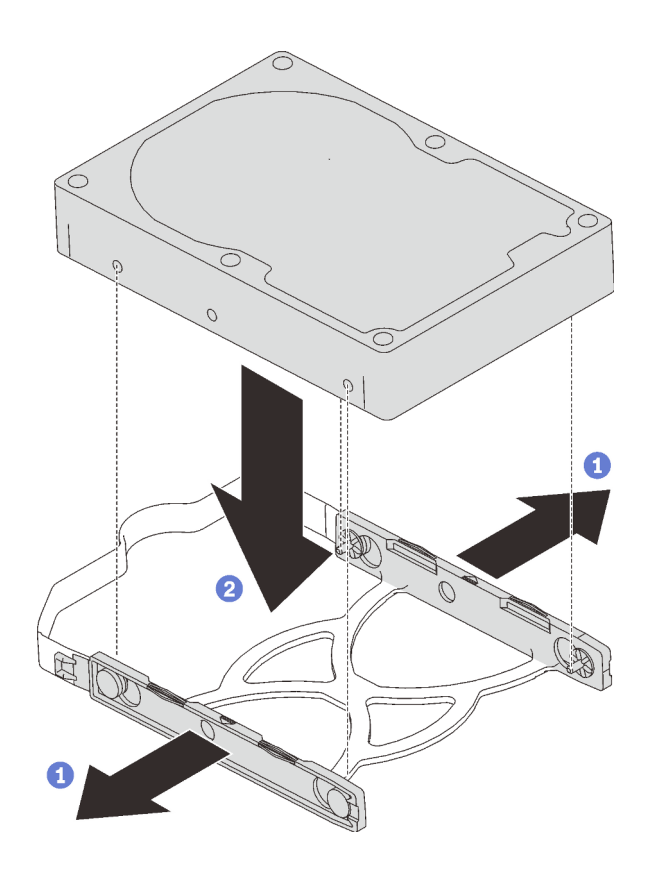

รูปภาพ 39. การติดตั้งใดรฟ์ขนาด 3.5 นิ้วลงในส่วนยึด

### ไดรฟ์ขนาด 2.5 นิ้ว

้จัดแนวรูสกรูสี่รูบนส่วนยึดให้ตรงกับรูบนไดรฟ์ แล้วยึดไดรฟ์เข้ากับอะแดปเตอร์ด้วยสกรูสี่ตัว a.

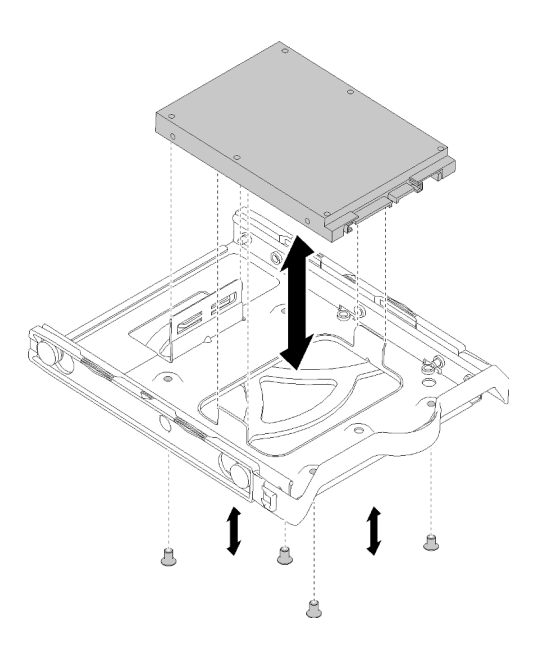

รูปภาพ 40. การติดตั้งไดรฟ์ขนาด 2.5 นิ้วลงในส่วนยึด

- ขั้นตอนที่ 2. ติดตั้งส่วนประกอบไดรฟ์ตามหมายเลขไดรฟ์:
	- ช่องใส่ 1 และ 2  $\overline{a}$ หงายขั้วต่อขึ้น และเลื่อนส่วนประกอบไดรฟ์ลงในช่องใส่ไดรฟ์
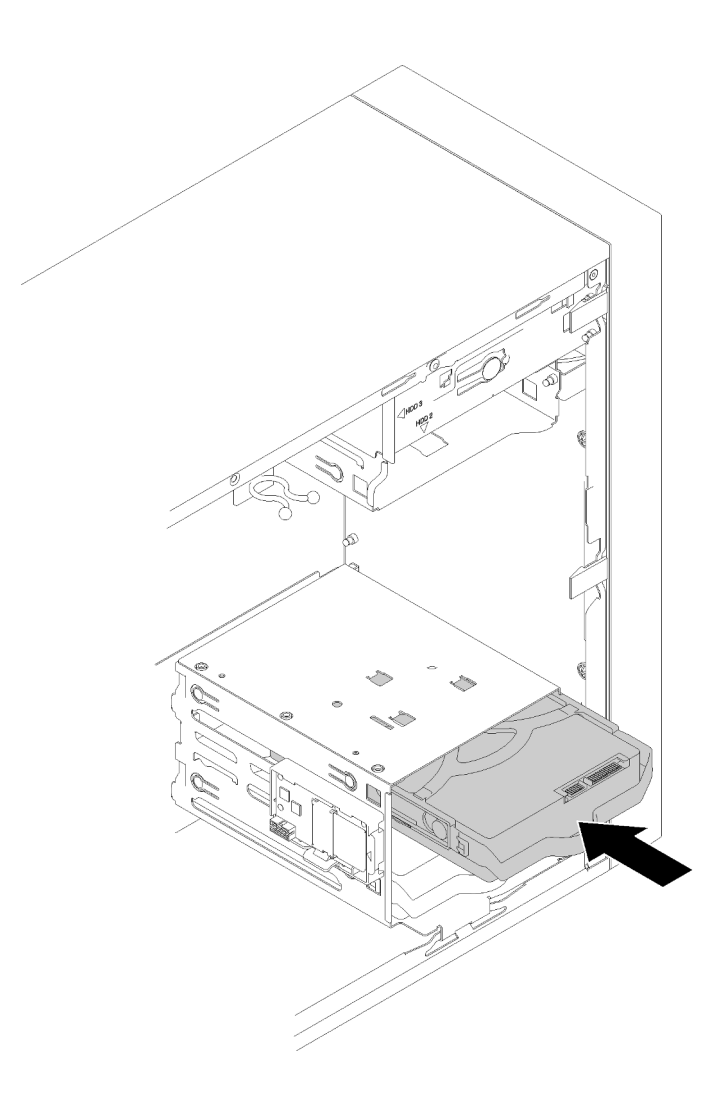

รูปภาพ 41. การติดตั้งส่วนประกอบไดรฟ์ลงในช่องใส่ 2

ช่องใส่ 3

คว่ำขั้วต่อลง และเลื่อนส่วนประกอบไดรฟ์ลงในช่องใส่ไดรฟ์

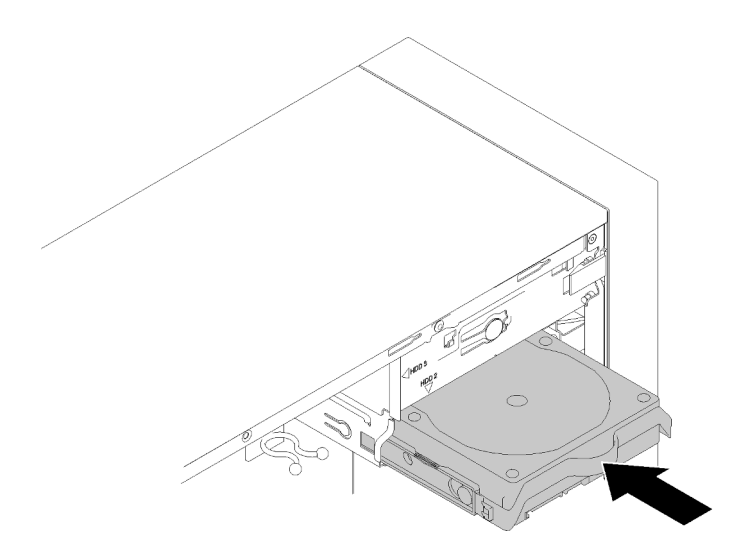

รูปภาพ 42. การติดตั้งส่วนประกอบไดรฟ์ลงในช่องใส่ 3

ขั้นตอนที่ 3. เชื่อมต่อสายสัญญาณและสายไฟกับแผงระบบ สำหรับรายละเอียด ดู "การเดินสายช่องใส่ไดรฟ์ 1-3" บน หน้าที่ 22

หลังจากติดตั้งไดรฟ์แบบ Simple-swap:

- 1. ติดตั้งไดรฟ์อื่นๆ หากจำเป็น
- 2. ดำเนินการเปลี่ยนชิ้นส่วนให้เสร็จสมบูรณ์ ดู "ดำเนินการเปลี่ยนชิ้นส่วนให้เสร็จสมบูรณ์" บนหน้าที่ 162
- 3. ตรวจดูไฟ LED แสดงกิจกรรมบนแผงด้านหน้าเพื่อตรวจสอบว่าไดรฟ์กำลังทำงานอย่างถูกต้องหรือไม่

ตาราง 28. ลักษณะการทำงานของไฟ LED แสดงกิจกรรมของไดรฟ์

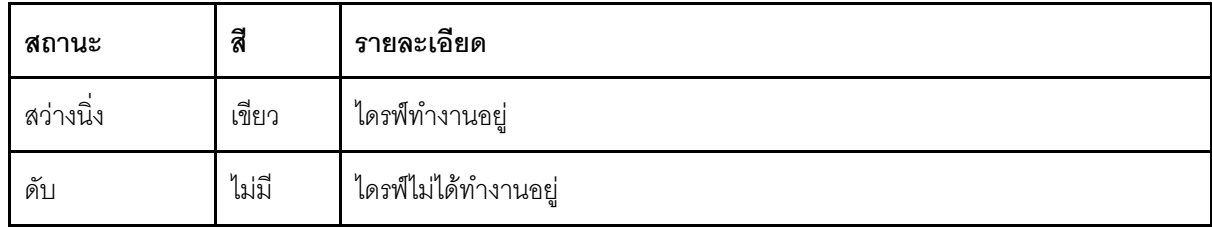

ี่ 4. ใช้ Lenovo XClarity Provisioning Manager Lite เพื่อกำหนดค่า RAID หากจำเป็น สำหรับข้อมูลเพิ่มเติม โปรดดู

https://sysmgt.lenovofiles.com/help/topic/LXPML/RAID\_setup.html

### วิดีโอสาธิต

# รับ เชมขั้นตอนบน YouTube

# การเปลี่ยนไดรฟ์แบบออปติคัล/ไดรฟ์เทปหรืออะแดปเตอร์ไดรฟ์ (ช่องใส่ 4)

ปฏิบัติตามขั้นตอนนี้เพื่อถอดและติดตั้งไดรฟ์แบบออปติคัล/ไดรฟ์เทปหรืออะแดปเตอร์ไดรฟ์

### S006

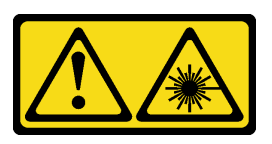

ข้อควรระวัง:

เมื่อมีการติดตั้งผลิตภัณฑ์เลเซอร์ (เช่น CD-ROM, ไดรฟ์ DVD, อุปกรณ์ใยแก้วนำแสง หรือตัวส่งสัญญาณ) โปรดตระหนักถึงเรื่องต่อไปนี้:

- ้ห้ามถอดฝาครอบออก การถอดฝาครอบผลิตภัณฑ์เลเซอร์ออกอาจเป็นผลให้เกิดการแผ่รังสีเลเซอร์ที่เป็น ้อันตรายได้ ไม่มีชิ้นส่วนใดภายในอุปกรณ์ที่สามารถซ่อมบำรุงได้
- การใช้ปุ่มควบคุมหรือปรับแต่ง หรือดำเนินกระบวนการใดๆ นอกเหนือจากที่ได้ระบุไว้ในเอกสารนี้อาจก่อ  $\bullet$ ให้เกิดการแผ่รังสีที่เป็นคันตรายได้

S007

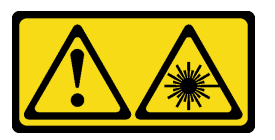

ข้อควรระวัง: ผลิตภัณฑ์นี้มีเลเซอร์ประเภท 1M ห้ามมองด้วยทัศนอุปกรณ์โดยตรง

S008

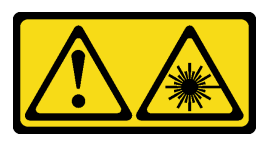

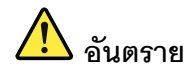

ผลิตภัณฑ์เลเซอร์บางตัวมีไดโอดเลเซอร์ประเภท 3A หรือประเภท 3B ประกอบอยู่ กรุณาคำนึงถึงสิ่ง ต่อไปบึ้

การแผ่รังสีเลเซอร์เมื่อเปิดอยู่ ห้ามจ้องลำแสง ห้ามมองด้วยทัศนอุปกรณ์โดยตรง และหลีกเลี่ยงการ สัมผัสกับลำแสง

เซิร์ฟเวอร์นี้รองรับรายการต่อไปนี้ในช่องใส่ไดรฟ์ 4:

- ไดรฟ์แบบออปติคัลขนาด 5.25 นิ้ว หนึ่งตัว
- ไดรฟ์เทป RDX/LTO ขนาด 5.25 นิ้ว หนึ่งตัว
- ่ อะแดปเตอร์ช่องใส่ไดรฟ์ขนาด 2.5 นิ้ว หนึ่งตัว สำหรับฮาร์ดดิสก์หรือไดรฟ์โซลิดสเทต
- ่ อะแดปเตอร์ช่องใส่ไดรฟ์ขนาด 2.5 นิ้ว หนึ่งตัว สำหรับฮาร์ดดิสก์หรือไดรฟ์โซลิดสเทตและไดรฟ์แบบออปติคัลชนิด บาง

# <span id="page-75-0"></span>ถอดไดรฟ์แบบออปติคัลหรือไดรฟ์เทป

ปฏิบัติตามขั้นตอนนี้เพื่อถอดไดรฟ์แบบออปติคัลหรือไดรฟ์เทป RDX/LTO

**หมายเหต**ุ: ส่วนนี้จะใช้กับรุ่นเซิร์ฟเวอร์ที่มาพร้อมไดรฟ์แบบออปติคัลหรือไดรฟ์เทปเท่านั้น สำหรับรุ่นที่มาพร้อมอะแดป ้เตอร์ไดรฟ์ขนาด 5.25 นิ้ว โปรดดู "ถอดส่วนประกอบอะแดปเตอร์ช่องใส่ไดรฟ์ขนาด 5.25- นิ้ว" บนหน้าที่ 75

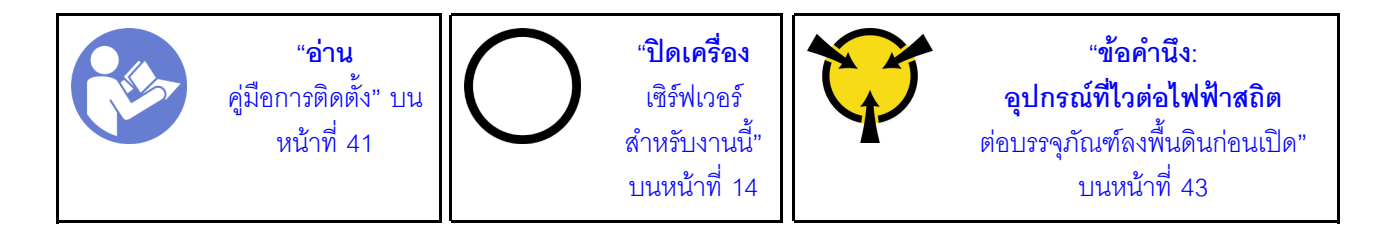

S002

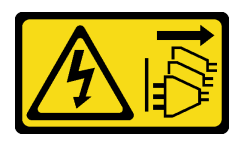

ข้อควรระวัง:

้ปุ่มควบคุมพลังงานบนอุปกรณ์และสวิตช์เปิดเครื่องบนแหล่งจ่ายไฟไม่ได้ตัดกระแสไฟฟ้าที่จ่ายให้กับอุปกรณ์ ้อุปกรณ์อาจมีสายไฟมากกว่าหนึ่งเส้น หากต้องการตัดกระแสไฟฟ้าจากอุปกรณ์ โปรดตรวจสอบให้แน่ใจว่าได้ ถอดสายไฟทั้งหมดออกจากแหล่งพลังงานแล้ว

ก่คนถูกดไดรฟ์แบบคูคปติศัลหรือไดรฟ์เทป:

- 1. อ่านข้อมูลความปลอดภัยและคู่มือการติดตั้ง (ดู "ความปลอดภัย" บนหน้าที่ iii และ "คู่มือการติดตั้ง" บนหน้าที่  $41)$
- 2. ปิดเซิร์ฟเวอร์และอุปกรณ์ต่อพ่วง แล้วถอดสายไฟและสายเคเบิลภายนอกทั้งหมดออก (โปรดดู "ปิดเซิร์ฟเวอร์" บนหน้าที่ 14)
- 3. หากเซิร์ฟเวอร์ติดตั้งอยู่ในแร็ค ให้ถอดเซิร์ฟเวอร์ออกจากแร็ค
- 4. ถอดอุปกรณ์ล็อคที่ยึดฝาครอบเซิร์ฟเวอร์ออก เช่น ตัวล็อก Kensington หรือแพ็ดล็อค
- 5. ถอดฝาครอบเซิร์ฟเวอร์ (ดู "ถอดฝาครอบเซิร์ฟเวอร์" บนหน้าที่ 147)

## ข้อควรระวัง:

## ตัวระบายความร้อนและโปรเซสเซอร์อาจร้อนมาก เพื่อหลีกเลี่ยงไม่ให้ถูกลวกจากความร้อน หลังจาก ปิดเซิร์ฟเวอร์ ให้รอสองสามนาทีก่อนนำฝาครอบเซิร์ฟเวอร์ออก

6. ถอดฝาหน้า (ดู "ถอดฝาหน้า" บนหน้าที่ 108)

ในการถอดไดรฟ์แบบออปติคัลหรือไดรฟ์เทป ให้ดำเนินการขั้นตอนต่อไปนี้:

ขั้นตอนที่ 1. ถอดสายทุกสายออกจากส่วนประกอบไดรฟ์

**หมายเหตุ**: ทำตามคำแนะนำใน "การเดินสายภายใน" บนหน้าที่ 21 แล้วสัมผัสแถบปลดล็อคบนขั้วต่อ อย่างระมัดระวัง

์ขั้นตอนที่ 2. กดแถบปลดทางด้านข้างของตัวเครื่อง และเลื่อนส่วนประกอบไดรฟ์ออกจากช่องใส่ไดรฟ์

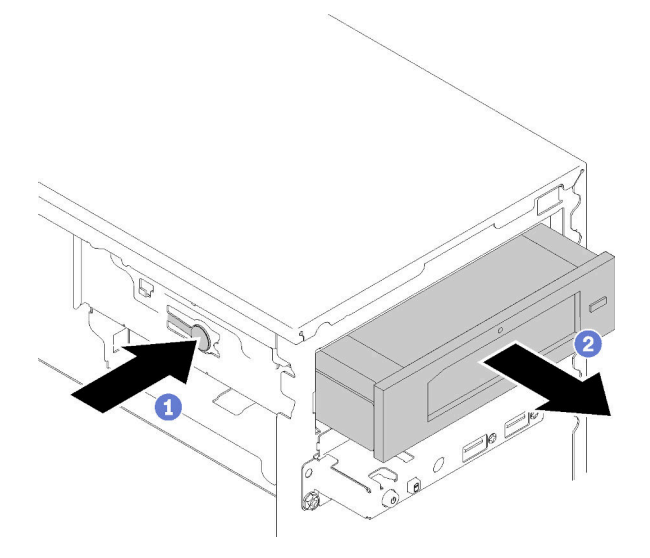

รูปภาพ 43. การถอดส่วนประกอบไดรฟ์แบบออปติคัล

หลังการถอดไดรฟ์แบบออปติคัลหรือไดรฟ์เทป:

- 1. ติดตั้งรายการใดรายการหนึ่งต่อไปนี้:
	- ไดรฟ์แบบออปติคัลหรือไดรฟ์เทป (ดู "ติดตั้งไดรฟ์แบบออปติคัลหรือไดรฟ์เทป" บนหน้าที่ 72)
	- อะแดปเตอร์ช่องใส่ไดรฟ์ขนาด 5.25 นิ้ว (ดู "ติดตั้งส่วนประกอบอะแดปเตอร์ช่องใส่ไดรฟ์ขนาด 5.25- นิ้ว" บนหน้าที่ 80)
	- หรือ:
		- ือ. เก็บตัวยึดไดรฟ์ลงในช่องว่างด้านข้างของตัวเครื่องเพื่อการใช้งานในอนาคต

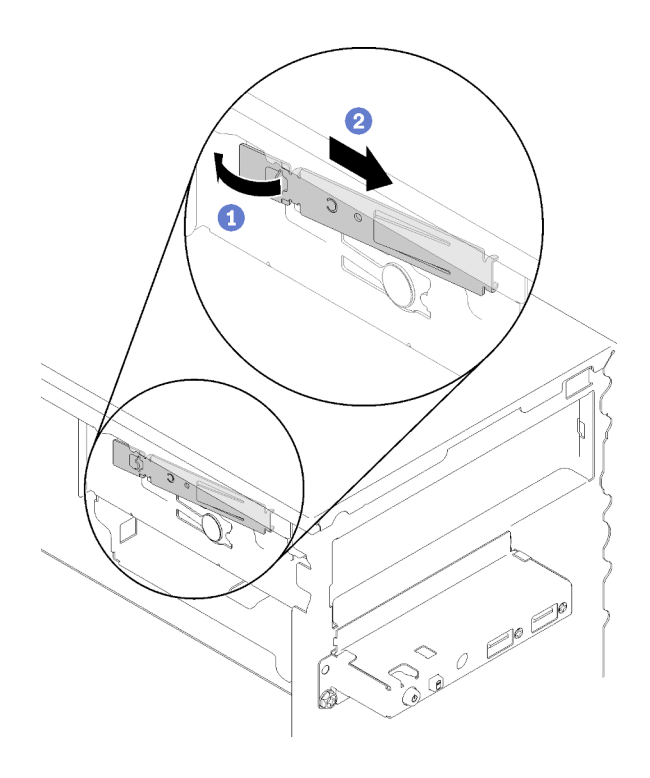

รูปภาพ 44. การเก็บตัวยึดไดรฟ์

ติดตั้งแผงครคบลงในช่คงใส่ไดรฟ์  $b<sub>1</sub>$ 

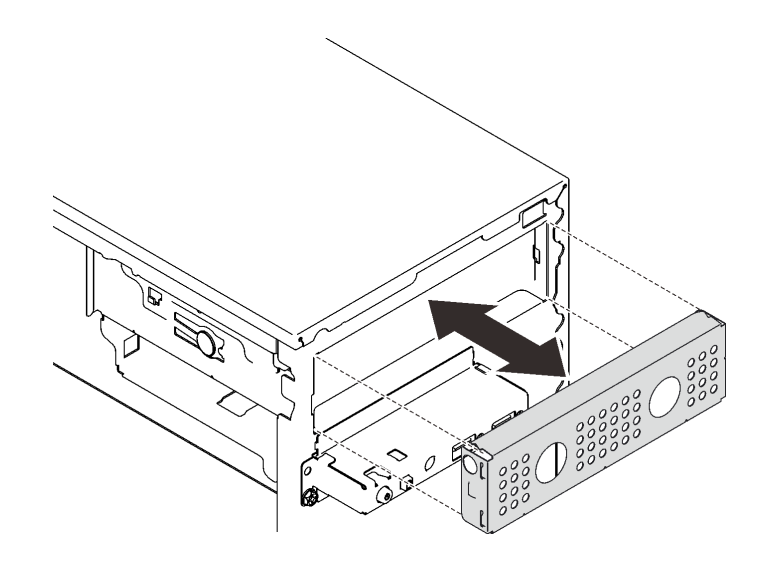

รูปภาพ 45. การติดตั้งแผงครอบช่องใส่ไดรฟ์

ึกดแผงครอบลงในช่องเสียบบนฝาหน้าจนกว่าจะยึดเข้าที่  $C<sub>1</sub>$ 

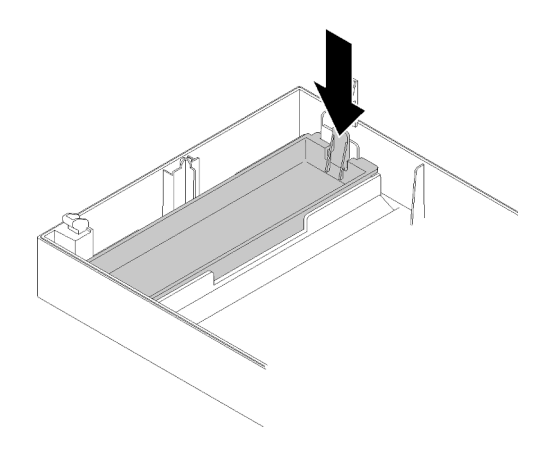

รูปภาพ 46. การติดตั้งแผงครอบไดรฟ์

- d. ติดตั้งฝาหน้า (ดู "ติดตั้งฝาหน้า" บนหน้าที่ 109)
- 2. หากคุณได้รับคำแนะนำให้ส่งคืนส่วนประกอบหรืออุปกรณ์เสริม ให้ปฏิบัติตามคำแนะนำที่มาพร้อมบรรจุภัณฑ์ ้ทั้งหมด และให้ใช้บรรจุภัณฑ์ใดๆ ที่ส่งมอบให้กับคุณเพื่อการจัดส่ง

## วิดีโอสาธิต

# รับชมขั้นตคนบน YouTube

# <span id="page-79-0"></span>ติดตั้งไดรฟ์แบบออปติคัลหรือไดรฟ์เทป

ปฏิบัติตามขั้นตอนนี้เพื่อติดตั้งไดรฟ์แบบออปติคัลหรือไดรฟ์เทป RDX/LTO

**หมายเหตุ**: ตัวยึดที่ต้องใช้ในขั้นตอนนี้จะถูกจัดเก็บไว้ที่ด้านข้างตัวเครื่อง โปรดดูภาพประกอบตำแหน่งของตัวยึดที่ด้าน ล่าง หากไม่มีตัวยึด โปรดติดต่อสอบถามเกี่ยวกับชุดอุปกรณ์ปลีกย่อยที่มีตัวยึดกับบริการสนับสนุนของ Lenovo

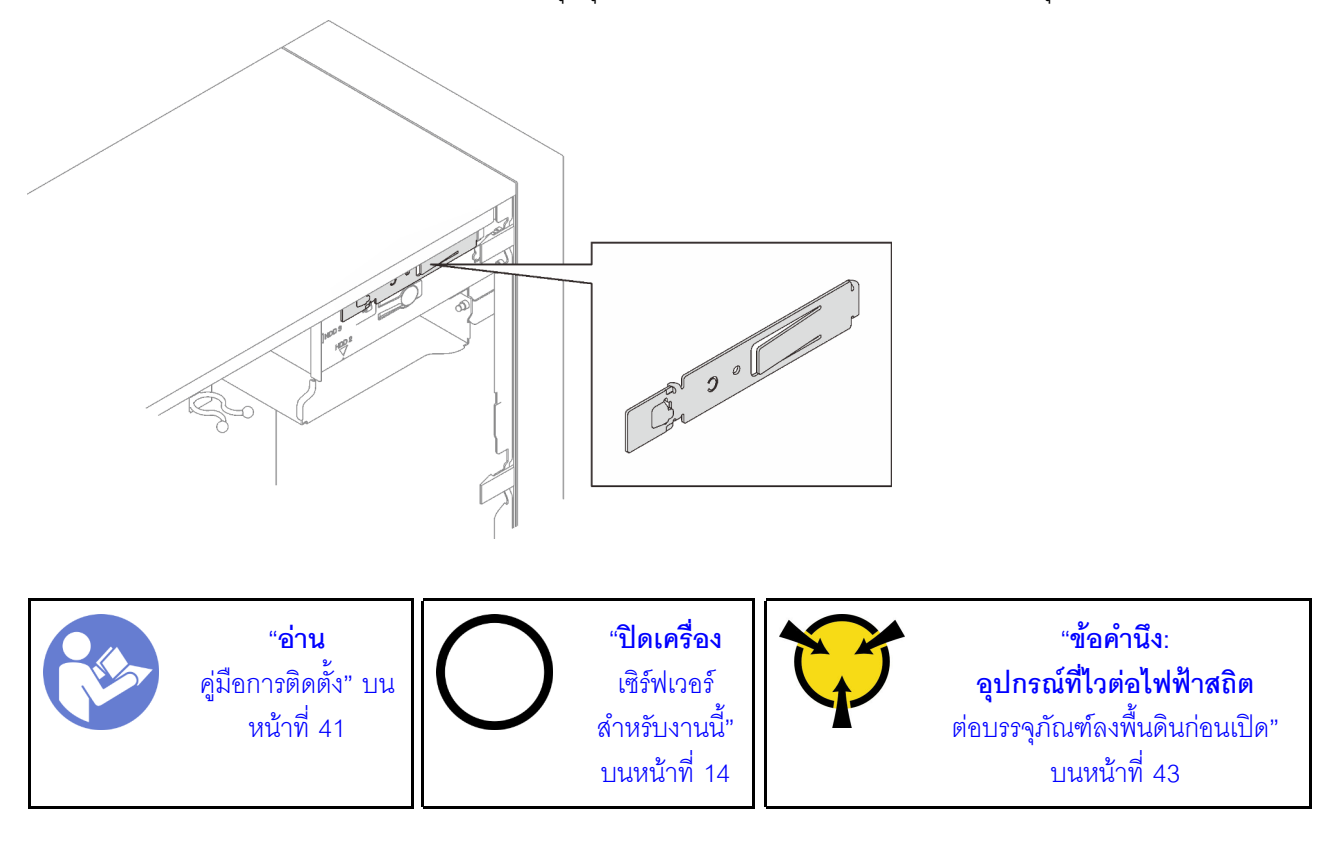

S002

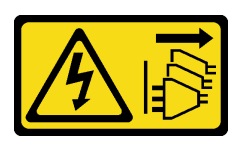

ข้อควรระวัง:

ปุ่มควบคุมพลังงานบนอุปกรณ์และสวิตช์เปิดเครื่องบนแหล่งจ่ายไฟไม่ได้ตัดกระแสไฟฟ้าที่จ่ายให้กับอุปกรณ์ ้อุปกรณ์อาจมีสายไฟมากกว่าหนึ่งเส้น หากต้องการตัดกระแสไฟฟ้าจากอุปกรณ์ โปรดตรวจสอบให้แน่ใจว่าได้ ถอดสายไฟทั้งหมดออกจากแหล่งพลังงานแล้ว

S006

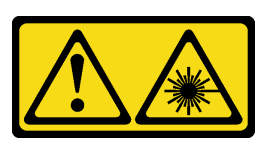

ข้อควรระวัง:

เมื่อมีการติดตั้งผลิตภัณฑ์เลเซอร์ (เช่น CD-ROM, ไดรฟ์ DVD, อุปกรณ์ใยแก้วนำแสง หรือตัวส่งสัญญาณ) โปรดตระหนักถึงเรื่องต่อไปนี้:

- ้ห้ามถอดฝาครอบออก การถอดฝาครอบผลิตภัณฑ์เลเซอร์ออกอาจเป็นผลให้เกิดการแผ่รังสีเลเซอร์ที่เป็น ้อันตรายได้ ไม่มีชิ้นส่วนใดภายในอุปกรณ์ที่สามารถซ่อมบำรุงได้
- ิ การใช้ปุ่มควบคุมหรือปรับแต่ง หรือดำเนินกระบวนการใด ๆ นอกเหนือจากที่ได้ระบุไว้ในเอกสารนี้อาจก่อ  $\bullet$ ให้เกิดการแผ่รังสีที่เป็นคันตรายได้

S007

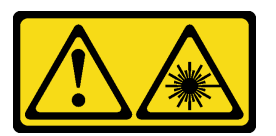

## ข้อควรระวัง: ผลิตภัณฑ์นี้มีเลเซอร์ประเภท 1M ห้ามมองด้วยทัศนอุปกรณ์โดยตรง

ก่อนติดตั้งไดรฟ์แบบออปติคัลหรือไดรฟ์เทป:

- 1. ถอดฝาหน้าออกก่อน หากติดตั้งไว้ (ดู "ถอดฝาหน้า" บนหน้าที่ 108)
- 2. นำบรรจุภัณฑ์แบบมีการป้องกันไฟฟ้าสถิตที่มีส่วนประกอบไปแตะที่พื้นผิวโลหะที่ไม่ทาสีบนเซิร์ฟเวอร์ แล้วจึงนำ ้ ส่วนประกอบออกจากบรรจุภัณฑ์ และวางลงบนพื้นผิวป้องกันไฟฟ้าสถิต

ในการติดตั้งไดรฟ์แบบคลปติคัลหรือไดรฟ์เทป ให้ดำเนินการขั้นตอนต่อไปนี้:

ขั้นตอนที่ 1. จัดแนวส่วนยึดทางด้านข้างของไดรฟ์แบบออปติคัลหรือไดรฟ์เทปและติดตั้ง

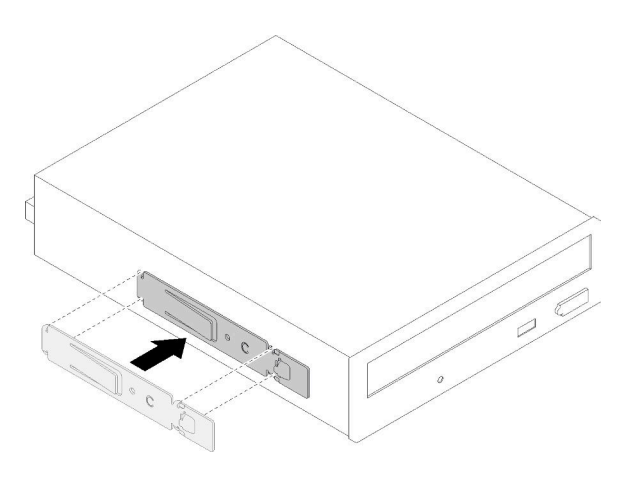

*รูปภาพ 47. การติดตั ้งตัวยึดไดรฟ์ เข้ากับไดรฟ์ แบบออปติคัล*

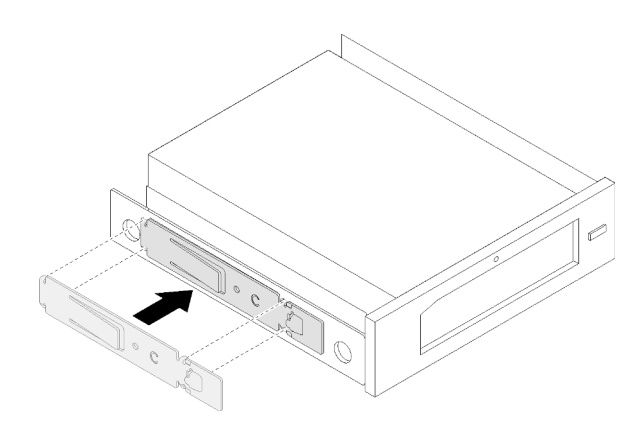

*รูปภาพ 48. การติดตั ้งตัวยึดไดรฟ์ เข้ากับไดรฟ์ เทป*

์ขั้นตอนที่ 2. จัดแนวไดรฟ์แบบออปติคัลหรือไดรฟ์เทปให้ตรงกับช่องใส่ไดรฟ์ และเลื่อนเข้าไปข้างในจนกว่าจะยึดเข้าที่

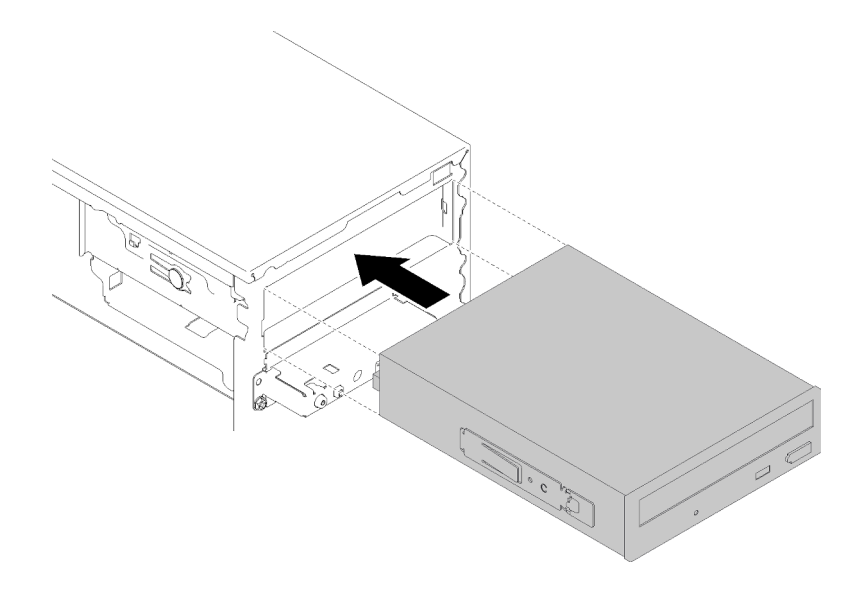

รูปภาพ 49. การติดตั้งส่วนประกอบไดรฟ์แบบออปติคัล

ขั้นตอนที่ 3. เชื่อมต่อสายไฟและสายสัญญาณกับแผงระบบ ดูข้อมูลเพิ่มเติมเกี่ยวกับการเดินสายได้ที่ "การเดินสาย ช่องใส่ไดรฟ์ 4" บนหน้าที่ 24

หลังจากติดตั้งไดรฟ์แบบคอปติคัลหรือไดรฟ์เทป

- 1. ติดตั้งฝาหน้า (ดู "ติดตั้งฝาหน้า" บนหน้าที่ 109)
- 2. ดำเนินการต่อเพื่อเปลี่ยนชิ้นส่วนให้เสร็จสมบูรณ์ (ดู "ดำเนินการเปลี่ยนชิ้นส่วนให้เสร็จสมบูรณ์" บนหน้าที่ 162)

## วิดีโคสาธิต

# รับชมขั้นตอนบน YouTube

# <span id="page-82-0"></span>ถอดส่วนประกอบอะแดปเตอร์ช่องใส่ไดรฟ์ขนาด 5.25- นิ้ว

ปฏิบัติตามขั้นตอนนี้เพื่อถอดส่วนประกอบอะแดปเตอร์ช่องใส่ไดรฟ์ขนาด 5.25 นิ้ว

**หมายเหต**ุ: ส่วนนี้ใช้กับรุ่นเซิร์ฟเวอร์ที่มาพร้อมอะแดปเตอร์ช่องใส่ไดรฟ์ขนาด 5.25 นิ้วเท่านั้น สำหรับรุ่นที่มาพร้อมไดรฟ์ แบบออปติคัลหรือไดรฟ์เทป ดู "ถอดไดรฟ์แบบออปติคัลหรือไดรฟ์เทป" บนหน้าที่ 68

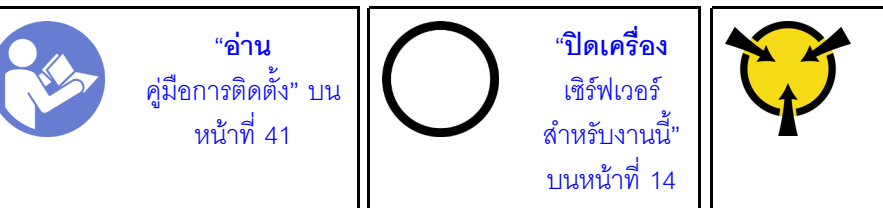

"ข้อคำนึง: อปกรณ์ที่ไวต่อไฟฟ้าสถิต ้ต่อบรรจุภัณฑ์ลงพื้นดินก่อนเปิด" บนหน้าที่ 43

S002

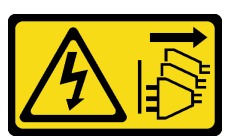

ข้อควรระวัง∙

้ปุ่มควบคุมพลังงานบนอุปกรณ์และสวิตช์เปิดเครื่องบนแหล่งจ่ายไฟไม่ได้ตัดกระแสไฟฟ้าที่จ่ายให้กับอุปกรณ์ ้อุปกรณ์อาจมีสายไฟมากกว่าหนึ่งเส้น หากต้องการตัดกระแสไฟฟ้าจากอุปกรณ์ โปรดตรวจสอบให้แน่ใจว่าได้ ถอดสายไฟทั้งหมดออกจากแหล่งพลังงานแล้ว

้ก่อนถอดส่วนประกอบอะแดปเตอร์ช่องใส่ไดรฟ์ขนาด 5.25 นิ้ว:

- 1. อ่านข้อมูลความปลอดภัยและคู่มือการติดตั้ง (ดู "ความปลอดภัย" บนหน้าที่ iii และ "คู่มือการติดตั้ง" บนหน้าที่  $41)$
- 2. ปิดเซิร์ฟเวอร์และอุปกรณ์ต่อพ่วง แล้วถอดสายไฟและสายเคเบิลภายนอกทั้งหมดออก (โปรดดู "ปิดเซิร์ฟเวอร์" ็บนหน้าที่ 14)
- 3. หากเซิร์ฟเวอร์ติดตั้งอยู่ในแร็ค ให้ถอดเซิร์ฟเวอร์ออกจากแร็ค
- 4. ถอดอุปกรณ์ล็อคที่ยึดฝาครอบเซิร์ฟเวอร์ออก เช่น ตัวล็อก Kensington หรือแพ็ดล็อค
- 5. ถอดฝาครอบเซิร์ฟเวอร์ (ดู "ถอดฝาครอบเซิร์ฟเวอร์" บนหน้าที่ 147)

# ข้อควรระวัง:

# ตัวระบายความร้อนและโปรเซสเซอร์อาจร้อนมาก เพื่อหลีกเลี่ยงไม่ให้ถูกลวกจากความร้อน หลังจาก ้ปิดเซิร์ฟเวอร์ ให้รอสองสามนาทีก่อนนำฝาครอบเซิร์ฟเวอร์ออก

6. ถอดฝาหน้า (ดู "ถอดฝาหน้า" บนหน้าที่ 108)

ในการถอดส่วนประกอบอะแดปเตอร์ช่องใส่ไดรฟ์ ให้ดำเนินการขั้นตอนต่อไปนี้:

ขั้นตอนที่ 1. ถอดสายทุกสายออกจากส่วนประกอบอะแดปเตอร์

**หมายเหตุ**: ทำตามคำแนะนำใน "การเดินสายภายใน" บนหน้าที่ 21 แล้วสัมผัสแถบปลดล็อคบนขั้วต่อ อย่างระมัดระวัง

์ขั้นตอนที่ 2. กดแถบปลดทางด้านข้างของตัวเครื่องและเลื่อนส่วนประกอบอะแดปเตอร์ไปทางด้านหน้าของเซิร์ฟเวอร์ เพื่อถอดออก

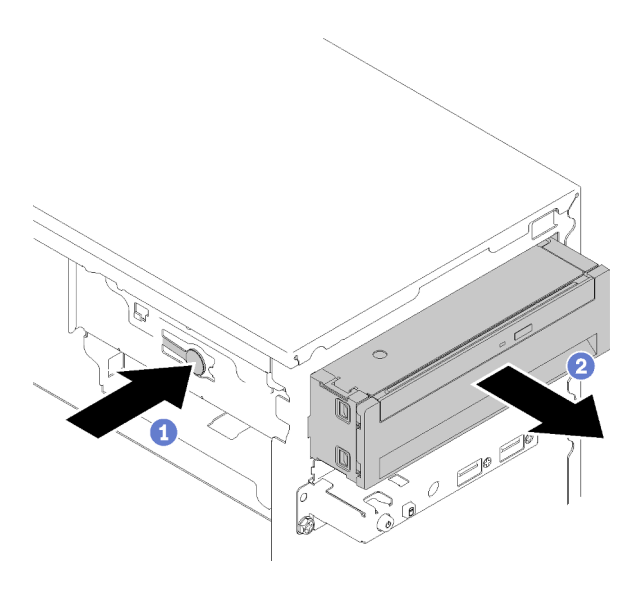

รูปภาพ 50. การถอดส่วนประกอบอะแดปเตอร์ช่องใส่ไดรฟ์ขนาด 5.25 นิ้ว

์ขั้นตอนที่ 3. ถอดส่วนประกอบต่อไปนี้ออกจากอะแดปเตอร์ หากจำเป็น:

### ไดรฟ์แบบออปติคัลชนิดบาง

ึกดแถบปลดทางด้านบนของอะแดปเตอร์ และเลื่อนไดรฟ์แบบออปติคัลชนิดบางออกจากอะแดป a. เตคร์

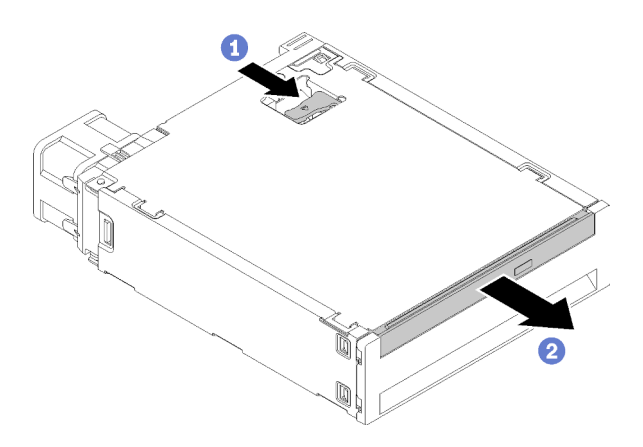

รูปภาพ 51. การถอดไดรฟ์แบบออปติคัลชนิดบางออกจากอะแดปเตอร์ช่องใส่ไดรฟ์

### ไดรฟ์แบบ Simple-swap

บีบแถบปลดทางด้านหลังของส่วนประกอบไดรฟ์ตามภาพ แล้วหมุนสลักไปยังตำแหน่งเปิด a.

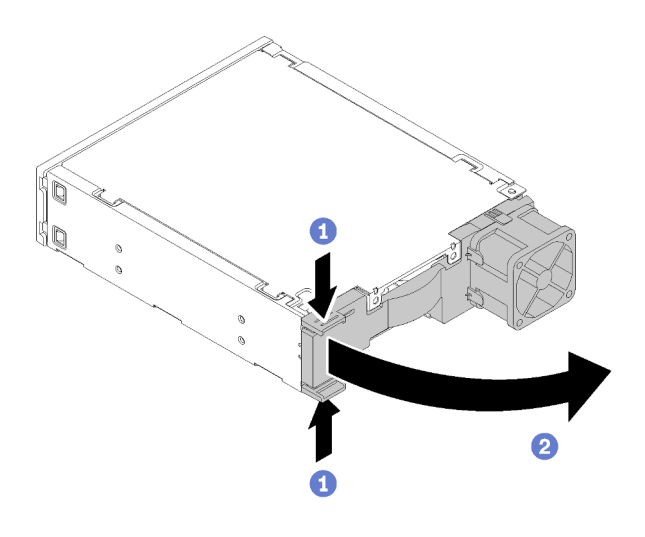

รูปภาพ 52. การเปิดสลักของส่วนประกอบอะแดปเตอร์

จับที่จับบนตัวยึดและเลื่อนไดรฟ์ออกจากอะแดปเตอร์  $b<sub>1</sub>$ 

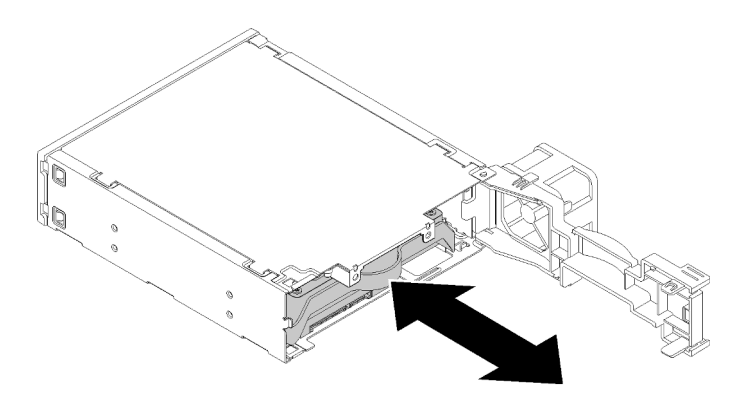

รูปภาพ 53. การถอดไดรฟ์จัดเก็บออกจากอะแดปเตอร์ไดรฟ์

การถอดส่วนประกอบอะแดปเตอร์ช่องใส่ไดรฟ์ขนาด 5.25 นิ้ว:

- 1. ติดตั้งรายการใดรายการหนึ่งต่อไปนี้:
	- ไดรฟ์แบบออปติคัลหรือไดรฟ์เทป (ดู "ติดตั้งไดรฟ์แบบออปติคัลหรือไดรฟ์เทป" บนหน้าที่ 72)  $\bullet$
	- ้ อะแดปเตอร์ช่องใส่ไดรฟ์ขนาด 5.25 นิ้ว (ดู "ติดตั้งส่วนประกอบอะแดปเตอร์ช่องใส่ไดรฟ์ขนาด 5.25- นิ้ว" บนหน้าที่ 80)
	- หรือ:
		- เก็บตัวยึดไดรฟ์ลงในช่องว่างด้านข้างของตัวเครื่องเพื่อการใช้งานในอนาคต a.

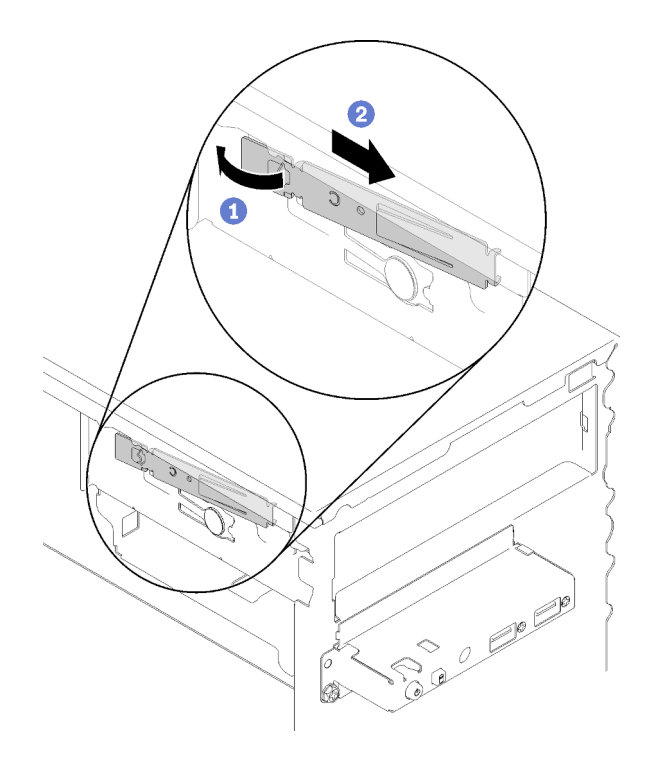

รูปภาพ 54. การเก็บตัวยึดไดรฟ์

ติดตั้งแผงครอบลงในช่องใส่ไดรฟ์ b.

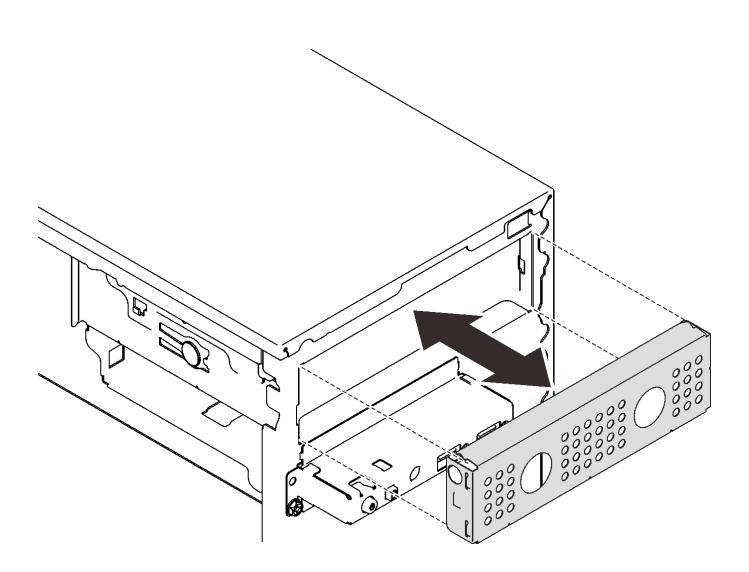

รูปภาพ 55. การติดตั้งแผงครอบช่องใส่ไดรฟ์

กดแผงครอบลงในช่องเสียบบนฝาหน้าจนกว่าจะยึดเข้าที่  $\mathsf{C}.$ 

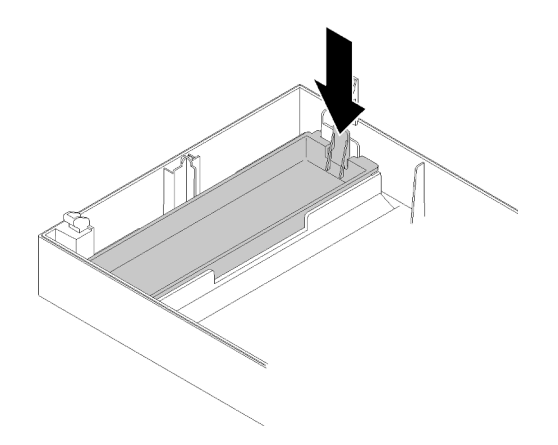

รูปภาพ 56. การติดตั้งแผงครอบไดรฟ์

- ติดตั้งฝาหน้า (ดู "ติดตั้งฝาหน้า" บนหน้าที่ 109) d.
- 2. หากคุณได้รับคำแนะนำให้ส่งคืนส่วนประกอบหรืออุปกรณ์เสริม ให้ปฏิบัติตามคำแนะนำที่มาพร้อมบรรจุภัณฑ์ ้ทั้งหมด และให้ใช้บรรจุภัณฑ์ใดๆ ที่ส่งมอบให้กับคุณเพื่อการจัดส่ง

## วิดีโคสาธิต

## รับชมขั้นตอนบน YouTube

# <span id="page-87-0"></span>ติดตั้งส่วนประกอบอะแดปเตอร์ช่องใส่ไดรฟ์ขนาด 5.25- นิ้ว

ปฏิบัติตามขั้นตอนนี้เพื่อติดตั้งส่วนประกอบอะแดปเตอร์ช่องใส่ไดรฟ์ขนาด 5.25 นิ้ว

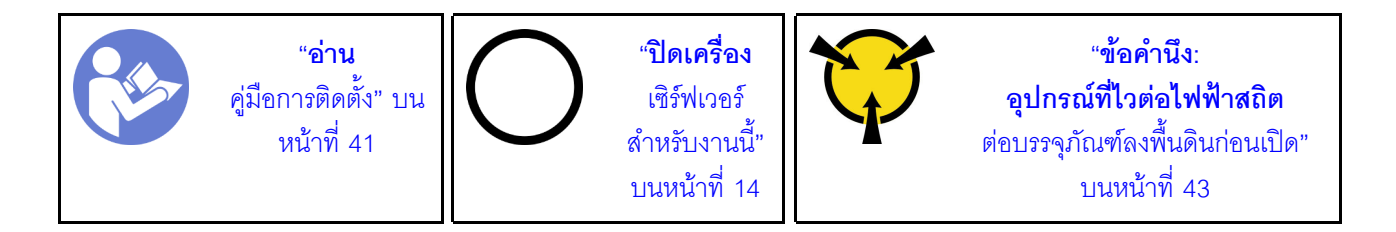

S002

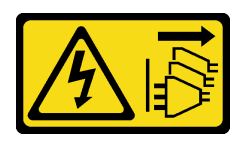

## ข้อควรระวัง:

้ปุ่มควบคุมพลังงานบนอุปกรณ์และสวิตช์เปิดเครื่องบนแหล่งจ่ายไฟไม่ได้ตัดกระแสไฟฟ้าที่จ่ายให้กับอุปกรณ์ ้อุปกรณ์อาจมีสายไฟมากกว่าหนึ่งเส้น หากต้องการตัดกระแสไฟฟ้าจากอุปกรณ์ โปรดตรวจสอบให้แน่ใจว่าได้ ถอดสายไฟทั้งหมดออกจากแหล่งพลังงานแล้ว

ก่อนติดตั้งส่วนประกอบอะแดปเตอร์ช่องใส่ไดรฟ์ขนาด 5.25 นิ้ว:

- 1. ถอดฝาหน้าออกก่อน หากติดตั้งไว้ (ดู "ถอดฝาหน้า" บนหน้าที่ 108)
- 2. นำบรรจุภัณฑ์แบบมีการป้องกันไฟฟ้าสถิตที่มีส่วนประกอบไปแตะที่พื้นผิวโลหะที่ไม่ทาสีบนเซิร์ฟเวอร์ แล้วจึงนำ ส่วนประกอบออกจากบรรจุภัณฑ์ และวางลงบนพื้นผิวป้องกันไฟฟ้าสถิต

ในการติดตั้งส่วนประกอบอะแดปเตอร์ช่องใส่ไดรฟ์ขนาด 5.25 นิ้ว ให้ดำเนินการขั้นตอนต่อไปนี้:

์ขั้นตคนที่ 1. ติดตั้งส่วนประกอบลงในอะแดปเตอร์ช่องใส่ไดรฟ์ หากจำเป็น:

### ไดรฟ์แบบคลปติคัลชนิดบาง

ือ. จัดแนวรูสกรูบนส่วนยึดให้ตรงกับรูที่สอดคล้องกันบนไดรฟ์แบบออปติคัลชนิดบาง และยึดส่วนยึดให้ แน่นด้วยสกรู 2 ตัว

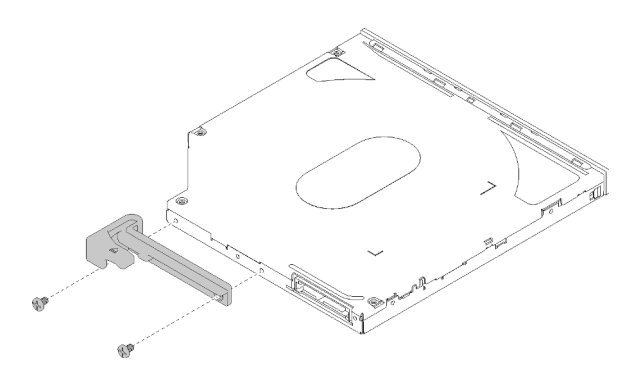

รูปภาพ 57. การติดตั้งส่วนยึดกับไดรฟ์แบบออปติคัลชนิดบาง

เลื่อนไดรฟ์แบบคอปติคัลชนิดบางลงในช่องเสียบด้านหน้าของอะแดปเตอร์ไดรฟ์จนกว่าจะยึดเข้าที่  $b<sub>1</sub>$ 

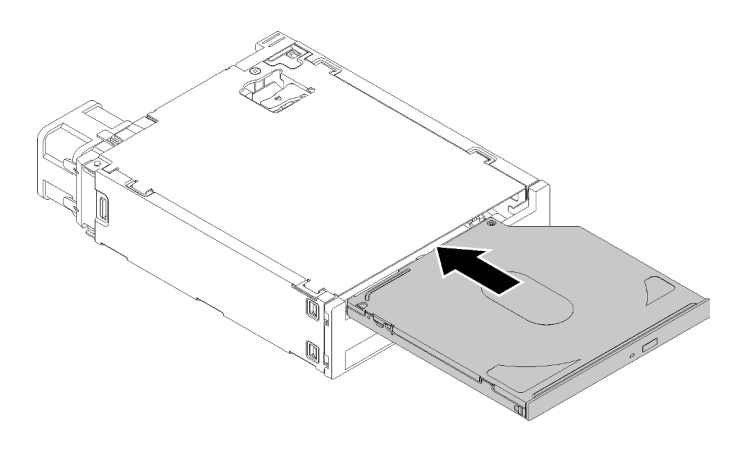

รูปภาพ 58. การติดตั้งใดรฟ์แบบออปติคัลชนิดบางลงในอะแดปเตอร์ช่องใส่ไดรฟ์

### ไดรฟ์แบบ Simple-swap

บีบแถบปลดทางด้านหลังของส่วนประกอบไดรฟ์ตามภาพ แล้วหมุนสลักไปยังตำแหน่งเปิด a.

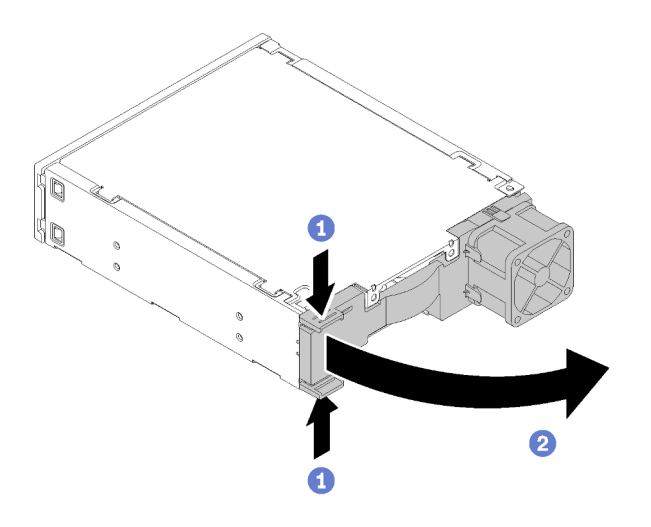

รูปภาพ 59. การเปิดสลักของส่วนประกอบอะแดปเตอร์

- ้ค่อยๆ ดึงส่วนยึดทั้งสองด้านออกจากกัน แล้วใส่ไดรฟ์ลงในส่วนยึดให้พอดี b.
- จัดแนวรูสี่รูบนไดรฟ์ให้ตรงกับพินที่สอดคล้องกันบนส่วนยึด และวางไดรฟ์ลงจนกว่าจะยึดเข้ากับส่วน C. ปี้ด

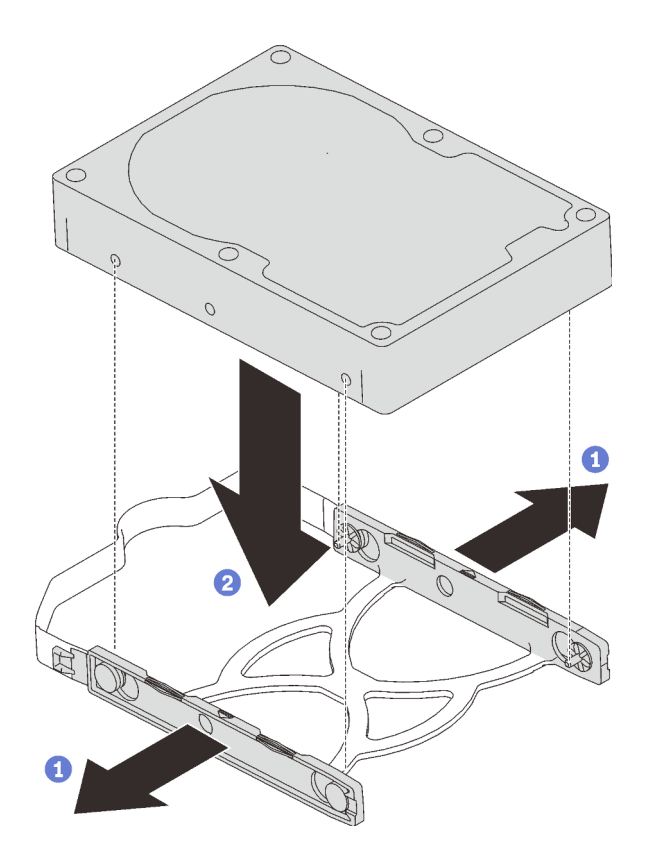

รูปภาพ 60. การติดตั้งไดรฟ์ขนาด 3.5 นิ้วลงในส่วนยึด

เลื่อนส่วนประกอบไดรฟ์ลงในอะแดปเตอร์ไดรฟ์ d.

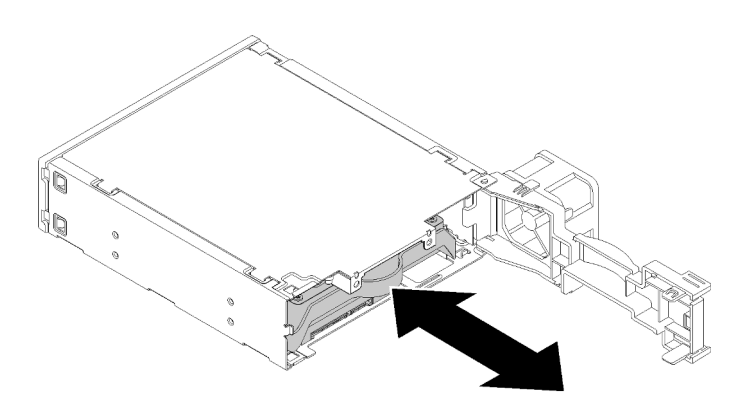

รูปภาพ 61. การติดตั้งส่วนประกอบไดรฟ์ลงในอะแดปเตอร์ไดรฟ์

ปิดสลักอะแดปเตอร์ไดรฟ์ e.

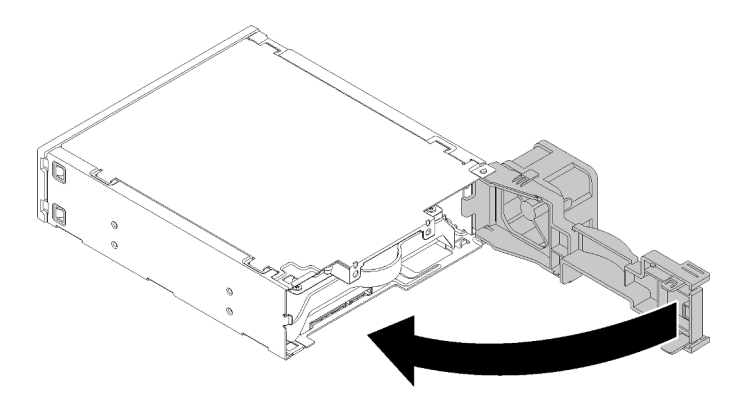

รูปภาพ 62. การปิดสลักอะแดปเตอร์ไดรฟ์

์ขั้นตอนที่ 2. เลื่อนส่วนประกอบอะแดปเตอร์ช่องใส่ไดรฟ์ลงในไดรฟ์ 3 จนกว่าจะคลิกเข้าที่

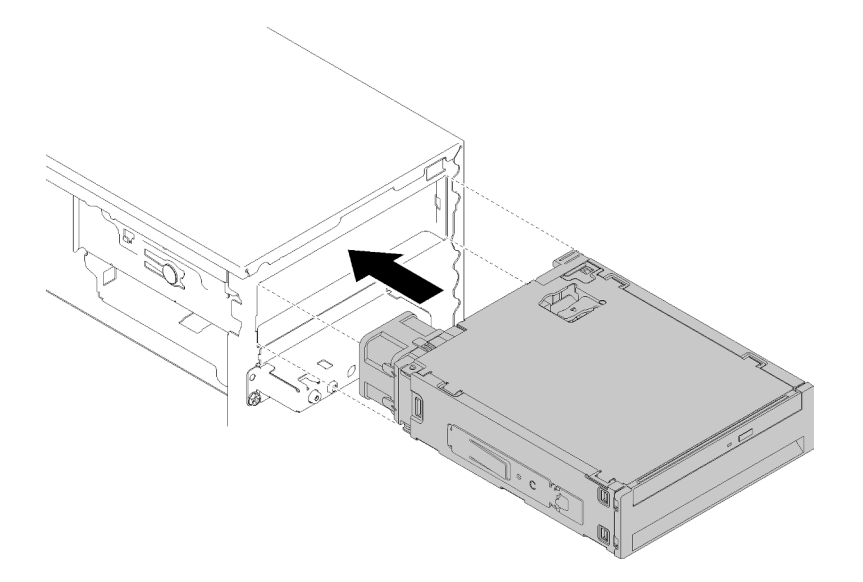

รูปภาพ 63. การติดตั้งส่วนประกอบอะแดปเตอร์ช่องใส่ไดรฟ์

์ขั้นตอนที่ 3. เชื่อมต่อสายไฟและสายสัญญาณกับแผงระบบ ดูข้อมูลเพิ่มเติมเกี่ยวกับการเดินสายได้ที่ "การเดินสาย ช่องใส่ไดรฟ์ 4" บนหน้าที่ 24

หลังติดตั้งส่วนประกอบอะแดปเตอร์ช่องใส่ไดรฟ์:

- 1. ติดตั้งฝาหน้า (ดู "ติดตั้งฝาหน้า" บนหน้าที่ 109)
- 2. ดำเนินการต่อเพื่อเปลี่ยนชิ้นส่วนให้เสร็จสมบูรณ์ (ดู "ดำเนินการเปลี่ยนชิ้นส่วนให้เสร็จสมบูรณ์" บนหน้าที่ 162)
- 3. กำหนดการตั้งค่า RAID ใหม่ หากจำเป็น

### วิดีโอสาธิต

# การเปลี่ยนอะแดปเตอร์การ์ด SD แบบคู่

ปภิบัติตามขั้นตอนนี้เพื่อถอดและติดตั้งอะแดปเตอร์การ์ด SD แบบคู่

สำหรับรายละเอียดเกี่ยวกับส่วนประกอบของอะแดปเตอร์การ์ด SD แบบคู่ ดู "โมดูลอะแดปเตอร์การ์ด SD" บนหน้าที่ 20

# ถอดอะแดปเตอร์การ์ด SD แบบคู่

ปฏิบัติตามขั้นตอนนี้เพื่อถอดอะแดปเตอร์การ์ด SD แบบคู่

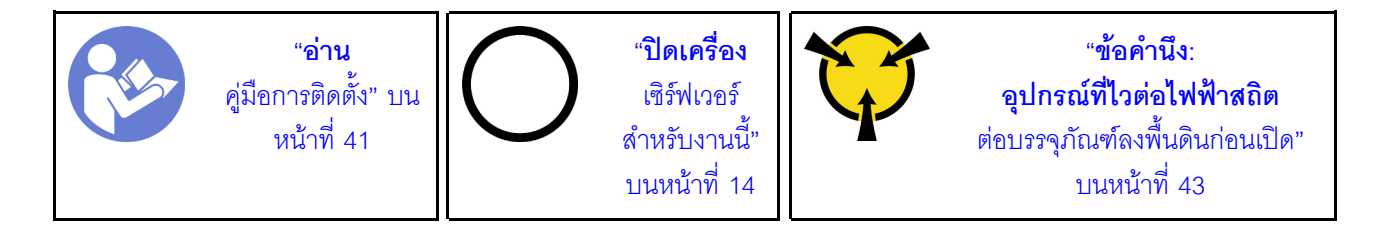

S002

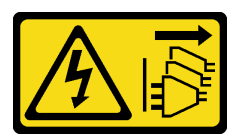

ข้อควรระวัง∙

ปุ่มควบคุมพลังงานบนอุปกรณ์และสวิตช์เปิดเครื่องบนแหล่งจ่ายไฟไม่ได้ตัดกระแสไฟฟ้าที่จ่ายให้กับอุปกรณ์ อุปกรณ์อาจมีสายไฟมากกว่าหนึ่งเส้น หากต้องการตัดกระแสไฟฟ้าจากอุปกรณ์ โปรดตรวจสอบให้แน่ใจว่าได้ ถอดสายไฟทั้งหมดออกจากแหล่งพลังงานแล้ว

ก่อนถอดอะแดปเตอร์การ์ด SD แบบคู่:

- 1. อ่านข้อมูลความปลอดภัยและคู่มือการติดตั้ง (ดู "ความปลอดภัย" บนหน้าที่ iii และ "คู่มือการติดตั้ง" บนหน้าที่  $41)$
- 2. ปิดเซิร์ฟเวอร์และอุปกรณ์ต่อพ่วง แล้วถอดสายไฟและสายเคเบิลภายนอกทั้งหมดออก (โปรดดู "ปิดเซิร์ฟเวอร์" 11นหน้าที่ 14)
- 3. หากเซิร์ฟเวอร์ติดตั้งอยู่ในแร็ค ให้ถอดเซิร์ฟเวอร์ออกจากแร็ค
- 4. ถอดอุปกรณ์ล็อคที่ยึดฝาครอบเซิร์ฟเวอร์ออก เช่น ตัวล็อก Kensington หรือแพ็ดล็อค
- 5. ถอดฝาครอบเซิร์ฟเวอร์ (ดู "ถอดฝาครอบเซิร์ฟเวอร์" บนหน้าที่ 147)

### ข้อควรระวัง:

# ตัวระบายความร้อนและโปรเซสเซอร์อาจร้อนมาก เพื่อหลีกเลี่ยงไม่ให้ถูกลวกจากความร้อน หลังจาก ้ปิดเซิร์ฟเวอร์ ให้รอสองสามนาทีก่อนนำฝาครอบเซิร์ฟเวอร์ออก

ในการถอดอะแดปเตอร์การ์ด SD แบบคู่ ให้ดำเนินการขั้นตอนต่อไปนี้:

ขั้นตอนที่ 1. ถอดสายออกจากอะแดปเตอร์

**หมายเหตุ**: ทำตามคำแนะนำใน "การเดินสายภายใน" บนหน้าที่ 21 แล้วสัมผัสแถบปลดล็อคบนขั้วต่อ คย่างระมัดระวัง

ขั้นตอนที่ 2. กดแถบปลดค้างไว้ตามภาพ หมุนอะแดปเตอร์ออกห่างจากตัวยึด

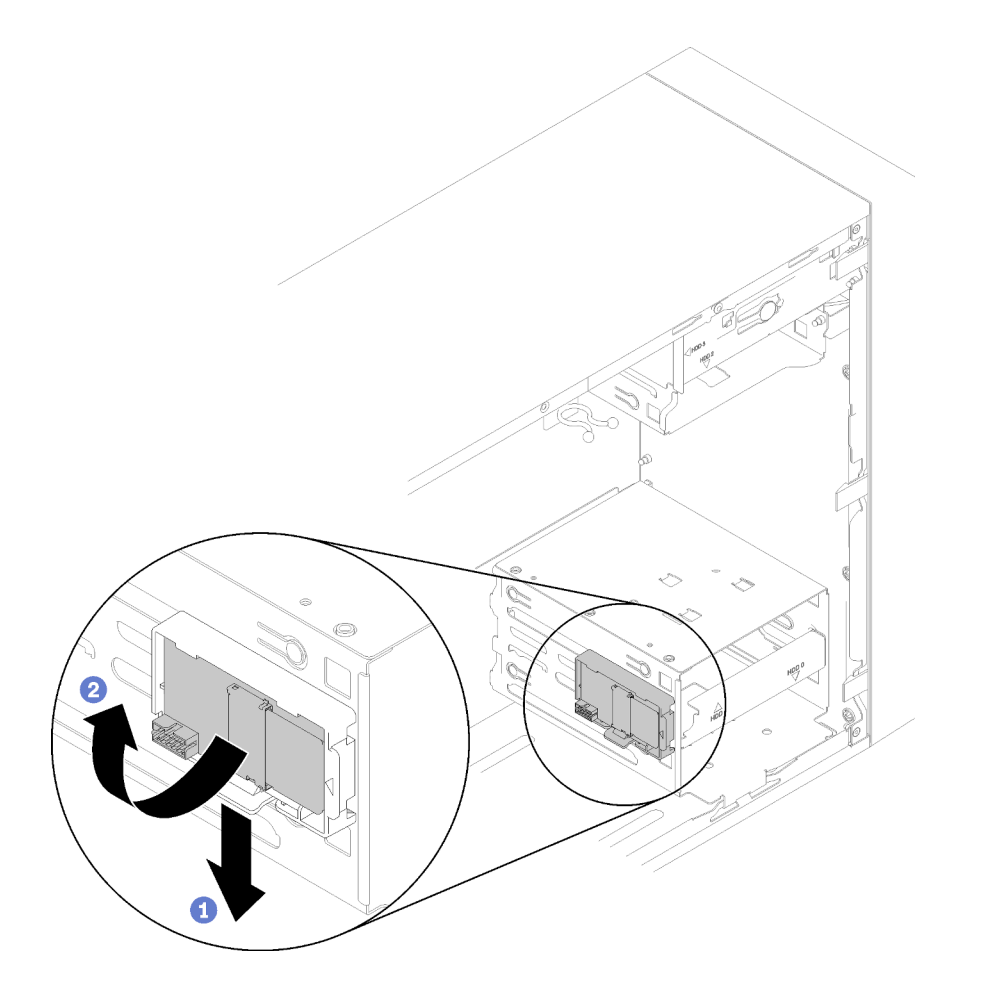

รูปภาพ 64. การถอดอะแดปเตอร์การ์ด SD แบบคู่

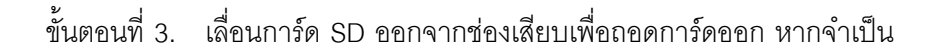

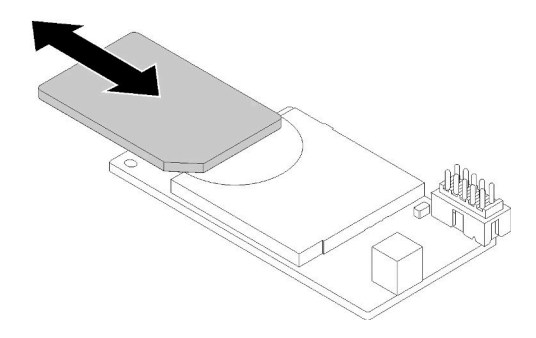

รูปภาพ 65. การถอดการ์ด SD ออกจากอะแดปเตอร์การ์ด SD แบบคู่

ขั้นตอนที่ 4. หากจำเป็น ให้ถอดสกรูที่ยึดตัวยึดโมดูลกับตัวเครื่อง และเลื่อนไปทางด้านซ้ายของเซิร์ฟเวอร์เพื่อถอดออก

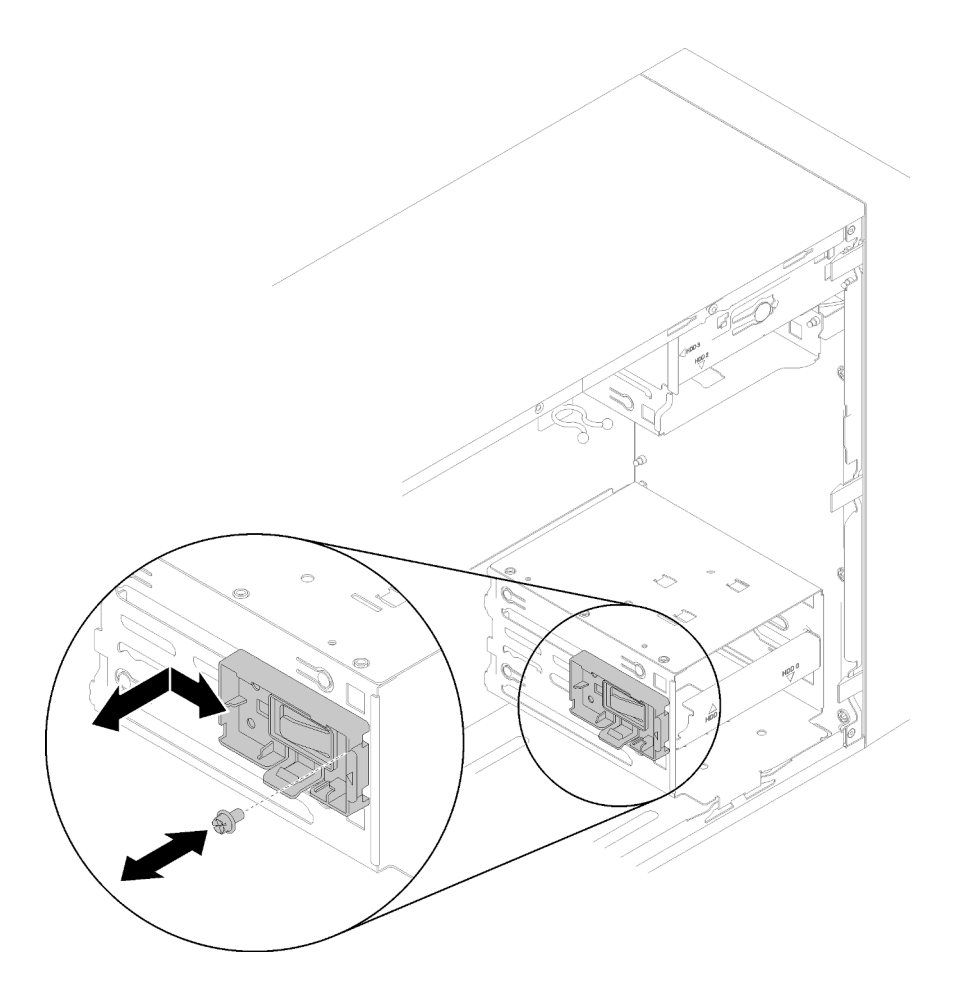

รูปภาพ 66. การถอดตัวยึดอะแดปเตอร์การ์ด SD แบบคู่

หลังการถอดอะแดปเตอร์การ์ด SD แบบคู่:

1. หากคุณได้รับคำแนะนำให้ส่งคืนส่วนประกอบหรืออุปกรณ์เสริม ให้ปฏิบัติตามคำแนะนำที่มาพร้อมบรรจุภัณฑ์ ทั้งหมด และให้ใช้บรรจุภัณฑ์ใดๆ ที่ส่งมอบให้กับคุณเพื่อการจัดส่ง

### วิดีโคสาธิต

# รับชมขั้นตอนบน YouTube

# ติดตั้งอะแดปเตอร์การ์ด SD แบบคู่

ปฏิบัติตามขั้นตอนนี้เพื่อติดตั้งอะแดปเตอร์การ์ด SD แบบคู่

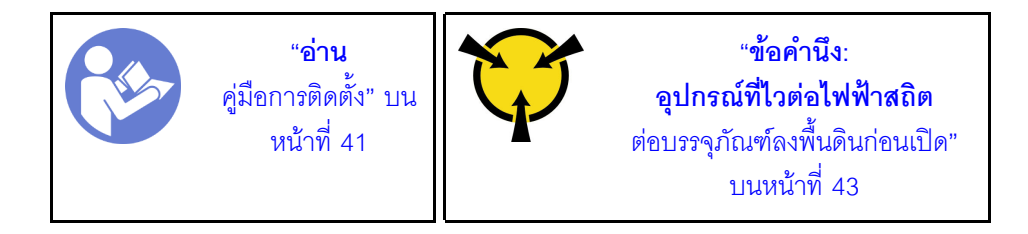

S002

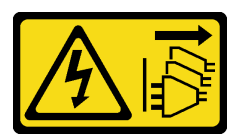

ข้อควรระวัง∙

ปุ่มควบคุมพลังงานบนอุปกรณ์และสวิตช์เปิดเครื่องบนแหล่งจ่ายไฟไม่ได้ตัดกระแสไฟฟ้าที่จ่ายให้กับอุปกรณ์ ้อุปกรณ์อาจมีสายไฟมากกว่าหนึ่งเส้น หากต้องการตัดกระแสไฟฟ้าจากอุปกรณ์ โปรดตรวจสอบให้แน่ใจว่าได้ ถอดสายไฟทั้งหมดออกจากแหล่งพลังงานแล้ว

ก่อนติดตั้งอะแดปเตอร์การ์ด SD แบบคู่:

1. หากไม่มีการติดตั้งส่วนยึดอะแดปเตอร์ ให้ใช้สกรูในการยึดอะแดปเตอร์กับตัวเครื่องตามภาพ

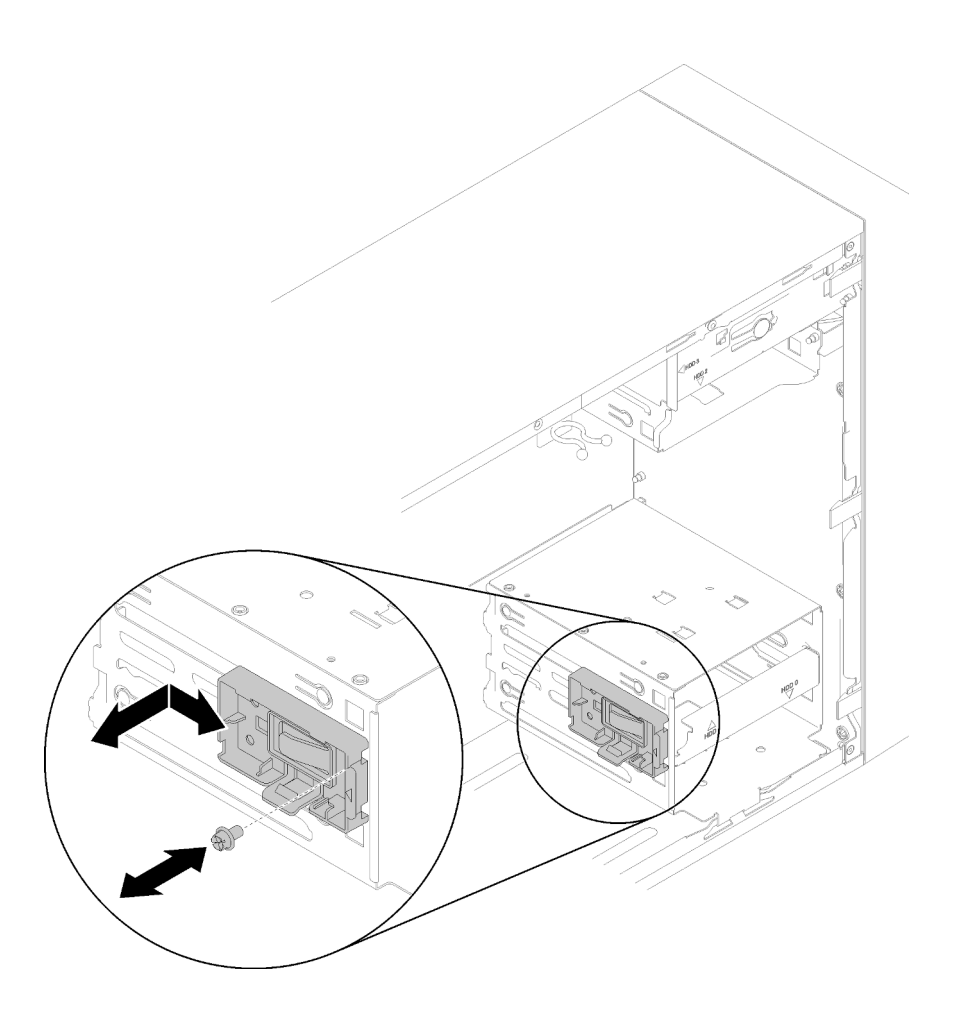

รูปภาพ 67. การติดตั้งส่วนยึดอะแดปเตอร์การ์ด SD แบบคู่

2. นำบรรจุภัณฑ์แบบมีการป้องกันไฟฟ้าสถิตที่มีส่วนประกอบไปแตะที่พื้นผิวโลหะที่ไม่ทาสีบนเซิร์ฟเวอร์ แล้วจึงนำ ้<br>ส่วนประกอบออกจากบรรจุภัณฑ์ และวางลงบนพื้นผิวป้องกันไฟฟ้าสถิต

ในการติดตั้งอะแดปเตอร์การ์ด SD แบบคู่ ให้ดำเนินการขั้นตอนต่อไปนี้:

ขั้นตอนที่ 1. เลื่อนการ์ด SD ลงในช่องเสียบบนอะแดปเตอร์การ์ด SD แบบคู่ หากจำเป็น

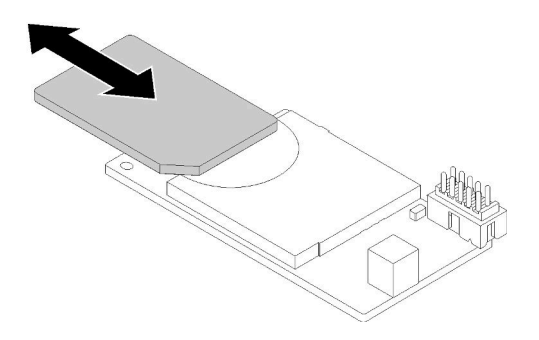

รูปภาพ 68. การติดตั้งการ์ด SD ลงในอะแดปเตอร์การ์ด SD แบบคู่

์ ขั้นตอนที่ 2. จัดแนวอะแดปเตอร์ให้ตรงกับส่วนยึดและกดอะแดปเตอร์จนกว่าจะยึดเข้าที่

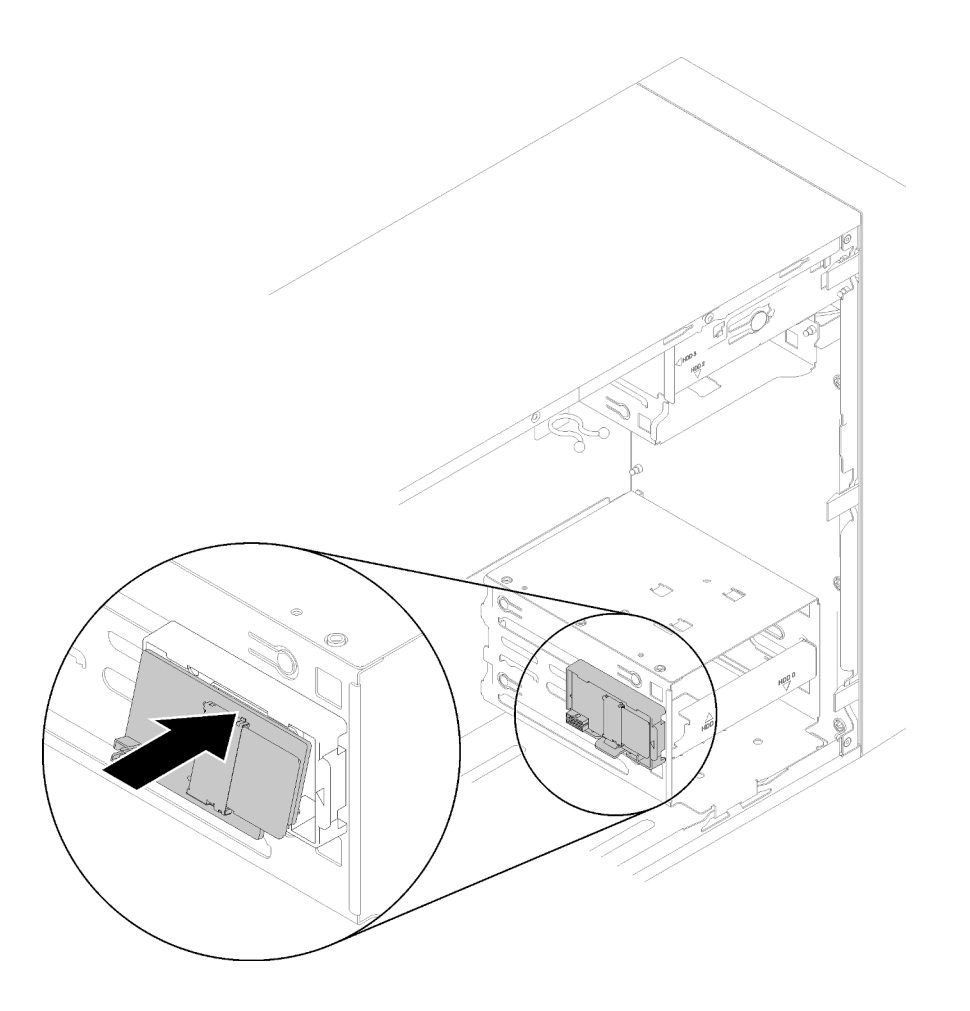

รูปภาพ 69. การติดตั้งอะแดปเตอร์การ์ด SD แบบคู่:

์ขั้นตอนที่ 3. เชื่อมต่อสายเข้ากับแผงระบบ เมื่อต้องการค้นหาขั้วต่อบนแผงระบบ ให้ดู "ส่วนประกอบของแผงระบบ" บนหน้าที่ 19

หลังการติดตั้งอะแดปเตอร์การ์ด SD แบบคู่:

1. ดำเนินการต่อเพื่อเปลี่ยนชิ้นส่วนให้เสร็จสมบูรณ์ (ดู "ดำเนินการเปลี่ยนชิ้นส่วนให้เสร็จสมบูรณ์" บนหน้าที่ 162)

### วิดีโอสาธิต

รับชมขั้นตอนบน YouTube

# การเปลี่ยนพัดลม

ปฏิบัติตามขั้นตอนนี้เพื่อถอดและติดตั้งพัดลมด้านหน้าหรือด้านหลัง

**หมายเหต**ุ: สำหรับการเปลี่ยนตัวระบายความร้อนและโมดูลพัดลม ดู "การเปลี่ยนตัวระบายความร้อนและโมดูลพัดลม" <u>ำเนหน้าที่</u> 115

# <span id="page-98-0"></span>ถอดพัดลมด้านหน้า

ปฏิบัติตามขั้นตอนนี้เพื่อถอดพัดลมด้านหน้า

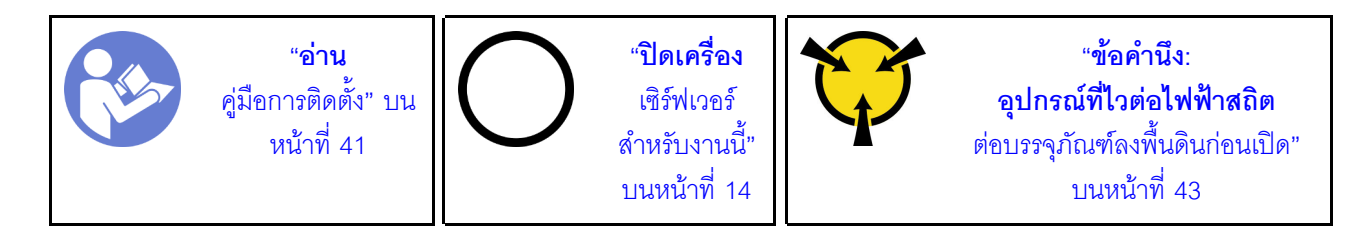

S002

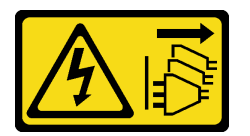

ข้อควรระวัง:

ปุ่มควบคุมพลังงานบนอุปกรณ์และสวิตช์เปิดเครื่องบนแหล่งจ่ายไฟไม่ได้ตัดกระแสไฟฟ้าที่จ่ายให้กับอุปกรณ์ ้อุปกรณ์อาจมีสายไฟมากกว่าหนึ่งเส้น หากต้องการตัดกระแสไฟฟ้าจากอุปกรณ์ โปรดตรวจสอบให้แน่ใจว่าได้ ถอดสายไฟทั้งหมดออกจากแหล่งพลังงานแล้ว

ก่คนถคดพัดลมด้านหน้า<sup>.</sup>

- 1. อ่านข้อมูลความปลอดภัยและคู่มือการติดตั้ง (ดู "ความปลอดภัย" บนหน้าที่ iii และ "คู่มือการติดตั้ง" บนหน้าที่  $41)$
- 2. ปิดเซิร์ฟเวอร์และอุปกรณ์ต่อพ่วง แล้วถอดสายไฟและสายเคเบิลภายนอกทั้งหมดออก (โปรดดู "ปิดเซิร์ฟเวอร์" บนหน้าที่ 14)
- 3. หากเซิร์ฟเวอร์ติดตั้งอยู่ในแร็ค ให้ถอดเซิร์ฟเวอร์ออกจากแร็ค
- 4. ถอดอุปกรณ์ล็อคที่ยึดฝาครอบเซิร์ฟเวอร์ออก เช่น ตัวล็อก Kensington หรือแพ็ดล็อค
- 5. ถอดฝาครอบเซิร์ฟเวอร์ (ดู "ถอดฝาครอบเซิร์ฟเวอร์" บนหน้าที่ 147)

## ข้อควรระวัง:

# ตัวระบายความร้อนและโปรเซสเซอร์อาจร้อนมาก เพื่อหลีกเลี่ยงไม่ให้ถูกลวกจากความร้อน หลังจาก ์ ปิดเซิร์ฟเวอร์ ให้รอสองสามนาทีก่อนนำฝาครอบเซิร์ฟเวอร์ออก

6. ถอดฝาหน้า (ดู "ถอดฝาหน้า" บนหน้าที่ 108)

ในการถอดพัดลมด้านหน้า ให้ดำเนินการขั้นตอนต่อไปนี้:

ขั้นตอนที่ 1. ถอดสายพัดลมออกจากแผงระบบ แล้วเดินสายออกจากตัวเครื่อง

**หมายเหตุ**: ทำตามคำแนะนำใน "การเดินสายภายใน" บนหน้าที่ 21 แล้วสัมผัสแถบปลดล็อคบนขั้วต่อ อย่างระมัดระวัง

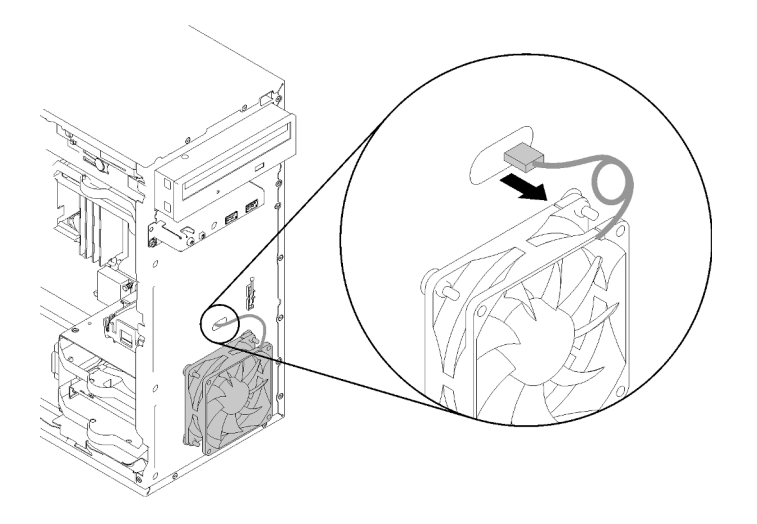

รูปภาพ 70. การเดินสายพัดลมด้านหน้าออก

์ขั้นตอนที่ 2. ค่อยๆ ยกพัดลมขึ้นเพื่อถอดและนำออกจากตัวเครื่อง

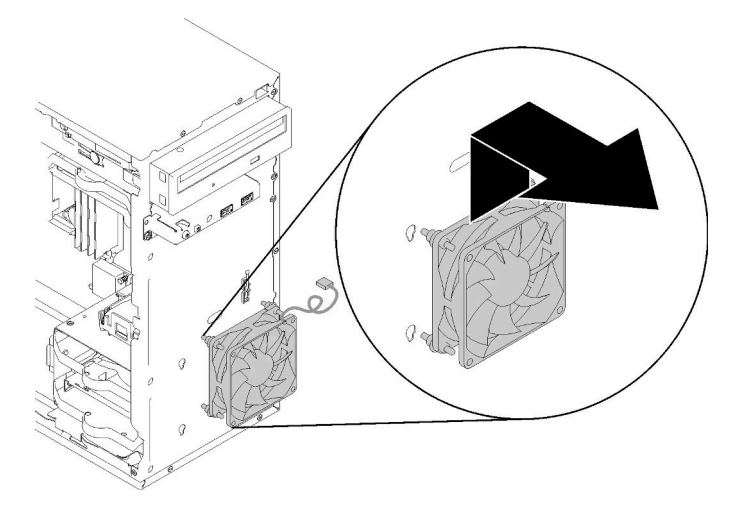

รูปภาพ 71. การถอดพัดลมด้านหน้า

หลังจากถูกดพัดลมด้านหน้า

- 1. ติดตั้งพัดลมด้านหน้าใหม่ (ดู "ติดตั้งพัดลมด้านหน้า" บนหน้าที่ 93)
- 2. หากคุณได้รับคำแนะนำให้ส่งคืนส่วนประกอบหรืออุปกรณ์เสริม ให้ปฏิบัติตามคำแนะนำที่มาพร้อมบรรจุภัณฑ์ ้ทั้งหมด และให้ใช้บรรจุภัณฑ์ใดๆ ที่ส่งมอบให้กับคุณเพื่อการจัดส่ง

## วิดีโคสาธิต

# รับชมขั้นตคนบน YouTube

# <span id="page-100-0"></span>ติดตั้งพัดลมด้านหน้า

ปฏิบัติตามขั้นตอนนี้เพื่อติดตั้งพัดลมด้านหน้า

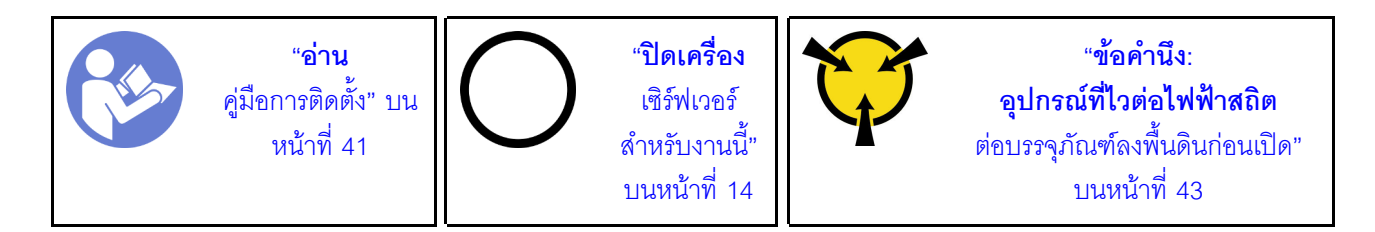

#### S002

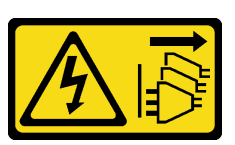

ข้อควรระวัง:

ี่ ปุ่มควบคุมพลังงานบนอุปกรณ์และสวิตช์เปิดเครื่องบนแหล่งจ่ายไฟไม่ได้ตัดกระแสไฟฟ้าที่จ่ายให้กับอุปกรณ์ ้อุปกรณ์อาจมีสายไฟมากกว่าหนึ่งเส้น หากต้องการตัดกระแสไฟฟ้าจากอุปกรณ์ โปรดตรวจสอบให้แน่ใจว่าได้ ถอดสายไฟทั้งหมดออกจากแหล่งพลังงานแล้ว

ก่อนการติดตั้งพัดลมด้านหน้า:

- 1. หากมีการติดตั้งพัดลมด้านหน้าไว้ ให้ถอดออก (ดู "ถอดพัดลมด้านหน้า" บนหน้าที่ 91)
- 2. นำบรรจุภัณฑ์แบบมีการป้องกันไฟฟ้าสถิตที่มีส่วนประกอบไปแตะที่พื้นผิวโลหะที่ไม่ทาสีบนเซิร์ฟเวอร์ แล้วจึงนำ ส่วนประกอบออกจากบรรจุภัณฑ์ และวางลงบนพื้นผิวป้องกันไฟฟ้าสถิต

ในการติดตั้งพัดลมด้านหน้า ให้ดำเนินการขั้นตอนต่อไปนี้:

ขั้นตอนที่ 1. จัดแนวตัวติดตั้งยางสี่ตัวบนส่วนประกอบพัดลมด้านหน้าให้ตรงกับรูที่สอดคล้องกันทางด้านหน้าตัวเครื่อง แล้วกดพัดลมลงไปจนกระทั่งยึดเข้ากับตัวเครื่องด้วยตัวติดตั้งยาง

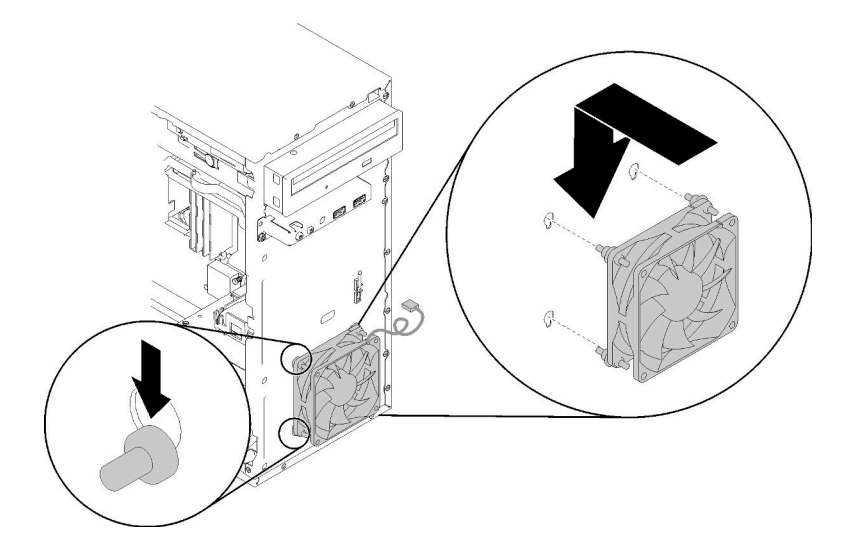

รูปภาพ 72. การติดตั้งพัดลมด้านหน้า

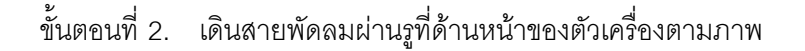

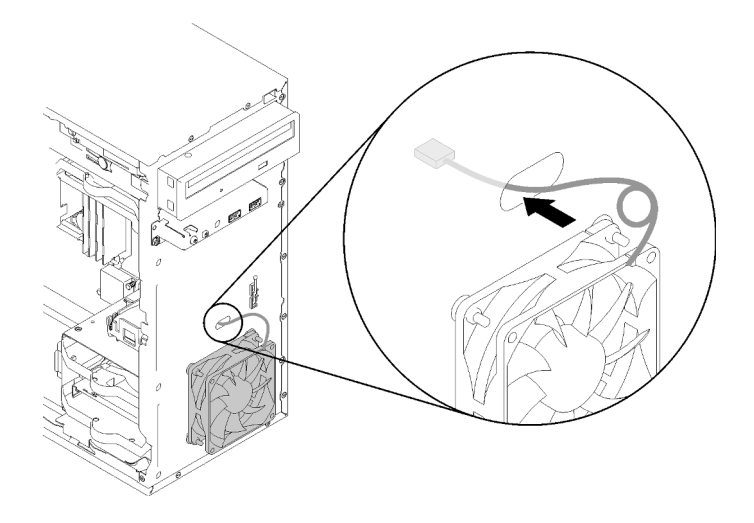

รูปภาพ 73. การเดินสายพัดลมด้านหน้า

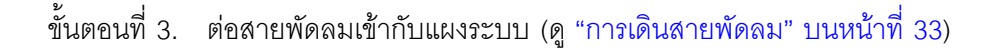

หลังจากติดตั้งพัดลมด้านหน้า

- 1. ติดตั้งฝาหน้า (ดู "ติดตั้งฝาหน้า" บนหน้าที่ 109)
- 2. ดำเนินการต่อเพื่อเปลี่ยนชิ้นส่วนให้เสร็จสมบูรณ์ (ดู "ดำเนินการเปลี่ยนชิ้นส่วนให้เสร็จสมบูรณ์" บนหน้าที่ 162)

### วิดีโอสาธิต

รับชมขั้นตอนบน YouTube

# ถอดพัดลมด้านหลัง

ปฏิบัติตามขั้นตอนนี้เพื่อถอดพัดลมด้านหลัง

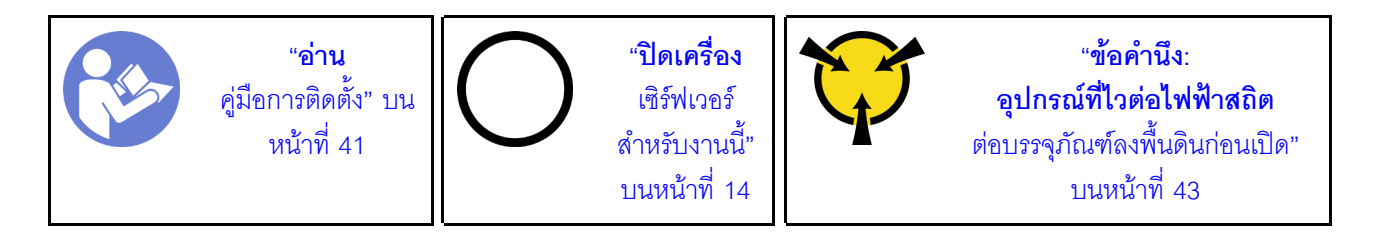

#### S002

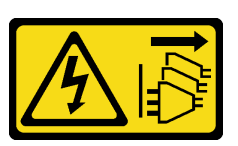

ข้อควรระวัง:

้ปุ่มควบคุมพลังงานบนอุปกรณ์และสวิตช์เปิดเครื่องบนแหล่งจ่ายไฟไม่ได้ตัดกระแสไฟฟ้าที่จ่ายให้กับอุปกรณ์ ้อุปกรณ์อาจมีสายไฟมากกว่าหนึ่งเส้น หากต้องการตัดกระแสไฟฟ้าจากอุปกรณ์ โปรดตรวจสอบให้แน่ใจว่าได้ ถอดสายไฟทั้งหมดออกจากแหล่งพลังงานแล้ว

ก่อนถอดพัดลมด้านหลัง:

- 1. อ่านข้อมูลความปลอดภัยและคู่มือการติดตั้ง (ดู "ความปลอดภัย" บนหน้าที่ iii และ "คู่มือการติดตั้ง" บนหน้าที่  $41)$
- ่ 2. ปิดเซิร์ฟเวอร์และอุปกรณ์ต่อพ่วง แล้วถอดสายไฟและสายเคเบิลภายนอกทั้งหมดออก (โปรดดู "ปิดเซิร์ฟเวอร์" ็บนหน้าที่ 14)
- 3. หากเซิร์ฟเวอร์ติดตั้งอยู่ในแร็ค ให้ถอดเซิร์ฟเวอร์ออกจากแร็ค
- 4. ถอดอุปกรณ์ล็อคที่ยึดฝาครอบเซิร์ฟเวอร์ออก เช่น ตัวล็อก Kensington หรือแพ็ดล็อค
- 5. ถอดฝาครอบเซิร์ฟเวอร์ (ดู "ถอดฝาครอบเซิร์ฟเวอร์" บนหน้าที่ 147)

## ข้อควรระวัง:

## ตัวระบายความร้อนและโปรเซสเซอร์อาจร้อนมาก เพื่อหลีกเลี่ยงไม่ให้ถูกลวกจากความร้อน หลังจาก ้ปิดเซิร์ฟเวอร์ ให้รอสองสามนาทีก่อนนำฝาครอบเซิร์ฟเวอร์ออก

ในการถอดพัดลมด้านหลัง ให้ดำเนินการขั้นตอนต่อไปนี้:

## รับสมขั้นตลบ

ดุวิดีโอขั้นตอนนี้ได้ที่ YouTube: https://www.youtube.com/playlist?list=PLYV5R7hVcs-BY5kWQWpadP6EwGTGfk1-i

ขั้นตอนที่ 1. ถอดสายพัดลมออกจากแผงระบบ

**หมายเหตุ**: ทำตามคำแนะนำใน "การเดินสายภายใน" บนหน้าที่ 21 แล้วสัมผัสแถบปลดล็อคบนขั้วต่อ คย่างระมัดระวัง

์ขั้นตอนที่ 2. ตัดตัวติดตั้งยางสี่ตัวที่ยึดพัดลมกับตัวเครื่องจากด้านนอก แล้วถอดพัดลมออก

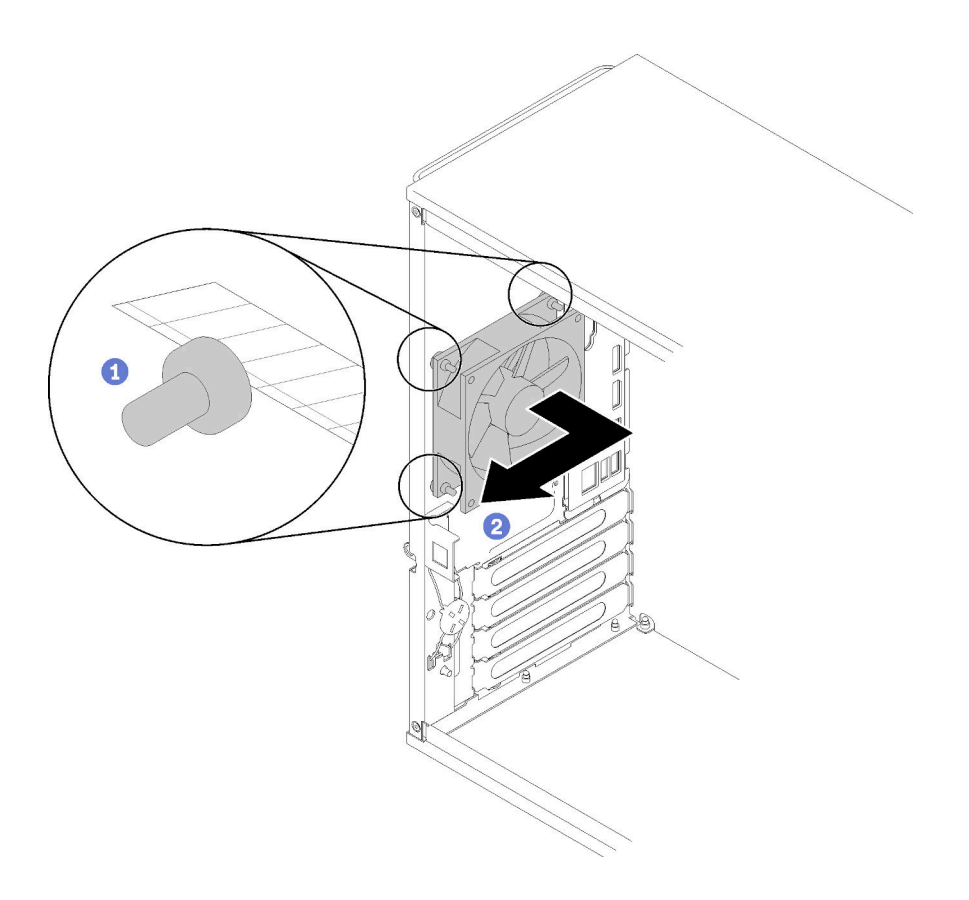

รูปภาพ 74. การถอดพัดลมด้านหลัง

หลังจากถอดพัดลมด้านหลัง:

- 1. ติดตั้งพัดลมด้านหลัง ดู ( "ติดตั้งพัดลมด้านหลัง" บนหน้าที่ 97)
- 2. หากคุณได้รับคำแนะนำให้ส่งคืนส่วนประกอบหรืออุปกรณ์เสริม ให้ปฏิบัติตามคำแนะนำที่มาพร้อมบรรจุภัณฑ์ ้ทั้งหมด และให้ใช้บรรจุภัณฑ์ใดๆ ที่ส่งมอบให้กับคุณเพื่อการจัดส่ง

## วิดีโคสาธิต

# รับชมขั้นตอนบน YouTube

# <span id="page-104-0"></span>ติดตั้งพัดลมด้านหลัง

ปฏิบัติตามขั้นตอนนี้เพื่อติดตั้งพัดลมด้านหลัง

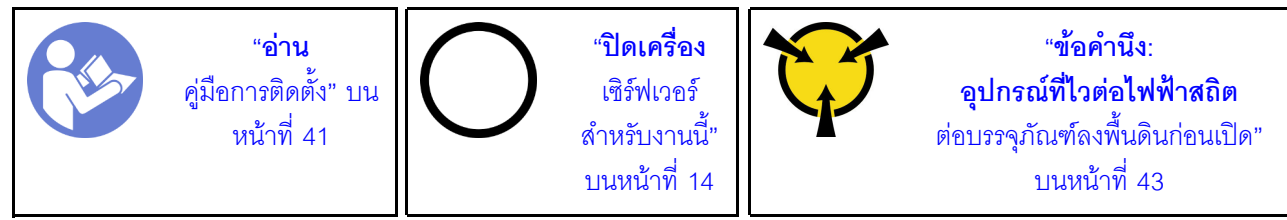

S002

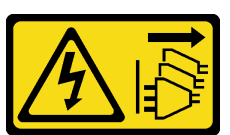

ข้อควรระวัง:

ปุ่มควบคุมพลังงานบนอุปกรณ์และสวิตช์เปิดเครื่องบนแหล่งจ่ายไฟไม่ได้ตัดกระแสไฟฟ้าที่จ่ายให้กับอุปกรณ์ ้อุปกรณ์อาจมีสายไฟมากกว่าหนึ่งเส้น หากต้องการตัดกระแสไฟฟ้าจากอุปกรณ์ โปรดตรวจสอบให้แน่ใจว่าได้ ถอดสายไฟทั้งหมดออกจากแหล่งพลังงานแล้ว

ก่คนการติดตั้งพัดลมด้านหลัง

1. นำบรรจุภัณฑ์แบบมีการป้องกันไฟฟ้าสถิตที่มีส่วนประกอบไปแตะที่พื้นผิวโลหะที่ไม่ทาสีบนเซิร์ฟเวอร์ แล้วจึงนำ ้<br>ส่วนประกอบออกจากบรรจุภัณฑ์ และวางลงบนพื้นผิวป้องกันไฟฟ้าสถิต

ในการติดตั้งพัดลมด้านหลัง ให้ดำเนินการขั้นตอนต่อไปนี้:

์ ขั้นตอนที่ 1. จัดแนวตัวติดตั้งยางสี่ตัวบนพัดลมด้านหลังให้ตรงกับรูที่สอดคล้องกันทางด้านหลังตัวเครื่อง

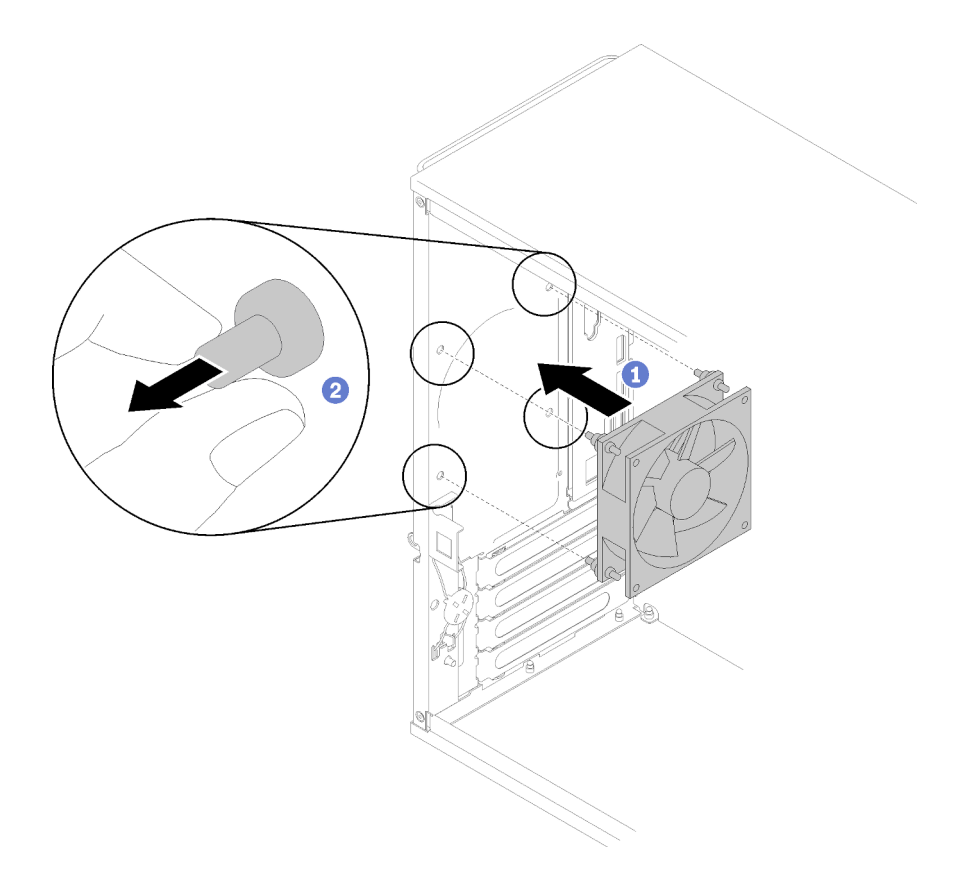

รูปภาพ 75. การติดตั้งพัดลมด้านหลัง

์ขั้นตอนที่ 2. ค่อยๆ ดึงปลายตัวติดตั้งยางทั้งสี่ตัวออกจากรูจนกว่าพัดลมด้านหลังจะยึดเข้ากับตัวเครื่อง

ขั้นตอนที่ 3. ต่อสายพัดลมเข้ากับแผงระบบ (ดู "การเดินสายพัดลม" บนหน้าที่ 33)

หลังการติดตั้งพัดลมด้านหลัง:

1. ดำเนินการต่อเพื่อเปลี่ยนชิ้นส่วนให้เสร็จสมบูรณ์ (ดู "ดำเนินการเปลี่ยนชิ้นส่วนให้เสร็จสมบูรณ์" บนหน้าที่ 162)

## วิดีโคสาธิต

# รับชมขั้นตอนบน YouTube

# การเปลี่ยนโมดูลพลังงานแบบแฟลช

ปฏิบัติตามขั้นตอนนี้เพื่อถอดและติดตั้งโมดูลพลังงานแบบแฟลช

# ถอดช่องใส่โมดูลพลังงานแบบแฟลช

ปฏิบัติตามขั้นตอนนี้เพื่อถอดโมดูลพลังงานแบบแฟลช

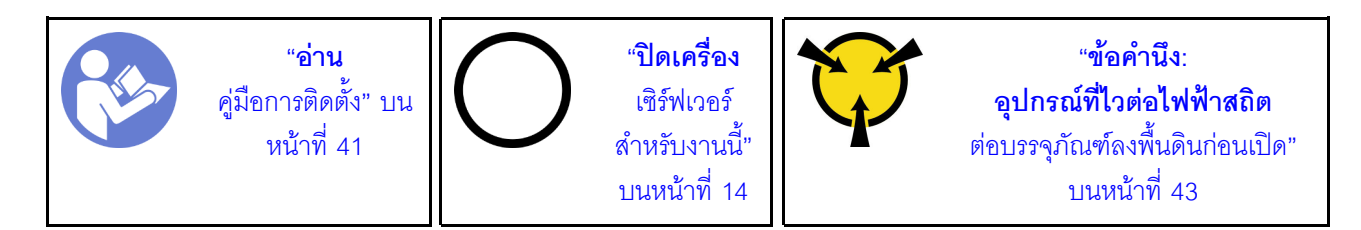

S002

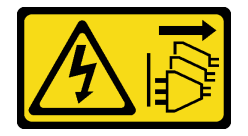

ข้อควรระวัง:

้ปุ่มควบคุมพลังงานบนอุปกรณ์และสวิตช์เปิดเครื่องบนแหล่งจ่ายไฟไม่ได้ตัดกระแสไฟฟ้าที่จ่ายให้กับอุปกรณ์ ้อุปกรณ์อาจมีสายไฟมากกว่าหนึ่งเส้น หากต้องการตัดกระแสไฟฟ้าจากอุปกรณ์ โปรดตรวจสอบให้แน่ใจว่าได้ ถอดสายไฟทั้งหมดออกจากแหล่งพลังงานแล้ว

S004

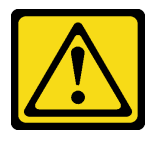

ข้อควรระวัง:

เมื่อเปลี่ยนแบตเตอรี่ลิเธียม ให้เลือกใช้แบตเตอรี่ที่มีหมายเลขชิ้นส่วนที่ระบุของ Lenovo หรือเทียบเท่าที่ผู้ ผลิตแนะนำ หากระบบของคุณมีโมดูลที่มีแบตเตอรี่ลิเธียม ให้เปลี่ยนเฉพาะโมดูลประเภทเดียวกันที่ผลิตจากผู้ ผลิตเดิม แบตเตครี่มีสารลิเกียมและสามารถระเบิดได้หากใช้ จับ หรือกำจัดอย่างไม่เหมาะสม

ห้าม∙

- โยน หรือจุ่มลงในน้ำ
- โดนความร้อนสูงเกิน 100°C (212°F)
- ห่อมหรือแยกชิ้นส่วน

กำจัดแบตเตอรี่ตามที่กำหนดโดยกฎหมายหรือกฎข้อบังคับส่วนท้องถิ่น
#### S005

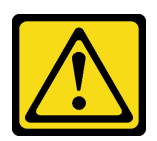

## ข้อควรระวัง∙ แบตเตอรี่เป็นแบตเตอรี่ลิเธียมไอออน เพื่อหลีกเลี่ยงการระเบิด ห้ามเผาแบตเตอรี่ เปลี่ยนเฉพาะแบตเตอรี่ที่ ได้รับการรับรองเท่านั้น รีไซเคิลหรือทิ้งแบตเตอรี่ตามที่กำหนดโดยกฎข้อบังคับส่วนท้องถิ่น

ก่อนถอดโมดูลพลังงานแบบแฟลช:

- 1. อ่านข้อมูลความปลอดภัยและคู่มือการติดตั้ง (ดู "ความปลอดภัย" บนหน้าที่ iii และ "คู่มือการติดตั้ง" บนหน้าที่  $41)$
- ่ 2. ปิดเซิร์ฟเวอร์และอุปกรณ์ต่อพ่วง แล้วถอดสายไฟและสายเคเบิลภายนอกทั้งหมดออก (โปรดดู "ปิดเซิร์ฟเวอร์" 11นหน้าที่ 14)
- 3. หากเซิร์ฟเวอร์ติดตั้งอยู่ในแร็ค ให้ถอดเซิร์ฟเวอร์ออกจากแร็ค
- 4. ถอดอุปกรณ์ล็อคที่ยึดฝาครอบเซิร์ฟเวอร์ออก เช่น ตัวล็อก Kensington หรือแพ็ดล็อค
- 5. ถอดฝาครอบเซิร์ฟเวอร์ (ดู "ถอดฝาครอบเซิร์ฟเวอร์" บนหน้าที่ 147)

### ข้อควรระวัง:

## ตัวระบายความร้อนและโปรเซสเซอร์อาจร้อนมาก เพื่อหลีกเลี่ยงไม่ให้ถูกลวกจากความร้อน หลังจาก ์ปิดเซิร์ฟเวอร์ ให้รอสองสามนาทีก่อนนำฝาครอบเซิร์ฟเวอร์ออก

ในการถอดโมดูลพลังงานแบบแฟลช ให้ดำเนินการตามขั้นตอนต่อไปนี้:

์ขั้นตคนที่ 1. ถอดสายออกจากอะแดปเตอร์ RAID

**หมายเหต**ุ: ทำตามคำแนะนำใน "การเดินสายภายใน" บนหน้าที่ 21 แล้วสัมผัสแถบปลดล็อคบนขั้วต่อ อย่างระมัดระวัง

ขั้นตอนที่ 2. กดแถบปลดทางด้านข้างของตัวยึด แล้วถอดส่วนประกอบตัวยึดโมดูลพลังงานแบบแฟลชออก

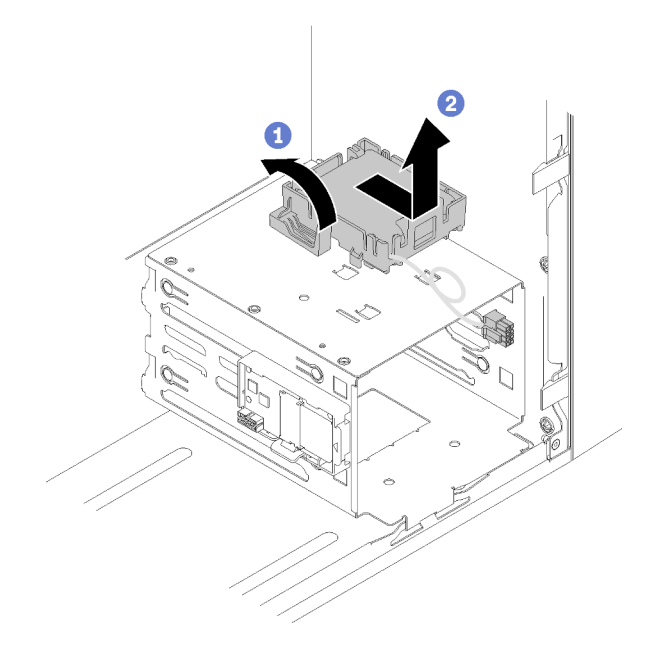

รูปภาพ 76. การถอดส่วนประกอบโมดูลพลังงานแบบแฟลช RAID

ขั้นตอนที่ 3. กดแถบปลดบนตัวยึด และหมุนโมดูลพลังงานแบบแฟลชเพื่อถอดออกจากตัวยึด

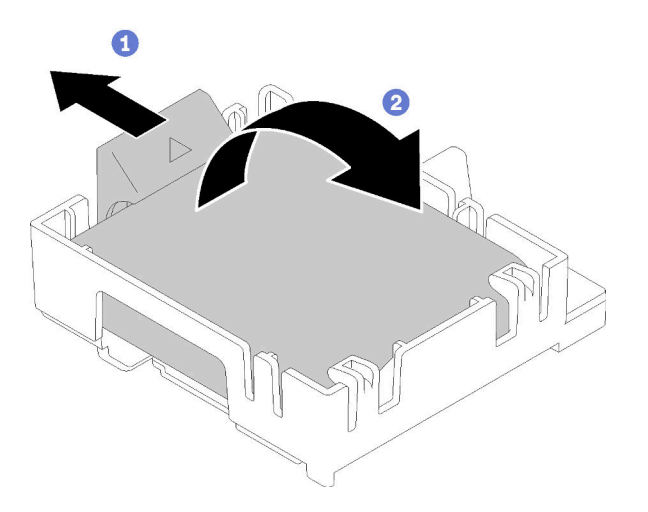

รูปภาพ 77. การถอดตัวยึดโมคูลพลังงานแบบแฟลช RAID ออกจากตัวยึด

หลังการถอดโมดูลพลังงานแบบแฟลช:

1. หากคุณได้รับคำแนะนำให้ส่งคืนส่วนประกอบหรืออุปกรณ์เสริม ให้ปฏิบัติตามคำแนะนำที่มาพร้อมบรรจุภัณฑ์ ้ทั้งหมด และให้ใช้บรรจุภัณฑ์ใดๆ ที่ส่งมอบให้กับคุณเพื่อการจัดส่ง

#### วิดีโอสาธิต

## ้รับชมขั้นตคนบน YouTube

# ติดตั้งโมดูลพลังงานแบบแฟลช

ปฏิบัติตามขั้นตอนนี้เพื่อติดตั้งโมดูลพลังงานแบบแฟลช

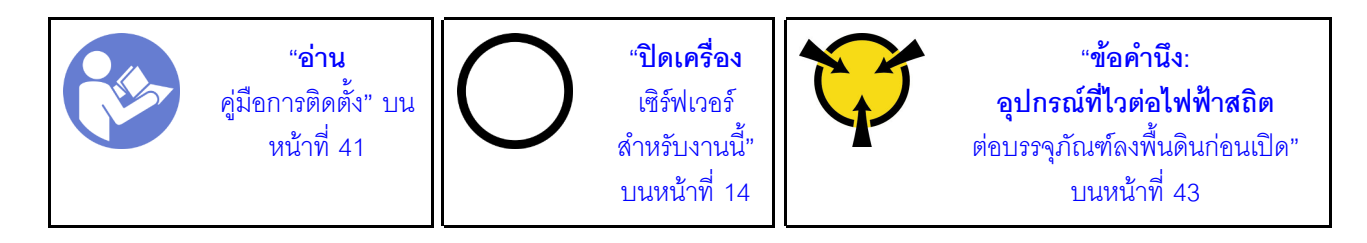

S002

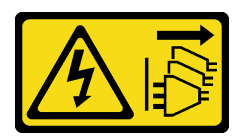

ข้อควรระวัง:

ปุ่มควบคุมพลังงานบนอุปกรณ์และสวิตช์เปิดเครื่องบนแหล่งจ่ายไฟไม่ได้ตัดกระแสไฟฟ้าที่จ่ายให้กับอุปกรณ์ ้อุปกรณ์อาจมีสายไฟมากกว่าหนึ่งเส้น หากต้องการตัดกระแสไฟฟ้าจากอุปกรณ์ โปรดตรวจสอบให้แน่ใจว่าได้ ถอดสายไฟทั้งหมดออกจากแหล่งพลังงานแล้ว

#### S004

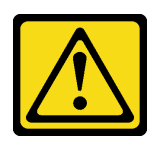

ข้อควรระวัง∙

เมื่อเปลี่ยนแบตเตอรี่ลิเธียม ให้เลือกใช้แบตเตอรี่ที่มีหมายเลขชิ้นส่วนที่ระบุของ Lenovo หรือเทียบเท่าที่ผู้ ผลิตแนะนำ หากระบบของคุณมีโมดูลที่มีแบตเตอรี่ลิเธียม ให้เปลี่ยนเฉพาะโมดูลประเภทเดียวกันที่ผลิตจากผู้ ผลิตเดิม แบตเตอรี่มีสารลิเกียมและสามารถระเบิดได้หากใช้ จับ หรือกำจัดอย่างไม่เหมาะสม

ห้าม:

- โยน หรือจุ่มลงในน้ำ
- โดนความร้อนสูงเกิน 100°C (212°F)
- ซ่อมหรือแยกชิ้นส่วน

กำจัดแบตเตอรี่ตามที่กำหนดโดยกฎหมายหรือกฎข้อบังคับส่วนท้องถิ่น

#### S005

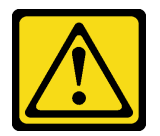

ข้อควรระวัง:

แบตเตอรี่เป็นแบตเตอรี่ลิเธียมไอออน เพื่อหลีกเลี่ยงการระเบิด ห้ามเผาแบตเตอรี่ เปลี่ยนเฉพาะแบตเตอรี่ที่ ได้รับการรับรองเท่านั้น รีไซเคิลหรือทิ้งแบตเตอรี่ตามที่กำหนดโดยกฎข้อบังคับส่วนท้องถิ่น

้ก่อนติดตั้งโมดูลพลังงานแบบแฟลช ให้ทำดังนี้:

1. หากมีการติดตั้งตัวยึดโมดูลพลังงานแบบแฟลชกับเซิร์ฟเวอร์ ให้กดแถบปลดด้านข้างของตัวยึดและถอดออก

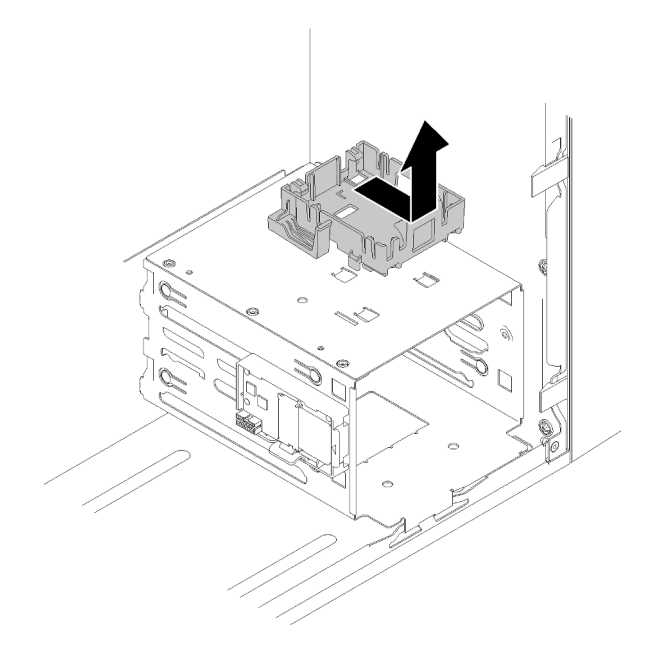

รูปภาพ 78. การถอดตัวยึดโมคูลพลังงานแบบแฟลช

- 2. ถอดอะแดปเตอร์ RAID ออกก่อน หากติดตั้งไว้ (ดู "ถอดอะแดปเตอร์ PCIe" บนหน้าที่ 127)
- 3. นำบรรจุภัณฑ์แบบมีการป้องกันไฟฟ้าสถิตที่มีส่วนประกอบไปแตะที่พื้นผิวโลหะที่ไม่ทาสีบนเซิร์ฟเวอร์ แล้วจึงนำ ้<br>ส่วนประกอบออกจากบรรจุภัณฑ์ และวางลงบนพื้นผิวป้องกันไฟฟ้าสถิต

ในการติดตั้งโมดูลพลังงานแบบแฟลช ให้ดำเนินการตามขั้นตอนต่อไปนี้:

ขั้นตอนที่ 1. กดแถบปลดและจัดแนวด้านล่างของโมดูลพลังงานแบบแฟลชให้ตรงกับช่องใส่บนตัวยึด แล้วกดโมดูล พลังงานแบบแฟลชจนกว่าจะยึดเข้าที่

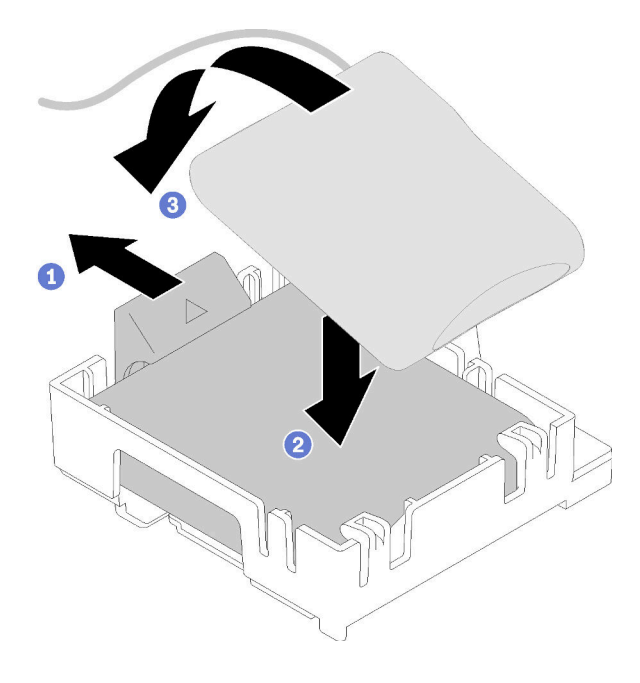

รูปภาพ 79. การติดตั้งโมดูลพลังงานแบบแฟลชลงในตัวยึด

์ขั้นตอนที่ 2. จัดแนวส่วนประกอบโมดูลพลังงานแบบแฟลชให้ตรงกับรูที่สอดคล้องกันบนตัวเครื่อง และเลื่อนไปด้านหน้า จนกว่าจะยึดเข้าที่

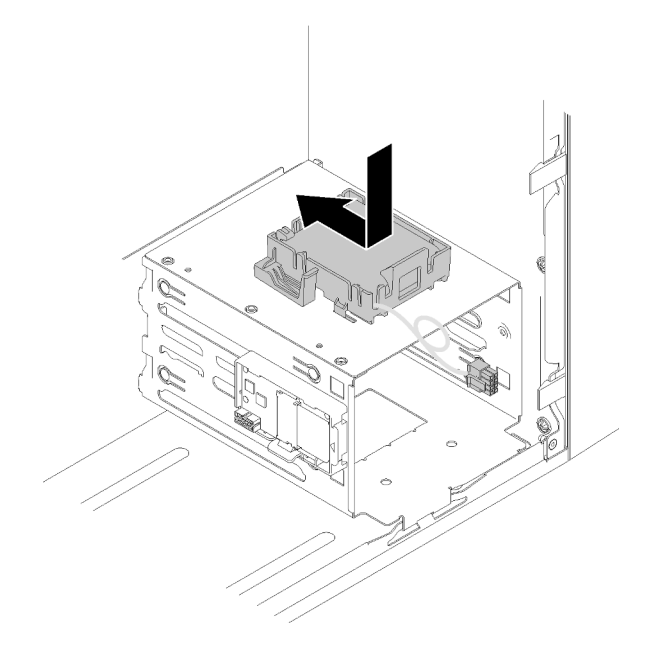

รูปภาพ 80. การติดตั้งส่วนประกอบโมดูลพลังงานแบบแฟลช

ขั้นตอนที่ 3. เชื่อมต่อสายกับอะแดปเตอร์โมดูลพลังงานแบบแฟลชและอะแดปเตอร์ RAID

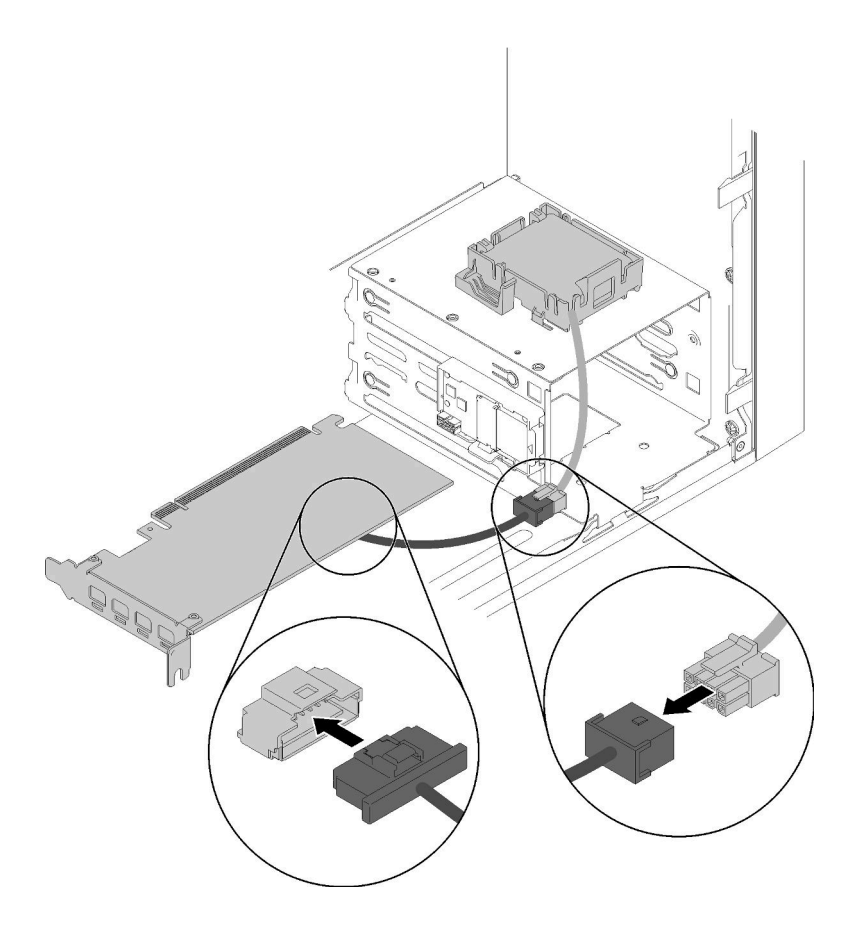

รูปภาพ 81. การเชื่อมต่อสายโมคูลพลังงานแบบแฟลช

หลังจากติดตั้งโมดูลพลังงานแบบแฟลช:

- 1. ติดตั้งอะแดปเตอร์ RAID (ดู "ติดตั้งอะแดปเตอร์ PCIe" บนหน้าที่ 130)
- 2. ดำเนินการต่อเพื่อเปลี่ยนชิ้นส่วนให้เสร็จสมบูรณ์ (ดู "ดำเนินการเปลี่ยนชิ้นส่วนให้เสร็จสมบูรณ์" บนหน้าที่ 162)

## วิดีโคสาธิต

รับชมขั้นตอนบน YouTube

# การเปลี่ยนฝาหน้า

ปฏิบัติตามขั้นตอนนี้เพื่อถอดและติดตั้งฝาหน้า

## <span id="page-115-0"></span>ถอดฝาหน้า

ปฏิบัติตามขั้นตอนนี้เพื่อถอดฝาหน้า

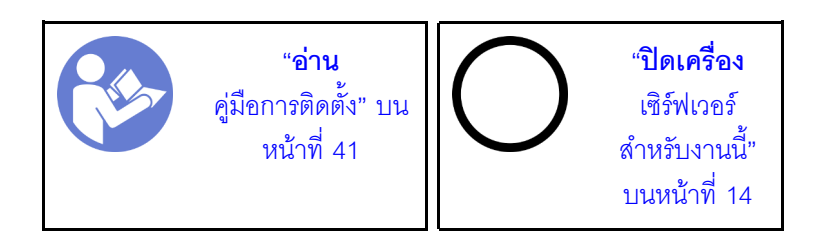

S002

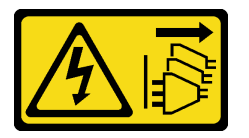

ข้อควรระวัง:

้ปุ่มควบคุมพลังงานบนอุปกรณ์และสวิตช์เปิดเครื่องบนแหล่งจ่ายไฟไม่ได้ตัดกระแสไฟฟ้าที่จ่ายให้กับอุปกรณ์ ้อุปกรณ์อาจมีสายไฟมากกว่าหนึ่งเส้น หากต้องการตัดกระแสไฟฟ้าจากอุปกรณ์ โปรดตรวจสอบให้แน่ใจว่าได้ ถอดสายไฟทั้งหมดออกจากแหล่งพลังงานแล้ว

ก่คนถคดฝาหน้า·

- 1. อ่านข้อมูลความปลอดภัยและคู่มือการติดตั้ง (ดู "ความปลอดภัย" บนหน้าที่ iii และ "คู่มือการติดตั้ง" บนหน้าที่  $41)$
- 2. ปิดเซิร์ฟเวอร์และอุปกรณ์ต่อพ่วง แล้วถอดสายไฟและสายเคเบิลภายนอกทั้งหมดออก (โปรดดู "ปิดเซิร์ฟเวอร์"
- 3. หากเซิร์ฟเวอร์ติดตั้งอยู่ในแร็ค ให้ถอดเซิร์ฟเวอร์ออกจากแร็ค
- 4. ถอดอุปกรณ์ล็อคที่ยึดฝาครอบเซิร์ฟเวอร์ออก เช่น ตัวล็อก Kensington หรือแพ็ดล็อค
- 5. ถอดฝาครอบเซิร์ฟเวอร์ (ดู "ถอดฝาครอบเซิร์ฟเวอร์" บนหน้าที่ 147)

## ข้อควรระวัง∙

## ตัวระบายความร้อนและโปรเซสเซอร์อาจร้อนมาก เพื่อหลีกเลี่ยงไม่ให้ถูกลวกจากความร้อน หลังจาก ์ปิดเซิร์ฟเวอร์ ให้รอสองสามนาทีก่อนนำฝาครอบเซิร์ฟเวอร์ออก

ในการถคดฝาหน้า ให้ดำเนินการขั้นตอนต่อไปนี้:

ขั้นตอนที่ 1. ปลดแท็บพลาสติกสามแท็บทางด้านซ้าย แล้วหมุนฝาหน้าตามภาพเพื่อถอดฝาหน้าออกจากตัวเครื่อง

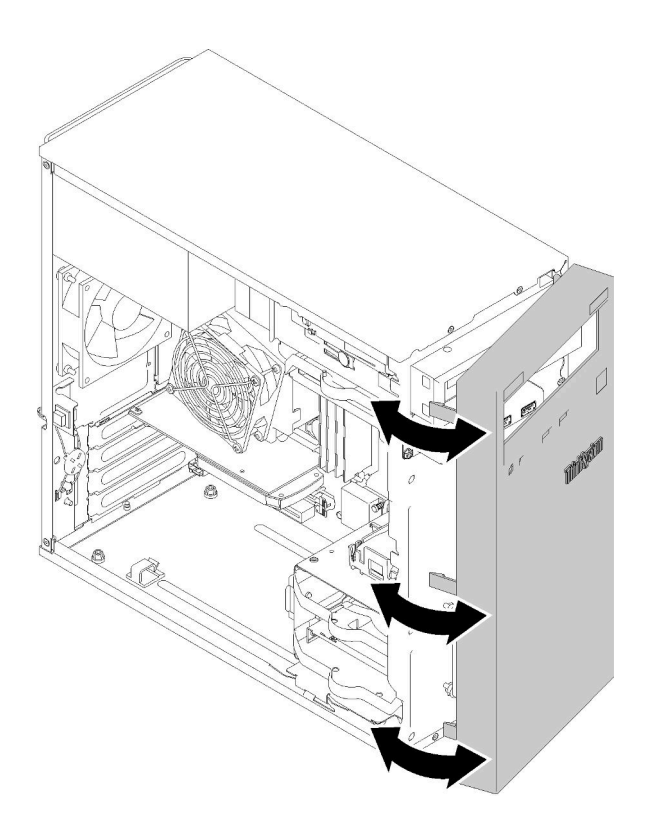

รูปภาพ 82. การถอดฝาหน้า

หลังการถอดฝาหน้า:

1. หากคุณได้รับคำแนะนำให้ส่งคืนส่วนประกอบหรืออุปกรณ์เสริม ให้ปฏิบัติตามคำแนะนำที่มาพร้อมบรรจุภัณฑ์ ้ทั้งหมด และให้ใช้บรรจุภัณฑ์ใดๆ ที่ส่งมอบให้กับคุณเพื่อการจัดส่ง

### วิดีโอสาธิต

## รับชมขั้นตอนบน YouTube

## ติดตั้งฝาหน้า

ปฏิบัติตามขั้นตอนนี้เพื่อติดตั้งฝาหน้า

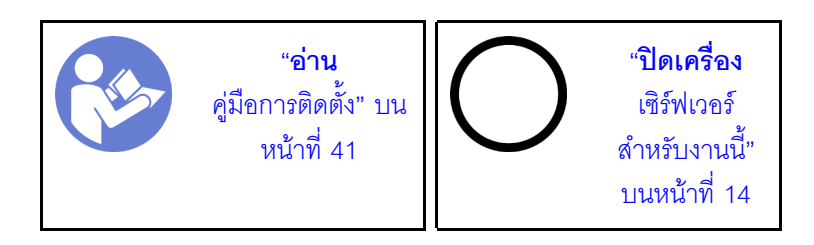

#### S002

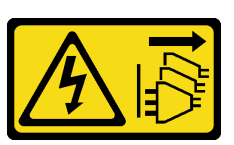

#### ข้อควรระวัง:

ี่ ปุ่มควบคุมพลังงานบนอุปกรณ์และสวิตช์เปิดเครื่องบนแหล่งจ่ายไฟไม่ได้ตัดกระแสไฟฟ้าที่จ่ายให้กับอุปกรณ์ ้อุปกรณ์อาจมีสายไฟมากกว่าหนึ่งเส้น หากต้องการตัดกระแสไฟฟ้าจากอุปกรณ์ โปรดตรวจสอบให้แน่ใจว่าได้ ถอดสายไฟทั้งหมดออกจากแหล่งพลังงานแล้ว

## ก่อนติดตั้งฝาหน้า:

1. อ่านข้อมูลความปลอดภัยและคู่มือการติดตั้ง (ดู "ความปลอดภัย" บนหน้าที่ iii และ "คู่มือการติดตั้ง" บนหน้าที่  $41)$ 

ในการติดตั้งฝาหน้า ให้ดำเนินการขั้นตอนต่อไปนี้:

ขั้นตอนที่ 1. จัดแนวแถบพลาสติกสามแถบให้ตรงกับช่องเสียบที่สอดคล้องกันทางด้านหน้าของตัวเครื่อง แล้วหมุนอีก ด้านหนึ่งของฝาหน้าไปทางตัวเครื่องจนกว่าจะยึดเข้าที่

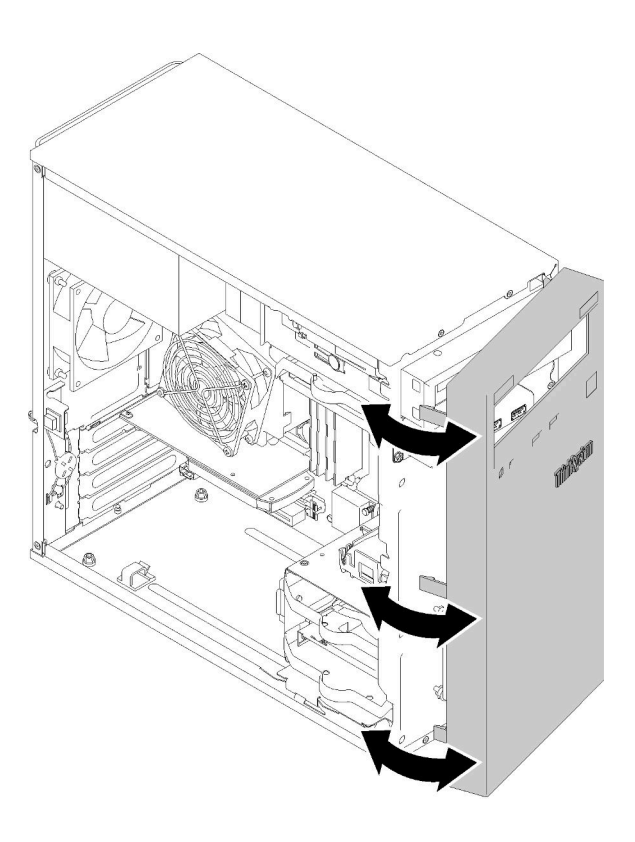

รูปภาพ 83. การติดตั้งฝาหน้า

หลังการติดตั้งฝาหน้า

1. ดำเนินการต่อเพื่อเปลี่ยนชื้นส่วนให้เสร็จสมบูรณ์ (ดู "ดำเนินการเปลี่ยนชิ้นส่วนให้เสร็จสมบูรณ์" บนหน้าที่ 162)

## วิดีโคสาธิต

รับชมขั้นตอนบน YouTube

## การเปลี่ยนแผงด้านหน้า

ปฏิบัติตามขั้นตอนนี้เพื่อถอดและติดตั้งแผงด้านหน้า

## ถอดแผงด้านหน้า

ปฏิบัติตามขั้นตอนนี้เพื่อถอดแผงด้านหน้า

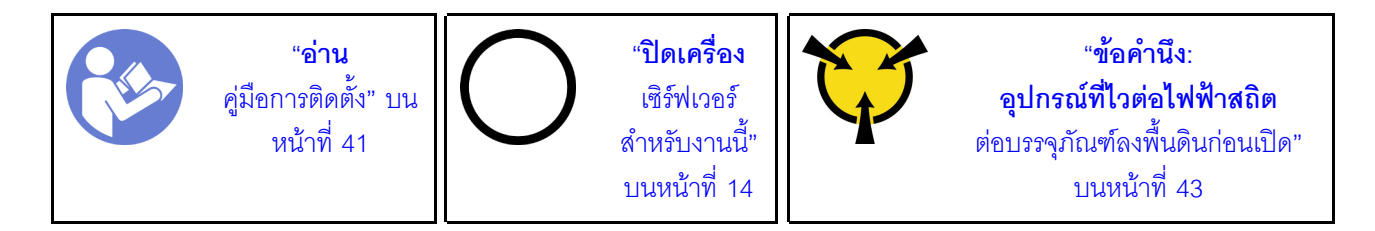

S002

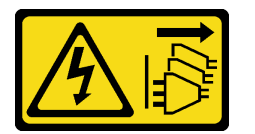

ข้อควรระวัง:

ปุ่มควบคุมพลังงานบนอุปกรณ์และสวิตช์เปิดเครื่องบนแหล่งจ่ายไฟไม่ได้ตัดกระแสไฟฟ้าที่จ่ายให้กับอุปกรณ์ อุปกรณ์อาจมีสายไฟมากกว่าหนึ่งเส้น หากต้องการตัดกระแสไฟฟ้าจากอุปกรณ์ โปรดตรวจสอบให้แน่ใจว่าได้ ์<br>ถอดสายไฟทั้งหมดออกจากแหล่งพลังงานแล้ว

ก่คนถอดแผงด้านหน้าออก

- 1. อ่านข้อมูลความปลอดภัยและคู่มือการติดตั้ง (ดู "ความปลอดภัย" บนหน้าที่ iii และ "คู่มือการติดตั้ง" บนหน้าที่  $41)$
- ่ 2. ปิดเซิร์ฟเวอร์และอุปกรณ์ต่อพ่วง แล้วถอดสายไฟและสายเคเบิลภายนอกทั้งหมดออก (โปรดดู "ปิดเซิร์ฟเวอร์" 11นหน้าที่ 14)
- 3. หากเซิร์ฟเวอร์ติดตั้งอยู่ในแร็ค ให้ถอดเซิร์ฟเวอร์ออกจากแร็ค
- 4. ถอดอุปกรณ์ล็อคที่ยึดฝาครอบเซิร์ฟเวอร์ออก เช่น ตัวล็อก Kensington หรือแพ็ดล็อค
- 5. ถอดฝาครอบเซิร์ฟเวอร์ (ดู "ถอดฝาครอบเซิร์ฟเวอร์" บนหน้าที่ 147)

#### ข้อควรระวัง:

## ตัวระบายความร้อนและโปรเซสเซอร์อาจร้อนมาก เพื่อหลีกเลี่ยงไม่ให้ถูกลวกจากความร้อน หลังจาก ์ปิดเซิร์ฟเวอร์ ให้รอสองสามนาทีก่อนนำฝาครอบเซิร์ฟเวอร์ออก

6. ถอดฝาหน้า (ดู "ถอดฝาหน้า" บนหน้าที่ 108)

ในการถอดแผงด้านหน้าออก ให้ดำเนินการขั้นตอนต่อไปนี้:

์ขั้นตคนที่ 1 ถคดสายทั้งหมดคอกจากแผงระบบ

**หมายเหตุ**: ทำตามคำแนะนำใน "การเดินสายภายใน" บนหน้าที่ 21 แล้วสัมผัสแถบปลดล็อคบนขั้วต่อ อย่างระมัดระวัง

ขั้นตอนที่ 2. ถอดสกรูที่ยึดแผงด้านหน้ากับตัวเครื่อง และถอดแผงด้านหน้าออก

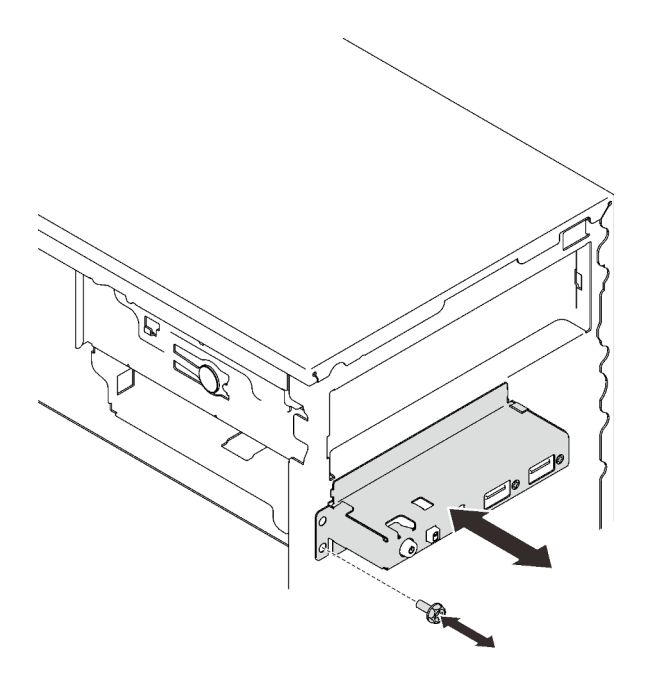

รูปภาพ 84. การถอดแผงด้านหน้า

หลังการถคดแผงด้านหน้า:

- 1. ติดตั้งแผงด้านหน้าใหม่ (ดู "ติดตั้งแผงด้านหน้า" บนหน้าที่ 113)
- 2. หากคุณได้รับคำแนะนำให้ส่งคืนส่วนประกอบหรืออุปกรณ์เสริม ให้ปฏิบัติตามคำแนะนำที่มาพร้อมบรรจุภัณฑ์ ้ทั้งหมด และให้ใช้บรรจุภัณฑ์ใดๆ ที่ส่งมอบให้กับคุณเพื่อการจัดส่ง

### วิดีโคสาธิต

รับชมขั้นตอนบน YouTube

# <span id="page-120-0"></span>ติดตั้งแผงด้านหน้า

ปฏิบัติตามขั้นตอนนี้เพื่อติดตั้งแผงด้านหน้า

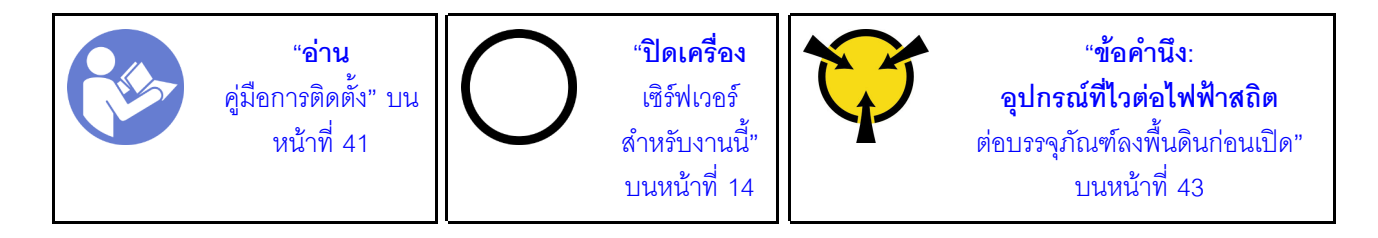

S002

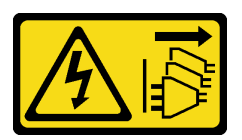

ข้อควรระวัง∙

ปุ่มควบคุมพลังงานบนอุปกรณ์และสวิตช์เปิดเครื่องบนแหล่งจ่ายไฟไม่ได้ตัดกระแสไฟฟ้าที่จ่ายให้กับอุปกรณ์ ้อุปกรณ์อาจมีสายไฟมากกว่าหนึ่งเส้น หากต้องการตัดกระแสไฟฟ้าจากอุปกรณ์ โปรดตรวจสอบให้แน่ใจว่าได้ ถอดสายไฟทั้งหมดออกจากแหล่งพลังงานแล้ว

ก่อนติดตั้งแผงด้านหน้า:

1. นำบรรจุภัณฑ์แบบมีการป้องกันไฟฟ้าสถิตที่มีส่วนประกอบไปแตะที่พื้นผิวโลหะที่ไม่ทาสีบนเซิร์ฟเวอร์ แล้วจึงนำ ส่วนประกอบออกจากบรรจุภัณฑ์ และวางลงบนพื้นผิวป้องกันไฟฟ้าสถิต

ใบการติดตั้งแผงด้าบหบ้า ให้ดำเบิบการขั้บตอบต่อไปบี้:

ขั้นตอนที่ 1. เดินสายผ่านช่องว่างใต้ช่องใส่ไดรฟ์ 4 อย่างระมัดระวัง

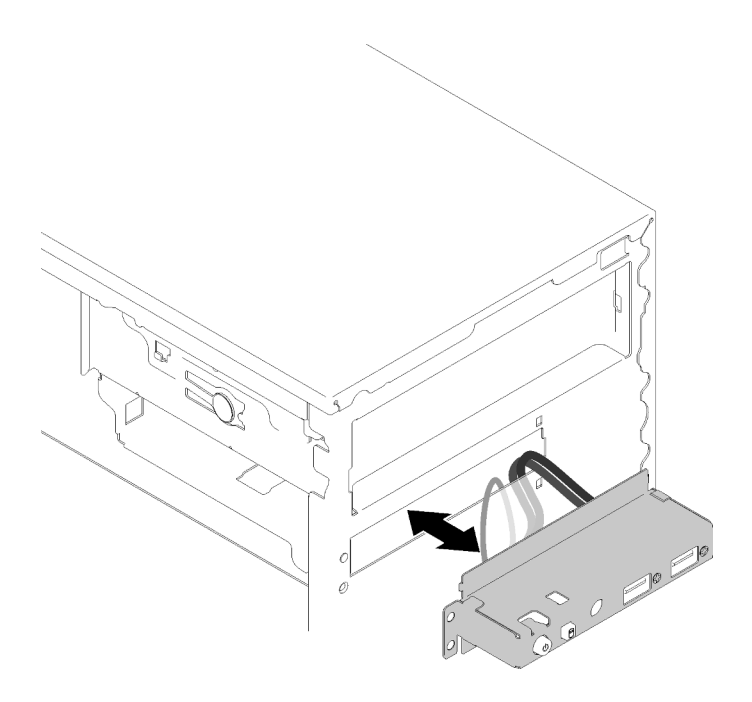

รูปภาพ 85. การเดินสายแผงด้านหน้า

ขั้นตอนที่ 2. จัดแนวรูสกรูบนแผงด้านหน้าให้ตรงกับรูที่สอดคล้องกันบนตัวเครื่อง แล้วยึดแผงด้านหน้าให้เข้าที่ด้วยสกรู สามตัว

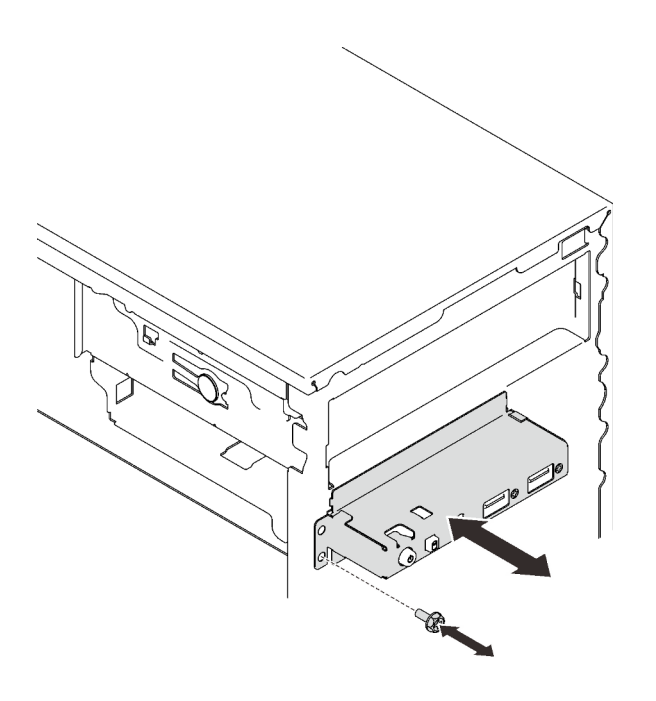

รูปภาพ 86. การติดตั้งแผงด้านหน้า

์ขั้นตอนที่ 3. เชื่อมต่อสายแผงด้านหน้าและสาย USB กับแผงระบบ ในการค้นหาขั้วต่อบนแผงระบบ ดู "ส่วนประกอบ ้ของแผงระบบ" บนหน้าที่ 19

หลังการติดตั้งแผงด้านหน้า:

1. ดำเนินการต่อเพื่อเปลี่ยนชิ้นส่วนให้เสร็จสมบูรณ์ (ดู "ดำเนินการเปลี่ยนชิ้นส่วนให้เสร็จสมบูรณ์" บนหน้าที่ 162)

## วิดีโคสาธิต

้<br>รับชมขั้นตคนบน YouTube

## การเปลี่ยนตัวระบายความร้อนและโมดูลพัดลม

ปฏิบัติตามขั้นตอนนี้เพื่อถอดและติดตั้งตัวระบายความร้อนและโมดูลพัดลม

## <span id="page-122-0"></span>ถอดตัวระบายความร้อนและโมดูลพัดลม

ปฏิบัติตามขั้นตอนนี้เพื่อถอดตัวระบายความร้อนและโมคูลพัดลม ขั้นตอนนี้ต้องต้องดำเนินการโดยช่างเทคนิคที่ได้รับการ อบรม

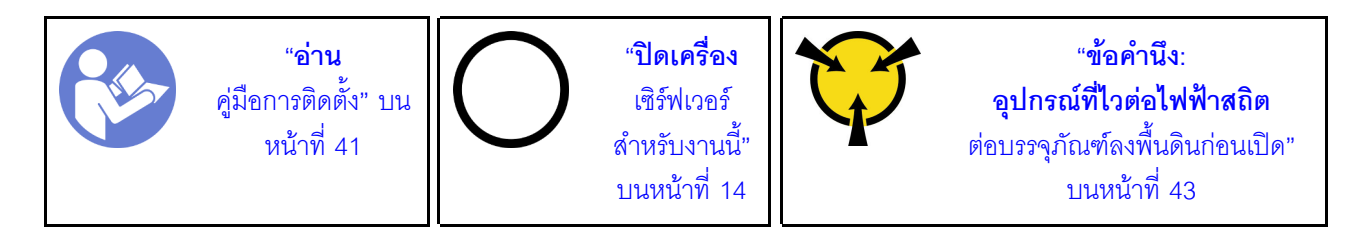

S002

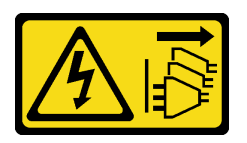

ข้อควรระวัง∙

ปุ่มควบคุมพลังงานบนอุปกรณ์และสวิตช์เปิดเครื่องบนแหล่งจ่ายไฟไม่ได้ตัดกระแสไฟฟ้าที่จ่ายให้กับอุปกรณ์ ้อุปกรณ์อาจมีสายไฟมากกว่าหนึ่งเส้น หากต้องการตัดกระแสไฟฟ้าจากอุปกรณ์ โปรดตรวจสอบให้แน่ใจว่าได้ ถอดสายไฟทั้งหมดออกจากแหล่งพลังงานแล้ว

ก่อนถอดตัวระบายความร้อนและโมดูลพัดลม:

- 1. อ่านข้อมูลความปลอดภัยและคู่มือการติดตั้ง (ดู "ความปลอดภัย" บนหน้าที่ iii และ "คู่มือการติดตั้ง" บนหน้าที่  $41)$
- 2. ปิดเซิร์ฟเวอร์และอุปกรณ์ต่อพ่วง แล้วถอดสายไฟและสายเคเบิลภายนอกทั้งหมดออก (โปรดดู "ปิดเซิร์ฟเวอร์" ำเนหน้าที่ 14)
- 3. หากเซิร์ฟเวอร์ติดตั้งอยู่ในแร็ค ให้ถอดเซิร์ฟเวอร์ออกจากแร็ค
- 4. ถอดอุปกรณ์ล็อคที่ยึดฝาครอบเซิร์ฟเวอร์ออก เช่น ตัวล็อก Kensington หรือแพ็ดล็อค
- 5. ถอดฝาครอบเซิร์ฟเวอร์ (ดู "ถอดฝาครอบเซิร์ฟเวอร์" บนหน้าที่ 147)

### ข้อควรระวัง:

## ตัวระบายความร้อนและโปรเซสเซอร์อาจร้อนมาก เพื่อหลีกเลี่ยงไม่ให้ถูกลวกจากความร้อน หลังจาก ์ปิดเซิร์ฟเวอร์ ให้รอสองสามนาทีก่อนนำฝาครอบเซิร์ฟเวอร์ออก

- 6. วางเซิร์ฟเวอร์ให้ด้านที่มีฝาครอบหันขึ้น
- 7. ถอดแผงระบบ (ดู "ถอดแผงระบบ (เฉพาะช่างเทคนิคที่ได้รับการฝึกอบรมเท่านั้น)" บนหน้าที่ 153)

## ในการถอดตัวระบายความร้อนและโมดูลพัดลม ให้ดำเนินการขั้นตอนต่อไปนี้:

ขั้นตอนที่ 1. ถอดสายพัดลมออกจากแผงระบบ

**หมายเหต**ุ: ทำตามคำแนะนำใน "การเดินสายภายใน" บนหน้าที่ 21 แล้วสัมผัสแถบปลดล็อคบนขั้วต่อ อย่างระมัดระวัง

ขั้นตอนที่ 2. คลายสกรู 1 และ 2:

#### หมายเหตุ:

- 1. ค่อยๆ ถอดสกรูสี่ตัวเพื่อหลีกเลี่ยงความเสียหายที่อาจเกิดขึ้นกับแผงระบบ
- 2. เก็บสกรูสี่ตัวที่ติดกับตัวระบายความร้อนและโมคูลพัดลมไว้เสมอ
- 3. อย่าสัมผัสครีมระบายความร้อนขณะจับตัวระบายความร้อนและโมคูลพัดลม
- a. คลายสกรู 1 เพียงบางส่วน
- b. คลายสกรู 2 จนสุด
- c. คลายสกรู 1 จนสุด

## ขั้นตอนที่ 3. คลายสกรู 3 และ 4:

- คลายสกรู 3 เพียงบางส่วน  $a.$
- b. คลายสกรู 4 จนสุด
- c. คลายสกรู 3 จนสุด

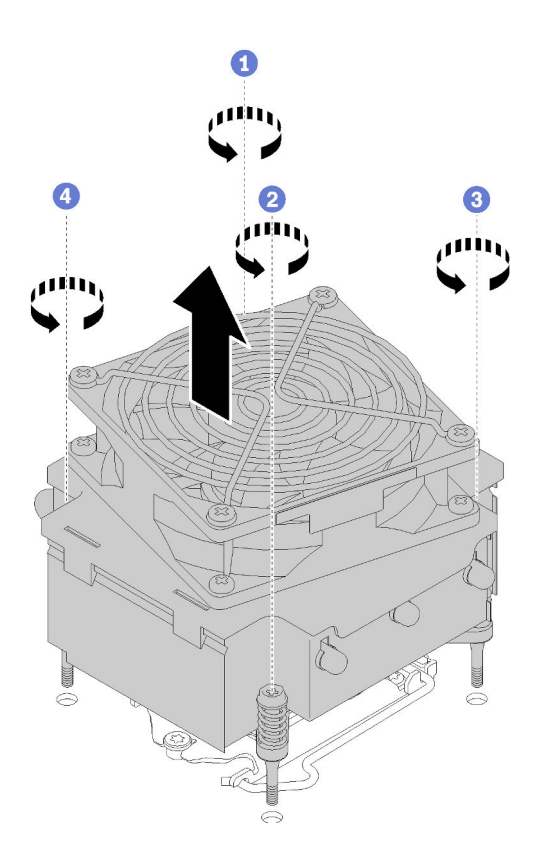

*รูปภาพ 87. การถอดตัวระบายความร้อนและโมดูลพัดลม*

ขั้นตอนที่ 4. ยกตัวระบายความร้อนและโมดูลพัดลมให้เสมอกัน และถอดออกจากแผงระบบ

หลังการถอดตัวระบายความร้อนและโมดูลพัดลม:

1. หากคุณจะใช้โมดูลพัดลมและตัวระบายความร้อนอีก ให้ถอดโครงจากด้านล่างของแผงระบบสำหรับการใช้ครั้งต่อ ไป

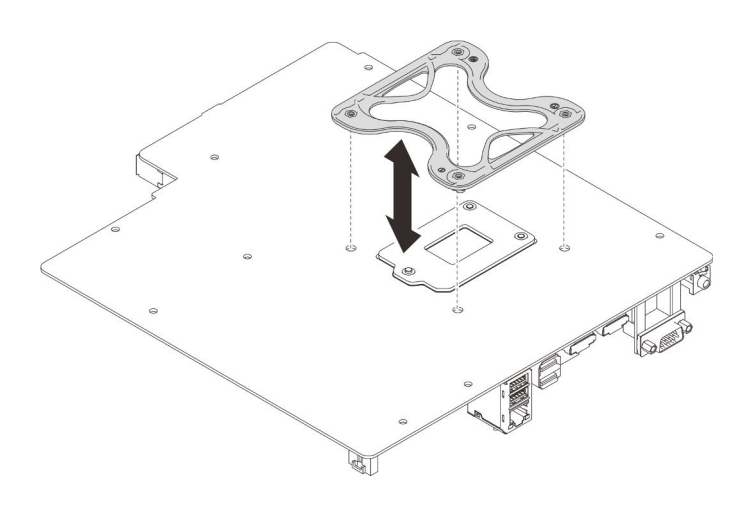

รูปภาพ 88. การถอดโครงออก

2. หากคุณได้รับคำแนะนำให้ส่งคืนส่วนประกอบหรืออุปกรณ์เสริม ให้ปฏิบัติตามคำแนะนำที่มาพร้อมบรรจุภัณฑ์ ้ทั้งหมด และให้ใช้บรรจุภัณฑ์ใดๆ ที่ส่งมอบให้กับคุณเพื่อการจัดส่ง

### วิดีโคสาธิต

## รับชมขั้นตอนบน YouTube

# ติดตั้งตัวระบายความร้อนและโมดูลพัดลม

ปฏิบัติตามขั้นตอนนี้เพื่อติดตั้งตัวระบายความร้อนและโมดูลพัดลม ขั้นตอนนี้ต้องต้องดำเนินการโดยช่างเทคนิคที่ได้รับ การอบรม

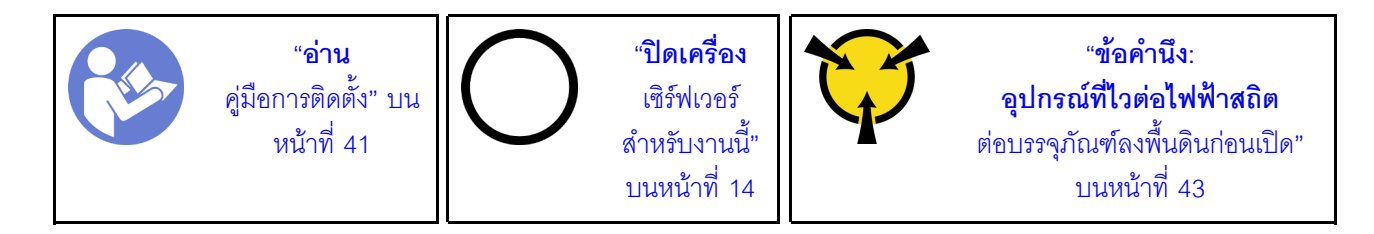

#### S002

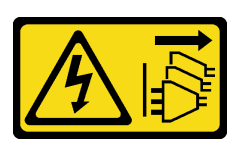

ข้อควรระวัง:

ปุ่มควบคุมพลังงานบนอุปกรณ์และสวิตช์เปิดเครื่องบนแหล่งจ่ายไฟไม่ได้ตัดกระแสไฟฟ้าที่จ่ายให้กับอุปกรณ์ ้อุปกรณ์อาจมีสายไฟมากกว่าหนึ่งเส้น หากต้องการตัดกระแสไฟฟ้าจากอุปกรณ์ โปรดตรวจสอบให้แน่ใจว่าได้ ถอดสายไฟทั้งหมดออกจากแหล่งพลังงานแล้ว

ก่อนติดตั้งตัวระบายความร้อนและโมดูลพัดลม:

- 1. ติดตั้งโปรเซสเซอร์ หากยังไม่ได้ติดตั้งไว้ (ดู "ติดตั้งโปรเซสเซอร์ " บนหน้าที่ 145)
- ่ 2. หากคุณกำลังติดตั้งโมดูลพัดลมและตัวระบายความร้อนทดแทนใหม่ ให้ถอดโครงออก

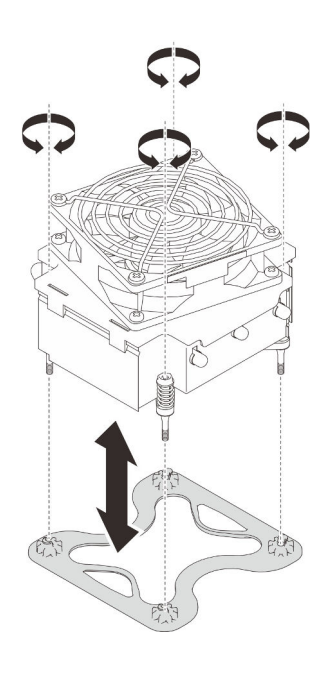

รูปภาพ 89. การถอดโครงออก

3. ติดตั้งโครงที่ด้านล่างของแผงระบบหากจำเป็น

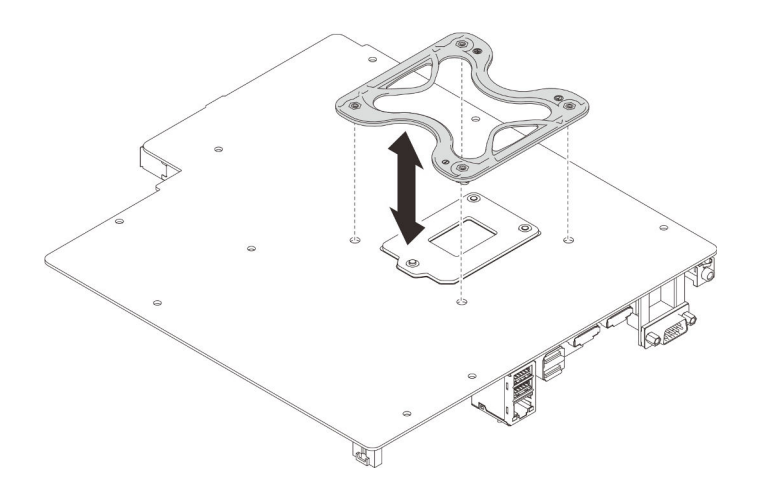

รูปภาพ 90. การติดตั้งโครง

ในการติดตั้งตัวระบายความร้อนและโมดูลพัดลม ให้ดำเนินการขั้นตอนต่อไปนี้:

ขั้นตอนที่ 1. จัดแนวสกรูสี่ตัวบนตัวระบายความร้อนและส่วนประกอบพัดลมให้ตรงกับรูสกรูที่สอดคล้องกันบนแผง ์<br>ระบบ ตรวจสอบว่า สายพัดลมอยู่ใกล้กับขั้วต่อพัดลมตัวระบายความร้อน (ดู "การเดินสายพัดลม" บน หน้าที่ 33)

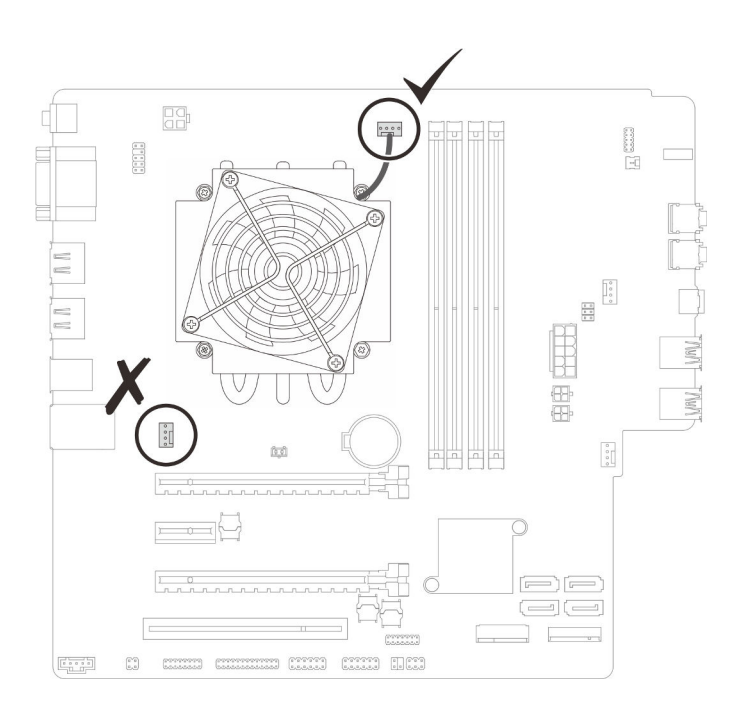

รูปภาพ 91. การปรับตัวระบายความร้อนและโมคูลพัดลมให้เสมอกัน

## ขั้นตอนที่ 2. ขันสกรู 1 และ 2:

- a. ขันสกรู 1 เพียงบางส่วน
- b. ขันสกรู 2 จนสุด
- c. ขันสกรู 1 จนสุด

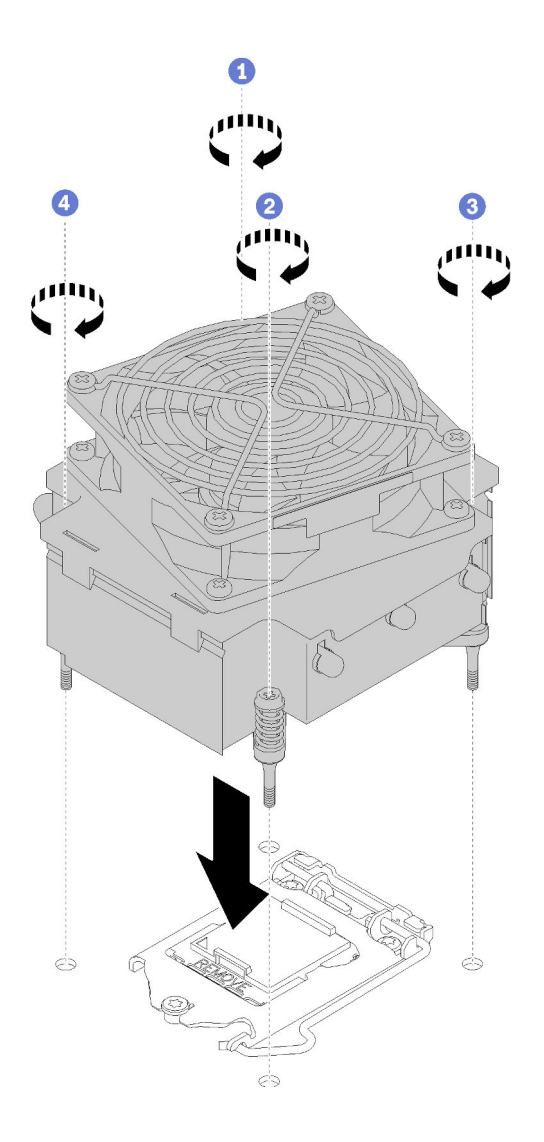

*รูปภาพ 92. การติดตั ้งตัวระบายความร้อนและโมดูลพัดลม*

ขั้นตอนที่ 3. ขันสกรู 3 และ 4:

- a. ขันสกรู 3 เพียงบางส่วน
- b. ขันสกรู 4 จนสุด
- c. ขันสกรู 3 จนสุด
- ขั้นตอนที่ 4. ต่อสายเคเบิลของพัดลมเข้ากับแผงระบบ

หลังการติดตั้งตัวระบายความร้อนและโมดูลพัดลม:

- 1. ติดตั้งแผงระบบ (ดู "ติดตั้งแผงระบบ (เฉพาะช่างเทคนิคที่ได้รับการฝึกอบรมเท่านั้น)" บนหน้าที่ 155)
- 2. ดำเนินการต่อเพื่อเปลี่ยนชิ้นส่วนให้เสร็จสมบูรณ์ (ดู "ดำเนินการเปลี่ยนชิ้นส่วนให้เสร็จสมบูรณ์" บนหน้าที่ 162)

### วิดีโคสาธิต

## รับชมขั้นตอนบน YouTube

## การเปลี่ยนสวิตช์ป้องกันการบุกรุก

ี สวิตช์ป้องกันการบุกรุกจะสร้างเหตุการณ์ในล็อกเหตุการณ์ของระบบ (SEL) เมื่อฝาครอบเซิร์ฟเวอร์ไม่ได้รับการติดตั้ง ้อย่างเหมาะสม ปฏิบัติตามขั้นตอนนี้เพื่อถอดและติดตั้งสวิตช์ป้องกันการบุกรุก

## ถอดสวิตช์ป้องกันการบุกรุก

ปฏิบัติตามขั้นตอนนี้เพื่อถอดสวิตช์ป้องกันการบุกรุก

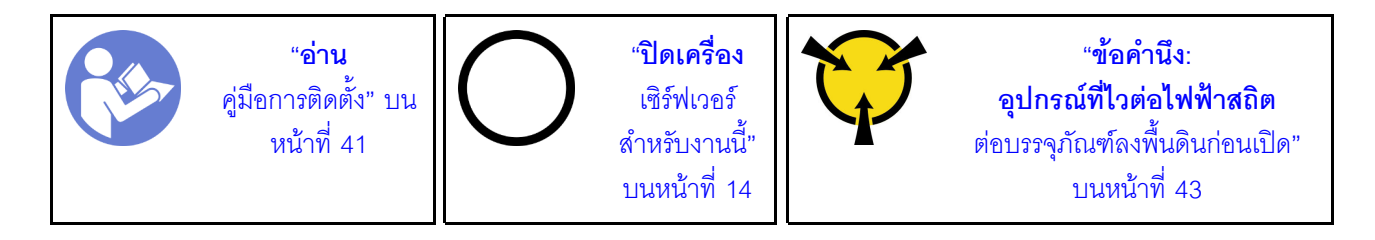

S002

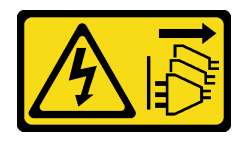

ข้อควรระวัง:

้ปุ่มควบคุมพลังงานบนอุปกรณ์และสวิตช์เปิดเครื่องบนแหล่งจ่ายไฟไม่ได้ตัดกระแสไฟฟ้าที่จ่ายให้กับอุปกรณ์ ้อุปกรณ์อาจมีสายไฟมากกว่าหนึ่งเส้น หากต้องการตัดกระแสไฟฟ้าจากอุปกรณ์ โปรดตรวจสอบให้แน่ใจว่าได้ ถอดสายไฟทั้งหมดออกจากแหล่งพลังงานแล้ว

ก่อนถอดสวิตช์ป้องกันการบุกรุก:

- 1. อ่านข้อมูลความปลอดภัยและคู่มือการติดตั้ง (ดู "ความปลอดภัย" บนหน้าที่ iii และ "คู่มือการติดตั้ง" บนหน้าที่  $41)$
- 2. ปิดเซิร์ฟเวอร์และอุปกรณ์ต่อพ่วง แล้วถอดสายไฟและสายเคเบิลภายนอกทั้งหมดออก (โปรดดู "ปิดเซิร์ฟเวอร์" บนหน้าที่ 14)
- 3. หากเซิร์ฟเวอร์ติดตั้งอยู่ในแร็ค ให้ถอดเซิร์ฟเวอร์ออกจากแร็ค
- 4. ถอดอุปกรณ์ล็อคที่ยึดฝาครอบเซิร์ฟเวอร์ออก เช่น ตัวล็อก Kensington หรือแพ็ดล็อค
- 5. ถอดฝาครอบเซิร์ฟเวอร์ (ดู "ถอดฝาครอบเซิร์ฟเวอร์" บนหน้าที่ 147)

### ข้อควรระวัง:

## ตัวระบายความร้อนและโปรเซสเซอร์อาจร้อนมาก เพื่อหลีกเลี่ยงไม่ให้ถูกลวกจากความร้อน หลังจาก ์ปิดเซิร์ฟเวอร์ ให้รอสองสามนาทีก่อนนำฝาครอบเซิร์ฟเวอร์ออก

ในการถอดสวิตช์ป้องกันการบุกรุก ให้ดำเนินการขั้นตอนต่อไปนี้:

ขั้นตอนที่ 1. ถอดสายสวิตช์ป้องกันการบุกรุกออกจากแผงระบบ

**หมายเหต**ุ: ทำตามคำแนะนำใน "การเดินสายภายใน" บนหน้าที่ 21 แล้วสัมผัสแถบปลดล็อคบนขั้วต่อ คย่างระมัดระวัง

์ ขั้นตอนที่ 2. ถอดสกรูที่ยึดสวิตช์ป้องกันการบุกรุก และถอดสวิตช์ป้องกันการบุกรุกออกจากตัวเครื่อง

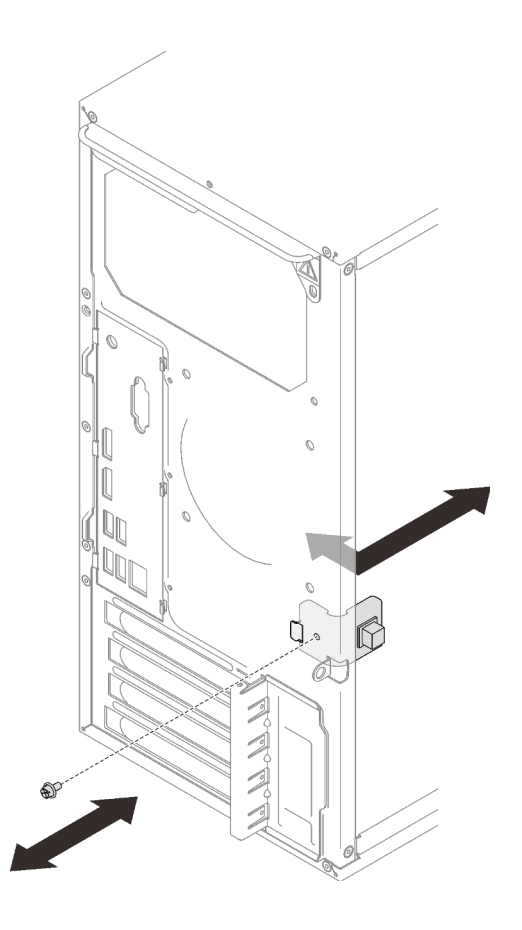

รูปภาพ 93. การถอดสวิตช์ป้องกันการบุกรุก

หลังการถอดสวิตช์ป้องกันการบุกรุก:

- 1. ติดตั้งสวิตช์ป้องกันการบุกรุก (ดู "ติดตั้งสวิตช์ป้องกันการบุกรุก" บนหน้าที่ 124)
- 2. หากคุณได้รับคำแนะนำให้ส่งคืนส่วนประกอบหรืออุปกรณ์เสริม ให้ปฏิบัติตามคำแนะนำที่มาพร้อมบรรจุภัณฑ์ ้ทั้งหมด และให้ใช้บรรจุภัณฑ์ใดๆ ที่ส่งมอบให้กับคุณเพื่อการจัดส่ง

### วิดีโคสาธิต

## รับชมขั้นตอนบน YouTube

# <span id="page-131-0"></span>ติดตั้งสวิตช์ป้องกันการบุกรุก

ปฏิบัติตามขั้นตอนนี้เพื่อติดตั้งสวิตช์ป้องกันการบุกรุก

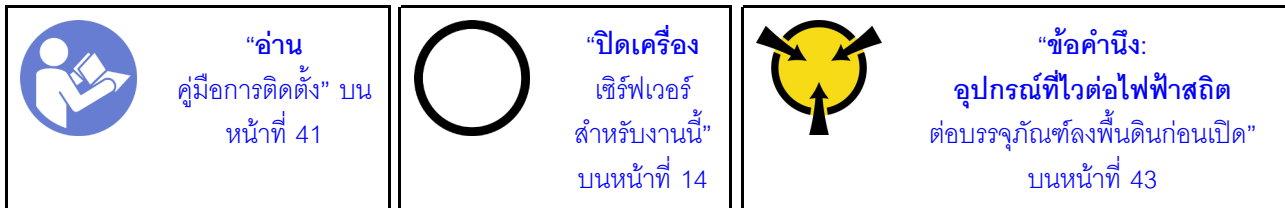

S002

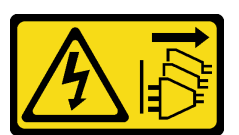

ข้อควรระวัง:

้ปุ่มควบคุมพลังงานบนอุปกรณ์และสวิตช์เปิดเครื่องบนแหล่งจ่ายไฟไม่ได้ตัดกระแสไฟฟ้าที่จ่ายให้กับอุปกรณ์ ้อุปกรณ์อาจมีสายไฟมากกว่าหนึ่งเส้น หากต้องการตัดกระแสไฟฟ้าจากอุปกรณ์ โปรดตรวจสอบให้แน่ใจว่าได้ ถอดสายไฟทั้งหมดออกจากแหล่งพลังงานแล้ว

ก่อนติดตั้งสวิตช์ป้องกันการบุกรุก:

1. นำบรรจุภัณฑ์แบบมีการป้องกันไฟฟ้าสถิตที่มีส่วนประกอบไปแตะที่พื้นผิวโลหะที่ไม่ทาสีบนเซิร์ฟเวอร์ แล้วจึงนำ ส่วนประกอบออกจากบรรจุภัณฑ์ และวางลงบนพื้นผิวป้องกันไฟฟ้าสถิต

ในการติดตั้งสวิตช์ป้องกันการบุกรุก ให้ดำเนินการขั้นตอนต่อไปนี้:

์ ขั้นตอนที่ 1. จัดแนวสวิตช์ป้องกันการบุกรุกให้ตรงกับตัวเครื่องตามภาพ แล้วใช้สกรูยึดให้เข้าที่

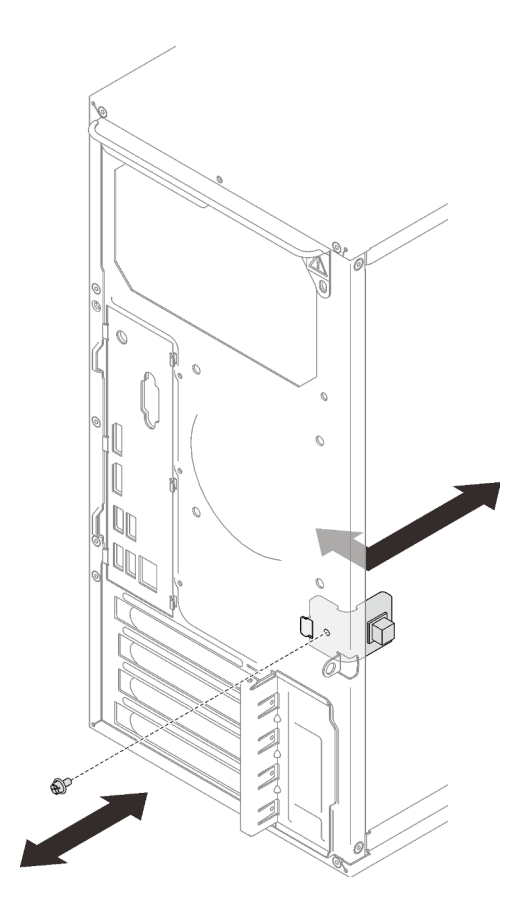

รูปภาพ 94. การติดตั้งสวิตช์ป้องกันการบุกรุก

ขั้นตอนที่ 2. เชื่อมต่อสายสวิตช์ป้องกันการบุกรุกกับแผงระบบ เมื่อต้องการค้นหาขั้วต่อบนแผงระบบ ให้ดู "ส่วน ประกอบของแผงระบบ" บนหน้าที่ 19

หลังจากติดตั้งสวิตช์ป้องกันการบุกรุก:

1. ดำเนินการต่อเพื่อเปลี่ยนชิ้นส่วนให้เสร็จสมบูรณ์ (ดู "ดำเนินการเปลี่ยนชิ้นส่วนให้เสร็จสมบูรณ์" บนหน้าที่ 162)

## วิดีโอสาธิต

## รับชมขั้นตอนบน YouTube

# การเปลี่ยนอะแดปเตอร์ PCle

ปฏิบัติตามขั้นตอนนี้เพื่อถอดและติดตั้งอะแดปเตอร์ PCIe

เซิร์ฟเวอร์นี้มาพร้อมช่องเสียบ PCIe สามช่อง อะแดปเตอร์อาจเป็นอีเทอร์เน็ต โฮสต์บัส, RAID, กราฟิก หรือประเภทอื่น ใดก็ตามที่ได้รับการรคงรับ แต่ขั้นตอนการติดตั้งและถอดออกจะเหมือนกัน

หมายเหตุ: ดูรายการอะแดปเตอร์ PCIe ที่รองรับได้ที่:https://serverproven.lenovo.com/

## <span id="page-134-0"></span>ถอดอะแดปเตอร์ PCIe

ปฏิบัติตามขั้นตอนนี้เพื่อถอดอะแดปเตอร์ PCIe

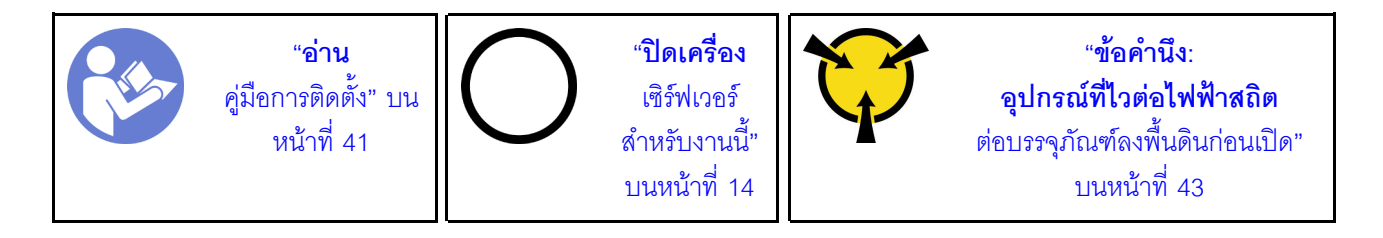

S002

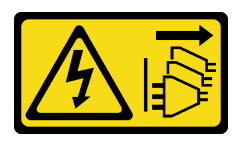

### ข้อควรระวัง:

ปุ่มควบคุมพลังงานบนอุปกรณ์และสวิตช์เปิดเครื่องบนแหล่งจ่ายไฟไม่ได้ตัดกระแสไฟฟ้าที่จ่ายให้กับอุปกรณ์ ้อุปกรณ์อาจมีสายไฟมากกว่าหนึ่งเส้น หากต้องการตัดกระแสไฟฟ้าจากอุปกรณ์ โปรดตรวจสอบให้แน่ใจว่าได้ ถอดสายไฟทั้งหมดออกจากแหล่งพลังงานแล้ว

ก่อนคุณถอดอะแดปเตอร์ PCIe:

- 1. อ่านข้อมูลความปลอดภัยและคู่มือการติดตั้ง (ดู "ความปลอดภัย" บนหน้าที่ iii และ "คู่มือการติดตั้ง" บนหน้าที่  $41)$
- ่ 2. ปิดเซิร์ฟเวอร์และอุปกรณ์ต่อพ่วง แล้วถอดสายไฟและสายเคเบิลภายนอกทั้งหมดออก (โปรดคู "ปิดเซิร์ฟเวอร์"
- 3. หากเซิร์ฟเวอร์ติดตั้งอยู่ในแร็ค ให้ถอดเซิร์ฟเวอร์ออกจากแร็ค
- 4. ถอดอุปกรณ์ล็อคที่ยึดฝาครอบเซิร์ฟเวอร์ออก เช่น ตัวล็อก Kensington หรือแพ็ดล็อค
- 5. ถอดฝาครอบเซิร์ฟเวอร์ (ดู "ถอดฝาครอบเซิร์ฟเวอร์" บนหน้าที่ 147)

## ข้อควรระวัง∙

## ตัวระบายความร้อนและโปรเซสเซอร์อาจร้อนมาก เพื่อหลีกเลี่ยงไม่ให้ถูกลวกจากความร้อน หลังจาก ์ปิดเซิร์ฟเวอร์ ให้รอสองสามนาทีก่อนน้ำฝาครอบเซิร์ฟเวอร์ออก

- 6. ถอดตัวระบายความร้อนและโมดูลพัดลม (ดู "ถอดตัวระบายความร้อนและโมดูลพัดลม" บนหน้าที่ 115)
- 7. กดปุ่มปลดล็อคทางด้านหลังเซิร์ฟเวอร์เพื่อเปิดตัวยึดอะแดปเตอร์ PCIe

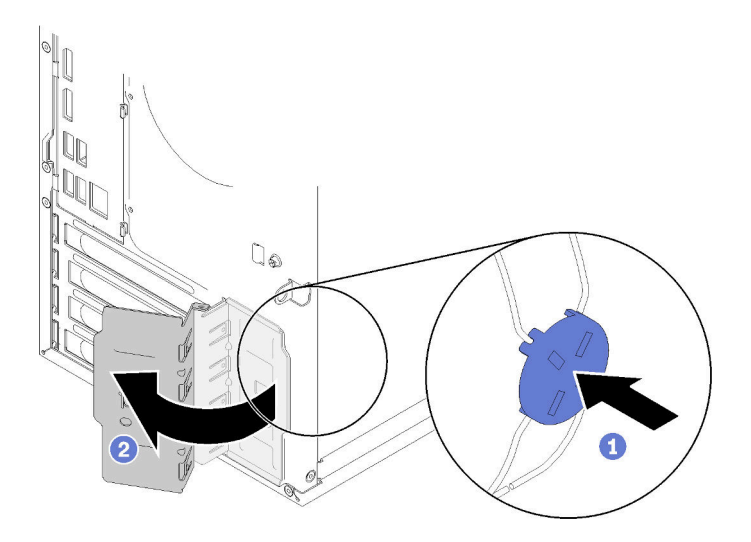

รูปภาพ 95. การเปิดส่วนยึดอะแดปเตอร์ PCIe

8. วางเซิร์ฟเวอร์ให้ด้านที่มีฝาครอบหันขึ้น

#### หมายเหตุ:

- อะแดปเตอร์ PCIe อาจแตกต่างจากภาพประกอบ
- อย่าลืมอ่านเอกสารที่มาพร้อมอะแดปเตอร์ PCIe และปฏิบัติตามคำแนะนำ

ในการถอดอะแดปเตอร์ PCIe ให้ดำเนินการขั้นตอนต่อไปนี้:

- ์ขั้นตอนที่ 1. กดคลิปยึดทางด้านข้างของช่องเสียบ PCIe เพื่อเปิด
- ขั้นตอนที่ 2. จับที่ขอบของอะแดปเตอร์ PCIe ทั้งสองข้าง และค่อยๆ ยกออกจากช่องเสียบ PCIe

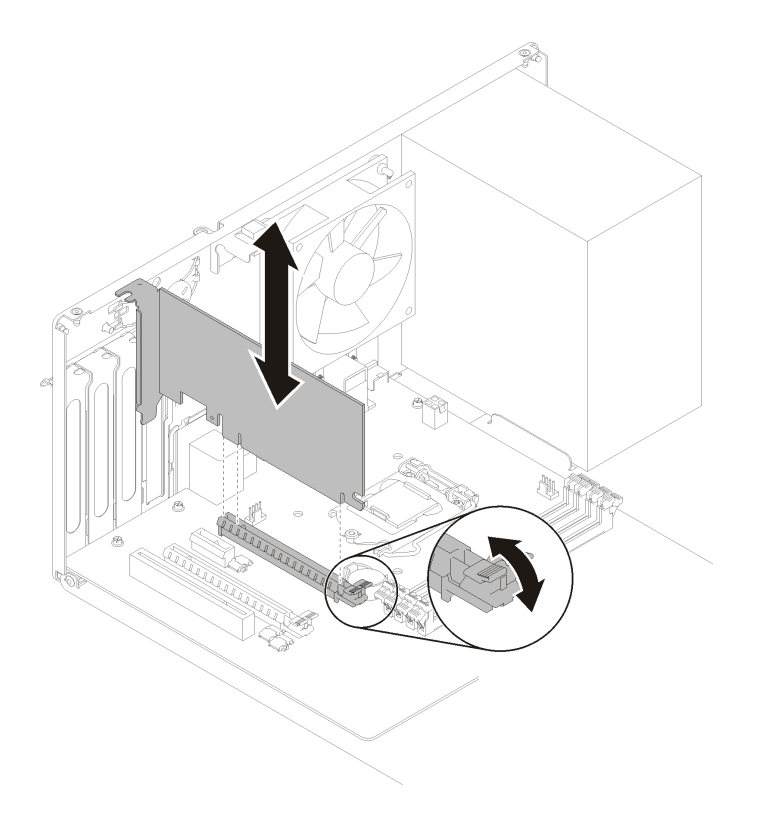

รูปภาพ 96. การถอดอะแดปเตอร์ PCIe

**หมายเหตุ**: ช่องเสียบอาจบีบอะแดปเตอร์ PCIe จนแน่น ในกรณีนี้ ค่อยๆ เขย่าอะแดปเตอร์ PCIe อย่าง<br>สม่ำเสมอจนกว่าแรงบีบจากขั้วต่อลดลงอย่างมากและสามารถถอดอะแดปเตอร์ออกได้โดยง่าย

หลังการถคดคะแดงใตคร์ PCle:

1. ติดตั้งอะแดปเตอร์ PCIe อื่น หากจำเป็น (ดู "ติดตั้งอะแดปเตอร์ PCIe" บนหน้าที่ 130) หรือติดตั้งโครงยึดเพื่อ ์<br>โดครอบส่วนที่ว่างบนตัวเครื่องและปิดตัวยึด

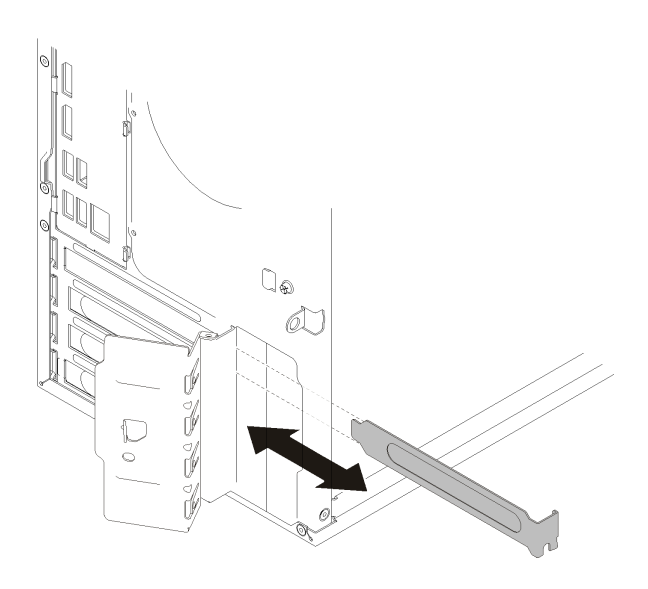

รูปภาพ 97. การติดตั้งโครงยึดอะแดปเตอร์ PCIe

2. หากคุณได้รับคำแนะนำให้ส่งคืนส่วนประกอบหรืออุปกรณ์เสริม ให้ปฏิบัติตามคำแนะนำที่มาพร้อมบรรจุภัณฑ์ ้ทั้งหมด และให้ใช้บรรจุภัณฑ์ใดๆ ที่ส่งมอบให้กับคุณเพื่อการจัดส่ง

## วิดีโอสาธิต

## รับชมขั้นตอนบน YouTube

# <span id="page-137-0"></span>ติดตั้งอะแดปเตอร์ PCIe

ปฏิบัติตามขั้นตอนนี้เพื่อติดตั้งอะแดปเตอร์ PCIe

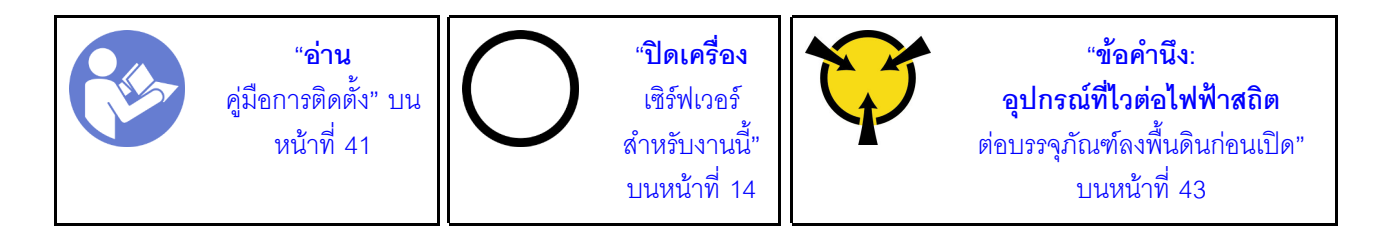

#### S002

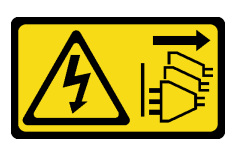

#### ข้อควรระวัง:

ปุ่มควบคุมพลังงานบนอุปกรณ์และสวิตช์เปิดเครื่องบนแหล่งจ่ายไฟไม่ได้ตัดกระแสไฟฟ้าที่จ่ายให้กับอุปกรณ์ ้อุปกรณ์อาจมีสายไฟมากกว่าหนึ่งเส้น หากต้องการตัดกระแสไฟฟ้าจากอุปกรณ์ โปรดตรวจสอบให้แน่ใจว่าได้ ิ<br>ถอดสายไฟทั้งหมดออกจากแหล่งพลังงานแล้ว

#### หมายเหตุ:

- อะแดปเตอร์ PCIe อาจแตกต่างจากภาพประกอบ
- อย่าลืมอ่านเอกสารที่มาพร้อมอะแดปเตอร์ PCIe และปฏิบัติตามคำแนะนำ

ก่อนการติดตั้งอะแดปเตอร์ PCIe:

1. ตรวจสอบให้แน่ใจว่าส่วนยึดอะแดปเตอร์ PCIe อยู่ในตำแหน่งเปิด หากไม่ใช่ ให้กดปุ่มปลดล็อคทางด้านหลังตัว เครื่องเพื่อเปิดส่วนยึด

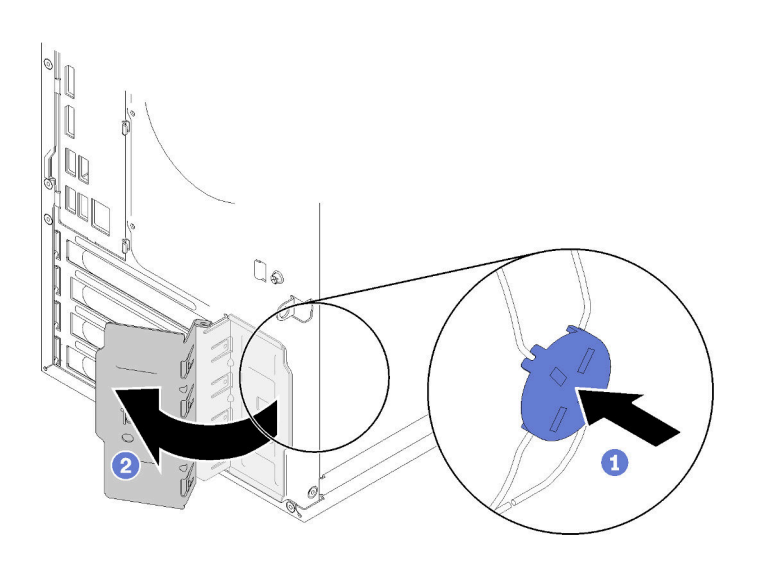

รูปภาพ 98. การเปิดส่วนยึดอะแดปเตอร์ PCIe

2. หากมีโครงยึดอยู่ ให้ถอดออกและเก็บไว้ใช้งานในอนาคต

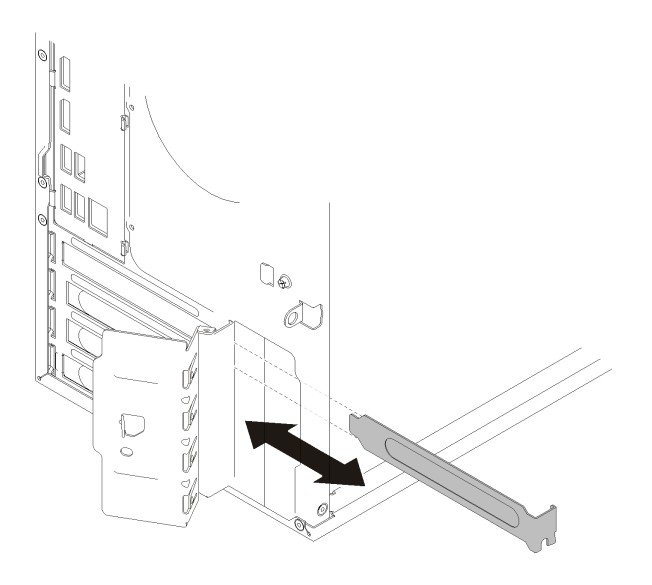

รูปภาพ 99. การถอดโครงยึดอะแดปเตอร์ PCIe

- 3. วางเซิร์ฟเวอร์ให้ด้านที่มีฝาครอบหันขึ้น
- 4. นำบรรจุภัณฑ์แบบมีการป้องกันไฟฟ้าสถิตที่มีส่วนประกอบไปแตะที่พื้นผิวโลหะที่ไม่ทาสีบนเซิร์ฟเวอร์ แล้วจึงนำ ส่วนประกอบออกจากบรรจุภัณฑ์ และวางลงบนพื้นผิวป้องกันไฟฟ้าสถิต

ในการติดตั้งอะแดปเตอร์ PCIe ให้ดำเนินการขั้นตอนต่อไปนี้:

- ์ขั้นตอนที่ 1. ค้นหาช่องเสียบ PCIe ที่ใช้ได้ สำหรับข้อมูลเพิ่มเติมเกี่ยวกับช่องเสียบ PCIe ดูที่ "ข้อมูลจำเพาะ" บน หน้าที่ 3
- ขั้นตอนที่ 2. หากคลิปยึดทางด้านข้างของช่องเสียบ PCIe ปิดอยู่ ให้กดที่คลิปยึดเพื่อเปิด
- ์ขั้นตอนที่ 3. จัดแนวอะแดปเตอร์ PCIe ให้ตรงกับช่องเสียบ ค่อยๆ กดปลายทั้งสองด้านของอะแดปเตอร์ PCIe จนกว่า ์<br>จะยึดเข้าช่องเสียบอย่างแน่นหนาโดยที่คลิปยึดคลิกลงในตำแหน่งล็อค

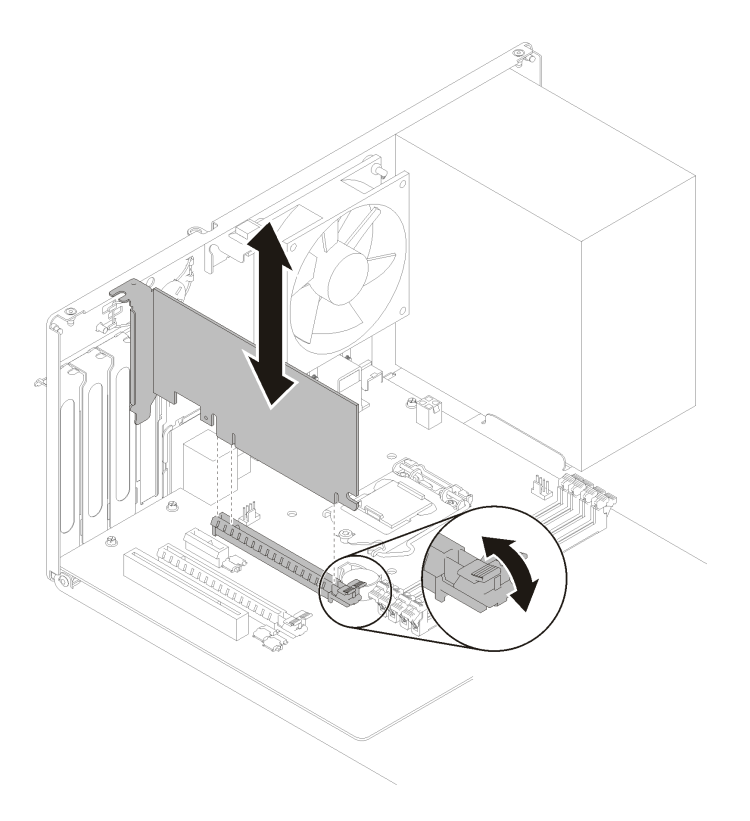

รูปภาพ 100. การติดตั้งอะแดปเตอร์ PCIe

หลังจากติดตั้งคะแดงใเตคร์ PCIe:

- 1. คุณอาจต้องเชื่อมต่อสายเคเบิลอย่างน้อยหนึ่งสาย ทั้งนี้ขึ้นอยู่กับประเภทของอะแดปเตอร์ PCIe อ่านข้อมูลเพิ่ม เติมได้จากเอกสารที่มาพร้อมกับอะแดปเตอร์ PCIe
- 2. ในการยึดอะแดปเตอร์ที่ติดตั้งให้เข้าที่ ให้หมุนส่วนยึดไปทางตัวเครื่องจนกว่าจะยึดเข้าตำแหน่งล็อค

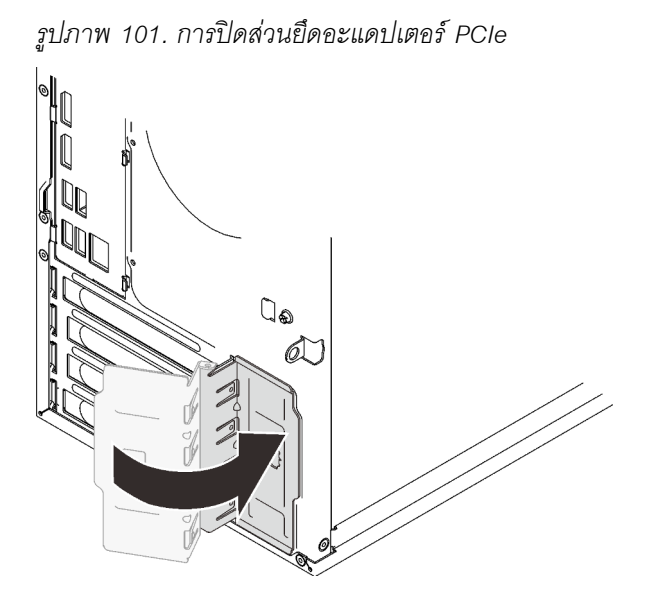

3. ดำเนินการต่อเพื่อเปลี่ยนชิ้นส่วนให้เสร็จสมบูรณ์ (ดู "ดำเนินการเปลี่ยนชิ้นส่วนให้เสร็จสมบูรณ์" บนหน้าที่ 162)

### วิดีโคสาธิต

## รับ เชมขั้นตอนบน YouTube

## การเปลี่ยนอุปกรณ์แหล่งพลังงาน

ปฏิบัติตามขั้นตอนนี้เพื่อถอดและติดตั้งชุดแหล่งจ่ายไฟแบบถาวร

เซิร์ฟเวอร์นี้รองรับอุปกรณ์แหล่งพลังงานแบบถาวรประเภทใดประเภทหนึ่งต่อไปนี้:

- 250 วัตต์
- 400 วัตต์

## ถอดชุดแหล่งจ่ายไฟ

ปฏิบัติตามขั้นตอนนี้เพื่อถอดชุดแหล่งจ่ายไฟ

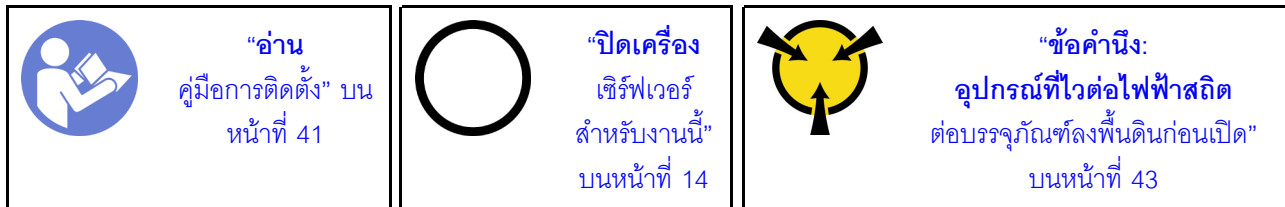

S001

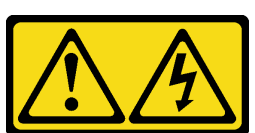

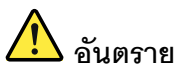

้ กระแสไฟจากสายไฟ สายโทรศัพท์ และสายสื่อสารเป็นอันตราย เพื่อหลีกเลี่ยงอันตรายจากไฟซ็อต:

- ต่อสายไฟเข้ากับเต้าเสียบไฟ/แหล่งจ่ายไฟที่เดินสายไฟและสายดินอย่างเหมาะสม
- เชื่อมต่ออุปกรณ์ที่เชื่อมต่อเข้ากับผลิตภัณฑ์นี้โดยใช้เต้าเสียบไฟ/แหล่งจ่ายไฟที่เดินสายไฟอย่าง เหมาะสม
- หากเป็นไปได้ ให้ใช้เพียงมือเดียวในการเสียบ หรือถอดสายสัญญาณ
- ้ห้ามเปิดอุปกรณ์เมื่อมีร่องรอยของความเสียหายจากเพลิง น้ำ หรือโครงสร้าง  $\bullet$
- ้อุปกรณ์อาจมีสายไฟมากกว่าหนึ่งเส้น หากต้องการตัดกระแสไฟฟ้าจากอุปกรณ์ โปรดตรวจสอบ  $\bullet$ ให้แน่ใจว่าได้ถอดสายไฟทั้งหมดออกจากแหล่งพลังงานแล้ว

S002

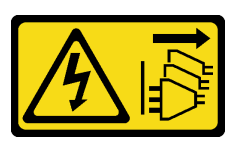

ข้อควรระวัง:

ปุ่มควบคุมพลังงานบนอุปกรณ์และสวิตช์เปิดเครื่องบนแหล่งจ่ายไฟไม่ได้ตัดกระแสไฟฟ้าที่จ่ายให้กับอุปกรณ์ ้อุปกรณ์อาจมีสายไฟมากกว่าหนึ่งเส้น หากต้องการตัดกระแสไฟฟ้าจากอุปกรณ์ โปรดตรวจสอบให้แน่ใจว่าได้ ิ<br>ถอดสายไฟทั้งหมดออกจากแหล่งพลังงานแล้ว

S029

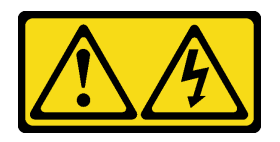

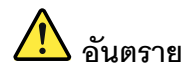

## สำหรับแหล่งจ่ายไฟ -48V DC กระแสไฟจากสายไฟเป็นอันตราย เพื่อหลีกเลี่ยงอันตรายจากไฟซ็อต:

หากต้องการต่อหรือถอดสายไฟ DC -48V คุณต้องถอด/ติดตั้งชุดแหล่งจ่ายไฟสำรอง

#### ในการเสียบสาย:

- 1. ปิดแหล่งพลังงาน dc และอุปกรณ์ที่เชื่อมต่อกับ ผลิตภัณฑ์นี้
- ่ 2. ติดตั้งชุดแหล่งจ่ายไฟลงในตัวเรือนระบบ
- 3. เสียบสายไฟ dc เข้ากับผลิตภัณฑ์
	- ตรววสอบว่าการเชื่อมต่อ -48 V dc มีขั้วถูกต้อง: RTN คือ + และ -Vin (ปกติเท่ากับ -48 V) dc ้คือ - ควรเชื่อมต่อสายดินอย่างเหมาะสม
- 4. เสียบสายไฟ dc เข้ากับแหล่งพลังงาน
- 5. เปิดแหล่งพลังงานทั้งหมด

#### ในการถอดสาย:

- 1. ถอดหรือปิดแหล่งพลังงาน dc (ที่แผงเบรกเกอร์) ก่อน ที่จะถอดชุดแหล่งจ่ายไฟออก
- 2. ถอดสายไฟ dc ออกและตรวจสอบให้แน่ใจว่าขั้วสาย ของสายไฟเป็นฉนวน
- 3. ถอดปลั๊กชุดแหล่งจ่ายไฟออกจากตัวเรือนระบบ

#### S035

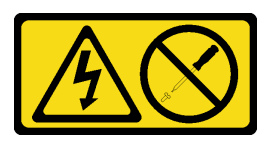

ข้อควรระวัง:

้ห้ามถอดฝาครอบบนแหล่งจ่ายไฟ หรือชิ้นส่วนใดๆ ที่มีป้ายนี้ติดอยู่ ระดับแรงดันไฟ กระแสไฟ และพลังงานที่ เป็นอันตรายมีอยู่ในชิ้นส่วนที่มีป้ายนี้ติดอยู่ ไม่มีชิ้นส่วนใดภายในส่วนต่างๆ เหล่านี้ที่สามารถซ่อมบำรุงได้ หากคุณสงสัยว่าชิ้นส่วนเหล่านี้อาจมีปัญหา กรุณาติดต่อช่างเทคนิคบริการ
ก่อนถอดชุดแหล่งจ่ายไฟ:

- 1. อ่านข้อมูลความปลอดภัยและคู่มือการติดตั้ง (ดู "ความปลอดภัย" บนหน้าที่ iii และ "คู่มือการติดตั้ง" บนหน้าที่  $41)$
- 2. ปิดเซิร์ฟเวอร์และอุปกรณ์ต่อพ่วง แล้วถอดสายไฟและสายเคเบิลภายนอกทั้งหมดออก (โปรดดู "ปิดเซิร์ฟเวอร์" บนหน้าที่ 14)
- 3. หากเซิร์ฟเวอร์ติดตั้งอยู่ในแร็ค ให้ถอดเซิร์ฟเวอร์ออกจากแร็ค
- 4. ถอดอุปกรณ์ล็อคที่ยึดฝาครอบเซิร์ฟเวอร์ออก เช่น ตัวล็อก Kensington หรือแพ็ดล็อค
- 5. ถอดฝาครอบเซิร์ฟเวอร์ (ดู "ถอดฝาครอบเซิร์ฟเวอร์" บนหน้าที่ 147)

#### ข้อควรระวัง:

### ตัวระบายความร้อนและโปรเซสเซอร์อาจร้อนมาก เพื่อหลีกเลี่ยงไม่ให้ถูกลวกจากความร้อน หลังจาก ์ปิดเซิร์ฟเวอร์ ให้รอสองสามนาทีก่อนนำฝาครอบเซิร์ฟเวอร์ออก

6. วางเซิร์ฟเวคร์ให้ด้านที่มีฝาครคบหันขึ้น

ในการถอดชุดแหล่งจ่ายไฟ ให้ดำเนินการขั้นตอนต่อไปนี้:

์ขั้นตอนที่ 1. ถอดสายทั้งสองสายออกจากแผงระบบ

**หมายเหตุ**: ทำตามคำแนะนำใน "การเดินสายภายใน" บนหน้าที่ 21 แล้วสัมผัสแถบปลดล็อคบนขั้วต่อ อย่างระมัดระวัง

ขั้นตอนที่ 2. ถอดสกรูสี่ตัวที่ยึดชุดแหล่งจ่ายไฟ

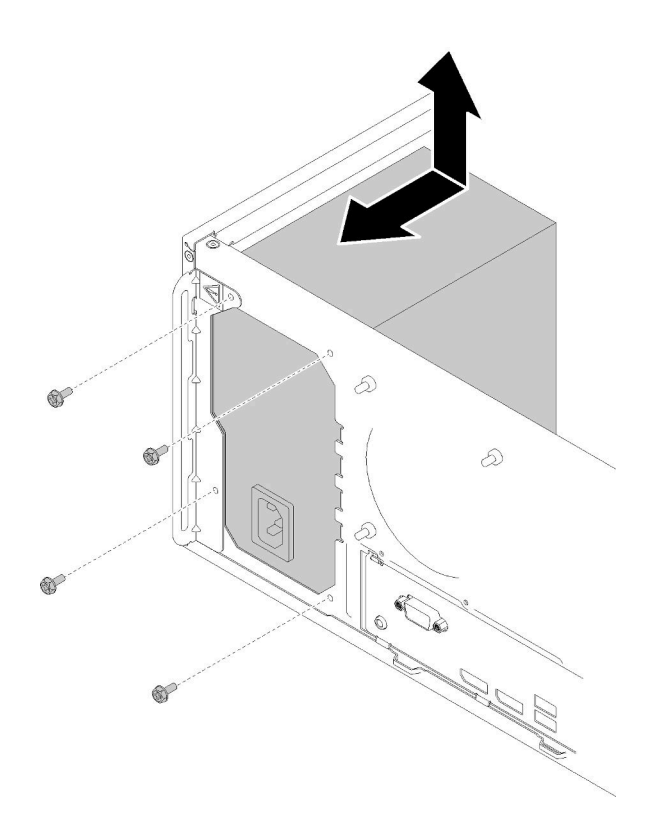

รูปภาพ 102. การถอดชุดแหล่งจ่ายไฟ

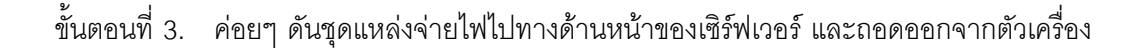

#### หลังการถอดชุดแหล่งจ่ายไฟ:

- 1. ติดตั้งชุดแหล่งจ่ายไฟอื่น (ดู "ติดตั้งชุดแหล่งจ่ายไฟ" บนหน้าที่ 138)
- 2. หากคุณได้รับคำแนะนำให้ส่งคืนส่วนประกอบหรืออุปกรณ์เสริม ให้ปฏิบัติตามคำแนะนำที่มาพร้อมบรรจุภัณฑ์ ้ทั้งหมด และให้ใช้บรรจุภัณฑ์ใดๆ ที่ส่งมอบให้กับคุณเพื่อการจัดส่ง

#### วิดีโคสาธิต

### รับชมขั้นตอนบน YouTube

# <span id="page-145-0"></span>ติดตั้งชุดแหล่งจ่ายไฟ

ปฏิบัติตามขั้นตอนนี้เพื่อติดตั้งชุดแหล่งจ่ายไฟ

S001

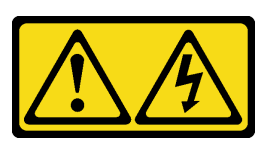

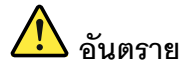

้กระแสไฟจากสายไฟ สายโทรศัพท์ และสายสื่อสารเป็นอันตราย ้เพื่อหลีกเลี่ยงอันตรายจากไฟซ็อต:

- ต่อสายไฟเข้ากับเต้าเสียบไฟ/แหล่งจ่ายไฟที่เดินสายไฟและสายดินอย่างเหมาะสม
- เชื่อมต่ออุปกรณ์ที่เชื่อมต่อเข้ากับผลิตภัณฑ์นี้โดยใช้เต้าเสียบไฟ/แหล่งจ่ายไฟที่เดินสายไฟอย่าง  $\bullet$ เหมาะสม
- หากเป็นไปได้ ให้ใช้เพียงมือเดียวในการเสียบ หรือถอดสายสัญญาณ
- ห้ามเปิดอุปกรณ์เมื่อมีร่องรอยของความเสียหายจากเพลิง น้ำ หรือโครงสร้าง  $\bullet$
- ้อุปกรณ์อาจมีสายไฟมากกว่าหนึ่งเส้น หากต้องการตัดกระแสไฟฟ้าจากอุปกรณ์ โปรดตรวจสอบ  $\bullet$ ให้แน่ใจว่าได้ถอดสายไฟทั้งหมดออกจากแหล่งพลังงานแล้ว

S002

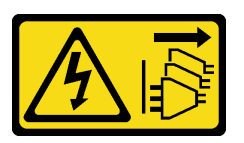

ข้อควรระวัง:

ปุ่มควบคุมพลังงานบนอุปกรณ์และสวิตช์เปิดเครื่องบนแหล่งจ่ายไฟไม่ได้ตัดกระแสไฟฟ้าที่จ่ายให้กับอุปกรณ์ ้อุปกรณ์อาจมีสายไฟมากกว่าหนึ่งเส้น หากต้องการตัดกระแสไฟฟ้าจากอุปกรณ์ โปรดตรวจสอบให้แน่ใจว่าได้ ถอดสายไฟทั้งหมดออกจากแหล่งพลังงานแล้ว

S029

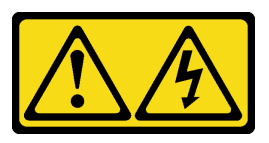

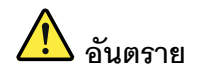

### สำหรับแหล่งจ่ายไฟ -48V DC กระแสไฟจากสายไฟเป็นอันตราย เพื่อหลีกเลี่ยงอันตรายจากไฟซ็อต:

### หากต้องการต่อหรือถอดสายไฟ DC -48V คุณต้องถอด/ติดตั้งชุดแหล่งจ่ายไฟสำรอง

#### ในการเสียบสาย:

- 1. ปิดแหล่งพลังงาน dc และอุปกรณ์ที่เชื่อมต่อกับ ผลิตภัณฑ์นี้
- 2. ติดตั้งชุดแหล่งจ่ายไฟลงในตัวเรือนระบบ
- 3. เสียบสายไฟ dc เข้ากับผลิตภัณฑ์
	- ตรววสอบว่าการเชื่อมต่อ -48 V dc มีขั้วถูกต้อง: RTN คือ + และ -Vin (ปกติเท่ากับ -48 V) dc ้คือ - ควรเชื่อมต่อสายดินอย่างเหมาะสม
- 4. เสียบสายไฟ dc เข้ากับแหล่งพลังงาน
- 5. เปิดแหล่งพลังงานทั้งหมด

#### ในการถอดสาย:

- 1. ถอดหรือปิดแหล่งพลังงาน dc (ที่แผงเบรกเกอร์) ก่อน ที่จะถอดชุดแหล่งจ่ายไฟออก
- 2. ถอดสายไฟ dc ออกและตรวจสอบให้แน่ใจว่าขั้วสาย ขคงสายไฟเป็นฉนวน
- 3. ถอดปลั๊กชุดแหล่งจ่ายไฟออกจากตัวเรือนระบบ

#### S035

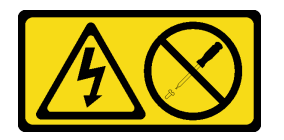

#### ข้อควรระวัง:

้ห้ามถอดฝาครอบบนแหล่งจ่ายไฟ หรือชิ้นส่วนใดๆ ที่มีป้ายนี้ติดอยู่ ระดับแรงดันไฟ กระแสไฟ และพลังงานที่ เป็นอันตรายมีอยู่ในชิ้นส่วนที่มีป้ายนี้ติดอยู่ ไม่มีชิ้นส่วนใดภายในส่วนต่าง ๆ เหล่านี้ที่สามารถซ่อมบำรุงได้ หากคุณสงสัยว่าชิ้นส่วนเหล่านี้อาจมีปัญหา กรุณาติดต่อช่างเทคนิคบริการ

#### ก่อนติดตั้งชุดแหล่งจ่ายไฟ

- 1. ตรวจสอบให้แน่ใจว่าประเภทของแหล่งจ่ายไฟใช้ได้กับการกำหนดค่าไดรฟ์เซิร์ฟเวอร์
- 2. นำบรรจุภัณฑ์แบบมีการป้องกันไฟฟ้าสถิตที่มีส่วนประกอบไปแตะที่พื้นผิวโลหะที่ไม่ทาสีบนเซิร์ฟเวอร์ แล้วจึงนำ ส่วนประกอบออกจากบรรจุภัณฑ์ และวางลงบนพื้นผิวป้องกันไฟฟ้าสถิต

ในการติดตั้งชุดแหล่งจ่ายไฟ ให้ดำเนินการขั้นตอนต่อไปนี้:

์ขั้นตอนที่ 1. จัดแนวรูสกรูทั้งสี่รูบนชุดแหล่งจ่ายไฟให้ตรงกับรูที่สอดคล้องกันบนตัวเครื่อง แล้วยึดแหล่งจ่ายไฟให้แน่น ด้วยสกรูสี่ตัว

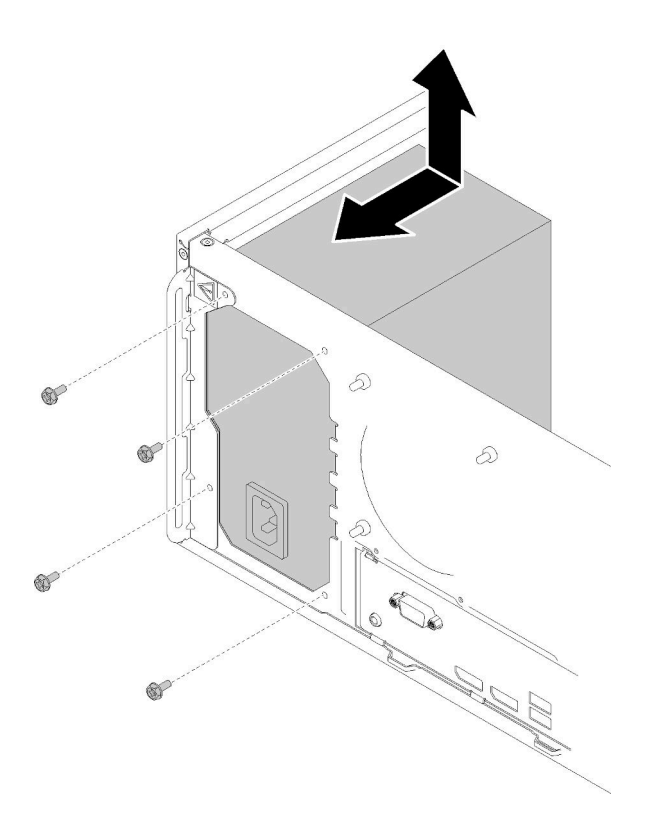

รูปภาพ 103. การติดตั้งชุดแหล่งจ่ายไฟ

### ้ขั้นตอนที่ 2. พี่อมต่อสายโปรเซสเซอร์และสายไฟระบบกับแผงระบบ

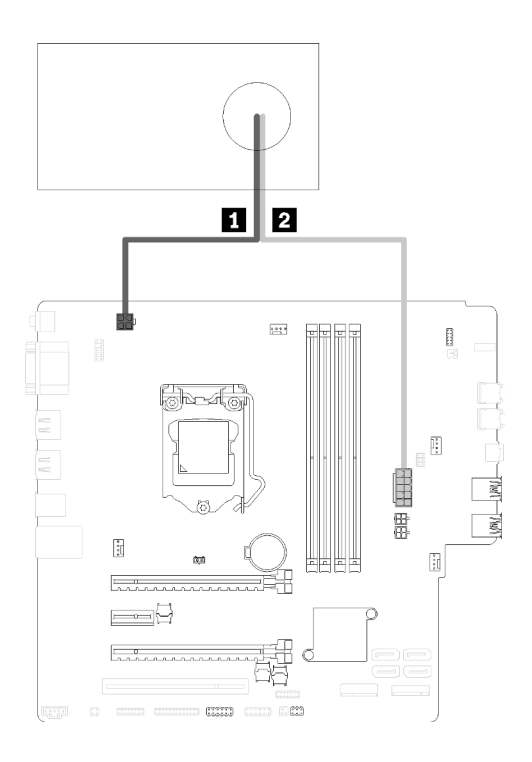

รูปภาพ 104. การเชื่อมต่อสายแหล่งจ่ายไฟ

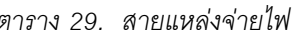

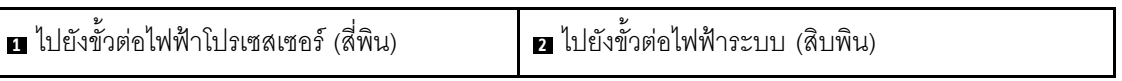

หลังการติดตั้งชุดแหล่งจ่ายไฟ ให้ทำดังนี้:

1. ดำเนินการต่อเพื่อเปลี่ยนชิ้นส่วนให้เสร็จสมบูรณ์ (ดู "ดำเนินการเปลี่ยนชิ้นส่วนให้เสร็จสมบูรณ์" บนหน้าที่ 162)

### วิดีโอสาธิต

## รับชมขั้นตอนบน YouTube

# การเปลี่ยนโปรเซสเซอร์

ใช้ขั้นตอนต่อไปนี้ในการถอดและติดตั้งโปรเซสเซอร์

**ข้อควรพิจารณา**: ก่อนนำโปรเซสเซอร์หรือตัวระบายความร้อนกลับมาใช้ใหม่ ตรวจสอบให้แน่ใจว่าคุณใช้แผ่นทำความ สะอาดที่มีแอลกอฮอล์และครีมระบายความร้อนที่ได้รับการพิสูจน์แล้วของ Lenovo

# <span id="page-150-0"></span>ถอดโปรเซสเซอร์

ปฏิบัติตามขั้นตอนนี้เพื่อถอดโปรเซสเซอร์ ขั้นตอนนี้ต้องต้องดำเนินการโดยช่างเทคนิคที่ได้รับการอบรม

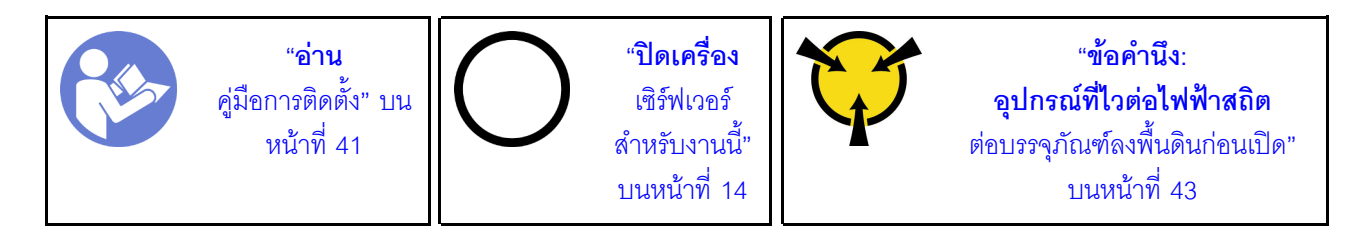

S002

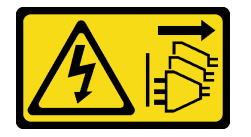

ข้อควรระวัง:

ปุ่มควบคุมพลังงานบนอุปกรณ์และสวิตช์เปิดเครื่องบนแหล่งจ่ายไฟไม่ได้ตัดกระแสไฟฟ้าที่จ่ายให้กับอุปกรณ์ ้อุปกรณ์อาจมีสายไฟมากกว่าหนึ่งเส้น หากต้องการตัดกระแสไฟฟ้าจากอุปกรณ์ โปรดตรวจสอบให้แน่ใจว่าได้ ถอดสายไฟทั้งหมดออกจากแหล่งพลังงานแล้ว

ก่คนถคดโปรเซสเซคร์·

- 1. อ่านข้อมูลความปลอดภัยและคู่มือการติดตั้ง (ดู "ความปลอดภัย" บนหน้าที่ iii และ "คู่มือการติดตั้ง" บนหน้าที่  $41)$
- 2. ปิดเซิร์ฟเวอร์และอุปกรณ์ต่อพ่วง แล้วถอดสายไฟและสายเคเบิลภายนอกทั้งหมดออก (โปรดคู "ปิดเซิร์ฟเวอร์" บนหน้าที่ 14)
- 3. หากเซิร์ฟเวอร์ติดตั้งอยู่ในแร็ค ให้ถอดเซิร์ฟเวอร์ออกจากแร็ค
- 4. ถอดอุปกรณ์ล็อคที่ยึดฝาครอบเซิร์ฟเวอร์ออก เช่น ตัวล็อก Kensington หรือแพ็ดล็อค
- 5. ถอดฝาครอบเซิร์ฟเวอร์ (ดู "ถอดฝาครอบเซิร์ฟเวอร์" บนหน้าที่ 147)

#### ข้อควรระวัง∙

### ตัวระบายความร้อนและโปรเซสเซอร์อาจร้อนมาก เพื่อหลีกเลี่ยงไม่ให้ถูกลวกจากความร้อน หลังจาก ์ปิดเซิร์ฟเวอร์ ให้รอสองสามนาทีก่อนน้ำฝาครอบเซิร์ฟเวอร์ออก

- 6. วางเซิร์ฟเวคร์ให้ด้านที่มีฝาครคบหันขึ้น
- 7. ถอดแผงระบบ (ดู "ถอดแผงระบบ (เฉพาะช่างเทคนิคที่ได้รับการฝึกอบรมเท่านั้น)" บนหน้าที่ 153)
- 8. ถอดตัวระบายความร้อนและโมดูลพัดลม (ดู "ถอดตัวระบายความร้อนและโมดูลพัดลม" บนหน้าที่ 115)

ในการถคดโปรเซสเซคร์ ให้ดำเนินการขั้นตคนต่อไปนี้: ขั้นตอนที่ 1. ค่อยๆ ดึงที่จับออกจากตัวยึดโปรเซสเซอร์ ขั้นตอนที่ 2. ยกที่จับพร้อมกับตัวยึดไปยังตำแหน่งเปิดจนสุด

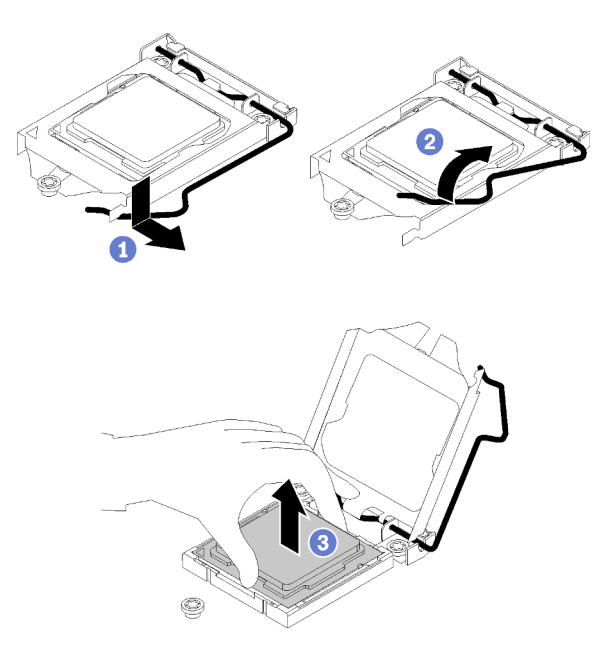

รูปภาพ 105. การเปิดตัวยึดตัวโปรเซสเซอร์

ขั้นตอนที่ 3. จับโปรเซสเซอร์ทั้งสองข้างและค่อยๆ ยกออกจากช่องเสียบโปรเซสเซอร์

#### หมายเหตุ:

- 1. อย่าสัมผัสหน้าสัมผัสสีทองทางด้านล่างของโปรเซสเซอร์
- 2. รักษาความสะอาดช่องเสียบโปรเซสเซอร์ไม่ให้มีวัตถุใดๆ อยู่เสมอเพื่อป้องกันความเสียหายที่อาจ เกิดขึ้นได้

หลังการถคดโปรเซสเซคร์ ให้ดำเนินงานใดงานหนึ่งต่อไปนี้โดยทันที:

- ติดตั้งโปรเซสเซอร์สำหรับเปลี่ยนทดแทน
	- 1. ติดตั้งโปรเซสเซอร์สำหรับเปลี่ยนทดแทนลงในแผงระบบ (ดู "ติดตั้งโปรเซสเซอร์ " บนหน้าที่ 145)
	- 2. บรรจุโปรเซสเซอร์ที่บกพร่องที่ถอดออกลงในหีบห่อและส่งคืน Lenovo เพื่อป้องกันไม่ให้เกิดความเสียหาย ระหว่างจัดส่ง ให้นำบรรจุภัณฑ์ของโปรเซสเซอร์ใหม่มาใช้ซ้ำ และปฏิบัติตามคำแนะนำในการห่อบรรจุภัณฑ์ ที่มีทั้งหมด

หลือ

- ติดตั้งโปรเซสเซอร์ที่คุณถอดออกลงในแผงระบบสำหรับเปลี่ยนทดแทน
	- 1. ติดตั้งโปรเซสเซอร์ที่ถอดออกลงในแผงระบบสำหรับเปลี่ยนทดแทน (ดู "ติดตั้งโปรเซสเซอร์ " บนหน้าที่ 145)
	- 2. บรรจุแผงระบบที่บกพร่องลงในหีบห่อและส่งคืน Lenovo เพื่อป้องกันไม่ให้เกิดความเสียหายระหว่างจัดส่ง ให้นำบรรจุภัณฑ์ของแผงระบบใหม่มาใช้ซ้ำ และปฏิบัติตามคำแนะนำในการห่อบรรจุภัณฑ์ที่มีทั้งหมด

### วิดีโคสาธิต

รับชมขั้นตอนบน YouTube

# <span id="page-152-0"></span>ติดตั้งโปรเซสเซอร์

ปฏิบัติตามขั้นตอนนี้เพื่อติดตั้งโปรเซสเซอร์ ขั้นตอนนี้ต้องต้องดำเนินการโดยช่างเทคนิคที่ได้รับการอบรม

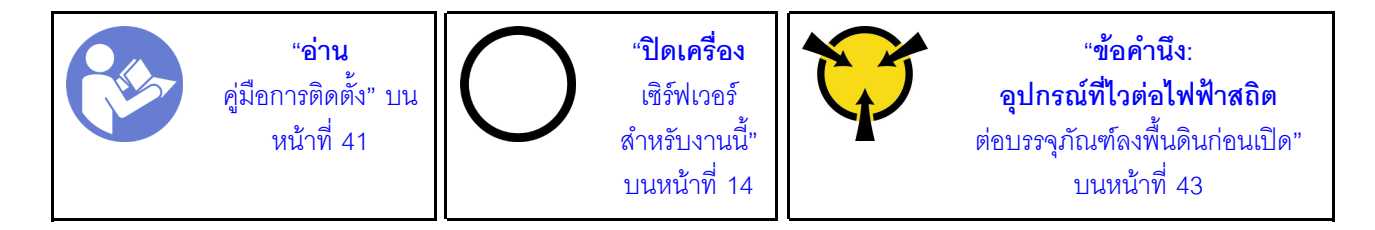

S002

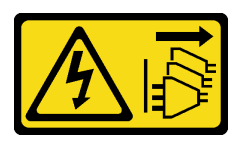

ข้อควรระวัง∙

ปุ่มควบคุมพลังงานบนอุปกรณ์และสวิตช์เปิดเครื่องบนแหล่งจ่ายไฟไม่ได้ตัดกระแสไฟฟ้าที่จ่ายให้กับอุปกรณ์ ้อุปกรณ์อาจมีสายไฟมากกว่าหนึ่งเส้น หากต้องการตัดกระแสไฟฟ้าจากอุปกรณ์ โปรดตรวจสอบให้แน่ใจว่าได้ ถอดสายไฟทั้งหมดออกจากแหล่งพลังงานแล้ว

ก่คนติดตั้งโปรเซสเซคร์

1. หากโปรเซสเซอร์จะใช้ติดตั้งถอดนั้นมาจากแผงระบบอื่น ให้เช็ดครีมระบายความร้อนออกจากโปรเซสเซอร์โดยใช้ แผ่นทำความสะอาดที่มีแอลกอฮอล์ และทิ้งแผ่นทำความสะอาดนั้นทั้งหลังจากเช็ดครีมระบายความร้อนออกหมด แล้ว

หมายเหตุ: หากคุณกำลังจะทาครีมระบายความร้อนใหม่บนโปรเซสเซอร์ ให้ดำเนินการดังกล่าวหลังจาก แคลกคสคล์ระเหยุคคกหบดแล้ว

2. ใช้ไซริงค์หยอดครีมระบายความร้อนลงบนโปรเซสเซอร์ให้เป็นสี่หยดซึ่งห่างเท่าๆ กัน โดยแต่ละหยดมีครีมระบาย ความร้อนประมาณ 0.1 มล.

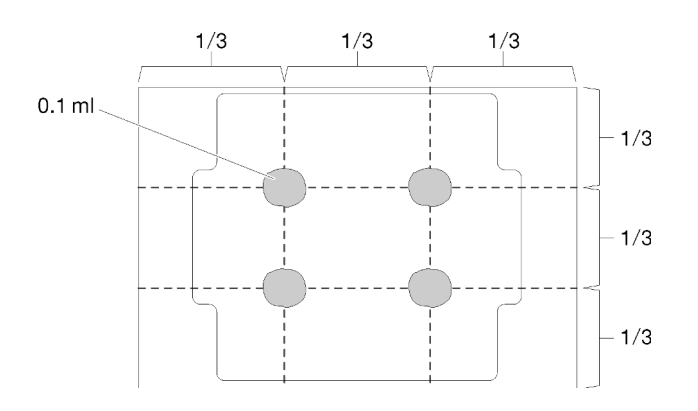

รูปภาพ 106. ลักษณะการหยดครีมระบายความร้อนที่เหมาะสม

ในการติดตั้งโปรเซสเซอร์ ให้ดำเนินการขั้นตอนต่อไปนี้:

ขั้นตอนที่ 1. จับทั้งสองข้างของโปรเซสเซอร์และจัดแนวดังต่อไปนี้:

- 1. จัดแนว ∎ ร่องเล็กๆ บนโปรเซสเซอร์ให้ตรงกับ แท็บบนช่องเสียบ
- 2. จัดแนว สามเหลี่ยมเล็กๆ บนโปรเซสเซอร์ให้ตรงกับ มุมตัดเฉียงบนช่องเสียบ

แล้วค่อยๆ วางโปรเซสเซอร์ลงในช่องเสียบพร้อมๆ กัน

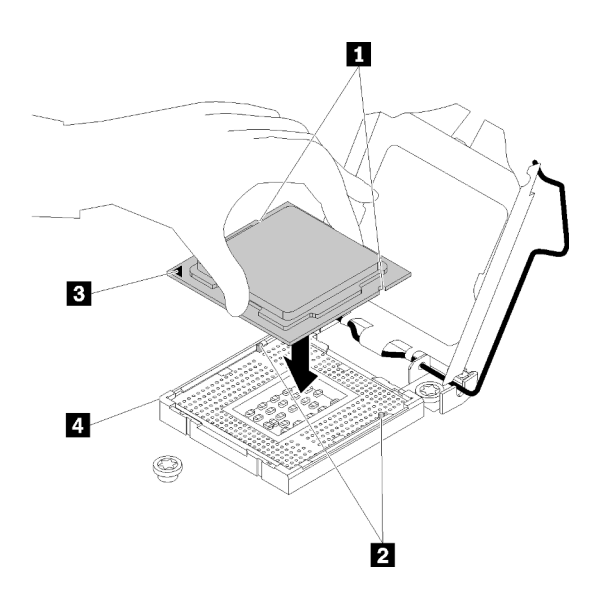

รูปภาพ 107. การติดตั้งโปรเซสเซอร์

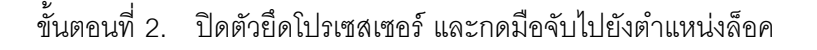

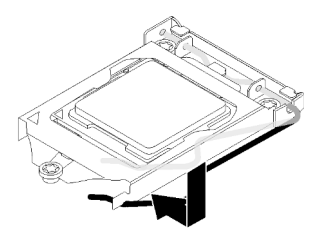

รูปภาพ 108. การปิดตัวยึดตัวประมวลผล

หลังการติดตั้งโปรเซสเซอร์:

- 1. ติดตั้งตัวระบายความร้อนและส่วนประกอบพัดลม (ดู "ติดตั้งตัวระบายความร้อนและโมดูลพัดลม" บนหน้าที่  $118$
- 2. ติดตั้งแผงระบบ (ดู "ติดตั้งแผงระบบ (เฉพาะช่างเทคนิคที่ได้รับการฝึกอบรมเท่านั้น)" บนหน้าที่ 155)
- 3. ดำเนินการต่อเพื่อเปลี่ยนชิ้นส่วนให้เสร็จสมบูรณ์ (ดู "ดำเนินการเปลี่ยนชิ้นส่วนให้เสร็จสมบูรณ์" บนหน้าที่ 162)

### วิดีโคสาธิต

## รับชมขั้นตอนบน YouTube

# การเปลี่ยนฝาครอบเซิร์ฟเวอร์

ปฏิบัติตามขั้นตอนนี้เพื่อถอดและติดตั้งฝาครอบเซิร์ฟเวอร์

# <span id="page-154-0"></span>ถอดฝาครอบเซิร์ฟเวอร์

ปฏิบัติตามขั้นตอนนี้เพื่อถอดฝาครอบเซิร์ฟเวอร์

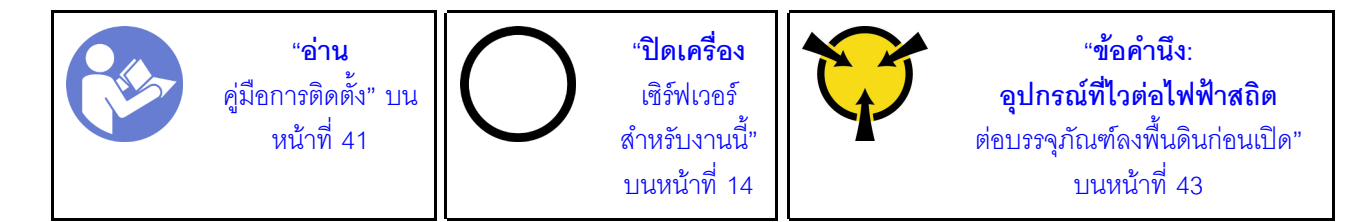

#### S002

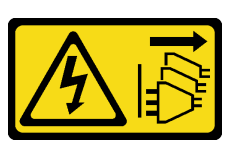

ข้อควรระวัง:

้ปุ่มควบคุมพลังงานบนอุปกรณ์และสวิตช์เปิดเครื่องบนแหล่งจ่ายไฟไม่ได้ตัดกระแสไฟฟ้าที่จ่ายให้กับอุปกรณ์ ้อุปกรณ์อาจมีสายไฟมากกว่าหนึ่งเส้น หากต้องการตัดกระแสไฟฟ้าจากอุปกรณ์ โปรดตรวจสอบให้แน่ใจว่าได้ ถอดสายไฟทั้งหมดออกจากแหล่งพลังงานแล้ว

S014

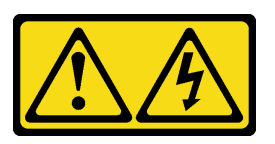

ข้อควรระวัง:

้อาจมีระดับแรงดันไฟ กระแสไฟ และพลังงานที่เป็นอันตรายอยู่ เฉพาะช่างเทคนิคบริการที่ชำนาญการเท่านั้น จึงจะได้รับอนุญาตให้ถอดฝาครอบที่มีป้ายนี้

S033

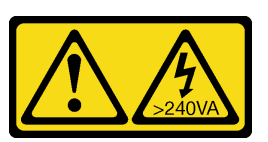

ข้อควรระวัง:

้มีพลังงานที่เป็นอันตราย แรงดันไฟฟ้าที่มีพลังงานที่เป็นอันตรายอาจทำให้เกิดความร้อนเมื่อลัดวงจรกับโลหะ ้ซึ่งอาจทำให้เกิดการกระเด็นของเม็ดโลหะ การลวก หรือทั้งสองอย่าง

ก่อนถอดฝาครอบเซิร์ฟเวอร์:

- 1. อ่านข้อมูลความปลอดภัยและคู่มือการติดตั้ง (ดู "ความปลอดภัย" บนหน้าที่ iii และ "คู่มือการติดตั้ง" บนหน้าที่  $41)$
- 2. ปิดเซิร์ฟเวอร์และอุปกรณ์ต่อพ่วง แล้วถอดสายไฟและสายเคเบิลภายนอกทั้งหมดออก (โปรดดู "ปิดเซิร์ฟเวอร์" ำเนหน้าที่ 14)
- 3. หากเซิร์ฟเวอร์ติดตั้งอยู่ในแร็ค ให้ถอดเซิร์ฟเวอร์ออกจากแร็ค
- 4. ถอดอุปกรณ์ล็อคที่ยึดฝาครอบเซิร์ฟเวอร์ออก เช่น ตัวล็อก Kensington หรือแพ็ดล็อค

ดำเนินการขั้นตอนต่อไปนี้เพื่อถอดฝาครอบเซิร์ฟเวอร์: ขั้นตอนที่ 1. ถอดสกรูสองตัวที่ยึดฝาครอบกับตัวเครื่อง

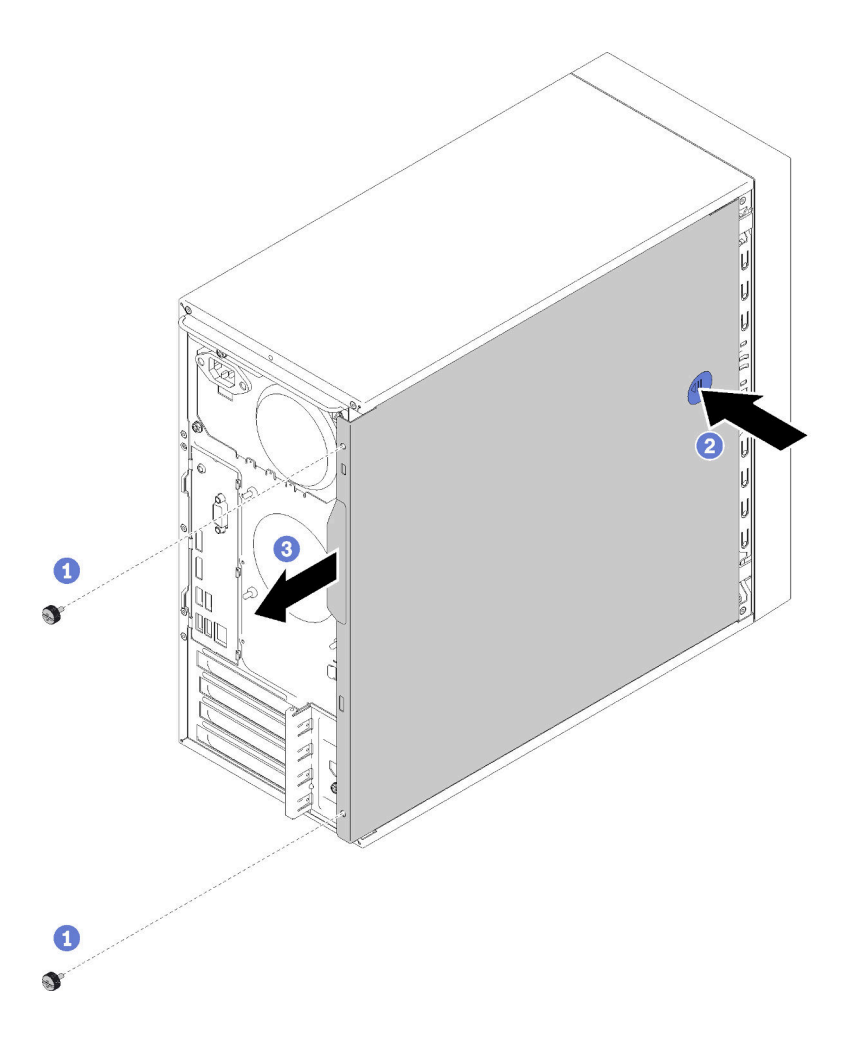

รูปภาพ 109. การถอดฝาครอบเซิร์ฟเวอร์

์ขั้นตอนที่ 2. กดปุ่มปลดค้างไว้ และเลื่อนฝาครอบไปทางด้านหลังของเซิร์ฟเวอร์เพื่อถอดออก

**ข้อควรพิจารณา**: เพื่อการระบายความร้อนที่เหมาะสม ให้ติดตั้งฝาครอบเซิร์ฟเวอร์ก่อนเปิดเซิร์ฟเวอร์ ้เสมอ การใช้งานเซิร์ฟเวอร์โดยไม่มีการติดตั้งฝาครอบอย่างเหมาะสมอาจส่งผลให้ส่วนประกอบเซิร์ฟเวอร์ เกิดความเสียหายได้

หลังการถอดฝาครอบเซิร์ฟเวอร์:

1. หากคุณได้รับคำแนะนำให้ส่งคืนส่วนประกอบหรืออุปกรณ์เสริม ให้ปฏิบัติตามคำแนะนำที่มาพร้อมบรรจุภัณฑ์ ้ทั้งหมด และให้ใช้บรรจุภัณฑ์ใดๆ ที่ส่งมอบให้กับคุณเพื่อการจัดส่ง

#### วิดีโคสาธิต

## รับชมขั้นตอนบน YouTube

# <span id="page-157-0"></span>ติดตั้งฝาครอบเซิร์ฟเวอร์

ปฏิบัติตามขั้นตอนนี้เพื่อติดตั้งฝาครอบเซิร์ฟเวอร์

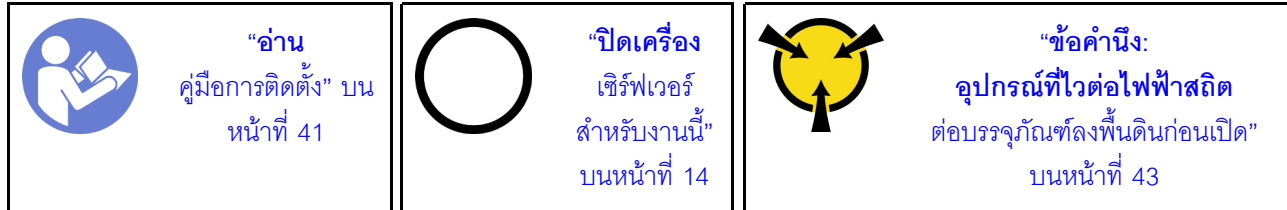

S002

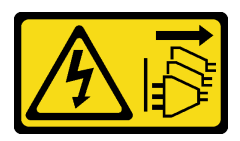

ข้อควรระวัง∙

ปุ่มควบคุมพลังงานบนอุปกรณ์และสวิตช์เปิดเครื่องบนแหล่งจ่ายไฟไม่ได้ตัดกระแสไฟฟ้าที่จ่ายให้กับอุปกรณ์ ้อุปกรณ์อาจมีสายไฟมากกว่าหนึ่งเส้น หากต้องการตัดกระแสไฟฟ้าจากอุปกรณ์ โปรดตรวจสอบให้แน่ใจว่าได้ ถอดสายไฟทั้งหมดออกจากแหล่งพลังงานแล้ว

S014

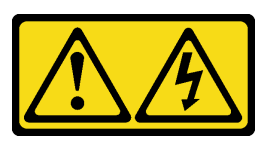

ข้อควรระวัง:

้อาจมีระดับแรงดันไฟ กระแสไฟ และพลังงานที่เป็นอันตรายอยู่ เฉพาะช่างเทคนิคบริการที่ชำนาญการเท่านั้น จึงจะได้รับอนุญาตให้ถอดฝาครอบที่มีป้ายนี้

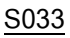

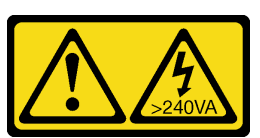

ข้อควรระวัง∙

## มีพลังงานที่เป็นอันตราย แรงดันไฟฟ้าที่มีพลังงานที่เป็นอันตรายอาจทำให้เกิดความร้อนเมื่อลัดวงจรกับโลหะ ซึ่งอาจทำให้เกิดการกระเด็นของเม็ดโลหะ การลวก หรือทั้งสองอย่าง

ก่อนการติดตั้งฝาครอบเซิร์ฟเวอร์:

- 1. ตรวจสอบให้แน่ใจว่าได้ติดตั้งอะแดปเตอร์และส่วนประกอบอื่นๆ ทั้งหมด และวางเข้าที่อย่างถูกต้อง และไม่มี เครื่องมือหรือขึ้นส่วนใดๆ หลงเหลืออยู่ภายในเซิร์ฟเวอร์
- ่ 2. ตรวจสอบให้แน่ใจว่าเดินสายภายในทั้งหมดอย่างถูกต้องแล้ว ดู "การเดินสายภายใน" บนหน้าที่ 21
- 3. หากคุณกำลังติดตั้งฝาครอบเซิร์ฟเวอร์ใหม่ ให้ติดป้ายการซ่อมบำรุงด้านในของฝาครอบเซิร์ฟเวอร์ใหม่ หากจำเป็น

หมายเหตุ: ฝาครอบเซิร์ฟเวอร์ใหม่จะไม่มีป้ายการซ่อมบำรุงติดอยู่ หากคุณต้องใช้ป้ายการซ่อมบำรุง ให้สั่งมา ้พร้อมกับฝาครอบเซิร์ฟเวอร์ใหม่ ป้ายการซ่อมบำรุงนี้ไม่เสียค่าใช้จ่าย

ในการติดตั้งฝาครคบเซิร์ฟเวคร์ ให้ดำเนินการขั้นตคนต่อไปนี้:

์ขั้นตอนที่ 1. จัดแนวฝาครอบเซิร์ฟเวอร์ให้ตรงกับช่องใส่ทางด้านข้างของตัวเครื่อง และเลื่อนไปทางด้านหน้าของตัว เครื่องจนกว่าจะยึดเข้าที่

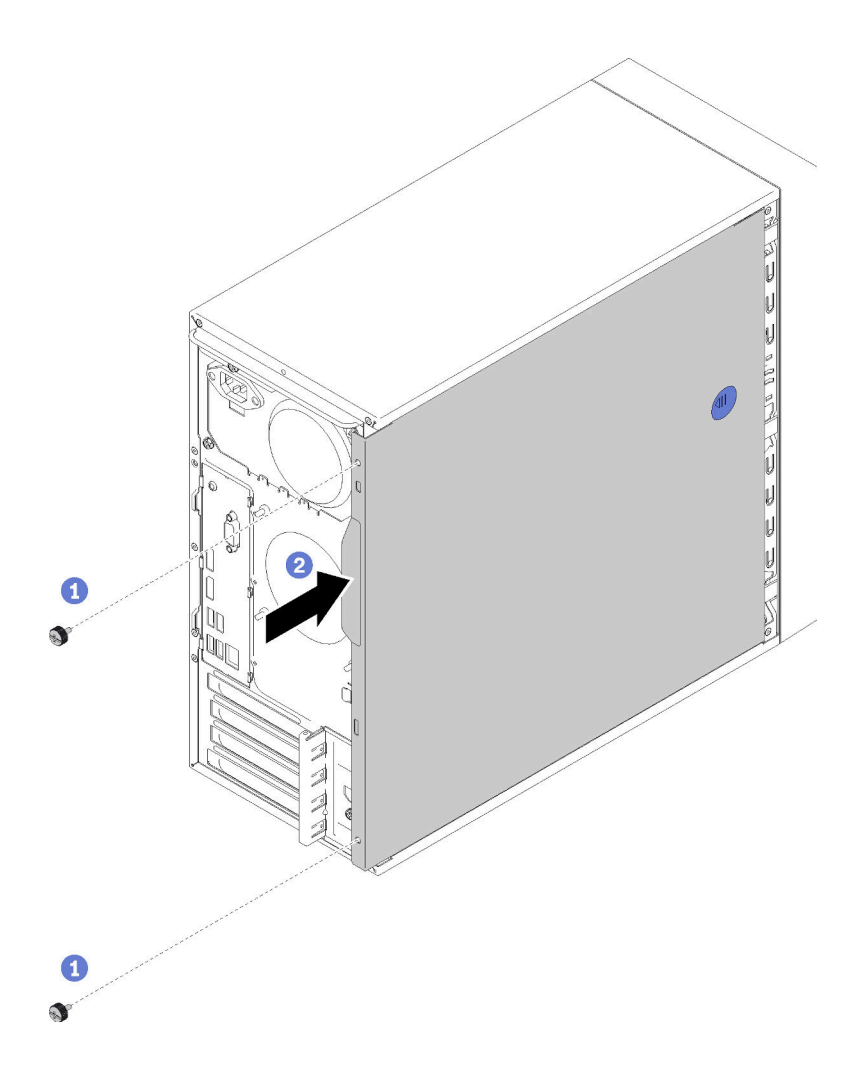

รูปภาพ 110. การติดตั้งฝาครอบเซิร์ฟเวอร์

**หมายเหตุ**: ก่อนจะเลื่อนฝาครอบเข้าไป ตรวจดูว่าแถบทั้งหมดของฝาครอบอยู่ในแนวเดียวกับช่องใส่และ ์ ยึดเข้ากับตัวเครื่องอย่างเหมาะสม

ขั้นตอนที่ 2. ใช้สกรูสองตัวยึดฝาครอบเข้ากับตัวเครื่อง

หลังการติดตั้งฝาครอบเซิร์ฟเวอร์:

1. ดำเนินการต่อเพื่อเปลี่ยนชิ้นส่วนให้เสร็จสมบูรณ์ (ดู "ดำเนินการเปลี่ยนชิ้นส่วนให้เสร็จสมบูรณ์" บนหน้าที่ 162)

#### วิดีโอสาธิต

# การเปลี่ยนแผงระบบ

ปฏิบัติตามขั้นตอนนี้เพื่อถอดและติดตั้งแผงระบบ

# <span id="page-160-0"></span>้ถอดแผงระบบ (เฉพาะช่างเทคนิคที่ได้รับการฝึกอบรมเท่านั้น)

ปฏิบัติตามขั้นตอนนี้เพื่อถอดแผงระบบ ขั้นตอนนี้ต้องต้องดำเนินการโดยช่างเทคนิคที่ได้รับการอบรม

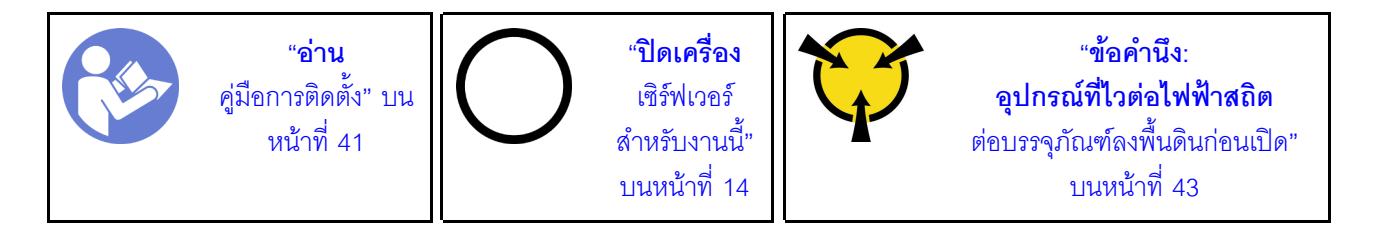

S002

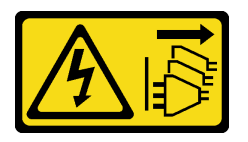

ข้อควรระวัง:

ปุ่มควบคุมพลังงานบนอุปกรณ์และสวิตช์เปิดเครื่องบนแหล่งจ่ายไฟไม่ได้ตัดกระแสไฟฟ้าที่จ่ายให้กับอุปกรณ์ ้อุปกรณ์อาจมีสายไฟมากกว่าหนึ่งเส้น หากต้องการตัดกระแสไฟฟ้าจากอุปกรณ์ โปรดตรวจสอบให้แน่ใจว่าได้ ถคดสายไฟทั้งหมดออกจากแหล่งพลังงานแล้ว

ก่อนการถอดแผงระบบ:

- 1. อ่านข้อมูลความปลอดภัยและคู่มือการติดตั้ง (ดู "ความปลอดภัย" บนหน้าที่ iii และ "คู่มือการติดตั้ง" บนหน้าที่  $41)$
- 2. บันทึกการตั้งค่าทั้งหมดใน Setup Utility เนื่องจากคุณอาจต้องป้อนการตั้งค่าเหล่านี้อีกครั้งหลังจากเปลี่ยนแผง  $22111$
- 3. ปิดเซิร์ฟเวอร์และอุปกรณ์ต่อพ่วง แล้วถอดสายไฟและสายเคเบิลภายนอกทั้งหมดออก (โปรดคู "ปิดเซิร์ฟเวอร์" บนหน้าที่ 14)
- 4. หากเซิร์ฟเวอร์ติดตั้งอยู่ในแร็ค ให้ถอดเซิร์ฟเวอร์ออกจากแร็ค
- 5. ถอดอุปกรณ์ล็อคที่ยึดฝาครอบเซิร์ฟเวอร์ออก เช่น ตัวล็อก Kensington หรือแพ็ดล็อค
- 6. ถอดฝาครอบเซิร์ฟเวอร์ (ดู "ถอดฝาครอบเซิร์ฟเวอร์" บนหน้าที่ 147)

#### ข้อควรระวัง:

### ตัวระบายความร้อนและโปรเซสเซอร์อาจร้อนมาก เพื่อหลีกเลี่ยงไม่ให้ถูกลวกจากความร้อน หลังจาก ้ปิดเซิร์ฟเวอร์ ให้รอสองสามนาทีก่อนนำฝาครอบเซิร์ฟเวอร์ออก

- 7. วางเซิร์ฟเวอร์ให้ด้านที่มีฝาครอบหันขึ้น
- 8. ถอดสายทั้งหมดที่เชื่อมต่อกับแผงระบบออก

**ข้อควรพิจารณา**: ปลดสลัก คลิปยึดสาย แถบปลดล็อค หรือตัวล็อคทั้งหมดบนขั้วต่อสายเคเบิลเสียก่อน การไม่ ปลดสิ่งเหล่านี้ก่อนถอดสายจะทำความเสียหายแก่ขั้วต่อสายบนแผงระบบ ขั้วต่อสายที่ชำรุดเสียหายอาจทำให้ ต้คงเปลี่ยนแผงระบบ

**หมายเหตุ**: ทำตามคำแนะนำใน "การเดินสายภายใน" บนหน้าที่ 21 แล้วสัมผัสแถบปลดล็อคบนขั้วต่ออย่าง ระมัดระวัง

- 9. ถอดอะแดปเตอร์ PCIe ทั้งหมด (ดู "ถอดอะแดปเตอร์ PCIe" บนหน้าที่ 127)
- 10. ถอด DIMM ทั้งหมด (ดู "ถอด DIMM" บนหน้าที่ 51)

เมื่อต้องการถอดแผงระบบ ให้ดำเนินการขั้นตอนต่อไปนี้:

ขั้นตอนที่ 1. ถอดสกรูแปดตัวที่ยึดแผงระบบตามลำดับดังภาพประกอบ และเก็บไว้ใช้งานในอนาคต

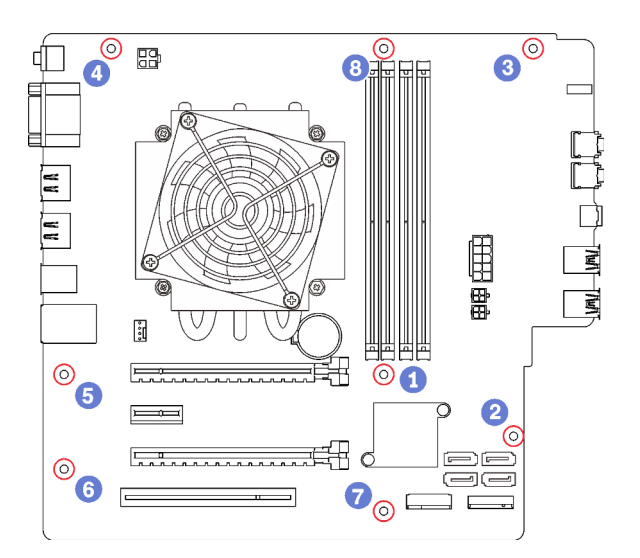

รูปภาพ 111. ลำดับการถอดสกรูของแผงระบบ

ขั้นตอนที่ 2. ค่อยๆ จับที่ขอบของแผงระบบและถอดออกจากตัวเครื่อง

หลังการถอดแผงระบบ:

- 1. ถอดตัวระบายความร้อนและโมดูลพัดลม รวมถึงโปรเซสเซอร์ หากจำเป็น (ดู "ถอดตัวระบายความร้อนและโมดูล ้พัดลม" บนหน้าที่ 115 และ "ถอดโปรเซสเซอร์" บนหน้าที่ 143)
- 2. ติดตั้งแผงระบบอื่น (ดู "ติดตั้งแผงระบบ (เฉพาะช่างเทคนิคที่ได้รับการฝึกอบรมเท่านั้น)" บนหน้าที่ 155)
- 3. หากคุณได้รับคำแนะนำให้ส่งคืนส่วนประกอบหรืออุปกรณ์เสริม ให้ปฏิบัติตามคำแนะนำที่มาพร้อมบรรจุภัณฑ์ ้ทั้งหมด และให้ใช้บรรจุภัณฑ์ใดๆ ที่ส่งมอบให้กับคุณเพื่อการจัดส่ง

#### วิดีโคสาธิต

#### รับชมขั้นตอนบน YouTube

# <span id="page-162-0"></span>ติดตั้งแผงระบบ (เฉพาะช่างเทคนิคที่ได้รับการฝึกอบรมเท่านั้น)

ปฏิบัติตามขั้นตอนนี้เพื่อติดตั้งแผงระบบ ขั้นตอนนี้ต้องต้องดำเนินการโดยช่างเทคนิคที่ได้รับการอบรม

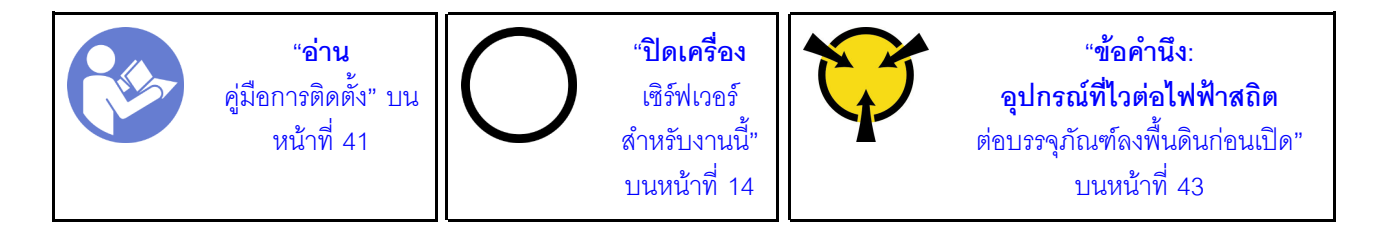

S002

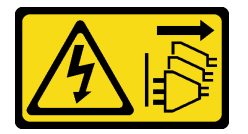

ข้อควรระวัง:

ปุ่มควบคุมพลังงานบนอุปกรณ์และสวิตช์เปิดเครื่องบนแหล่งจ่ายไฟไม่ได้ตัดกระแสไฟฟ้าที่จ่ายให้กับอุปกรณ์ ้อุปกรณ์อาจมีสายไฟมากกว่าหนึ่งเส้น หากต้องการตัดกระแสไฟฟ้าจากอุปกรณ์ โปรดตรวจสอบให้แน่ใจว่าได้ ถอดสายไฟทั้งหมดออกจากแหล่งพลังงานแล้ว

ก่คนการติดตั้งแผงระบบ:

- 1. นำบรรจุภัณฑ์แบบมีการป้องกันไฟฟ้าสถิตที่มีส่วนประกอบไปแตะที่พื้นผิวโลหะที่ไม่ทาสีบนเซิร์ฟเวอร์ แล้วจึงนำ ้ ส่วนประกอบออกจากบรรจุภัณฑ์ และวางลงบนพื้นผิวป้องกันไฟฟ้าสถิต
- 2. ติดตั้งโปรเซสเซอร์ลงในแผงระบบ (ดู "ติดตั้งโปรเซสเซอร์ " บนหน้าที่ 145)
- 3. ติดตั้งตัวระบายความร้อนและโมดูลพัดลมลงในแผงระบบ (โปรดดู "ติดตั้งตัวระบายความร้อนและโมดูลพัดลม" <u> 11981้าที่</u> 118)

เมื่อต้องการติดตั้งแผงระบบ ให้ดำเนินการขั้นตอนต่อไปนี้:

์ขั้นตอนที่ 1. จัดแนวพอร์ตอนุกรมให้ตรงกับช่องเปิดที่สอดคล้องกันทางด้านหลังของตัวเครื่อง แล้วค่อยๆ วางแผงระบบ ลงในตัวเครื่อง

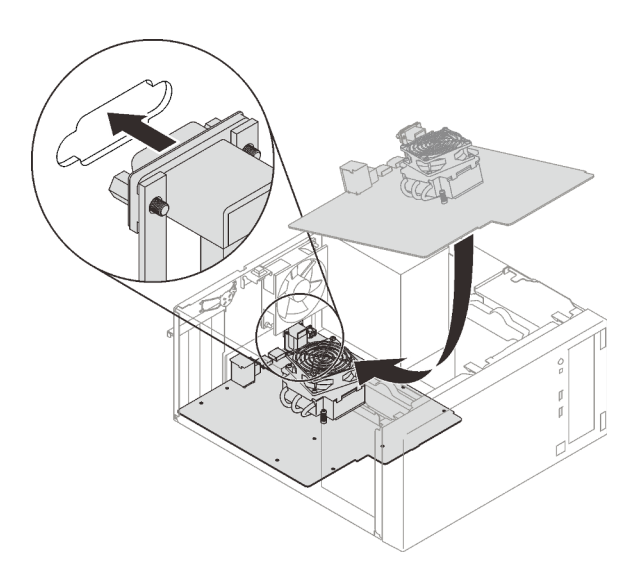

รูปภาพ 112. การติดตั้งแผงระบบ

ขั้นตอนที่ 2. ใช้สกรูแปดตัวยึดแผงระบบเข้ากับตัวเครื่องตามลำดับต่อไปนี้

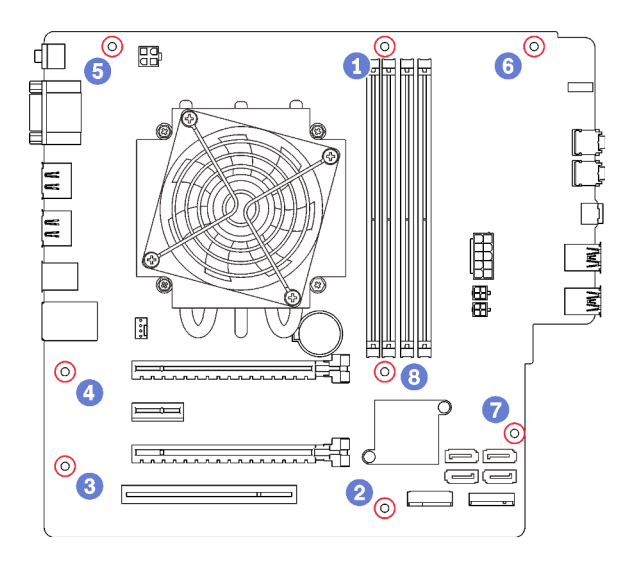

รูปภาพ 113. ลำดับการติดตั้งสกรูของแผงระบบ

หลังการติดตั้งแผงระบบ:

1. ติดตั้งแบตเตอรี่ CMOS หากจำเป็น (โปรดดู "ติดตั้งแบตเตอรี่ CMOS" บนหน้าที่ 48)

- 2. ติดตั้ง DIMM (โปรดดู "ติดตั้ง DIMM" บนหน้าที่ 53)
- 3. ติดตั้งอะแดปเตอร์ PCIe (โปรดดู "ถอดอะแดปเตอร์ PCIe" บนหน้าที่ 127)
- 4. เชื่อมต่อสายที่ถอดออกก่อนหน้านี้ทั้งหมดอีกครั้ง
- 5. ดำเนินการเปลี่ยนชิ้นส่วนให้เสร็จสมบูรณ์ ดู "ดำเนินการเปลี่ยนชิ้นส่วนให้เสร็จสมบูรณ์" บนหน้าที่ 162
- 6. อัปเดต VPD (ดู "อัปเดต VPD (ข้อมูลสำคัญของผลิตภัณฑ์)" บนหน้าที่ 157)

#### วิดีโคสาธิต

### รับชมขั้นตคนบน YouTube

## <span id="page-164-0"></span>อัปเดต VPD (ข้อมูลสำคัญของผลิตภัณฑ์)

ต้องอัปเดต VPD (ข้อมลสำคัญของผลิตภัณฑ์) หลังเปลี่ยนแผงระบบ

- ขั้นตอนที่ 1. เสียบแฟลชไดรฟ์ USB เข้ากับเซิร์ฟเวอร์แล้วทำการฟอร์แมต
- ขั้นตอนที่ 2. ไปที่ https://datacentersupport.lenovo.com/products/servers/thinksystem/st50/7y48/downloads เลือก Motherboard Devices (core chipset, onboard video, PCIe switches) แล้วดาวน์โหลด The **UEFI VPD SMBIOS Information Update Utility**
- ขั้นตอนที่ 3. คัดลอกและวางโฟลเดอร์ที่ชื่อ efi และ amideefix64.efi ไปยังโฟลเดอร์รากของแฟลชไดรฟ์ USB ตรวจ สอบให้แน่ใจว่าพาธไปยัง bootX64.efi คือ FS0:\efi\boot\bootX64.efi
- ขั้นตอนที่ 4. รีสตาร์ทระบบ ก่อนที่ระบบปฏิบัติการจะเริ่มต้น ให้กด F1 เพื่อเข้าสู่ Setup Utility ไปที่ Security ➡ Secure Boot และปิดใช้งานตัวเลือก
- ขั้นตอนที่ 5. ไปที่ Startup → CSM และปิดใช้งานตัวเลือก
- ขั้นตอนที่ 6. รีสตาร์ทระบบ ก่อนระบบปฏิบัติการจะเริ่มต้น ให้กด F12 ซ้ำๆ จนกว่า Startup Device Menu ปรากฎ ขึ้น จากนั้นเลือกแฟลชไดรฟ์ USB และกด Enter เซิร์ฟเวอร์จะเริ่มต้นจากแฟลชไดรฟ์ USB
- ขั้นตอนที่ 7. อัปเดต VPD SMBIOS ด้วยคำสั่ง AMIBIOS DMI Editor ต่อไปนี้:

AMIDEEFIx64.efi [option1] [option2] ... [optionX]

ตัวเลือก·

/SP อัปเดตประเภทเครื่องและหมายเลขรุ่นของระบบ "String" ตัวคย่าง: fs0:\..\amideefix64.efi /sp "7Y48CT01WW"  $/$  SS ้อับโดตหมายเลขประจำเครื่องของระบบ "String" ตัวคะเ่าง: fs0:\..\amideefix64.efi /ss "J300ST50"  $/SU$ คับโดต UUD ของระบบ "String" ตัวอย่างเช่น ถ้า UUID บนป้ายเป็น B675DF80-DE7C-11E9-B0E2-60BBE2EF7200: fs0:\..\amideefix64.efi /su "80DF75B67CDEE911B0E260BBE2EF7200"  $/sv$ อัปเดต Brand ID ของระบบ "String" ตัวคย่าง: fs0:\..\amideefix64.efi /sv "ThinkSystem ST50"

- ขั้นตอนที่ 8. หลังจากอัปเดต VPD SMBIOS เสร็จแล้ว ให้ถอดแฟลชไดรฟ์ USB ออก แล้วกด ALT + CTRL + DEL เพื่อรีสตาร์ทระบบ
- ขั้นตอนที่ 9. ก่อนที่ระบบปฏิบัติการจะเริ่มต้น ให้กด F1 เพื่อเข้าสู่ Setup Utility ไปที่ Main → System Summary เพื่อตรวจสอบว่า VPD ได้รับการอัปเดตอย่างถูกต้อง

# การเปลี่ยนเซนเซอร์วัดความร้อน

ปฦิบัติตามขั้นตอนนี้เพื่อถอดและติดตั้งเซนเซอร์วัดความร้อน

# ถอดเซนเซอร์วัดความร้อน

ปฏิบัติตามขั้นตอนนี้เพื่อถอดเซนเซอร์วัดความร้อน

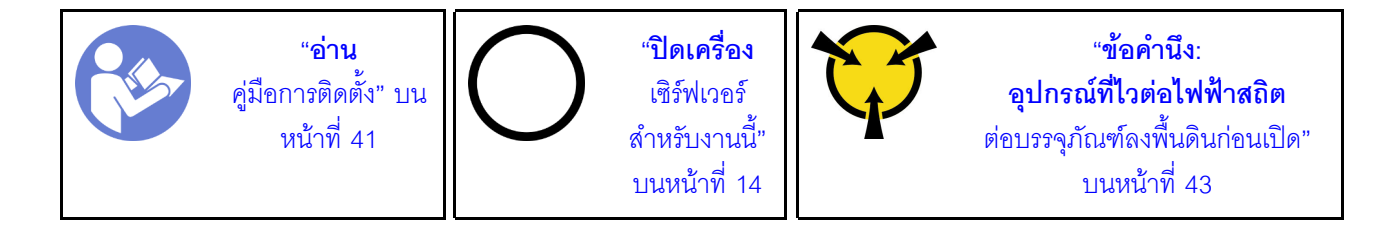

#### S002

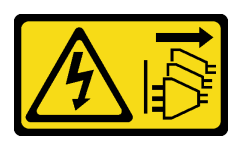

#### ข้อควรระวัง:

### ปุ่มควบคุมพลังงานบนอุปกรณ์และสวิตช์เปิดเครื่องบนแหล่งจ่ายไฟไม่ได้ตัดกระแสไฟฟ้าที่จ่ายให้กับอุปกรณ์ ้อุปกรณ์อาจมีสายไฟมากกว่าหนึ่งเส้น หากต้องการตัดกระแสไฟฟ้าจากอุปกรณ์ โปรดตรวจสอบให้แน่ใจว่าได้ ถอดสายไฟทั้งหมดออกจากแหล่งพลังงานแล้ว

ก่คนถคดเซนเซคร์วัดความร้คน:

- 1. อ่านข้อมูลความปลอดภัยและคู่มือการติดตั้ง (ดู "ความปลอดภัย" บนหน้าที่ iii และ "คู่มือการติดตั้ง" บนหน้าที่  $41)$
- ่ 2. ปิดเซิร์ฟเวอร์และอุปกรณ์ต่อพ่วง แล้วถอดสายไฟและสายเคเบิลภายนอกทั้งหมดออก (โปรดดู "ปิดเซิร์ฟเวอร์" 11นหน้าที่ 14)
- 3. หากเซิร์ฟเวอร์ติดตั้งอยู่ในแร็ค ให้ถอดเซิร์ฟเวอร์ออกจากแร็ค
- 4. ถอดอุปกรณ์ล็อคที่ยึดฝาครอบเซิร์ฟเวอร์ออก เช่น ตัวล็อก Kensington หรือแพ็ดล็อค
- 5. ถอดฝาครอบเซิร์ฟเวอร์ (ดู "ถอดฝาครอบเซิร์ฟเวอร์" บนหน้าที่ 147)

#### ข้อควรระวัง:

### ตัวระบายความร้อนและโปรเซสเซอร์อาจร้อนมาก เพื่อหลีกเลี่ยงไม่ให้ถูกลวกจากความร้อน หลังจาก ้ปิดเซิร์ฟเวอร์ ให้รอสองสามนาทีก่อนนำฝาครอบเซิร์ฟเวอร์ออก

6. ถอดฝาหน้า (ดู "ถอดฝาหน้า" บนหน้าที่ 108)

ในการถอดเซนเซอร์วัดความร้อน ให้ดำเนินการขั้นตอนต่อไปนี้:

ขั้นตอนที่ 1. ถอดสายเซนเซอร์วัดความร้อนออกจากแผงระบบ

**หมายเหตุ**: ทำตามคำแนะนำใน "การเดินสายภายใน" บนหน้าที่ 21 แล้วสัมผัสแถบปลดล็อคบนขั้วต่อ คย่างระมัดระวัง

ขั้นตอนที่ 2. กดคลิปยึดทางด้านบนของเซนเซอร์วัดความร้อน และดึงเพื่อถอดเซนเซอร์ออกจากตัวเครื่อง

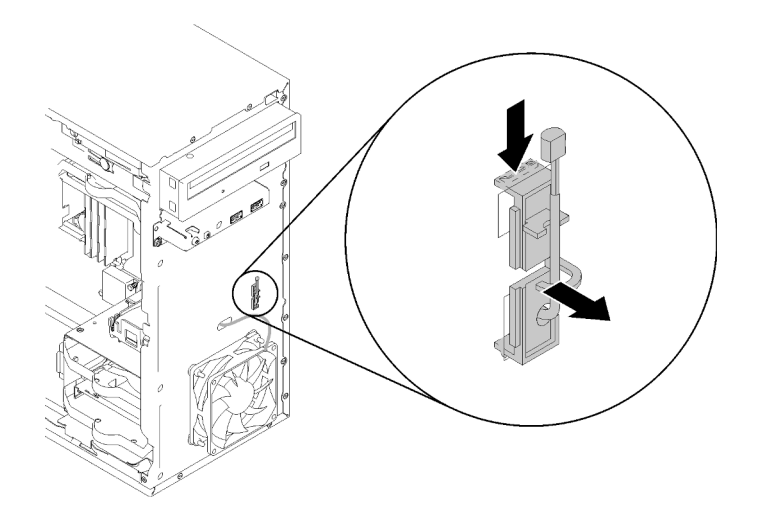

รูปภาพ 114. การถอดเซนเซอร์วัดความร้อน

หลังการถอดเซนเซอร์วัดความร้อน:

- 1. ติดตั้งเซนเซอร์วัดความร้อนอื่น (ดู "ติดตั้งเซนเซอร์วัดความร้อน" บนหน้าที่ 160)
- 2. หากคุณได้รับคำแนะนำให้ส่งคืนส่วนประกอบหรืออุปกรณ์เสริม ให้ปฏิบัติตามคำแนะนำที่มาพร้อมบรรจุภัณฑ์ ้ทั้งหมด และให้ใช้บรรจุภัณฑ์ใดๆ ที่ส่งมอบให้กับคุณเพื่อการจัดส่ง

#### วิดีโอสาธิต

### รับชมขั้นตคนบน YouTube

# <span id="page-167-0"></span>ติดตั้งเซนเซอร์วัดความร้อน

ปฏิบัติตามขั้นตอนนี้เพื่อติดตั้งเซนเซอร์วัดความร้อน

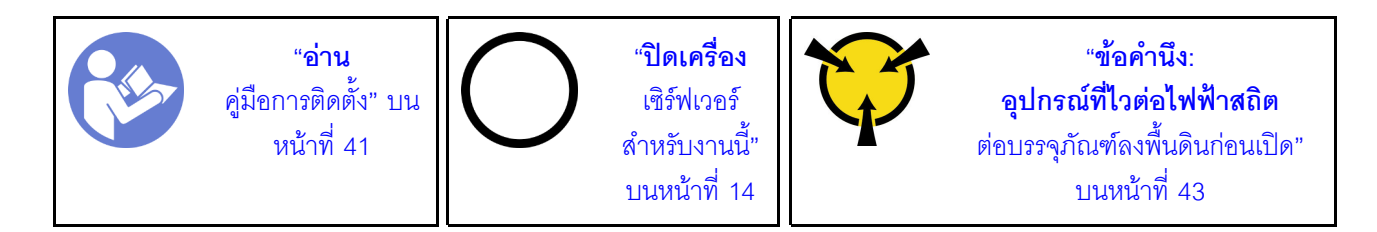

#### S002

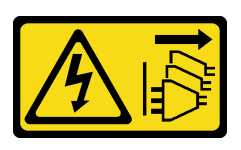

ข้อควรระวัง:

ปุ่มควบคุมพลังงานบนอุปกรณ์และสวิตช์เปิดเครื่องบนแหล่งจ่ายไฟไม่ได้ตัดกระแสไฟฟ้าที่จ่ายให้กับอุปกรณ์ ้อุปกรณ์อาจมีสายไฟมากกว่าหนึ่งเส้น หากต้องการตัดกระแสไฟฟ้าจากอุปกรณ์ โปรดตรวจสอบให้แน่ใจว่าได้ ถอดสายไฟทั้งหมดออกจากแหล่งพลังงานแล้ว

ก่อนติดตั้งเซนเซอร์วัดความร้อน:

1. นำบรรจุภัณฑ์แบบมีการป้องกันไฟฟ้าสถิตที่มีส่วนประกอบไปแตะที่พื้นผิวโลหะที่ไม่ทาสีบนเซิร์ฟเวอร์ แล้วจึงนำ ส่วนประกอบออกจากบรรจุภัณฑ์ และวางลงบนพื้นผิวป้องกันไฟฟ้าสถิต

ในการติดตั้งเซนเซอร์วัดความร้อน ให้ดำเนินการขั้นตอนต่อไปนี้:

ขั้นตอนที่ 1. เดินสายเซนเซอร์วัดความร้อนผ่านรูที่ด้านหน้าของตัวเครื่องตามภาพ

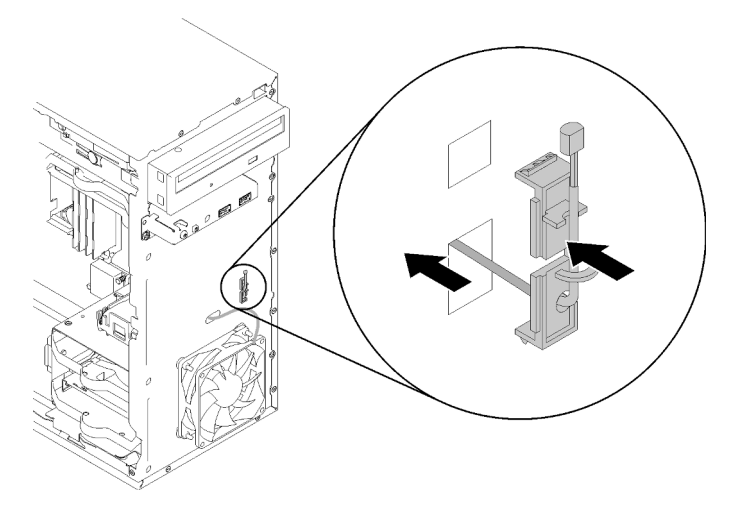

รูปภาพ 115. การติดตั้งเซนเซอร์วัดความร้อน

- ้ จัดแนวเซนเซอร์ให้ตรงกับรูที่สอดคล้องกันทางด้านหน้าของตัวเครื่อง และกดเซนเซอร์ไปทางตัวเครื่อง ขั้นตอนที่ 2. ึจนกว่าจะคลิกเข้าที่
- ขั้นตอนที่ 3. เชื่อมต่อสายเซนเซอร์วัดความร้อนเข้ากับแผงระบบ เมื่อต้องการค้นหาขั้วต่อบนแผงระบบ ให้ดู "ส่วน 1 ใระกดบของแผงระบบ" บนหน้าที่ 19

หลังการติดตั้งเซนเซคร์วัดความร้คน:

- 1. ติดตั้งฝาหน้า (ดู "ติดตั้งฝาหน้า" บนหน้าที่ 109)
- 2. ดำเนินการต่อเพื่อเปลี่ยนชิ้นส่วนให้เสร็จสมบูรณ์ (ดู "ดำเนินการเปลี่ยนชิ้นส่วนให้เสร็จสมบูรณ์" บนหน้าที่ 162)

#### วิดีโคสาธิต

#### <span id="page-169-0"></span>รับชมขั้นตอนบน YouTube

# ดำเนินการเปลี่ยนชิ้นส่วนให้เสร็จสมบูรณ์

ปฏิบัติตามขั้นตอนนี้เพื่อดำเนินการเปลี่ยนชิ้นส่วนให้เสร็จสมบูรณ์

ในการดำเนินการเปลี่ยนชิ้นส่วนให้เสร็จสมบูรณ์ ให้ดำเนินการดังนี้:

- 1. ตรวจดูให้แน่ใจว่าติดตั้งส่วนประกอบที่ถอดออกทั้งหมดกลับเข้าที่อย่างถูกต้อง และไม่มีเครื่องมือหรือสกรูที่หลวม หลงเหลืออยู่ภายในเซิร์ฟเวอร์
- 2. เดินสายและยึดสายในเซิร์ฟเวอร์อย่างถูกต้อง โปรดดูข้อมูลการเชื่อมต่อและเดินสายสำหรับแต่ละส่วนประกอบ
- 3. ติดตั้งฝาครอบเซิร์ฟเวอร์กลับเข้าที่ หากมีการถอดออก ดู "ติดตั้งฝาครอบเซิร์ฟเวอร์" บนหน้าที่ 150
- 4. หากมีการถอดเซิร์ฟเวอร์ออกจากแร็คก่อนหน้านี้ ให้ใส่เซิร์ฟเวอร์กลับเข้าไปในแร็ค
- 5. เชื่อมต่อสายเคเบิลภายนอกและสายไฟเข้ากับเซิร์ฟเวอร์อีกครั้ง

**ข้อควรพิจารณา**: เพื่อป้องกันไม่ให้ส่วนประกอบเสียหาย ให้เชื่อมต่อสายเคเบิลอื่นๆ ทั้งหมดก่อนเชื่อมต่อสายไฟ

- 6. คัปเดตการกำหนดค่าเซิร์ฟเวคร์ หากจำเป็น
	- ดาวน์โหลดและติดตั้งไดรเวอร์อุปกรณ์ล่าสุด: http://datacentersupport.lenovo.com
	- คับโดตเฟิร์มแวร์ระบบ

# <span id="page-170-0"></span>บทที่ 4. การระบุปัญหา

ใช้ข้อมูลในส่วนนี้เพื่อแยกแยะและแก้ไขปัญหาที่คุณอาจพบขณะใช้งานเซิร์ฟเวอร์ของคุณ

# บันทึกเหตุการณ์

ล็อกเหตุการณ์ของระบบมีอยู่ใน Setup Utility

Setup Utility แสดงรายการล็อกเหตุการณ์ของระบบที่มีอยู่ในแท็บความปลอดภัย เริ่มเซิร์ฟเวอร์และกด F1 เพื่อเข้าถึง Setup Utility และไปที่ Security → System Event Log → View System Event Log เพื่อเข้าถึงรายการเหตุการณ์

ต่อไปนี้คือรายการเหตุการณ์ที่อาจปรากฏขึ้นในล็อกเหตุการณ์ของระบบ

ตาราง 30. รายการของเหตุการณ์ที่บันทึกใน Setup Utility

| รายละเอียดของเหตุการณ์                          |  |
|-------------------------------------------------|--|
| การตรวจสอบความถูกต้องของข้อมูลการตั้งค่าล้มเหลว |  |
| ขนาดหน่วยความจำลดลง                             |  |
| พัดลมขัดข้อง                                    |  |
| ใช้งานแหล่งจ่ายไฟมากเกินไป                      |  |
| เปลี่ยนรหัสผ่าน BIOS แล้ว                       |  |
| เปลี่ยนข้อมูลการตั้งค่า BIOS แล้ว               |  |
| การบุกรุกตัวเครื่อง                             |  |
| ลองป้อนรหัสผ่านเกินจำนวนที่กำหนดแล้ว            |  |
| เปลี่ยนการกำหนดค่าอุปกรณ์ SATA                  |  |
| อัปเดต BIOS แล้ว                                |  |
| ROM เสริมมีขนาดเกินกว่า Shadow RAM              |  |
| เปลี่ยนรหัสผ่านฮาร์ดดิสก์แล้ว                   |  |

ความขัดแย้งของหน่วยความจำ PCI

ล้างข้อมูลล็อกเหตุการณ์ของระบบแล้ว

# ขั้นตอนการระบุปัญหาทั่วไป

ใช้ข้อมูลในส่วนนี้เพื่อแก้ไขปัญหา หากบันทึกเหตุการณ์ไม่มีข้อผิดพลาดเฉพาะหรือเซิร์ฟเวอร์ไม่ทำงาน

หากคุณไม่แน่ใจเกี่ยวกับสาเหตุของปัญหาและแหล่งจ่ายไฟทำงานอย่างถูกต้อง ให้ดำเนินการขั้นตอนต่อไปนี้เพื่อลอง แก้ไขปัญหา:

- 1. ตรวจดูใน Setup Utility และตรวจสอบให้แน่ใจว่าเปิดใช้งานส่วนประกอบที่ติดตั้งทั้งหมดแล้ว
- 2. ตรวจสอบให้แน่ใจว่าเฟิร์มแวร์ของส่วนประกอบที่ติดตั้งเป็นเวอร์ชันล่าสุด
- 3. ปิดเซิร์ฟเวอร์
- 4. ตรวจสอบให้แน่ใจว่าได้เดินสายเคเบิลต่างๆ ของเซิร์ฟเวอร์อย่างถูกต้องแล้ว
- 5. ถอดหรือปลดการเชื่อมต่ออุปกรณ์เหล่านี้ทีละตัว หากมี จนกว่าจะพบสาเหตุของการทำงานล้มเหลว เปิดและ กำหนดค่าเซิร์ฟเวอร์ทุกครั้งที่คุณถอดหรือตัดการเชื่อมต่ออุปกรณ์
	- ดูปกรณ์ภายนอกต่างๆ
	- อุปกรณ์ป้องกันไฟกระชาก (ในเซิร์ฟเวอร์)
	- เครื่องพิมพ์ เมาส์ และอุปกรณ์อื่นๆ ที่ไม่ใช่ของ Lenovo
	- อะแดปเตอร์แต่ละตัว
	- อุปกรณ์จัดเก็บข้อมูล
	- โมดูลหน่วยความจำที่ละโมดูลจนกว่าคุณจะดำเนินการจนถึงการกำหนดค่าขั้นต่ำที่ได้รับการรองรับสำหรับ เซิร์ฟเวคร์

**หมายเหต**ุ: ส่วนประกอบขั้นต่ำที่เซิร์ฟเวอร์ต้องใช้ในการเริ่มการทำงานคือโปรเซสเซอร์หนึ่งตัว และ DIMM 4 GB หนึ่งตัก

- 6. เปิดเซิร์ฟเวคร์
- 7. ฟังเสียงเตือนข้อผิดพลาด POST

ตาราง 31. เสียงเตือนข้อผิดพลาด POST

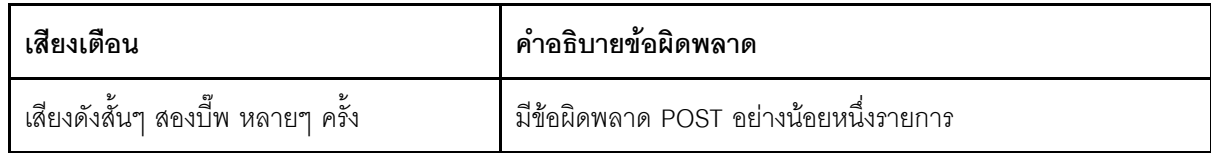

ตาราง 31. เสียงเตือนข้อผิดพลาด POST (มีต่อ)

| เสียงดังสั้นๆ สามบี๊พ หนึ่งครั้งและตามด้วย<br>เสียงบี้พยาวๆ หนึ่งครั้ง         | ระบบตรวจไม่พบหน่วยความจำ                                                                                                    |
|--------------------------------------------------------------------------------|----------------------------------------------------------------------------------------------------|
| เสียงดังยาวๆ สองบี๊พ หนึ่งครั้งและตามด้วย<br>เสียงดังสั้นๆ สามบี๊พ หลายๆ ครึ่ง | ระบบตรวจไม่พบอะแดปเตอร์วิดีโอ                                                                                                    |
| เสียงดังยาวๆ สี่บี๊พ หลายครั้ง                                                 | ข้อผิดพลาด "8998 - มีทรัพยากร Shadow RAM ไม่เพียง<br>พอสำหรับ ROM เสริม" บนหน้าที่ 168: ทรัพยากร RAM ไม่<br>เพียงพอ<br>ข้อผิดพลาด "8999 - มีทรัพยากร PCIe/PCI MMIO ไม่<br>เพียงพอ" บนหน้าที่ 168: ทรัพยากร PCIe/PCI MMIO ไม่<br>เพียงพอ |

หมายเหตุ: เสียงเตือนสั้นๆ ดังประมาณ 0.5 วินาที ขณะที่เสียงเตือนยาวๆ ดังประมาณหนึ่งวินาที

หากปัญหาได้รับการแก้ไขหลังจากถอดอะแดปเตอร์ออกจากเซิร์ฟเวอร์ แต่ปัญหาเกิดขึ้นอีกหลังจากติดตั้งอะแดปเตอร์ กลับเข้าที่ ให้สงสัยว่าปัญหาเกิดจากอะแดปเตอร์ หากปัญหาเกิดขึ้นอีกเมื่อคุณเปลี่ยนอะแดปเตอร์ด้วยอะแดปเตอร์ตัว ใหม่ ให้ลองใช้คะแดงใเตอร์ตัวเดิมกับช่อง PCIe ช่องอื่น

หากปัญหากลายเป็นปัญหาเกี่ยวกับระบบเครือข่าย ขณะที่เซิร์ฟเวอร์ผ่านการวินิจฉัยระบบหมดทุกรายการ ให้สงสัยว่า เป็นปัญหาการเดินสายเครือข่ายที่อยู่ภายนอกเซิร์ฟเวอร์

# รายการข้อความแสดงข้อผิดพลาด POST

ดูส่วนนี้สำหรับข้อผิดพลาดของ POST และข้อมูลที่เกี่ยวข้อง

## 00CE - ประเภทเครื่องหรือหมายเลขประจำเครื่องไม่ถูกต้อง

ประเภทเครื่องหรือหมายเลขประจำเครื่องไม่ถูกต้อง

ข้อความแสดงข้อผิดพลาดนี้จะแสดงขึ้นหากเงื่อนไขใดเงื่อนไขหนึ่งต่อไปนี้เป็นจริง:

- 1. ประเภทเครื่องและชื่อรุ่นไม่ถูกต้อง
- 2. หมายเลขประจำเครื่องของระบบไม่ถูกต้อง

## 0135 - พัดลมขัดข้อง

ความขัดข้องที่เกี่ยวกับพัดลม

ข้คความแสดงข้อผิดพลาดนี้จะแสดงขึ้นหากเกิดการทำงานบกพร่องอย่างใดอย่างหนึ่งต่อไปนี้:

- 1. พัดลมตัวระบายความร้อนขัดข้อง
- 2. พัดลมด้านหน้าขัดข้อง
- 3. พัดลมด้านหลังขัดข้อง
- 4. พัดลมของดิสก์ไดรฟ์แบบออปติคัลขัดข้อง

## 0211 - ไม่พบคีย์บอร์ด

ไม่พบคีย์บคร์ด

์ข้อความแสดงข้อผิดพลาดนี้จะแสดงขึ้นเมื่อตรวจไม่พบคีย์บอร์ด (PS/2 หรือ USB)

### 0164 - ขนาดหน่วยความจำลดลง

ขนาดหน่วยความจำลดลง

้เมื่อเปิดใช้งาน Configuration Change Detection ข้อความแสดงข้อผิดพลาดนี้จะแสดงขึ้นเมื่อขนาดหน่วยความจำลด ลง

ในการลบข้อผิดพลาดนี้ออกจากรายการเหตุการณ์ POST ให้ไปที่ Setup Utility และเลือก Save Changes and Exit

# 1762 - เกิดการเปลี่ยนแปลงการกำหนดค่าอุปกรณ์ SATA

มีการเปลี่ยนแปลงการกำหนดค่าอุปกรณ์ SATA

เมื่อมีการเปิดใช้งาน Configuration Change Detection ข้อความแสดงข้อผิดพลาดนี้จะแสดงขึ้นเมื่อมีการเปลี่ยนแปลง ิการกำหนดค่าใดๆ ที่เกี่ยวข้องกับไดรฟ์ SATA รวมถึงไดรฟ์แบบออปติคัล

#### หมายเหตุ:

- 1. การเปลี่ยนขั้วต่อ SATA ของไดรฟ์จะทำให้เกิดข้อผิดพลาดนี้
- 2. ในการลบข้อผิดพลาดนี้ออกจากรายการเหตุการณ์ POST ให้ไปที่ Setup Utility และเลือก Save Changes and Exit

# 1962 - ไม่พบระบบปฏิบัติการ

ไม่พบระบบปฏิบัติการ ลำดับการบูทจะเกิดซ้ำโดยอัตโนมัติ

ข้อผิดพลาดนี้ไม่ใช่ข้อผิดพลาด POST ทั่วไป เนื่องจากเกิดขึ้นหลังจาก POST เสร็จสิ้นแล้ว หากไม่มีอุปกรณ์ที่บูทได้อื่นๆ ในลำดับการบูทปัจจุบัน ข้อความแสดงข้อผิดพลาดนี้จะแสดงขึ้นและตามด้วยลำดับการบูทอัตโนมัติหลังผ่านไปหนึ่ง วิบาที

## 0162 - การตรวจสอบความถูกต้องของข้อมูลการตั้งค่าล้มเหลว

ข้อความแสดงข้อผิดพลาดนี้ระบุ Checksum ของข้อมูล BIOS Setup ใน NVRAM ว่าไม่มีประสิทธิภาพ

ในการลบข้อผิดพลาดนี้ออกจากรายการเหตุการณ์ POST ให้ไปที่ Setup Utility และเลือก Save Changes and Exit

### 0167 - ไม่พบการอัปเดตรหัสไมโครของโปรเซสเซอร์

ข้อความแสดงข้อผิดพลาดนี้ระบุว่าไม่มีอิมเมจการอัปเดตรหัสไมโครสำหรับโปรเซสเซอร์ปัจจุบัน

## 0175 - System Security - ข้อมูลการรักษาความปลอดภัยเสียหาย

ข้อความแสดงข้อผิดพลาดนี้ระบุว่าข้อมูลการรักษาความปลอดภัยที่จัดเก็บเสียหาย

ในการลบข้อผิดพลาดนี้ออกจากรายการเหตุการณ์ POST ให้ไปที่ Setup Utility และเลือก Save Changes and Exit

### 0176 - System Security - มีการเปลี่ยนระบบ

มีการเปลี่ยนระบบ

เมื่อเปิดใช้งาน Chassis Intrusion Function ข้อผิดพลาดนี้จะแสดงขึ้นเมื่อมีการติดตั้งฝาครอบอย่างไม่เหมาะสมก่อน เปิดเซิร์ฟเวคร์

ในการลบข้อผิดพลาดนี้ออกจากรายการเหตุการณ์ POST ให้ไปที่ Setup Utility และเลือก Save Changes and Exit

### 0189 - System Security - ไม่สามารถอ่าน Security EEPROM

ไม่สามารถเข้าถึง Security EEPROM

ระหว่าง POST มีการดำเนินการทดสอบอ่าน/เขียนเพื่อตรวจสอบการเข้าถึง Security EEPROM ข้อความแสดงข้อผิด พลาดนี้ระบุว่า Security EEPROM อาจเสียหายหรือถูกลบออกแล้ว

ในการลบข้อผิดพลาดนี้ออกจากรายการเหตุการณ์ POST ให้ไปที่ Setup Utility และเลือก <mark>Save Changes and Exit</mark>

## 0197 - System Security - ตรวจพบการเปลี่ยนแปลงข้อมูลการรักษาความปลอดภัยโดยไม่ ได้รับอนุญาต

มีการเปลี่ยนแปลงข้อมูลการรักษาความปลอดภัยโดยไม่ได้รับอนุญาต

ระหว่าง POST แฮชของข้อมูลการรักษาความปลอดภัยปัจจุบันถูกคำนวณและเปรียบเทียบกับรายการที่เก็บไว้ใน Security EEPROM หากรายการเหล่านี้ไม่ตรงกัน ข้อผิดพลาดนี้จะแสดงขึ้น

ในการลบข้อผิดพลาดนี้ออกจากรายการเหตุการณ์ POST ให้ไปที่ Setup Utility และเลือก Save Changes and Exit

## 0190 - System Security - มีการขอการเปลี่ยนแปลงการรักษาความปลอดภัยที่ไม่ถูกต้อง

ระบบได้รับคำขอเปลี่ยนแปลงการรักษาความปลอดภัยที่ไม่ถูกต้อง

ิระหว่าง POST, CRC ของข้อมูลที่จัดเก็บใน Security EEPROM บล็อก 7 ถูกคำนวณและเปรียบเทียบกับรายการที่เก็บ ไว้ในบล็อก 7 หากรายการเหล่านี้ไม่ตรงกัน ข้อผิดพลาดนี้จะแสดงขึ้น

ในการลบข้อผิดพลาดนี้ออกจากรายการเหตุการณ์ POST ให้ไปที่ Setup Utility และเลือก Save Changes and Exit

# 0199 - System Security - ลองป้อนรหัสผ่านในการรักษาความปลอดภัยเกินจำนวนที่ กำหนดในการบูทครั้งล่าสุด

มีการป้อนรหัสผ่านที่ไม่ถูกต้องเกินจำนวนครั้งที่อนุญาต

้เมื่อเปิดใช้งาน Security Password Count Exceeded Error ข้อผิดพลาดนี้จะแสดงขึ้นหลังจากมีการป้อนรหัสผ่านที่ไม่ ถูกต้องเกินจำนวนครั้งสูงสุด เลือก F2 to resume และป้อนรหัสผ่านที่ถูกต้อง

ในการลบข้อผิดพลาดนี้ออกจากรายการเหตุการณ์ POST ให้ไปที่ Setup Utility และเลือก Save Changes and Exit

## 8997 - เฟิร์มแวร์ระบบตรวจพบว่าการกำหนดค่าระบบอาจเกินความจุแหล่งจ่ายไฟ

การกำหนดค่าระบบปัจจุบันต้องการพลังงานเกินกว่าแหล่งจ่ายไฟจะจ่ายพลังงานได้

ข้อผิดพลาดนี้จะแสดงขึ้นเมื่ออัลกอริทึ่มของระบบกำหนดว่าการใช้พลังงานปัจจุบันเกินกว่าความจุของชุดแหล่งจ่ายไฟที่ ติดตั้ง ข้อความแสดงข้อผิดพลาดนี้ควรจะแสดงขึ้นเป็นเวลาอย่างน้อยห้าวินาทีและตามด้วยการบูทอื่น

## <span id="page-175-0"></span>8998 - มีทรัพยากร Shadow RAM ไม่เพียงพอสำหรับ ROM เสริม

้มีทรัพยากร Shadow RAM ไม่เพียงพอสำหรับ ROM เสริม มีการเริ่มต้นอุปกรณ์เพียงบางเครื่อง โปรดนำการ์ดส่วนเสริม ี บางการ์ดออกหรือเปลี่ยนเป็นโหมด UEFI ใน BIOS Setup Utility

ข้อความแสดงข้อผิดพลาดนี้ระบุว่าระบบไม่ได้เริ่มต้นอุปกรณ์บางเครื่องอย่างเหมาะสม นำอุปกรณ์เหล่านั้นออกหรือ ่ เปลี่ยนการตั้งค่าใน Setup Utility ซึ่งจะแสดงขึ้นเป็นเวลาอย่างน้อยห้าวินาทีก่อนการบูทถัดไป

## <span id="page-175-1"></span>8999 - มีทรัพยากร PCIe/PCI MMIO ไม่เพียงพอ

มีทรัพยากร PCIe/PCI MMIO ไม่เพียงพอ มีการเปิดใช้งานการ์ดวิดีโอเพียงการ์ดเดียวในขณะนี้ โปรดนำการ์ด PCIe บาง ส่วนออก หรือเข้าสู่ BIOS Setup Utility และเปิดใช้งาน "Above 4GB Decode" หากใช้ระบบปฏิบัติการ 64 บิต

ข้อความนี้จะแสดงขึ้นเมื่อมีทรัพยากร PCIe/PCI MMIO ไม่เพียงพอตามด้วยการรีบูท และความพยายามในการเริ่มต้น ้อุปกรณ์วิดีโอหลักให้แสดงข้อความแสดงข้อผิดพลาดนี้ ข้อผิดพลาดนี้จะแสดงขึ้นเป็นเวลาอย่างน้อยห้าวินาทีก่อนการบูท ้ถัดไป ถอดอะแดปเตอร์ PCIe บางส่วนออกใน Setup Utility เพื่อแก้ไขข้อผิดพลาดนี้

# การแก้ปัญหาที่สงสัยว่าเกิดจากพลังงาน

ปัญหาพลังงานอาจเป็นปัญหาที่แก้ไขได้ยาก ตัวอย่างเช่น สามารถเกิดไฟฟ้าลัดวงจรได้ทุกส่วนของบัสการกระจาย พลังงาน โดยปกติแล้ว ไฟฟ้าลัดวงจรจะเป็นสาเหตุให้ระบบย่อยของพลังงานหยุดทำงาน เนื่องจากสภาวะกระแสไฟเกิน

ทำตามขั้นตอนด้านล่างให้เสร็จสมบูรณ์ เพื่อวิเคราะห์และแก้ไขปัญหาที่สงสัยว่าเกิดจากพลังงาน

- ขั้นตอนที่ 1. ตรวจดูปัญหาไฟฟ้าลัดวงจรต่างๆ เช่น ดูว่าสกรูหลวมเป็นสาเหตุให้เกิดไฟฟ้าลัดวงจรที่แผงวงจรหรือไม่
- ขั้นตอนที่ 2. ถอดอะแดปเตอร์ แล้วปลดสายเคเบิลและสายไฟที่เชื่อมต่อกับอุปกรณ์ภายในและภายนอกทั้งหมด และ เหลือไว้เฉพาะส่วนประกอบขั้นต่ำสดที่เซิร์ฟเวอร์จำเป็นต้องใช้ในการเริ่มการทำงาน ด "ข้อมลจำเพาะ" บน หน้าที่ 3 เพื่อระบุการกำหนดค่าต่ำสุดสำหรับเซิร์ฟเวอร์
- ขั้นตอนที่ 3. เชื่อมต่อสายไฟ AC ทั้งหมดอีกครั้ง แล้วเปิดเซิร์ฟเวอร์ หากเซิร์ฟเวอร์เริ่มการทำงานได้สำเร็จ ให้เชื่อมต่อ ้อะแดปเตอร์และอุปกรณ์ต่างๆ อีกครั้งทีละตัวจนกว่าจะทราบว่าปัญหาเกิดขึ้นกับอุปกรณ์ส่วนใด

หากเซิร์ฟเวอร์ไม่สามารถเริ่มการทำงานได้เมื่อใช้องค์ประกอบขั้นต่ำสุด ให้เปลี่ยนอุปกรณ์ของส่วนประกอบขั้นต่ำทีละตัว จนกว่าจะทราบว่าปัญหาเกิดขึ้นกับอุปกรณ์ส่วนใด

# การแก้ปัญหาที่สงสัยว่าเกิดจากตัวควบคุมอีเทอร์เน็ต

้วิธีที่คุณใช้ทดสอบตัวควบคุมอีเทอร์เน็ต ขึ้นอยู่กับระบบปฏิบัติการที่คุณใช้ สำหรับข้อมูลเพิ่มเติมเกี่ยวกับตัวควบคุม อีเทอร์เน็ต และไฟล์ readme ของไดรเวอร์อุปกรณ์ตัวควบคุมอีเทอร์เน็ต โปรดดูที่เอกสารเกี่ยวกับระบบปฏิบัติการ

## ดำเนินการขั้นตอนต่อไปนี้เพื่อพยายามแก้ไขปัญหาที่สงสัยว่าเกิดจากตัวควบคุมอีเทอร์เน็ต

- ขั้นตอนที่ 1. ตรวจสอบให้แน่ใจว่าได้ติดตั้งไดรเวอร์อุปกรณ์ที่ถูกต้องซึ่งมาพร้อมกับเซิร์ฟเวอร์เรียบร้อยแล้ว และไดรเวอร์ ทุกตัวอยู่ในระดับล่าสุดเหมือนกัน
- ขั้นตอนที่ 2. ตรวจสอบให้แน่ใจว่าได้ติดตั้งสายอีเทอร์เน็ตไว้อย่างถูกต้องแล้ว
	- ่ การเชื่อมต่อสายทั้งหมดต้องแน่นดีแล้ว หากเชื่อมต่อสายแล้วแต่ปัญหายังคงอยู่ ให้ลองใช้สายเส้นอื่น
	- หากคุณกำหนดตัวควบคุมอีเทอร์เน็ต ให้ทำงานที่ 100 Mbps หรือ 1000 Mbps คุณต้องใช้สาย หมวดที่ 5
- ขั้นตอนที่ 3. ตรวจดูว่าฮับรองรับฟังก์ชันการแลกเปลี่ยนข้อมูลกันโดยอัตโนมัติหรือไม่ หากไม่รองรับ ให้ลองกำหนด ค่าตัวควบคุมอีเทอร์เน็ต ในตัวด้วยตนเอง เพื่อปรับตั้งความเร็วและโหมดการสื่อสารสองทิศทางของฮับให้ สคดคล้คงกัน
- ขั้นตอนที่ 4. ตรวจสอบไฟ LED ของตัวควบคุมอีเทอร์เน็ต ที่แผงหลังของเซิร์ฟเวอร์ ไฟ LED เหล่านี้จะแสดงให้เห็นว่ามี ปัญหาเกิดขึ้นที่ขั้วต่อ สายเคเบิล หรือฮับหรือไม่
- ไฟ LED สถานะการเชื่อมต่ออีเทอร์เน็ต จะติดสว่างเมื่อตัวควบคุมอีเทอร์เน็ต ได้รับสัญญาณพัลส์การ เชื่อมต่อจากฮับ หากไฟ LED ไม่ติดแสดงว่าขั้วต่อหรือสายอาจชำรุด หรือมีปัญหาที่ฮับ
- ไฟ LED แสดงการส่ง/รับข้อมูลของอีเทอร์เน็ต จะติดสว่างเมื่อตัวควบคุมอีเทอร์เน็ต ส่งหรือได้รับ ข้อมูลผ่านเครือข่ายอีเทอร์เน็ต หากไฟแสดงการส่ง/รับข้อมูลของอีเทอร์เน็ตไม่ติด ตรวจสอบให้แน่ใจ ว่าฮับและเครือข่ายทำงานปกติ และติดตั้งไดรเวอร์อุปกรณ์ถูกต้องแล้ว
- ขั้นตอนที่ 5. ตรวจสอบสาเหตุเฉพาะของปัญหาสำหรับแต่ละระบบปฏิบัติการ และตรวจสอบให้มั่นใจว่ามีการติดตั้ง ไดรเวอร์ระบบปฏิบัติการอย่างถูกต้อง
- ขั้นตอนที่ 6. ตรวจสอบให้แน่ใจว่าไดรเวอร์อุปกรณ์บนเครื่องไคลเอ็นต์และเซิร์ฟเวอร์ใช้โปรโตคอลเดียวกัน

หากตัวควบคุมอีเทอร์เน็ต ยังคงเชื่อมต่อกับเครือข่ายไม่ได้ แต่ฮาร์ดแวร์ยังคงทำงานได้เป็นปกติ ผู้ดูแลระบบเครือข่ายต้อง ตรวจหาสาเหตุของข้อผิดพลาดที่เป็นไปได้อื่นๆ

# การแก้ไขปัญหาตามอาการ

ปภิบัติตามขั้นตอนนี้เพื่อหาแนวทางแก้ปัญหาที่ระบอาการได้

ในการใช้ข้อมูลการแก้ไขปัญหาตามอาการที่ระบุไว้ในส่วนนี้ ให้ทำตามขั้นตอนด้านล่างต่อไปนี้ให้ครบถ้วน:

- 1. ตรวจดูส่วนนี้เพื่อค้นหาอาการที่คุณพบ และปฏิบัติตามการดำเนินการที่แนะนำเพื่อแก้ไขปัญหา
- 2. หากปัญหายังคงอยู่ โปรดติดต่อฝ่ายสนับสนุน (ดูที่ "การติดต่อฝ่ายสนับสนุน" บนหน้าที่ 186)

# ้ปัญหาเกี่ยวกับการเปิดเครื่องและปิดเครื่อง

ปฦิบัติตามขั้นตอนนี้เพื่อแก้ไขปัญหาเมื่อเปิดหรือปิดเซิร์ฟเวอร์

- "ไฮเปอร์ไวเซอร์ที่ฝังตัวไม่อยู่ในรายการบูต" บนหน้าที่ 170  $\ddot{\phantom{0}}$
- "เซิร์ฟเวอร์ไม่ได้เปิดใช้งาน" บนหน้าที่ 171
- "เซิร์ฟเวคร์ปิดเครื่องโดยไม่คาด" บนหน้าที่ 171
- "เซิร์ฟเวคร์ไม่ได้ปิดใช้งาน" บนหน้าที่ 172
- "ข้อความ "ME BIOS SYNC Get Redirection Features State Error" แสดงขึ้นในหน้าจอการบูตที่มี โปรเซสเซอร์ Intel Celeron series (G49xx)" บนหน้าที่ 172

### <span id="page-177-0"></span>ไฮเปอร์ไวเซอร์ที่ผังตัวไม่อยู่ในรายการบูต

ดำเนินการขั้นตอนต่อไปนี้ให้ครบถ้วนจนกว่าปัญหาจะได้รับการแก้ไข

- 1. หากเซิร์ฟเวอร์เพิ่งได้รับการติดตั้ง ย้าย หรือเข้ารับบริการเมื่อไม่นานมานี้ หรือหากเพิ่งใช้งานไฮเปอร์ไวเซอร์ที่ฝังตัว ้เป็นครั้งแรก ตรวจสอบให้แน่ใจว่าอุปกรณ์เชื่อมต่ออย่างเหมาะสม และขั้วต่อไม่เกิดความเสียหาย
- ่ 2. ดูเอกสารข้อมูลเกี่ยวกับการติดตั้งและการกำหนดค่าที่ให้มาพร้อมกับอุปกรณ์ไฮเปอร์ไวเซอร์ที่ฝังตัวสำรอง
- 3. ตรวจสอบว่าซอฟต์แวร์ที่ติดตั้งในอุปกรณ์ทำงานบนเซิร์ฟเวอร์อื่นเพื่อให้แน่ใจว่าอุปกรณ์จะทำงานอย่างเหมาะสม
- 4. ตรวจสอบ https://serverproven.lenovo.com/ เพื่อยืนว่าเซิร์ฟเวอร์รองรับอุปกรณ์ไฮเปอร์ไวเซอร์ที่ฝังตัว
- 5. ตรวจให้แน่ใจว่าอุปกรณ์เก็บข้อมูลไฮเปอร์ไวเซอร์ที่ฝังตัวมีลงรายละเอียดไว้แล้วในรายการตัวเลือกการบูตที่มีให้ใช้ งาน ในการดูรายการลำดับการบูต ให้ไปที่ Setup Utility เลือก Startup → Primary Boot Sequence
- 6. ตรวจสอบ http://datacentersupport.lenovo.com เพื่ออ่านเกร็ดแนะนำด้านเทคนิค (ข่าวสารด้านบริการ) ที่เกี่ยว ข้องกับไฮเปอร์ไวเซอร์ที่ฝังตัวและเซิร์ฟเวอร์

### <span id="page-178-0"></span>เซิร์ฟเวคร์ไม่ได้เปิดใช้งาน

ดำเนินการขั้นตอนต่อไปนี้ให้ครบถ้วนจนกว่าปัญหาจะได้รับการแก้ไข

**หมายเหต**ุ: ปุ่มเปิด/ปิดเครื่องจะไม่ทำงานจนกว่าจะผ่านไปประมาณหนึ่งถึงสามนาที หลังจากเซิร์ฟเวอร์เชื่อมต่อกับไฟ ac

- 1. ถอดอุปกรณ์เสริมใดๆ ที่เพิ่งติดตั้ง ปัญหาเกี่ยวกับพลังงานระบบที่เกิดจากการเพิ่มอุปกรณ์ระบุว่าอุปกรณ์นี้เข้ากัน ไม่ได้หรือใช้พลังงานเกินกว่าแหล่งจ่ายไฟจะรองรับได้
- 2. ตรวจสอบว่าได้เชื่อมต่อสายไฟกับเซิร์ฟเวอร์และเต้ารับไฟฟ้าที่ทำงานแน่นดีแล้ว ถอดและเชื่อมต่อใหม่หรือเปลี่ยน สายไฟเซิร์ฟเวคร์
- 3. ถอดและติดตั้งแหล่งจ่ายไฟกลับเข้าที่ หากยังพบปัญหาอยู่ ให้เปลี่ยนแหล่งจ่ายไฟ
- ี่ 4. ถอดและเชื่อมต่อสายแผงด้านหน้าใหม่ (ดู "ส่วนประกอบของแผงระบบ" บนหน้าที่ 19 สำหรับตำแหน่งของขั้วต่อ ้บนแผงระบบ) หากยังพบปัญหาอยู่ ให้เปลี่ยนแผงด้านหน้า

#### <span id="page-178-1"></span>เซิร์ฟเวอร์ปิดเครื่องโดยไม่คาด

ดำเนินการขั้นตอนต่อไปนี้ให้ครบถ้วนจนกว่าปัญหาจะได้รับการแก้ไข

- 1. ตรวจสอบว่าอุณหภูมิภายในห้องไม่ทำให้เกิดความร้อนสูงเกินไป และไม่มีวัตถุกีดขวางการไหลเวียนของอากาศทั้ง ทางด้านหน้าและด้านหลังของเซิร์ฟเวอร์
- ่ 2. ถอดอุปกรณ์เสริมใดๆ ที่เพิ่งติดตั้ง ปัญหาเกี่ยวกับพลังงานระบบที่เกิดจากการเพิ่มอุปกรณ์ระบุว่าอุปกรณ์นี้เข้ากัน ไม่ได้หรือใช้พลังงานเกินกว่าแหล่งจ่ายไฟจะรองรับได้
- 3. ตรวจสอบว่าได้เชื่อมต่อสายไฟกับเซิร์ฟเวอร์และเต้ารับไฟฟ้าที่ทำงานแน่นดีแล้ว ถอดและเชื่อมต่อใหม่หรือเปลี่ยน สายไฟเซิร์ฟเวคร์
- 4. เสียบแหล่งจ่ายไฟให้แน่น หากยังพบปัญหาอยู่ ให้เปลี่ยนแหล่งจ่ายไฟ

### <span id="page-179-0"></span>เซิร์ฟเวคร์ไม่ได้ปิดใช้งาน

ดำเนินการขั้นตอนต่อไปนี้ให้ครบถ้วนจนกว่าปัญหาจะได้รับการแก้ไข

- 1. ตรวจดูว่าคุณใช้ระบบปฏิบัติการแบบ Advanced Configuration and Power Interface (ACPI) หรือแบบไม่ใช่ ACPI อยู่หรือไม่ หากคุณกำลังใช้ระบบปฏิบัติการแบบไม่ใช่ ACPI ให้ดำเนินการขั้นตอนต่อไปนี้:
	- $a<sub>z</sub>$ กด Ctrl+Alt+Delete.
	- ้ปิดเซิร์ฟเวอร์โดยกดปุ่มเปิด/ปิดเครื่องค้างไว้ห้าวินาที b.
	- เปิดเซิร์ฟเวคร์  $C<sub>1</sub>$
	- d. หากเซิร์ฟเวอร์ล้มเหลวในการ POST และปุ่มเปิด/ปิดเครื่องไม่ทำงาน ให้ถอดสายไฟเป็นเวลา 20 วินาที ์ จากนั้นเสียบสายไฟอีกครั้ง แล้วเปิดเซิร์ฟเวอร์
- 2. หากปัญหายังคงมีอยู่ หรือคุณกำลังใช้ระบบปฏิบัติการที่รับรู้ ACPI อาจเป็นไปได้ว่าเกิดปัญหาที่แผงระบบ

#### <span id="page-179-1"></span>ข้อความ "ME BIOS SYNC - Get Redirection Features State Error" แสดงขึ้นในหน้าจอการบูตที่มี โปรเซสเซอร์ Intel Celeron series (G49xx)

- 1. ไปที่ Setup Utility เลือก Advance → Intel(R) Manageability และเลือก Disabled
- 2. เลือก Save & Exit ข้อความแสดงข้อผิดพลาดจะไม่แสดงขึ้นอีกในหน้าจอการบูตถัดไป

# ปัญหาเกี่ยวกับหน่วยความจำ

ปฏิบัติตามขั้นตอนนี้เพื่อแก้ไขปัญหาเกี่ยวกับหน่วยความจำ

"หน่วยความจำระบบที่แสดงน้อยกว่าหน่วยความจำจริงที่ติดตั้ง" บนหน้าที่ 172

#### <span id="page-179-2"></span>หน่วยความจำระบบที่แสดงน้อยกว่าหน่วยความจำจริงที่ติดตั้ง

**หมายเหตุ**: ทุกครั้งที่คุณติดตั้งหรือถอด DIMM คุณต้องถอดเซิร์ฟเวอร์ออกจากแหล่งพลังงาน จากนั้นรอ 10 วินาทีแล้ว จึงเริ่มระบบของเซิร์ฟเวอร์ใหม่

้ ดำเนินการขั้นตอนต่อไปนี้ให้ครบถ้วนจนกว่าปัญหาจะได้รับการแก้ไข

- 1. ตรวจสอบล็อกเหตุการณ์ของระบบและแก้ไขปัญหาใดๆ ที่เกี่ยวข้อง เมื่อต้องการดูล็อกเหตุการณ์ของระบบ ให้ไป ที่ Setup Utility และเลือก Security → System Event Log → View System Event Log
- 2. ตรวจสอบให้แน่ใจว่า:
	- เซิร์ฟเวอร์รองรับ DIMM (ดู https://serverproven.lenovo.com/)
- มีการติดตั้ง DIMM คย่างเหมาะสม ตรวจสคบว่ามีช่คงว่างระหว่างขั้วต่อและ DIMM หรือไม่ ถอดและติดตั้ง DIMM หากจำเป็น
- 3. หากเซิร์ฟเวอร์มาพร้อม Lenovo XClarity Provisioning Manager ให้ไปที่ Diagnostics → Memory test เพื่อ ดำเนินการวินิจฉัยบน DIMM เปลี่ยน DIMM ที่ระบบแสดงว่าบกพร่อง หรือข้ามไปยังขั้นตอนถัดไป
- 4. ถอด DIMM ออกจนกว่าระบบจะถึงข้อกำหนดหน่วยความจำขั้นต่ำ แล้วเพิ่ม DIMM หนึ่งตัวและรีบุทเซิร์ฟเวอร์ และทำซ้ำขั้นตอนหากปัญหาไม่เกิดขึ้นอีก หากปัญหาเกิดขึ้นหลังจากเพิ่ม DIMM ให้เปลี่ยน DIMM ใหม่

## ปัญหาเกี่ยวกับไดรฟ์ฮาร์ดดิสก์

ปฏิบัติตามขั้นตอนนี้เพื่อแก้ไขปัญหาเกี่ยวกับไดรฟ์ฮาร์ดดิสก์

- <span id="page-180-2"></span>"เซิร์ฟเวอร์ไม่รู้จักไดรฟ์" บนหน้าที่ 173
- "ฮาร์ดไดรฟ์หลายตัวไม่ทำงาน" บนหน้าที่ 173
- "ไม่มีการสร้างการเปลี่ยนไดรฟ์ใหม่" บนหน้าที่ 174
- "ความล้มเหลวที่สงสัยว่ามาจากโวลุ่ม RAID" บนหน้าที่ 174

## <span id="page-180-0"></span>เซิร์ฟเวอร์ไม่รู้จักไดรฟ์

ดำเนินการขั้นตอนต่อไปนี้ให้ครบถ้วนจนกว่าปัญหาจะได้รับการแก้ไข

- 1. ตรวจสอบล็อกเหตุการณ์ของระบบและแก้ไขปัญหาใดๆ ที่เกี่ยวข้อง เมื่อต้องการดูล็อกเหตุการณ์ของระบบ ให้ไป ที่ Setup Utility และเลือก Security → System Event Log → View System Event Log
- 2. ตรวจสุดบให้แน่ใจว่า:
	- เซิร์ฟเวอร์รองรับไดรฟ์ (ดู https://serverproven.lenovo.com/)
	- ต้องติดตั้งไดรฟ์โดยเชื่อมต่อสายสัญญาณและสายไฟอย่างเหมาะสม
- 3. ตรวจสอบให้แน่ใจว่ามีการเปิดใช้งานไดรฟ์แล้ว ไปที่ Setup Utility และเลือก Devices → ATA Drive Setup เพื่อดูว่าเปิดใช้งานไดรฟ์ที่เป็นปัญหาแล้วหรือไม่ หากยัง ให้เปิดใช้งานไดรฟ์ดังกล่าว
- 4. หากเซิร์ฟเวอร์มาพร้อม LXPM Lite ให้ไปที่ Diagnostics ➡ HDD test เพื่อทำการวินิจฉัยบนไดรฟ์ เปลี่ยน ไดรฟ์ที่ระบบแสดงว่าบกพร่อง หรือข้ามไปยังขั้นตอนถัดไป
- 5. ถอดไดรฟ์ออกจนกว่าระบบจะถึงข้อกำหนดไดรฟ์ขั้นต่ำ แล้วเพิ่มไดรฟ์หนึ่งตัวและรีสตาร์ทเซิร์ฟเวอร์ และทำซ้ำขั้น ้ตอนหากปัญหาไม่เกิดขึ้นอีก หากปัญหาเกิดขึ้นหลังจากเพิ่มไดรฟ์ ให้เปลี่ยนไดรฟ์ใหม่

### <span id="page-180-1"></span>สาร์ดไดรฟ์หลายตัวไม่ทำงาน

ดำเนินการขั้นตอนต่อไปนี้ให้ครบถ้วนจนกว่าปัญหาจะได้รับการแก้ไข

- 1. ตรวจสอบล็อกเหตุการณ์ของระบบและแก้ไขปัญหาใดๆ ที่เกี่ยวข้อง เมื่อต้องการดูล็อกเหตุการณ์ของระบบ ให้ไป ที่ Setup Utility และเลือก Security → System Event Log → View System Event Log
- 2. หากเซิร์ฟเวอร์มาพร้อม Lenovo XClarity Provisioning Manager ให้ไปที่ Diagnostics ➡ HDD test เพื่อ ดำเนินการวินิจฉัยในไดรฟ์ เปลี่ยนไดรฟ์ที่ระบบแสดงว่าบกพร่อง หรือข้ามไปยังขั้นตอนถัดไป
- ่ 3. ถอดไดรฟ์ออกจนกว่าระบบจะถึงข้อกำหนดไดรฟ์ขั้นต่ำ แล้วเพิ่มไดรฟ์หนึ่งตัวและรีบูทเซิร์ฟเวอร์ และทำซ้ำขั้น ้ตอนหากปัญหาไม่เกิดขึ้นอีก หากปัญหาเกิดขึ้นหลังจากเพิ่มไดรฟ์ ให้เปลี่ยนไดรฟ์ใหม่

## <span id="page-181-0"></span>ไม่มีการสร้างการเปลี่ยนไดรฟ์ใหม่

ดำเนินการขั้นตอนต่อไปนี้ให้ครบถ้วนจนกว่าปัญหาจะได้รับการแก้ไข

- 1. ตรวจสอบล็อกเหตุการณ์ของระบบและแก้ไขปัญหาใดๆ ที่เกี่ยวข้อง เมื่อต้องการดูล็อกเหตุการณ์ของระบบ ให้ไป ที่ Setup Utility และเลือก Security → System Event Log → View System Event Log
- 2. หากเซิร์ฟเวอร์มาพร้อม Lenovo XClarity Provisioning Manager ให้ไปที่ Diagnostics → RAID Log ตรวจ หาข้อผิดพลาดที่เกี่ยวข้องและแก้ไขปัญหา หรือข้ามไปยังขั้นตอนถัดไป
- 3. ตรวจดูเอกสารที่มาพร้อมกับอะแดปเตอร์ RAID เพื่อให้แน่ใจว่ามีการตั้งค่า RAID อย่างเหมาะสม

## <span id="page-181-1"></span>ความล้มเหลวที่สงสัยว่ามาจากโวลุ่ม RAID

สองอาการดังต่อไปนี้เป็นตัวบ่งชี้ถึงสถานะล้มเหลวของโปรแกรมควบคุมเสมือนของอะแดปเตอร์ RAID ThinkSystem:

- หากติดตั้งแอปพลิเคชันไดรเวอร์เสมือนในไดรฟ์ระบบปฏิบัติการที่บุตได้ ระบบที่ไม่สามารถบุตได้จะยังคงอยู่ในหน้า จอ POST พร้อมข้อความ Error 1962: No Operating system found. Boot sequence will automatically resume
- ้มิฉะนั้น ไดรฟ์กำลังสูญหายจากตัวเลือกการจัดการดิสก์ในระบบปฏิบัติการ

้ดำเนินการขั้นตอนต่อไปนี้ให้ครบถ้วนจนกว่าปัญหาจะได้รับการแก้ไข

- 1. วีบูตระบบ กด F1 เพื่อไปที่ Setup Utility และเลือก Devices ดูว่าตัวเลือกของ AVAGO MRAID <RAID xxxxx> Configuration Utility - xx.xx.xx.xx มีอยู่ในแท็บนี้หรือไม่
- 2. หากตัวเลือกหายไป เลือก Driver Health → AVAGO EFI SAS Driver Failed → RAID xxx-xx Configuration Required ➡ Enter Your Input Here และพิมพ์ C แล้วตามด้วย Y หลังจากนั้น AVAGO MRAID Configuration Utility - xx.xx.xx.xx จะปรากฏในแท็บ Devices ถ้าเป็น
- 3. หากคุณสามารถเปลี่ยนไดรฟ์ที่บกพร่องได้ในทันที:
	- ให้ไปที่ AVAGO MRAID <RAID xxx-xx> Configuration Utility xx.xx.xx.xx → Main Menu →  $\overline{a}$ Drive Management เพื่อระบุไดรฟ์ที่บกพร่อง
	- ้ ปิดระบบ และเปลี่ยนไดรฟ์ (ดู "การเปลี่ยนไดรฟ์" บนหน้าที่ 56) b.
	- ้<br>เปิดเครื่องระบบ ไดรเวอร์เสบือบจะเริ่มต้บการสร้างใหม่ใบทับที  $\overline{C}$

หากต้องการความช่วยเหลือจากฝ่ายสนับสนุนของ Lenovo เพื่อเปลี่ยน:

- ให้ไปที่ AVAGO MRAID <RAID xxx-xx> Configuration Utility xx.xx.xx.xx → Controller  $\mathsf{a}$ Management → Advanced Controller Properties → Boot Mode → Ignore errors แล้วเลือก **Apply Changes**
- ้ เริ่มระบบใหม่ ไดรเวอร์เสมือนจะสามารถทำงานต่อไปได้  $b<sub>1</sub>$
- ์ติดต่อฝ่ายสนับสนุนของ Lenovo ให้เปลี่ยนไดรฟ์ใหม่  $\mathsf{C}$ .

## ปัญหาเกี่ยวกับจอภาพและวิดีโอ

<span id="page-182-2"></span>ปภิบัติตามขั้นตอนนี้เพื่อแก้ไขปัญหาเกี่ยวกับจอภาพหรือวิดีโอ

- "มีการแสดงอักขระที่ไม่ถูกต้อง" บนหน้าที่ 175
- "หน้าจอว่างเปล่า" บนหน้าที่ 175
- "หน้าจอว่างเปล่าเมื่อคุณเริ่มโปรแกรมแอปพลิเคชันบางตัว" บนหน้าที่ 176
- "จอภาพมีหน้าจอสั่นไหว หรือภาพบนจอเป็นเส้นหยัก ไม่สามารถอ่านได้ เลื่อนไปมา หรือบิดเบี้ยว" บนหน้าที่ 176

### <span id="page-182-0"></span>มีการแสดงอักขระที่ไม่ถูกต้อง

ดำเนินการขั้นตอนต่อไปนี้ให้ครบถ้วนจนกว่าปัญหาจะได้รับการแก้ไข

- 1. ตรวจสอบว่ามีการตั้งค่าภาษาและท้องถิ่นอย่างถูกต้องสำหรับคีย์บอร์ดและระบบปฏิบัติการ
- ่ 2. หากภาษาที่ไม่ถูกต้องปรากฦบนหน้าจอ ให้อัปเดตเฟิร์มแวร์ของเซิร์ฟเวอร์เป็นระดับล่าสุด

### <span id="page-182-1"></span>หน้าจคว่างเปล่า

ดำเนินการขั้นตอนต่อไปนี้ให้ครบถ้วนจนกว่าปัญหาจะได้รับการแก้ไข

- 1. หากคุณเพิ่งติดตั้ง DIMM ใหม่ ตรวจสอบให้แน่ใจว่าความจุของ DIMM ใหม่เท่ากับ DIMM ที่ติดตั้งไว้ก่อนหน้านี้ ี หากไม่ใช่ ให้ถอด DIMM ที่เพิ่งติดตั้งใหม่ออก และเปิดเซิร์ฟเวอร์อีกครั้ง
- 2. หากติดตั้งอะแดปเตอร์กราฟิก ให้รอประมาณสามนาที โลโก้ Lenovo จึงจะแสดงขึ้น
- 3. หากมีจอภาพอื่นๆ ที่เชื่อมต่อกับเซิร์ฟเวอร์ ให้ถอดจอภาพเหล่านั้นออก
- 4. ตรวจสอบให้แน่ใจว่า:
	- เซิร์ฟเวอร์เปิดอยู่
	- เชื่อมต่อสายจอภาพแน่นดีแล้ว
	- จอภาพเปิดอยู่และมีการปรับการควบคุมความสว่างและความคมชัดอย่างถูกต้อง
- 5. ถอดสายและเลือกการเชื่อมต่อด้วยขั้วต่อวิดีโออื่น
- 6. เปลี่ยนส่วนประกอบต่อไปนี้ทีละชิ้นตามลำดับที่แสดง แล้วทำการเริ่มต้นระบบเซิร์ฟเวอร์ใหม่หลังถอดส่วน <u> ง|ระก</u>คงแต่ละชิ้นคคก
	- สายจคภาพ  $a$
	- b. จ<sub>ุ</sub>อภาพ
	- c. คะแดปเตอร์วิดีโอ (หากติดตั้งไว้)
	- d. (ช่างเทคนิคที่ได้รับการอบรมเท่านั้น) แผงระบบ

### <span id="page-183-0"></span>หน้าจอว่างเปล่าเมื่อคุณเริ่มโปรแกรมแอปพลิเคชันบางตัว

ดำเนินการขั้นตอนต่อไปนี้ให้ครบถ้วนจนกว่าปัญหาจะได้รับการแก้ไข

- 1 ตรวจสอบให้แน่ใจว่า
	- ไม่ได้ตั้งค่าโปรแกรมแอปพลิเคชันในโหมดการแสดงผลที่มีความละเอียดสูงกว่าความสามารถของจอภาพ  $(1152 \times 864)$
	- มีการติดตั้งไดรเวอร์อุปกรณ์ที่จำเป็นสำหรับแอปพลิเคชันทั้งหมด

### <span id="page-183-1"></span>ิจอภาพมีหน้าจอสั่นไหว หรือภาพบนจอเป็นเส้นหยัก ไม่สามารถอ่านได้ เลื่อนไปมา หรือบิดเบี้ยว

ดำเนินการขั้นตอนต่อไปนี้ให้ครบถ้วนจนกว่าปัญหาจะได้รับการแก้ไข

1. หากระบบทดสอบตนเองของจอภาพแสดงว่าจอภาพทำงานเป็นปกติ ให้ทดสอบตำแหน่งของจอภาพ สนามแม่ เหล็กที่อยู่โดยรอบอุปกรณ์อื่นๆ (เช่น ตัวแปลง อุปกรณ์เครื่องใช้ หลอดไฟฟลูออเรสเซนท์ และจอภาพอื่นๆ) ี่ สามารถทำให้หน้าจอสั่นไหว หรือภาพบนจอเป็นเส้นหยัก ไม่สามารถอ่านได้ เลื่อนไปมา หรือบิดเบี้ยวได้ หากสิ่ง เหล่านี้เกิดขึ้น ให้ปิดจุคภาพ

**ข้อควรพิจารณา**: การเคลื่อนย้ายจอภาพสีขณะเปิดใช้งานอยู่อาจทำให้หน้าจอเปลี่ยนสีได้ ย้ายอุปกรณ์และจอภาพให้ห่างจากกันอย่างน้อย 305 มม. (12 นิ้ว) จากนั้นเปิดจอภาพ

### หมายเหต:

- เพื่อป้องกันไม่ให้เกิดข้อผิดพลาดในการอ่าน/เขียนไดรฟ์ดิสก์เกต ตรวจสอบให้แน่ใจว่าระหว่างจอภาพและ  $\mathsf{a}$ ไดรฟ์ดิสก์เกตภายนอกมีระยะห่างอย่างน้อย 76 มม. (3 นิ้ว)
- ิ สายไฟของจอภาพที่ไม่ใช่ของ Lenovo อาจก่อให้เกิดปัญหาที่ไม่คาดคิดได้  $b<sub>1</sub>$
- 2. ถอดและเชื่อมต่อสายจอภาพใหม่
- 3. เปลี่ยนส่วนประกอบต่อไปนี้ทีละชิ้นตามลำดับที่แสดง แล้วทำการเริ่มต้นระบบเซิร์ฟเวอร์ใหม่หลังถอดส่วน าไระกคบแต่ละชื้นคคก
	- a สายจคภาพ
	- b. จ<sub>ั</sub>คภาพ
- c. อะแดปเตอร์วิดีโอ (หากติดตั้งไว้)
- d. (ช่างเทคนิคที่ได้รับการอบรมเท่านั้น) แผงระบบ

## ปัญหาแป้นพิมพ์, เมาส์ หรืออุปกรณ์ USB

ปฏิบัติตามขั้นตอนนี้เพื่อแก้ไขปัญหาเกี่ยวกับคีย์บอร์ด เมาส์ หรืออุปกรณ์ USB

- <span id="page-184-2"></span>"คีย์บอร์ดหรือเมาส์ไม่ทำงาน" บนหน้าที่ 177
- "อุปกรณ์ USB ไม่ทำงาน" บนหน้าที่ 177
- "ไม่สามารถใช้การกำหนดค่าคีย์ USB (setup.bin) เพื่อกำหนดค่า Intel AMT ได้" บนหน้าที่ 178

### <span id="page-184-0"></span>คีย์บคร์ดหรือเมาส์ไม่ทำงาน

ดำเนินการขั้นตอนต่อไปนี้ให้ครบถ้วนจนกว่าปัญหาจะได้รับการแก้ไข

- 1. ตรวจสอบให้แน่ใจว่า:
	- เชื่อมต่อสายของคีย์บอร์ดหรือเมาส์แน่นดีแล้ว
	- เซิร์ฟเวอร์และจอภาพเปิดอยู่ทั้งคู่
	- มีการติดตั้งไดรเวอร์ที่เกี่ยวข้องเวอร์ชันล่าสด
	- ้ มีการเปิดใช้งานฟังก์ชันของคีย์บอร์ดหรือเมาส์ USB ไปที่ Setup Utility และเลือก Devices → USB Setup → USB Legacy Support เพื่อตรวจสอบสถานะ หากปิดใช้งานอยู่ ให้เปิดใช้งาน
- 2. หากคีย์บอร์ดหรือเมาส์เชื่อมต่อกับฮับ USB ให้ถอดคีย์บอร์ดออกจากฮับ และเชื่อมต่อเข้ากับเซิร์ฟเวอร์โดยตรง
- 3. ถอดคีย์บอร์ดหรือเมาส์และเชื่อมต่อเข้ากับขั้วต่อ USB อื่น
- 4. หากปัญหายังเกิดขึ้นอีก ให้เปลี่ยนคีย์บอร์ดหรือเมาส์

## <span id="page-184-1"></span>อุปกรณ์ USB ไม่ทำงาน

ดำเนินการขั้นตอนต่อไปนี้ให้ครบถ้วนจนกว่าปัญหาจะได้รับการแก้ไข

- 1 ตรวจสคบให้แบ่ใจว่า
	- เซิร์ฟเวอร์รองรับอุปกรณ์ (ดู https://serverproven.lenovo.com/)
	- มีการติดตั้งไดรเวอร์อุปกรณ์ USB ที่เกี่ยวข้อง
	- ระบบปฏิบัติการรองรับอุปกรณ์ USB
	- ้ มีการเปิดใช้งานพอร์ต USB ที่นำมาใช้ ไปที่ Setup Utility และเลือก Devices → USB Setup เพื่อตรวจ สอบสถานะ หากปิดใช้งานอยู่ ให้เปิดใช้งาน ตรวจสอบให้แน่ใจว่าได้เปิดใช้งาน USB Support แล้วด้วย
- 2. หากเชื่อมต่ออุปกรณ์กับฮับ USB ให้ถอดอุปกรณ์ออกจากฮับ และเชื่อมต่อเข้ากับเซิร์ฟเวอร์โดยตรง
- 3. ถอดคีย์บอร์ดและเชื่อมต่อเข้ากับขั้วต่อ USB อื่น
- 4. หากปัญหายังเกิดขึ้นอีก ให้เปลี่ยนอุปกรณ์

### <span id="page-185-0"></span>ไม่สามารถใช้การกำหนดค่าคีย์ USB (setup.bin) เพื่อกำหนดค่า Intel AMT ได้

ดำเนินการขั้นตอนต่อไปนี้ให้ครบถ้วนจนกว่าปัญหาจะได้รับการแก้ไข

- 1 เริ่มระบบใหม่
- 2. ไปที่ Setup Utility และเลือก Advanced → Intel ® Manageability → USB Provisioning และเปิดการใช้
- .<br>3 กด F10 เพื่อบันทึกการตั้งค่า

# ปัญหาเกี่ยวกับอุปกรณ์เสริม

ปฏิบัติตามขั้นตอนนี้เพื่อแก้ไขปัญหาเกี่ยวกับอุปกรณ์เสริม

- <span id="page-185-2"></span>"ระบบไม่รู้จักอะแดปเตอร์ PCIe หรืออะแดปเตอร์ไม่ทำงาน" บนหน้าที่ 178  $\bullet$
- "อุปกรณ์เสริมของ Lenovo ก่อนหน้านี้ทำงานได้แต่ในขณะนี้กลับไม่ทำงาน " บนหน้าที่ 179  $\bullet$
- "อุปกรณ์เสริมของ Lenovo ที่เพิ่งติดตั้งไม่ทำงาน" บนหน้าที่ 179
- "อุปกรณ์เสริมของ Lenovo ก่อนหน้านี้ทำงานได้แต่ในขณะนี้กลับไม่ทำงาน " บนหน้าที่ 179

## <span id="page-185-1"></span>ระบบไม่รู้จักอะแดปเตอร์ PCIe หรืออะแดปเตอร์ไม่ทำงาน

ดำเนินการขั้นตอนต่อไปนี้ให้ครบถ้วนจนกว่าปัญหาจะได้รับการแก้ไข

- 1. ตรวจสอบล็อกเหตุการณ์ของระบบและแก้ไขปัญหาใดๆ ที่เกี่ยวข้อง เมื่อต้องการดูล็อกเหตุการณ์ของระบบ ให้ไป ที่ Setup Utility และเลือก Security → System Event Log → View System Event Log
- 2. ตรวจสุดบให้แน่ใจว่า:
	- เซิร์ฟเวอร์รองรับอุปกรณ์ (ดู https://serverproven.lenovo.com/)
	- มีการติดตั้งไดรเวอร์ที่เกี่ยวข้องเวอร์ชันล่าสุด
	- ติดตั้งอุปกรณ์อย่างถูกต้องโดยไม่มีความเสียหายบนอุปกรณ์หรือขั้วต่อ
	- มีการอัปเดตเฟิร์มแวร์ของระบบตเป็นเวอร์ชันล่าสุด
- 3. ถอดอปกรณ์และติดตั้งลงในช่องเสียบ PCIe อื่น หากเป็นไปได้
- 4. ตรวจสอบ http://datacentersupport.lenovo.com เพื่ออ่านเกร็ดแนะนำด้านเทคนิค (หรือที่เรียกว่าคำแนะนำใน การ RETAIN หรือข่าวสารด้านบริการ) ที่อาจเกี่ยวข้องกับอะแดปเตอร์

## ตรวจพบทรัพยากร PCIe ไม่เพียงพอ

้ดำเนินการขั้นตอนต่อไปนี้ให้ครบถ้วนจนกว่าปัญหาจะได้รับการแก้ไข

1. ถอดอุปกรณ์ใดๆ ที่เพิ่งติดตั้ง และรีสตาร์ทเซิร์ฟเวอร์ หากไม่มีการติดตั้งอุปกรณ์เมื่อเร็วๆ นี้ ให้ถอดอะแดปเตอร์ PCIe ตัวใดตัวหนึ่งคอก

- 2. ไปที่ Setup Utility และเลือก Devices → PCI Express Configuration แล้วแก้ไขการตั้งค่าให้เป็นความเร็วที่ ้ต่ำลง เช่น แก้ไข Auto หรือ Gen3 เป็น Gen2 หรือ Gen1
- .<br>3 บันทึกการตั้งค่าแล้วรีสตาร์ทเซิร์ฟเวคร์
- 4. ทั้งนี้ขึ้นอยู่กับว่าสามารถรีสตาร์ทได้สำเร็จหรือไม่:
	- หากสำเร็จ ให้ปิดเครื่องเซิร์ฟเวอร์และติดตั้งอะแดปเตอร์ PCIe ที่ถอดออกกลับเข้าที่ทีละตัว และรีสตาร์ท เซิร์ฟเวอร์อีกครั้งหลังจากเพิ่มอะแดปเตอร์แต่ละตัว
	- หากไม่สำเร็จ ให้ถอดอะแดปเตอร์ PCIe อีกตัวออกและรีสตาร์ทเซิร์ฟเวอร์อีกครั้ง

## <span id="page-186-1"></span>อุปกรณ์เสริมของ Lenovo ที่เพิ่งติดตั้งไม่ทำงาน

ดำเนินการขั้นตอนต่อไปนี้ให้ครบถ้วนจนกว่าปัญหาจะได้รับการแก้ไข

- 1. ตรวจสอบล็อกเหตุการณ์ของระบบและแก้ไขปัญหาใดๆ ที่เกี่ยวข้อง เมื่อต้องการดูล็อกเหตุการณ์ของระบบ ให้ไป ที่ Setup Utility และเลือก Security → System Event Log → View System Event Log
- 2. ตรวจสุดบให้แน่ใจว่า:
	- เซิร์ฟเวอร์รองรับอุปกรณ์ (ดู https://serverproven.lenovo.com/)
	- มีการติดตั้งไดรเวอร์ที่เกี่ยวข้องเวอร์ชันล่าสุด
	- ติดตั้งอุปกรณ์อย่างถูกต้องโดยไม่มีความเสียหายบนอุปกรณ์หรือขั้วต่อ
	- มีการอัปเดตเฟิร์มแวร์ของระบบตเป็นเวอร์ชันล่าสุด
	- ่ คุณทำตามคำแนะนำในการติดตั้งที่มาพร้อมกับอุปกรณ์ และติดตั้งอุปกรณ์อย่างเหมาะสม
	- คุณยังไม่ได้ถอดอุปกรณ์เสริมหรือสายเคเบิลอื่นๆ ที่ติดตั้งไว้  $\bullet$
- 3. ใส่ดุปกรณ์กลับเข้าที่
- 4. เปลี่ยนอุปกรณ์

## <span id="page-186-0"></span>อุปกรณ์เสริมของ Lenovo ก่อนหน้านี้ทำงานได้แต่ในขณะนี้กลับไม่ทำงาน

ดำเนินการขั้นตอนต่อไปนี้ให้ครบถ้วนจนกว่าปัญหาจะได้รับการแก้ไข

- 1. ตรวจสอบล็อกเหตุการณ์ของระบบและแก้ไขปัญหาใดๆ ที่เกี่ยวข้อง เมื่อต้องการดูล็อกเหตุการณ์ของระบบ ให้ไป ที่ Setup Utility และเลือก Security → System Event Log → View System Event Log
- ่ 2 ตรวจสคบให้แน่ใจว่าเชื่อมต่อสายทั้งหมดแน่นดีแล้ว
- 3. หากอุปกรณ์มาพร้อมกับคำแนะนำการทดสอบ ให้ใช้คำแนะนำดังกล่าวในการทดสอบอุปกรณ์
- 4. ใส่คุปกรณ์ที่ทำงานบกพร่องให้แน่น
- 5. เปลี่ยนอุปกรณ์ที่ทำงานบกพร่อง

# ปัญหาที่เกิดขึ้นเป็นครั้งคราว

<span id="page-186-2"></span>ปฏิบัติตามขั้นตอนนี้เพื่อแก้ไขปัญหาที่เกิดขึ้นเป็นครั้งคราว

- "ปัญหาเกี่ยวกับอุปกรณ์ภายนอกที่เกิดขึ้นเป็นครั้งคราว" บนหน้าที่ 180
- "การรีบูทที่ไม่คาดคิดที่เกิดขึ้นเป็นครั้งคราว" บนหน้าที่ 180

## <span id="page-187-0"></span>ปัญหาเกี่ยวกับอุปกรณ์ภายนอกที่เกิดขึ้นเป็นครั้งคราว

ดำเนินการขั้นตอนต่อไปนี้ให้ครบถ้วนจนกว่าปัญหาจะได้รับการแก้ไข

- 1. ตรวจสอบล็อกเหตุการณ์ของระบบและแก้ไขปัญหาใดๆ ที่เกี่ยวข้อง เมื่อต้องการดูล็อกเหตุการณ์ของระบบ ให้ไป ที่ Setup Utility และเลือก Security → System Event Log → View System Event Log
- 2. ตรวจสอบให้แน่ใจว่า:
	- มีการติดตั้งไดรเวอร์ที่เกี่ยวข้องเวอร์ชันล่าสุด
	- ติดตั้งอุปกรณ์อย่างถูกต้องโดยไม่มีความเสียหายบนอุปกรณ์หรือขั้วต่อ
	- มีการอัปเดตเฟิร์มแวร์ของระบบตเป็นเวอร์ชันล่าสุด
	- คุณทำตามคำแนะนำในการติดตั้งที่มาพร้อมกับอุปกรณ์ และติดตั้งอุปกรณ์อย่างเหมาะสม
	- คุณยังไม่ได้ถอดอุปกรณ์เสริมหรือสายเคเบิลอื่นๆ ที่ติดตั้งไว้
- 3. ลำหรับอุปกรณ์ USB:
	- ิตรวจสอบให้แน่ใจว่ามีการกำหนดค่าอุปกรณ์อย่างเหมาะสม และเปิดใช้งานใน Setup Utility a.
	- เชื่อมต่ออุปกรณ์กับพอร์ต USB อื่น  $b.$
	- หากเชื่อมต่ออุปกรณ์กับฮับ USB ให้ถอดอุปกรณ์ออกจากฮับ และเชื่อมต่อเข้ากับเซิร์ฟเวอร์โดยตรง C.

## <span id="page-187-1"></span>การรีบูทที่ไม่คาดคิดที่เกิดขึ้นเป็นครั้งคราว

ดำเนินการขั้นตอนต่อไปนี้ให้ครบถ้วนจนกว่าปัญหาจะได้รับการแก้ไข

- 1. ตรวจสอบล็อกเหตุการณ์ของระบบและแก้ไขปัญหาที่เกี่ยวข้องกับอุปกรณ์นี้ เมื่อต้องการดูล็อกเหตุการณ์ของ ระบบ ให้ไปที่ Setup Utility และเลือก Security → System Event Log → View System Event Log
- 2. หากการรีบูทเกิดขึ้นหลังจากระบบปฏิบัติการเริ่มทำงาน ให้ปิดใช้งานยูทิลิตี Automatic Server Restart (ASR) เช่น Automatic Server Restart IPMI Application สำหรับ Windows หรืออุปกรณ์ ASR ใดๆ ที่ติดตั้ง
- 3. ดูรหัสของเหตุการณ์ที่ระบุการรีบูทจากบันทึกเหตุการณ์ ดูข้อมูลเกี่ยวกับการดูบันทึกเหตุการณ์ได้ที่ "บันทึก เหตุการณ์" บนหน้าที่ 163

# ปัญหาเกี่ยวกับเครือข่าย

<span id="page-187-2"></span>ปฏิบัติตามขั้นตอนนี้เพื่อแก้ไขปัญหาเกี่ยวกับเครือข่าย

- "ไม่สามารถเปิดเซิร์ฟเวอร์โดยใช้ Wake on LAN" บนหน้าที่ 181
- "ไม่สามารถเข้าสู่ระบบโดยใช้บัญชี LDAP ที่มีการเปิดใช้งาน SSL" บนหน้าที่ 181

### <span id="page-188-0"></span>ไม่สามารถเปิดเซิร์ฟเวอร์โดยใช้ Wake on LAN

ดำเนินการขั้นตอนต่อไปนี้ให้ครบถ้วนจนกว่าปัญหาจะได้รับการแก้ไข

- 1. ตรวจสอบล็อกเหตุการณ์ของระบบและแก้ไขปัญหาใดๆ ที่เกี่ยวข้อง เมื่อต้องการดูล็อกเหตุการณ์ของระบบ ให้ไป ที่ Setup Utility และเลือก Security → System Event Log → View System Event Log
- 2. เปลี่ยนการตั้งค่า Wake on LAN ไปที่ Setup Utility และเลือก Power → Automatic Power On → Wake on LAN การตั้งค่าเริ่มต้นคือ อัตโนมัติ เปลี่ยนการตั้งค่านี้เป็น รายการหลัก
- 3. ถอดและติดตั้งอะแดปเตอร์เครือข่ายกลับเข้าที่
- 4. ปิดเซิร์ฟเวอร์และถอดออกจากแหล่งพลังงาน จากนั้นรอ 10 วินาทีแล้วจึงเริ่มระบบของเซิร์ฟเวอร์ใหม่
- 5. หากปัญหายังเกิดขึ้นอีก ให้เปลี่ยนอะแดปเตอร์เครือข่าย

### <span id="page-188-1"></span>ไม่สามารถเข้าสู่ระบบโดยใช้บัญชี LDAP ที่มีการเปิดใช้งาน SSL

ดำเนินการขั้นตอนต่อไปนี้ให้ครบถ้วนจนกว่าปัญหาจะได้รับการแก้ไข

- 1. ตรวจสอบว่ากุญแจอนุญาตถูกต้องหรือไม่
- ่ 2. สร้างกุญแจอนุญาตใหม่และเข้าใช้งานอีกครั้ง

## ปัญหาที่สังเกตเห็นได้

ปฏิบัติตามขั้นตอนนี้เพื่อแก้ไขปัญหาที่สังเกตเห็นได้

- <span id="page-188-3"></span>"เซิร์ฟเวอร์แสดง POST Event Viewer ขึ้นทันทีเมื่อเปิดใช้งาน" บนหน้าที่ 181
- "เซิร์ฟเวอร์ไม่ตอบสนอง (POST เสร็จสมบูรณ์และระบบปฏิบัติการกำลังทำงานอยู่)" บนหน้าที่ 182
- "เซิร์ฟเวอร์ไม่ตอบสนอง (ไม่สามารถกด F1 เพื่อเริ่ม Setup Utility)" บนหน้าที่ 182
- ้ "ข้อบกพร่อง Planar แรงดันไฟฟ้าแสดงขึ้นในบันทึกเหตุการณ์" บนหน้าที่ 183
- "กลิ่นไม่ปกติ" บนหน้าที่ 183
- "เซิร์ฟเวอร์ดูเหมือนจะเกิดความร้อนขณะทำงาน" บนหน้าที่ 183
- "ชิ้นส่วนหรือตัวเครื่องแตกร้าว" บนหน้าที่ 183

## <span id="page-188-2"></span>เซิร์ฟเวอร์แสดง POST Fvent Viewer ขึ้นทันทีเมื่อเปิดใช้งาน

ดำเนินการขั้นตอนต่อไปนี้ให้ครบถ้วนจนกว่าปัญหาจะได้รับการแก้ไข

1. ตรวจสคบให้แน่ใจว่าเซิร์ฟเวคร์รคงรับโปรเซสเซคร์ ในการดูรายละเอียดโปรเซสเซอร์ ให้ไปที่ Setup Utility และเลือก Main → System Summary เพื่อช่วยให้คุณระบุได้ว่าเซิร์ฟเวอร์รองรับโปรเซสเซอร์หรือไม่ โปรดดูที่ https://serverproven.lenovo.com/

- 2. (เฉพาะช่างเทคนิคที่ได้รับการอบรมเท่านั้น) ตรวจสอบว่าติดตั้งโปรเซสเซอร์อย่างเหมาะสม
- 3. เปลี่ยนส่วนประกอบต่อไปนี้ทีละชิ้นตามลำดับที่แสดง และรีสตาร์ทเซิร์ฟเวอร์หลังจากเปลี่ยนชิ้นส่วนแต่ละชิ้น
	- (เฉพาะช่างเทคนิคที่ได้รับการอบรมเท่านั้น) โปรเซสเซอร์  $a.$
	- b. (ช่างเทคนิคที่ได้รับการอบรมเท่านั้น) แผงระบบ

## <span id="page-189-0"></span>เซิร์ฟเวอร์ไม่ตอบสนอง (POST เสร็จสมบูรณ์และระบบปฏิบัติการกำลังทำงานอยู่)

ดำเนินการขั้นตอนต่อไปนี้ให้ครบถ้วนจนกว่าปัญหาจะได้รับการแก้ไข

- หากคุณมีสิทธิ์เข้าถึงเซิร์ฟเวอร์โดยตรง ให้ดำเนินการขั้นตอนต่อไปนี้:
	- 1. หากเป็นไปได้ ให้เข้าสู่ระบบโหนดและตรวจสอบว่าแอปพลิเคชันทั้งหมดกำลังทำงานอยู่โดยไม่ค้าง
	- 2. เริ่มระบบเซิร์ฟเวคร์คีกครั้ง
	- ่ 3. หากปัญหายังเกิดขึ้นอีก ตรวจสอบให้แน่ใจว่าซอฟต์แวร์ที่เพิ่งติดตั้งใหม่ทุกตัวได้รับการกำหนดค่าอย่างถูก ต้คง
	- 4. ติดต่อผู้แทนจำหน่ายหรือผู้ให้บริการซอฟต์แวร์เพื่อรับการสนับสนุนทางด้านเทคนิค
- หากคุณมีสิทธิ์เข้าถึงเซิร์ฟเวอร์จากระยะไกล ให้ดำเนินการขั้นตอนต่อไปนี้:
	- 1. หากเป็นไปได้ ให้เข้าสู่ระบบโหนดและตรวจสอบว่าแอปพลิเคชันทั้งหมดกำลังทำงานอยู่โดยไม่ค้าง
	- 2. ออกจากระบบและกลับเข้าสู่ระบบอีกครั้ง
	- 3. ตรวจสอบการเข้าถึงเครือข่ายโดยการ Ping หรือเรียกใช้เส้นทางการติดตามไปยังเซิร์ฟเวอร์ด้วยบรรทัดคำสั่ง
		- หากคุณไม่ได้รับการตอบสนองระหว่างการทดสอบ Ping ให้พยายาม Ping กับเซิร์ฟเวอร์อื่นในห้อง  $a.$ เซิร์ฟเวอร์เดียวกันเพื่อระบุว่าปัญหาเกิดจากการเชื่อมต่อที่ล้มเหลวของเซิร์ฟเวอร์หรือไม่
		- b. เรียกใช้เส้นทางการติดตามเพื่อระบุว่าการเชื่อมต่อบกพร่องหรือไม่ และพยายามแก้ไขปัญหาการเชื่อม ต่อด้วย VPN หรือหลีกเลี่ยงส่วนที่การเชื่อมต่อบกพร่อง
	- 4. รีสตาร์ทเซิร์ฟเวอร์จากระยะไกล
	- 5. หากปัญหายังเกิดขึ้นอีก ตรวจสอบให้แน่ใจว่าซอฟต์แวร์ที่ติดตั้งทุกตัวได้รับการกำหนดค่าอย่างถูกต้อง
	- 6. ติดต่อผู้แทนจำหน่ายหรือผู้ให้บริการซอฟต์แวร์เพื่อรับการสนับสนุนทางด้านเทคนิค

## <span id="page-189-1"></span>เซิร์ฟเวอร์ไม่ตอบสนอง (ไม่สามารถกด F1 เพื่อเริ่ม Setup Utility)

ดำเนินการขั้นตอนต่อไปนี้ให้ครบถ้วนจนกว่าปัญหาจะได้รับการแก้ไข

**หมายเหต**ุ: การเปลี่ยนแปลงการกำหนดค่าใดๆ เช่น การอัปเดตเฟิร์มแวร์ระบบ การติดตั้งอุปกรณ์และไดรเวอร์ที่ เกี่ยวข้อง อาจเป็นสาเหตุให้ POST ล้มเหลว

หากเกิดกรณีเช่นนี้ขึ้น เซิร์ฟเวอร์จะตอบสนองด้วยวิธีต่างๆ ต่อไปนี้:

- ระบบรีสตาร์ทโดยอัตโนมัติและสร้าง POST อีกครั้ง
- เซิร์ฟเวอร์ค้าง และคุณต้องรีบูทระบบด้วยตัวเองเพื่อให้ระบบสร้าง POST อีกครั้ง

### <span id="page-190-0"></span>ข้อบกพร่อง Planar แรงดันไฟฟ้าแสดงขึ้นในบันทึกเหตุการณ์

ดำเนินการขั้นตอนต่อไปนี้ให้ครบถ้วนจนกว่าปัญหาจะได้รับการแก้ไข

- 1. ย้อนกลับระบบไปเป็นการกำหนดค่าต่ำสุด สำหรับรายละเอียด ดู "ข้อมูลจำเพาะ" บนหน้าที่ 3
- 2. เริ่มระบบเซิร์ฟเวอร์อีกครั้ง
	- หากระบบรีสตาร์ทไม่สำเร็จ ให้เพิ่มอุปกรณ์ที่ถอดออกที่ละตัว และรีสตาร์ทเซิร์ฟเวอร์หลังจากเพิ่มอุปกรณ์ ้แต่ละตัวจนกว่าปัญหาจะเกิดขึ้น เปลี่ยนอุปกรณ์ที่ทำให้เกิดปัญหา
	- หากระบบรีสตาร์ทไม่ได้ อาจมีปัญหากับแผงระบบ ติดต่อฝ่ายสนุบสนุนของ Lenovo

## <span id="page-190-1"></span>กลิ่นไม่ปกติ

ดำเนินการขั้นตอนต่อไปนี้ให้ครบถ้วนจนกว่าปัญหาจะได้รับการแก้ไข

- 1. กลิ่นไม่ปกติอาจออกมาจากอุปกรณ์ที่ติดตั้งใหม่ ตรวจสอบอุปกรณ์เพื่อระบุที่มาของกลิ่น และถอดอุปกรณ์ที่ส่ง กลิ่นคคกมา
- 2. หากปัญหายังเกิดขึ้นอีก ให้ติดต่อฝ่ายสนับสนุนของ Lenovo

### <span id="page-190-2"></span>เซิร์ฟเวอร์ดูเหมือนจะเกิดความร้อนขณะทำงาน

ดำเนินการขั้นตอนต่อไปนี้ให้ครบถ้วนจนกว่าปัญหาจะได้รับการแก้ไข

- 1. ตรวจสอบให้แน่ใจว่าอุณหภูมิห้องอยู่ภายในช่วงที่ระบุ (ดูที่ "ข้อมูลจำเพาะ" บนหน้าที่ 3)
- 2. ปรับเปลี่ยนการตั้งค่า ICE Performance Mode (ICE) ไปที่ Setup Utility และเลือก Power → Intelligent Cooling Engine (ICE) → ICE Performance Mode หากมีการตั้งค่าเซิร์ฟเวอร์ใน Better Acoustic Performance ให้เลือก Better Thermal Performance และกด Enter
- 3. ตรวจสอบล็อกเหตุการณ์ของระบบและแก้ไขปัญหาใดๆ ที่เกี่ยวข้อง เมื่อต้องการดูล็อกเหตุการณ์ของระบบ ให้ไป ที่ Setup Utility และเลือก Security → System Event Log → View System Event Log
- 4. หากไม่มีเหตุการณ์ที่เกี่ยวข้องในบันทึก ให้ติดต่อฝ่ายสนับสนุนของ Lenovo

## <span id="page-190-3"></span>ชิ้นส่วนหรือตัวเครื่องแตกร้าว

ติดต่อบริการสนับสนุนของ Lenovo

# ปัญหาเกี่ยวกับซอฟต์แวร์

<span id="page-191-0"></span>ปภิบัติตามขั้นตอนนี้เพื่อแก้ไขปัญหาซอฟต์แวร์

- 1. เพื่อระบุว่าปัญหาเกิดขึ้นจากซอฟต์แวร์หรือไม่ โปรดตรวจสอบให้แน่ใจว่า:
	- เซิร์ฟเวอร์มีหน่วยความจำต่ำสุดที่จำเป็นในการใช้งานซอฟต์แวร์ สำหรับข้อกำหนดเกี่ยวกับหน่วยความจำ โปรดดูข้อมูลที่มาพร้อมกับซอฟต์แวร์

**หมายเหต**ุ: หากคุณเพิ่งติดตั้งอะแดปเตอร์หรือหน่วยความจำ เซิร์ฟเวอร์อาจมีความขัดแย้งระหว่างที่อยู่กับ หน่วยความจำ

- ซอฟต์แวร์ได้รับการออกแบบมาให้ทำงานบนเซิร์ฟเวอร์
- ตอฟต์แวร์อื่นๆ ทำงานบนเซิร์ฟเวอร์
- 
- 2. หากคุณได้รับข้อความแสดงข้อผิดพลาดใดๆ ระหว่างใช้งานซอฟต์แวร์ ให้ดูข้อมูลที่มาพร้อมซอฟต์แวร์เพื่อดูคำ ้อธิบายข้อความ และวิธีแก้ไขปัญหาที่แนะนำ
- 3. โปรดติดต่อที่ที่คุณซื้อซอฟต์แวร์

## <span id="page-192-0"></span>ิภาคผนวก A. การขอความช่วยเหลือและความช่วยเหลือด้านเทคนิค

หากคุณต้องการความช่วยเหลือ การบริการ หรือความช่วยเหลือด้านเทคนิค หรือเพียงแค่ต้องการข้อมูลเพิ่มเติมเกี่ยวกับ ผลิตภัณฑ์ Lenovo คุณจะพบว่า Lenovo นั้นมีแหล่งข้อมูลมากมายที่พร้อมจะให้ความช่วยเหลือคุณ

<span id="page-192-1"></span>้ บน World Wide Web ข้อมูลล่าสุดเกี่ยวกับระบบ อุปกรณ์เสริม การให้บริการ และการสนับสนุนของ Lenovo มีให้ <u> บริการที่</u>

http://datacentersupport.lenovo.com

หมายเหตุ: IBM คือผู้ให้บริการ ThinkSystem ของ Lenovo

## ก่อนโทรศัพท์ติดต่อ

ก่อนที่คุณจะโทรศัพท์ติดต่อ มีขั้นตอนต่างๆ ดังต่อไปนี้ที่คุณสามารถทดลองเพื่อพยายามแก้ปัญหาด้วยตัวคุณเองก่อน ้อย่างไรก็ตาม หากคุณจำเป็นต้องโทรศัพท์ติดต่อเพื่อขอรับความช่วยเหลือ โปรดรวบรวมข้อมูลที่จำเป็นสำหรับช่างเทคนิค ้บริการ เพื่อให้เราสามารถแก้ไขปัญหาให้คุณได้อย่างรวดเร็ว

### <span id="page-192-2"></span>พยายามแก้ไขปัญหาด้วยตัวเอง

คุณอาจสามารถแก้ไขปัญหาได้โดยไม่ต้องขอรับความช่วยเหลือจากภายนอกโดยการทำตามขั้นตอนการแก้ไขปัญหาที่ Lenovo เตรียมไว้ให้ในวิธีใช้แบบออนไลน์หรือในเอกสารเกี่ยวกับผลิตภัณฑ์ Lenovo เอกสารเกี่ยวกับผลิตภัณฑ์ Lenovo ยังอธิบายข้อมูลเกี่ยวกับการทดสอบการวินิจฉัยซึ่งคุณสามารถนำไปดำเนินการเองได้ เอกสารข้อมูลเกี่ยวกับระบบ ระบบ ปฏิบัติการ และโปรแกรมส่วนใหญ่จะมีขั้นตอนการแก้ไขปัญหาและคำอธิบายเกี่ยวกับข้อความแสดงข้อผิดพลาดและรหัส ข้อผิดพลาด หากคุณสงสัยว่าเป็นปัญหาเกี่ยวกับซอฟต์แวร์ โปรดคูเอกสารข้อมูลเกี่ยวกับระบบปฏิบัติการหรือโปรแกรม

คุณสามารถอ่านเอกสารเกี่ยวกับผลิตภัณฑ์ ThinkSystem ของคุณได้จาก https://pubs.lenovo.com/

คุณสามารถดำเนินการตามขั้นตอนดังต่อไปนี้เพื่อพยายามแก้ปัญหาด้วยตัวคุณเองก่อน:

- ตรวจสอบสายเคเบิลทั้งหมดเพื่อให้แน่ใจว่าสายทั้งหมดเชื่อมต่อเรียบร้อยแล้ว
- ้ตรวจสอบสวิตช์เปิดปิดเพื่อให้แน่ใจว่าระบบและอุปกรณ์เสริมเปิดอยู่
- ิตรวจสอบว่าผลิตภัณฑ์ Lenovo ของคุณมีซอฟต์แวร์ เฟิร์มแวร์ และไดรเวอร์อุปกรณ์ระบบปฏิบัติการที่อัปเดตแล้ว ข้อกำหนดและเงื่อนไขของ Lenovo Warranty ระบุให้คุณซึ่งเป็นเจ้าของผลิตภัณฑ์ Lenovo เป็นผู้รับผิดชอบในการ บำรุงรักษาและอัปเดตซอฟต์แวร์และเฟิร์มแวร์ทั้งหมดให้กับผลิตภัณฑ์ (เว้นแต่ผลิตภัณฑ์ครอบคลุมโดยสัญญาการ

บำรุงรักษาเพิ่มเติม) ช่างเทคนิคบริการจะร้องขอให้คุณอัปเกรดซอฟต์แวร์และเฟิร์มแวร์ของคุณ หากปัญหาที่พบมีวิธี แก้ไขที่บันทึกไว้ในเอกสารเกี่ยวกับการอัปเกรดซอฟต์แวร์

- หากคุณได้ติดตั้งฮาร์ดแวร์หรือซอฟต์แวร์ใหม่ในสภาพแวดล้อมระบบของคุณ โปรดตรวจสอบ https:// serverproven.lenovo.com/ เพื่อให้แน่ใจว่าผลิตภัณฑ์ของคุณรองรับฮาร์ดแวร์และซอฟต์แวร์ดังกล่าว
- โปรดไปที่ http://datacentersupport.lenovo.com เพื่อตรวจสอบข้อมูลเพื่อช่วยคุณแก้ไขปัญหา  $\bullet$ 
	- คลิกที่กระดานสนทนา Lenovo ที่ https://forums.lenovo.com/t5/Datacenter-Systems/ct-p/sv\_eg เพื่อดูว่ามี  $\mathbf{r}$ บคคลอื่นที่กำลังประสบปัญหาที่คล้ายคลึงกันหรือไม่

## รวบรวมข้อมูลที่จำเป็นในการโทรขอรับการสนับสนุน

หากคุณจำเป็นต้องขอรับบริการตามการรับประกันสำหรับผลิตภัณฑ์ Lenovo ของคุณ ช่างเทคนิคบริการจะสามารถช่วย .เหลือคุณได้อย่างมีประสิทธิภาพมากขึ้นหากคุณเตรียมข้อมูลที่เหมาะสมไว้ก่อนที่จะโทรติดต่อ คุณยังสามารถไปที่ http:// datacentersupport.lenovo.com/warrantylookup สำหรับข้อมูลเพิ่มเติมเกี่ยวกับการรับประกันผลิตภัณฑ์ของคุณ

่ รวบรวมข้อมูลต่อไปนี้เพื่อมอบให้กับช่างเทคนิคบริการ ข้อมูลนี้จะช่วยให้ช่างเทคนิคบริการสามารถแก้ไขปัญหาได้อย่าง ิ รวดเร็ว และมั่นใจว่าคุณจะได้รับการบริการตามที่ระบุไว้ในสัญญา

- ่ หมายเลขของสัญญาข้อตกลงเกี่ยวกับการบำรุงรักษาฮาร์ดแวร์และซอฟต์แวร์ หากมี
- หมายเลขประเภทเครื่อง (ตัวระบุเครื่อง 4 หลักของ Lenovo)
- หมายเลขร่น
- หมายเลขประจำเครื่อง
- UEFI และระดับของเฟิร์มแวร์ของระบบในปัจจุบัน
- ้ข้อมูลที่เกี่ยวข้องอื่นๆ เช่น ข้อความแสดงข้อผิดพลาด และบันทึก

อีกทางเลือกหนึ่งนอกจากการโทรติดต่อฝ่ายสนับสนุนของ Lenovo คุณสามารถไปที่ https://support.lenovo.com/ servicerequest เพื่อเพื่อยื่นคำขอรับบริการอิเล็กทรอนิกส์ การยื่นคำขอรับบริการอิเล็กทรอนิกส์จะเป็นการเริ่ม ิ กระบวนการกำหนดวิธีแก้ไขปัญหาโดยการให้ข้อมูลที่เกี่ยวข้องอื่นๆ แก่ช่างเทคนิคบริการ ช่างเทคนิคบริการของ Lenovo สามารถเริ่มหาวิธีแก้ปัญหาให้กับคุณทันทีที่คุณได้กรอกและยื่นคำขอรับบริการอิเล็กทรอนิกส์เรียบร้อยแล้ว

## การติดต่อฝ่ายสนับสนุน

<span id="page-193-0"></span>คุณสามารถติดต่อฝ่ายสนับสนุนเพื่อรับความช่วยเหลือสำหรับปัญหาของคุณ

่ คุณสามารถรับการบริการด้านฮาร์ดแวร์ผ่านผู้ให้บริการที่ได้รับอนุญาตจาก Lenovo หากต้องการค้นหาผู้ให้บริการที่ได้รับ ่ อนุญาตจาก Lenovo ในการให้บริการรับประกัน โปรดไปที่ https://datacentersupport.lenovo.com/serviceprovider

และใช้การค้นหาด้วยตัวกรองสำหรับแต่ละประเทศ โปรดดูหมายเลขโทรศัพท์ของฝ่ายสนับสนุนของ Lenovo ที่ https:// datacentersupport.lenovo.com/supportphonelist สำหรับรายละเอียดการสนับสนุนในภูมิภาคของคุณ

## <span id="page-196-0"></span>ภาคผนวก B. คำประกาศ

Lenovo อาจจะไม่สามารถจำหน่ายผลิตภัณฑ์ บริการ หรือคุณลักษณะที่กล่าวไว้ในเอกสารนี้ได้ในทุกประเทศ กรุณา ติดต่อตัวแทน Lenovo ประจำท้องถิ่นของคุณเพื่อขอข้อมูลเกี่ยวกับผลิตภัณฑ์และบริการที่มีอยู่ในปัจจุบันในพื้นที่ของคุณ

<span id="page-196-1"></span>การอ้างอิงใดๆ ถึงผลิตภัณฑ์, โปรแกรม หรือบริการของ Lenovo ไม่มีเจตนาในการกล่าว หรือแสดงนัยที่ว่าอาจใช้ ผลิตภัณฑ์, โปรแกรม หรือบริการของ Lenovo เท่านั้น โดยอาจใช้ผลิตภัณฑ์, โปรแกรม หรือบริการที่ทำงานได้เทียบเท่า ที่ไม่เป็นการละเมิดสิทธิเกี่ยวกับทรัพย์สินทางปัญญาของ Lenovo แทน อย่างไรก็ตาม ผู้ใช้มีหน้าที่ในการประเมิน และ ตรวจสอบความถูกต้องในการทำงานของผลิตภัณฑ์, โปรแกรม หรือบริการอื่น

Lenovo อาจมีสิทธิบัตร หรือแอปพลิเคชันที่กำลังจะขึ้นสิทธิบัตรที่ครอบคลุมเรื่องที่กล่าวถึงในเอกสารนี้ การมอบเอกสาร ฉบับนี้ให้ไม่ถือเป็นการเสนอและให้สิทธิการใช้ภายใต้สิทธิบัตรหรือแอปพลิเคชันที่มีสิทธิบัตรใดๆ คุณสามารถส่งคำถาม เป็นลายลักษณ์อักษรไปยังส่วนต่างๆ ต่อไปนี้:

Lenovo (United States), Inc. 1009 Think Place Morrisville, NC 27560  $U.S.A.$ Attention: Lenovo VP of Intellectual Property

LENOVO จัดเอกสารฉบับนี้ให้ "ตามที่แสดง" โดยไม่ได้ให้การรับประกันอย่างใดทั้งโดยชัดเจน หรือโดยนัย รวมถึงแต่ไม่ ้จำกัดเพียงการรับประกันโดยนัยเกี่ยวกับการไม่ละเมิด, การขายสินค้า หรือความเหมาะสมสำหรับวัตถุประสงค์เฉพาะทาง ้ บางขอบเขตอำนาจไม่อนุญาตให้ปฎิเสธการรับประกันโดยชัดเจน หรือโดยนัยในบางกรณี ดังนั้นข้อความนี้อาจไม่บังคับ ใช้ในกรณีของคุณ

ข้อมูลนี้อาจมีส่วนที่ไม่ถูกต้อง หรือข้อความที่ตีพิมพ์ผิดพลาดได้ จึงมีการเปลี่ยนแปลงข้อมูลในที่นี้เป็นระยะ โดยการ เปลี่ยนแปลงเหล่านี้รวมไว้ในเอกสารฉบับตีพิมพ์ครั้งใหม่ Lenovo อาจดำเนินการปรับปรุง และ/หรือเปลี่ยนแปลง ผลิตภัณฑ์ และ/หรือโปรแกรมที่อธิบายไว้ในเอกสารฉบับนี้เมื่อใดก็ได้โดยไม่ต้องแจ้งให้ทราบล่วงหน้า

ผลิตภัณฑ์ที่กล่าวถึงในเอกสารนี้ไม่ได้มีเจตนาเอาไว้ใช้ในแอปพลิเคชันที่เกี่ยวข้องกับการฝังตัวหรือการช่วยชีวิตรูปแบบอื่น ซึ่งหากทำงานบกพร่องอาจก่อให้เกิดการบาดเจ็บ หรือเสียชีวิตของบุคคลได้ ข้อมูลที่ปรากฏในเอกสารนี้ไม่มีผลกระทบ หรือเปลี่ยนรายละเอียด หรือการรับประกันผลิตภัณฑ์ Lenovo ไม่มีส่วนใดในเอกสารฉบับนี้ที่จะสามารถใช้งานได้เสมือน สิทธิโดยชัดเจน หรือโดยนัย หรือชดใช้ค่าเสียหายภายใต้สิทธิทรัพย์สินทางปัญญาของ Lenovo หรือบุคคลที่สาม ข้อมูล ทั้งหมดที่ปรากฏอยู่ในเอกสารฉบับนี้ได้รับมาจากสภาพแวดล้อมเฉพาะและนำเสนอเป็นภาพประกอบ ผลที่ได้รับในสภาพ แวดล้อมการใช้งานคื่นอาจแตกต่างออกไป

Lenovo อาจใช้ หรือเผยแพร่ข้อมูลที่คุณได้ให้ไว้ในทางที่เชื่อว่าเหมาะสมโดยไม่ก่อให้เกิดภาระความรับผิดต่อคุณ

ข้อมูลอ้างอิงใดๆ ในเอกสารฉบับนี้เกี่ยวกับเว็บไซต์ที่ไม่ใช่ของ Lenovo จัดให้เพื่อความสะดวกเท่านั้น และไม่ถือเป็นการ ้รับร<sup>้</sup>องเว็บไซต์เหล่านั้นในกรณีใดๆ ทั้งสิ้น เอกสารในเว็บไซต์เหล่านั้นไม่ถือเป็นส่วนหนึ่งของเอกสารสำหรับผลิตภัณฑ์ Lenovo นี้ และการใช้เว็บไซต์เหล่านั้นถือเป็นความเสี่ยงของคุณเอง

ข้อมูลเกี่ยวกับการทำงานที่ปรากฏอยู่ในที่นี้ถูกกำหนดไว้ในสถานการณ์ที่ได้รับการควบคุม ดังนั้น ผลที่ได้รับจากสภาพ แวดล้อมในการใช้งานอื่นอาจแตกต่างกันอย่างมาก อาจมีการใช้มาตรการบางประการกับระบบระดับขั้นการพัฒนา และ ไม่มีการรับประกันว่ามาตรการเหล่านี้จะเป็นมาตรการเดียวกันกับที่ใช้ในระบบที่มีอย่ทั่วไป นอกจากนั้น มาตรการบาง ประการอาจเป็นการคาดการณ์ตามข้อมูล ผลลัพธ์ที่เกิดขึ้นจริงจึงอาจแตกต่างไป ผู้ใช้เอกสารฉบับนี้ควรตรวจสอบความ ถูกต้องของข้อมูลในสภาพแวดล้อมเฉพาะของตน

# เครื่องหมายการค้า

Lenovo โลโก้ของ Lenovo และ ThinkSystem เป็นเครื่องหมายการค้าของ Lenovo ในสหรัฐอเมริกา ประเทศอื่น หรือ ทั้งสคงกากไ

<span id="page-197-1"></span>Intel และ Xeon เป็นเครื่องหมายการค้าของ Intel Corporation ในสหรัฐอเมริกา ประเทศอื่น หรือทั้งสองกรณี

Microsoft และ Windows เป็นเครื่องหมายการค้าของกลุ่มบริษัท Microsoft

Linux เป็นเครื่องหมายด้าจดทะเบียนของ Linus Torvalds

ชื่อบริษัท ชื่อผลิตภัณฑ์ หรือชื่อบริการอื่นๆ อาจเป็นเครื่องหมายการค้าหรือเครื่องหมายบริการของผู้นั้น

# คำประกาศที่สำคัญ

้ ความเร็วของโปรเซสเซอร์จะระบุความเร็วนาฬิกาภายในไมโครโปรเซสเซอร์ นอกจากนี้ปัจจัยอื่นๆ ยังส่งผลต่อการทำงาน <u>ขคงแคง</u> โพลิเคชัน

<span id="page-197-0"></span>้ความเร็วของไดรพ์ซีดีหรือดีวีดีจะมีอัตราการอ่านที่ไม่แน่นอน แต่ความเร็วที่แท้จริงจะแตกต่างกันไปและมักมีอัตราน้อย กว่าความเร็วสูงสุดที่เป็นไปได้

ในส่วนของความจุของโปรเซสเซอร์ สำหรับความจุจริงและความจุเสมือน หรือปริมาณความจุของช่องหน่วยความจำ KB มีค่าเท่ากับ 1.024 ไบต์. MB มีค่าเท่ากับ 1.048,576 ไบต์ และ GB มีค่าเท่ากับ 1,073,741,824 ไบต์

ในส่วนของความจุไดรฟ์ฮาร์ดดิสก์หรือปริมาณการสื่อสาร MB มีค่าเท่ากับ 1,000,000 ไบต์ และ GB มีค่าเท่ากับ 1,000,000,000 ไบต์ ความจุโดยรวมที่ผู้ใช้สามารถเข้าใช้งานได้จะแตกต่างกันไป ขึ้นอยู่กับสภาพแวดล้อมในการใช้งาน ้ความจุไดรฟ์ฮาร์ดดิสก์ภายในสูงสุดสามารถรับการเปลี่ยนชิ้นส่วนไดรฟ์ฮาร์ดดิสก์แบบมาตรฐาน และจำนวนช่องใส่ไดรฟ์ ฮาร์ดดิกส์ทั้งหมดพร้อมไดรฟ์ที่รองรับซึ่งมี ขนาดใหญ่ที่สุดในปัจจุบันและมีให้ใช้งานจาก Lenovo

หน่วยความจำสูงสุดอาจต้องใช้การเปลี่ยนหน่วยความจำมาตรฐานพร้อมโมดูลหน่วยความจำเสริม

เซลหน่วยความจำโซลิดสเตทแต่ละตัวจะมีจำนวนรอบการเขียนข้อมูลในตัวที่จำกัดที่เซลสามารถสร้างขึ้นได้ ดังนั้น อุปกรณ์โซลิดสเตทจึงมีจำนวนรอบการเขียนข้อมูลสูงสุดที่สามารถเขียนได้ ซึ่งแสดงเป็น total bytes written (TBW) อุปกรณ์ที่เกินขีดจำกัดนี้ไปแล้วอาจไม่สามารถตอบสนองต่อคำสั่งที่ระบบสร้างขึ้นหรืออาจไม่สามารถเขียนได้ Lenovo จะ ไม่รับผิดชอบต่อการเปลี่ยนชิ้นส่วนอุปกรณ์ที่มีจำนวนรอบโปรแกรม/การลบที่รับประกันสูงสุดเกินกว่าที่กำหนดไว้ ตามที่ บันทึกในเอกสารข้อกำหนดเฉพาะที่พิมพ์เผยแพร่อย่างเป็นทางการสำหรับอุปกรณ์

Lenovo ไม่ได้ให้การเป็นตัวแทนหรือการรับประกันที่เกี่ยวกับผลิตภัณฑ์ที่ไม่ใช่ของ Lenovo การสนับสนุน (หากมี) สำหรับผลิตภัณฑ์ที่ไม่ใช่ของ Lenovo มีให้บริการโดยบุคคลที่สาม แต่ไม่ใช่ Lenovo

ซอฟต์แวร์บางอย่างอาจมีความแตกต่างกันไปตามรุ่นที่ขายอยู่ (หากมี) และอาจไม่รวมถึงคู่มือผู้ใช้หรือฟังก์ชันการทำงาน ของโปรแกรมทั้งหมด

## คำประกาศกฎข้อบังคับด้านโทรคมนาคม

<span id="page-198-0"></span>ในประเทศของคุณ ผลิตภัณฑ์นี้อาจไม่ได้รับการรับรองให้เชื่อมต่อเข้ากับอินเทอร์เฟสของเครือข่ายโทรคมนาคมสาธารณะ ไม่ว่าด้วยวิธีใดก็ตาม คุณอาจจำเป็นต้องมีใบรับรองเพิ่มเติมตามที่กฎหมายกำหนดก่อนจะทำการเชื่อมต่อดังกล่าว หากมี ข้อสงสัยใดๆ โปรดติดต่อตัวแทนจำหน่ายหรือเจ้าหน้าที่ของ Lenovo

# ประกาศเกี่ยวกับการแผ่คลื่นอิเล็กทรอนิกส์

เมื่อคุณเชื่อมต่อจอภาพกับอุปกรณ์ คุณต้องใช้สายของจอภาพที่กำหนดและอุปกรณ์ตัดสัญญาณรบกวนๆ ใดที่ให้มา พร้คมกับจคภาพ

สามารถดูคำประกาศเกี่ยวกับการแผ่คลื่นอิเล็กทรอนิกส์เพิ่มเติมได้ที่:

https://pubs.lenovo.com/important\_notices/

## การประกาศเกี่ยวกับ BSMI RoHS ของไต้หวัน

<span id="page-199-0"></span>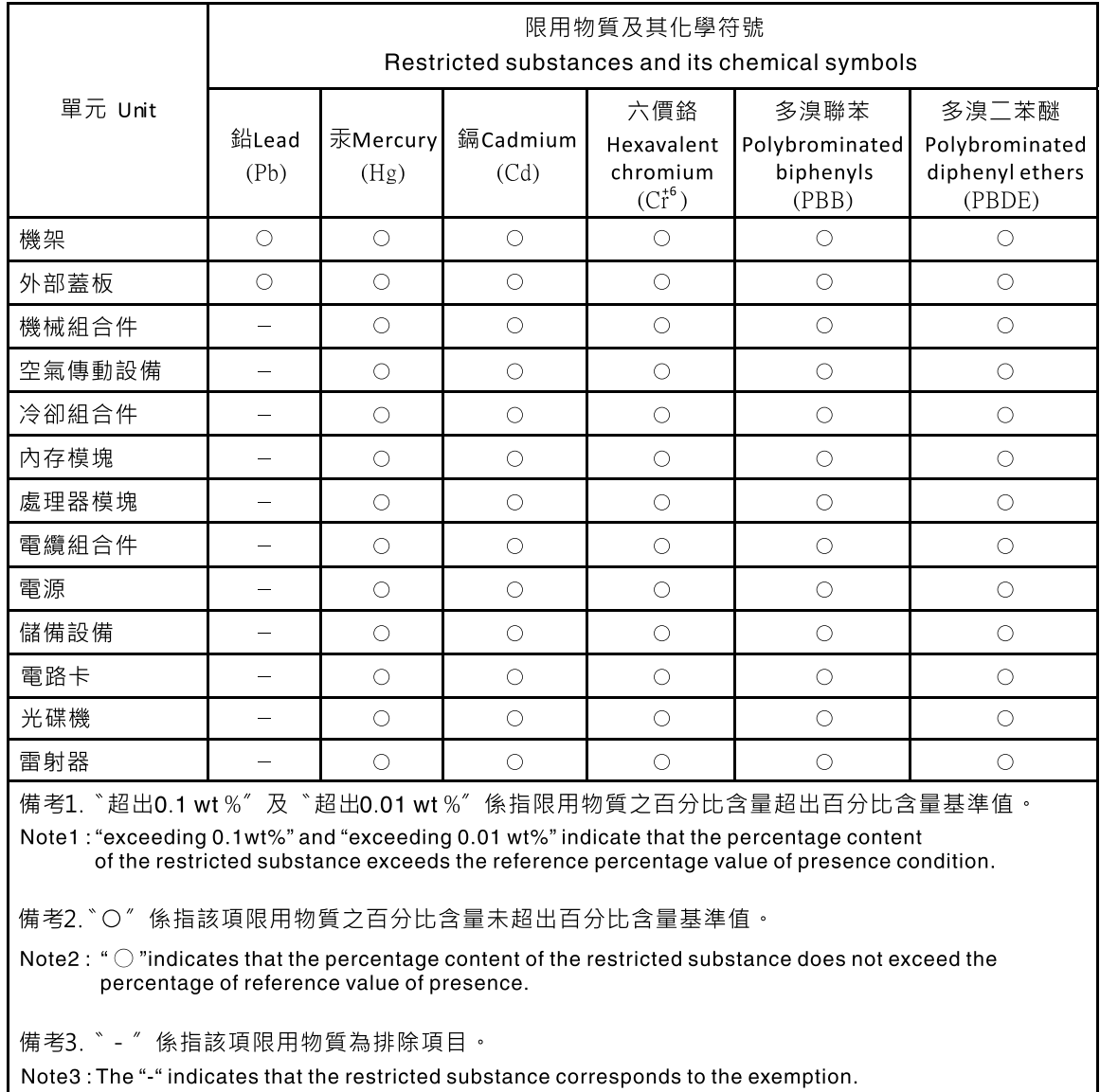

## ข้อมูลติดต่อเกี่ยวกับการนำเข้าและส่งออกสำหรับไต้หวัน

ผู้ติดต่อพร้อมให้ข้อมูลเกี่ยวกับการนำเข้าและส่งออกสำหรับไต้หวัน

# <span id="page-199-1"></span>委製商/進口商名稱: 台灣聯想環球科技股份有限公司<br>進口商地址: 台北市南港區三重路 66 號 8 樓 進口商電話: 0800-000-702

## ดรรชนี

### $\overline{C}$

CR2032 46

### D

**DIMM** การติดตั้ง 53 การถอด 51 การเปลี่ยน 51

### $\mathsf{P}$

PCle การแก้ไขปัญหา 178

#### n.

กฦเกณฑ์การติดตั้ง DIMM 44 การแก้ไขปัญหา 175, 178, 184 การแก้ไขปัญหาตามอาการ 170 ตามอาการ 170 ้ปัญหาเกี่ยวกับการเปิดเครื่องและปิดเครื่อง 170 ปัญหาเกี่ยวกับคีย์บอร์ด 177 ปัญหาเกี่ยวกับเครือข่าย 180 ปัญหาเกี่ยวกับไดรฟ์ฮาร์ดดิสก์ 173 ปัญหาเกี่ยวกับเมาส์ 177 ปัญหาเกี่ยวกับหน่วยความจำ 172 ปัญหาเกี่ยวกับอุปกรณ์ USB 177 ป้ญหาที่เกิดขึ้นเป็นครั้งคราว 179 ปัญหาที่สังเกตเห็นได้ 181 วิดีโค 175 การแก้ปัญหา ทรัพยากร PCIe ไม่เพียงพอ 178 ปัญหาตัวควบคุมอีเทอร์เน็ต 169 การแก้ปัญหาพลังงาน 169 การขอรับความช่วยเหลือ 185 การใช้งานอุปกรณ์ที่ไวต่อไฟฟ้าสถิต 43 การดำเนินการ เปลี่ยนชิ้นส่วนให้เสร็จสมบูรณ์ 162 การเดินสาย ชุดแหล่งจ่ายไฟ  $31$ เซนเซคร์วัดความร้คน 35 ไดรฟ์โซลิดสเทต 22.33 ไดรฟ์เทา| 24

ไดรฟ์กกพติคกล  $\overline{24}$ ไดรฟ์สาร์ดดิสก์ 22.33 ไดรฟ์ Simple-swap  $\overline{22}$ แผงด้านหน้า 33 พัดลม  $33$ ODD แบบบาง 24 **RAID** 27 การเดินสายภายใน  $21$ การติดตั้ง คำแนะนำ  $41$ ชดแหล่งจ่ายไฟ 138 ไดรฟ์แบบออปติคัลชนิดบาง 80 ไดรฟ์ออพติคอล  $72$ ไดรฟ์ Simple-swap 61 ตัวระบายความร้อน 118 เทา|ไดรฟ์  $72$ แผงด้านหน้า 113 **LENSTEIN** 155 ฝาครอบเซิร์ฟเวอร์ 150 ฝาหน้า  $109$ พัดลม 93.97 พัดลมด้านหน้า 93 พัดลมด้านหลัง 97 พัดลมโปรเซสเซอร์ 118 โมดูลซุปเปอร์คาปาซิเตอร์ 103 โมดูลพลังงานแบบแฟลช 103 สวิตช์ป้องกันการบุกรุก 124 อะแดปเตอร์การ์ด SD แบบคู่ 88 **DIMM** 53 RDX/LTO 72 การถคด ชุดแหล่งจ่ายไฟ 134 ไดรฟ์เทา| 68.75 ไดรฟ์ออพติคอล 68, 75 ไดรฟ์ Simple-swap 57 ตัวครอบไดรฟ์ส่วนขยาย 85 ตัวระบายความร้อน 115 โปรเศสเศคร์ 143 แผงด้านหน้า 111 แผงระบบ 153 ฝาครอบเซิร์ฟเวอร์ 147 ฝาหน้า 108 พัดลม 91, 95 พัดลมด้านหน้า 91 พัดลมด้านหลัง 95

พัดลมโปรเซสเซอร์ 115 สวิตช์ป้องกันการบุกรุก 122 **DIMM** 51 RDX/LTO 68 การบริการและการสนับสนุน ก่อนโทรศัพท์ติดต่อ 185 ศคฟต์แวร์ 186 ฮาร์ดแวร์ 186 การปนเปื้อนของก๊าซ  $11$ การปนเปื้อนของอนุภาค  $11$ การปนเปื้อน, อนุภาคและก๊าซ  $11$ การประกาศเกี่ยวกับ BSMI RoHS ของไต้หวัน 192 การเปลี่ยน ชุดแหล่งจ่ายไฟ 134 เซนเซอร์วัดความร้อน 158 ไดรฟ์ 56 ไดรฟ์เทป 67 ไดรฟ์ออพติคอล 67 ไดรฟ์ Simple-swap 57 ตัวระบายความร้อน 115 แบตเตอรี่ CMOS 46 โปรเซสเซอร์ 142 แผงด้านหน้า 111 แผงระบบ 153 ฝาครอบเซิร์ฟเวอร์ 147 ฝาหน้า 107 พัดลม 91, 115 โมดูลพลังงานแบบแฟลช 99 สวิตช์ป้องกันการบุกรุก 122 อะแดปเตอร์การ์ด SD แบบคู่ 85 อะแดปเตอร์ PCIe 126 **DIMM** 51 การระบุปัญหา 163 การรับประกัน  $\overline{1}$ การสร้างเว็บเพจการสนับสนุนที่ปรับแต่งเฉพาะตัว 185 การอัปเดต VPD 157 VPD (ข้อมูลสำคัญของผลิตภัณฑ์) 157 เกร็ดแนะนำด้านเทคนิค  $13$ 

#### ข

ข้อมลจำเพาะ  $\overline{3}$ ข้อมูลติดต่อเกี่ยวกับการนำเข้าและส่งออกสำหรับไต้หวัน 192 ข้อมลเบื้องต้น  $\overline{1}$ ขั้วต่อ USB 15

#### ค

ความช่วยเหลือ 185 ความปลอดภัย iii คำแนะนำ การติดตั้งตัวเลือกต่างๆ  $41$ ความเชื่อถือได้ของระบบ 43 คำแนะนำการรักษาความปลอดภัย  $13$ คำแนะนำเกี่ยวกับความเชื่อถือได้ของระบบ 43 คำประกาศ 189 คำประกาศกฎข้อบังคับด้านโทรคมนาคม 191 คำประกาศ, ที่สำคัญ 190 คู่มือการติดตั้ง 41 เครือข่าย ปัญหา 180 เครื่องหมายการค้า 190

#### ଵ

จัมเปคร์ 19

#### ช

ชุดแหล่งจ่ายไฟ การติดตั้ง 138 การเปลี่ยน 134

#### ศ

เซนเซอร์วัดความร้อน การเปลี่ยน 158 เซิร์ฟเวอร์, มุมมองด้านหน้า 15

#### ด

ดิสก์แบบออปติคัล 56 ไดรฟ์ การเปลี่ยน 56 ไดรฟ์เทา| 56 การถคด 68.75 การเปลี่ยน 67 ไดรฟ์แบบคอปติคัลชนิดบาง การติดตั้ง 80 ไดรฟ์คคพติคคล การติดตั้ง  $72$ การถอด 68, 75 การเปลี่ยน 67 ไดรฟ์ Simple-swap 80 การติดตั้ง 61 การถอด 57 การเปลี่ยน 57

### ต

```
ตัวครอบไดรฟ์ส่วนขยาย
   การถอด
              85
ตัวระบายความร้อน
   การติดตั้ง
               118
   การถอด
              115
ติดตั้ง
   แบตเตอรี่ CMOS
                      48
   โปรเศสเศคร์ 145
```
#### ព

ถอด แบตเตอรี่ CMOS 46

#### ท

ทรัพยากร PCIe ไม่เพียงพค การแก้ปัญหา 178 เทปไดรฟ์ การติดตั้ง 72

#### บ

แบตเตอรี่ CMOS การเปลี่ยน 46 ติดตั้ง 48 ถอด 46

### $\mathbf{d}$

ปรับปรุงเฟิร์มแวร์  $13$ ปัญหา การเปิดเครื่องและปิดเครื่อง 170 เกิดขึ้นเป็นครั้งคราว 179 คีย์บอร์ด 177 เครือข่าย 180 จอภาพ 175 ซอฟต์แวร์ 184 ไดรฟ์ฮาร์ดดิสก์ 173 ตัวควบคุมอีเทอร์เน็ต 169 ตัวเลือก 169 ที่สังเกตเห็นได้ 181 เมาส์ 177 วิดีโค 175 หน่วยความจำ 172 อปกรณ์เสริม 178 อุปกรณ์ USB 177 PCle 178

ปัญหาการเปิดและปิดเซิร์ฟเวอร์ 170 ปัญหาเกี่ยวกับคีย์บอร์ด 177 ปัญหาเกี่ยวกับจอภาพ 175 ปัญหาเกี่ยวกับซอฟต์แวร์ 184 ปัญหาเกี่ยวกับไดรฟ์ฮาร์ดดิสก์ 173 ปัญหาเกี่ยวกับพลังงาน 169 ป้ฌหาเกี่ยวกับเมาส์ 177 ปัญหาเกี่ยวกับวิดีโอ 175 ป้ฌหาเกี่ยวกับอปกรณ์เสริม 178 ปัญหาเกี่ยวกับอุปกรณ์ USB 177 ปัญหาตัวควบคุมอีเทอร์เน็ต การแก้ปัญหา 169 ปัญหาที่เกิดขึ้นเป็นครั้งคราว 179 ปัญหาที่สังเกตเห็นได้ 181 ป้าย ID  $\overline{1}$ ปิดเซิร์ฟเวอร์  $14$ ปมเปิด/ปิด 15 เปลี่ยนชิ้นส่วนให้เสร็จสมบูรณ์, การดำเนินการ 162 เปิดเซิร์ฟเวอร์  $14$ โปรเซสเซคร์ การถอด 143 การเปลี่ยน 142 ติดตั้ง 145

#### ผ

แผงด้านหน้า 15 การติดตั้ง  $113$ การถอด 111 ุการเปลี่ยน  $111$ แผงระบบ การติดตั้ง 155 การถอด 153 การเปลี่ยน 153 แผ่นป้ายการเข้าถึงเครือข่าย  $\overline{1}$ 

### ฝ

ฝาครอบเซิร์ฟเวอร์ การติดตั้ง 150 การถอด 147 ุการเปลี่ยน 147 ฝาหน้า การติดตั้ง 109 การถอด 108 การเปลี่ยน 107

#### **W**

พัดลม

การติดตั้ง 93, 97 การถคด 91, 95 การเปลี่ยน 91 พัดลมด้านหน้า การติดตั้ง 93 การถอด 91 พัดลมด้านหลัง การติดตั้ง 97 การถอด 95 พัดลมโปรเซสเซอร์ การติดตั้ง 118 การถอด 115

### ฟ

ฟอร์มแฟคเตอร์  $\overline{3}$ ไฟ LED เปิด/ปิด  $15$ ไฟ LED แสดงกิจกรรมไดรฟ์ดีวีดี 15

#### ม

มุมมองด้านหน้า 15 มุมมองด้านหน้าของเซิร์ฟเวอร์ 15 มุมมองด้านหลัง 17 โมดูลพลังงานแบบแฟลช การติดตั้ง 103 การเปลี่ยน 99 โมดูลอะแดปเตอร์การ์ด SD แบบคู่ 20

#### ទ

รายการตรวจสอบความปลอดภัย  $\dot{N}$ รายการคะไหล่  $35$ 

#### ŋ

เว็บเพจการสนับสนุนที่ปรับแต่งเอง 185

#### ส

ส่วนประกอบของแผงระบบ 19 ส่วนประกอบเซิร์ฟเวอร์ 15 สวิตช์ป้องกันการบุกรุก การติดตั้ง 124 การถคด 122 การเปลี่ยน 122 สายไฟ 39

### ห

หน่วยความจำ ปัญหา 172 หมายเลขโทรศัพท์ 186 หมายเลขโทรศัพท์ของการบริการและการสนับสนุนด้าน ซอฟต์แวร์ 186 หมายเลขโทรศัพท์ของผู้ให้บริการและการสนับสนุนด้าน ฮาร์ดแวร์ 186 แหล่งจ่ายไฟแบบคงที่ การถอด 134

#### อ

อะแดปเตอร์การ์ด SD แบบคู่ การติดตั้ง 88 การเปลี่ยน 85 คะแดงใตคร์ PCIe การเปลี่ยน 126 คีเทคร์เน็ต ตัวควบคุม การแก้ไขปัญหา 169 อุปกรณ์ที่ไวต่อไฟฟ้าสถิต การใช้งาน 43 อุปกรณ์, ไวต่อไฟฟ้าสถิต การใช้งาน 43

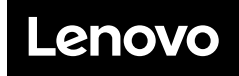

หมายเลขชิ้นส�วน: SP47A37799

Printed in China

(1P) P/N: SP47A37799

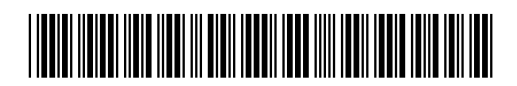